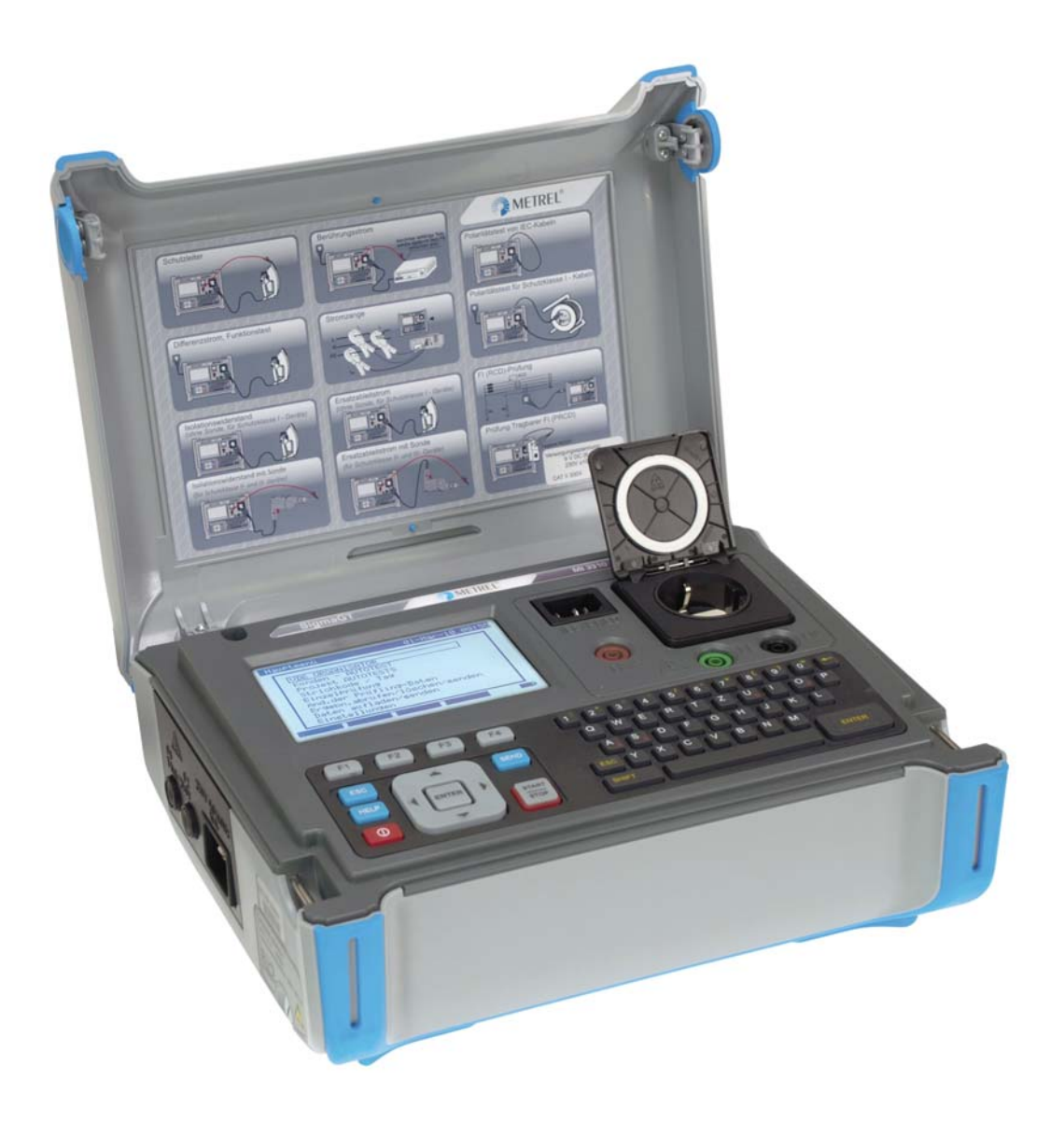

# **SigmaGT**  MI 3310 / MI 3310 25A **Bedienungsanleitung**

*Version: 1.0 (HW 3), Code Nr. 20 752 357* 

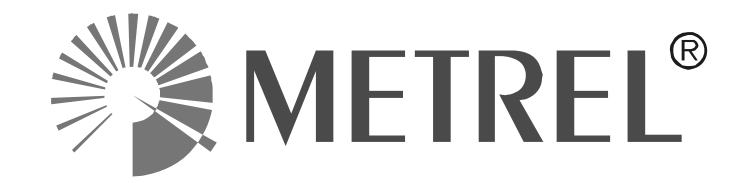

*Händler:* 

*Hersteller:* 

Metrel d.d. Ljubljanska cesta 77 SI-1354 Horjul E-Mail: metrel@metrel.si http://www.metrel.si

© 2010 – 2014 Metrel

Das Kennzeichen auf Ihrem Gerät bescheinigt, dass es die Anforderungen der EU (Europäische Union)-Bestimmungen an Sicherheit und elektromagnetische Verträglichkeit erfüllt

Diese Veröffentlichung darf ohne schriftliche Genehmigung durch METREL weder vollständig noch teilweise vervielfältigt oder in sonstiger Weise verwendet werden.

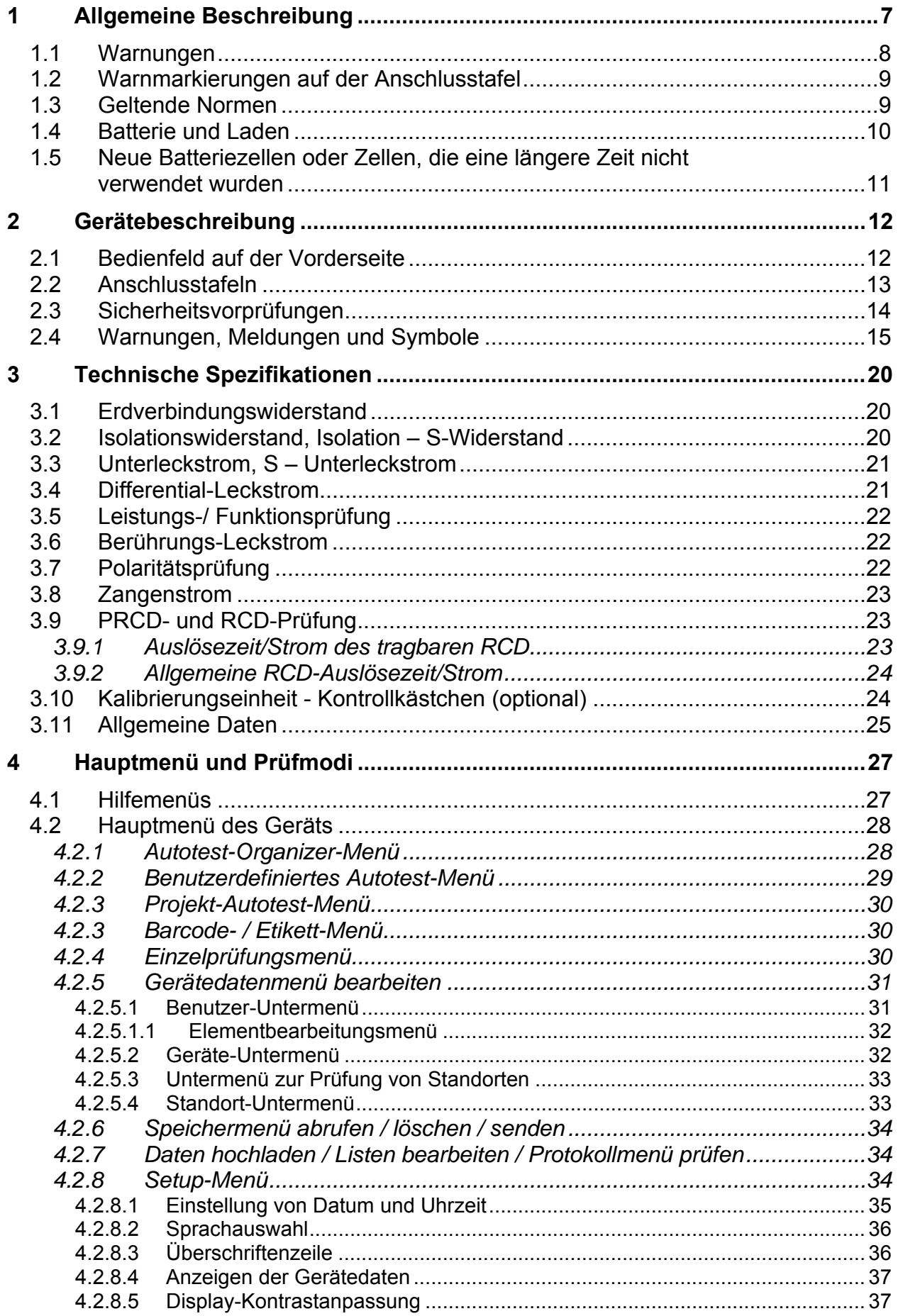

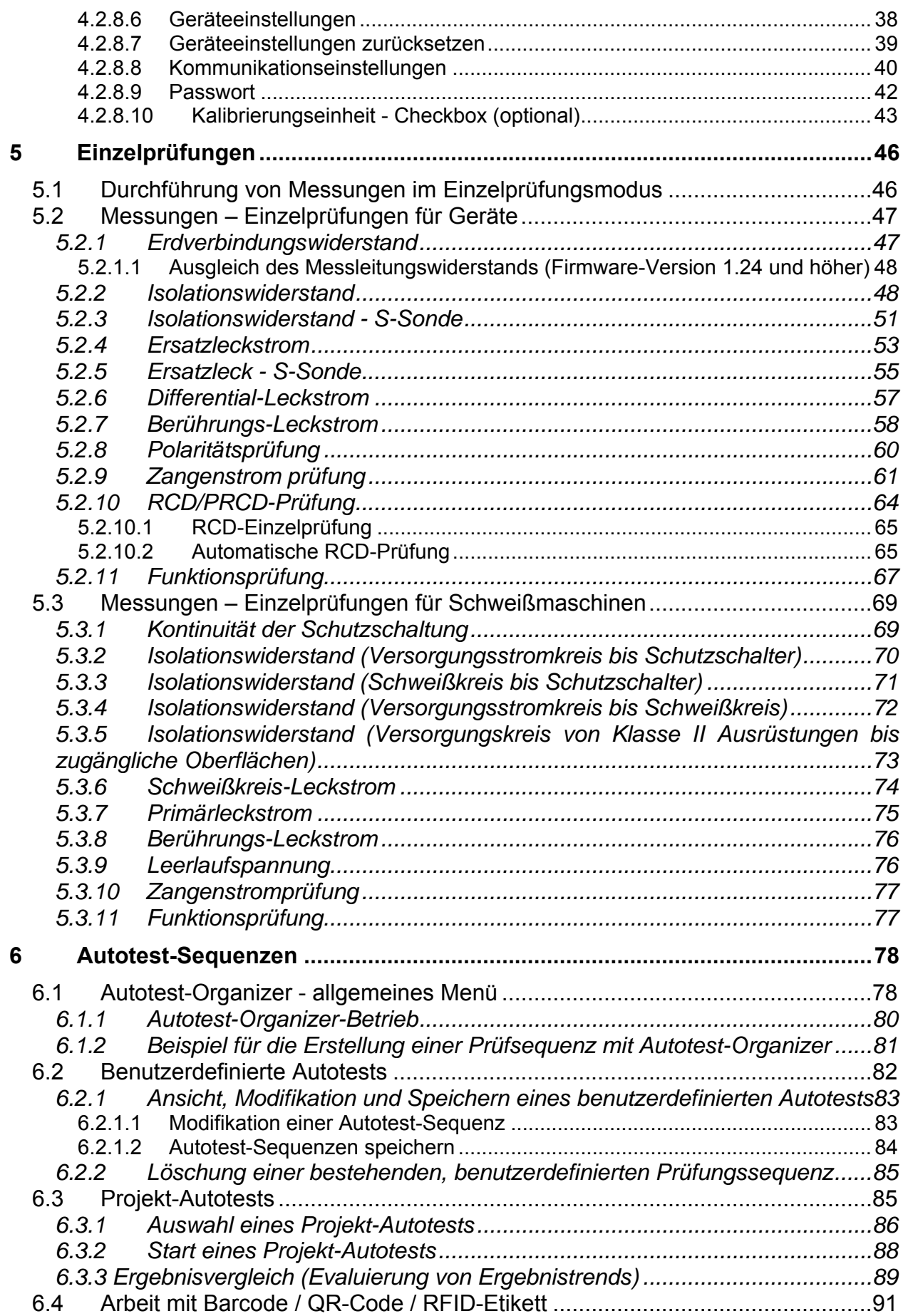

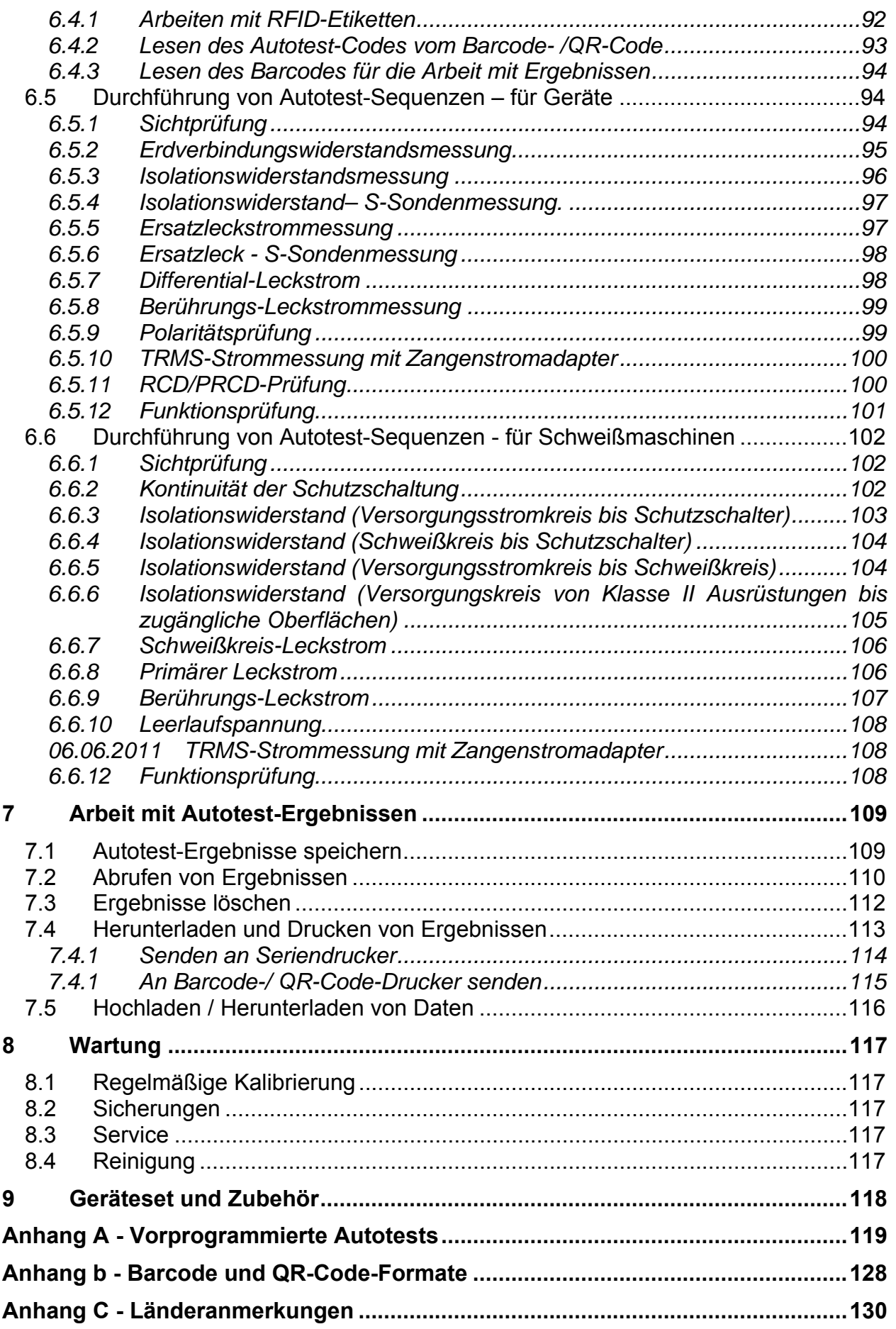

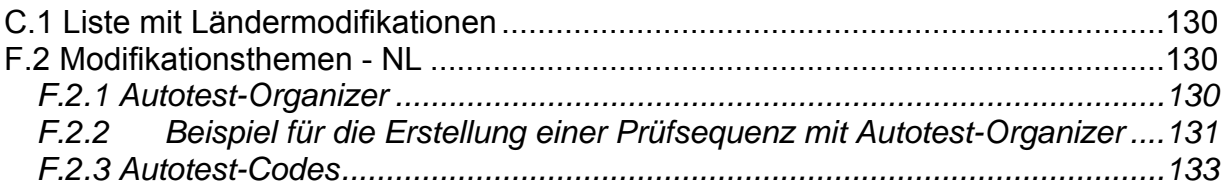

# **1 Allgemeine Beschreibung**

Das multifunktionale, tragbare Prüfungsgerät SigmaGT dient der Durchführung aller Messungen zur Prüfung der elektrischen Sicherheit tragbarer Elektrogeräte. Die folgenden Prüfungen können durchgeführt werden:

- Erdverbindung / Durchgangswiderstand,
- Isolationswiderstand,
- Isolationswiderstand isolierter, zugänglicher, leitfähiger Teile,
- Ersatz-Leckstrom,
- Ersatz-Leckstrom isolierter, zugänglicher, leitfähiger Teile,
- Differential-Leckstrom,
- Berührungs-Leckstrom,
- Polaritätsprüfung einer IEC-Leitung,
- Leck- und TRMS-Lastströme mit Stromzange,
- Tragbare RCD-Prüfung,
- RCD-Prüfung,
- Funktionsprüfung.

Das Gerät verfügt über ein leistungsstarkes Prüfungsdaten-Managementsystem. Autotests und Einzelprüfungen können in ungefähr 6000 Speicherorten gespeichert werden (in Abhängigkeit von der Anwendung).

Einige Höhepunkte des Geräts:

- Großes LCD-Grafikdisplay mit einer Auflösung von 240  $\times$  128 Dots mit Hintergrundbeleuchtung,
- Mehr als 6000 Speicherorte im Daten-Flashspeicher zur Speicherung von Prüfungsergebnissen und Parametern,
- Drei Kommunikationsanschlüsse (USB und 2 x RS232C) zur Kommunikation mit dem PC, Barcode-Lesegerät, RFID-Lese-/Schreibgerät und Druckern,
- Bluetooth-Kommunikation mit externem Drucker, Barcode-Lesegerät, PC und mobile Android-Geräte (nur MI 3310 25A),
- Soft-Touch-Tastatur mit Cursor-Tasten,
- Integrierte Echtzeituhr,
- Integrierte Kalibrierungseinheit Kontrollkästchen (optional),
- Voll kompatibel mit dem neuen METREL PATLink PRO PC Softwarepaket.

Leistungsstarke Funktionen für eine schnelle und effiziente regelmäßige Prüfung sind enthalten:

- Vorprogrammierte Prüfsequenzen
- Schnellprüfung mit Barcode, QR-Code und/oder RFID-Etikettidentifikationssysteme,
- Prüfungsdaten können vom PC hochgeladen werden,
- Vergleiche zwischen alten und neuen Prüfungsergebnissen können am Standort durchgeführt werden,
- Ermöglicht das Drucken von Prüfungsetiketten vor Ort.

Der Betrieb des Geräts ist eindeutig und einfach - der Bediener benötigt keine spezielle Schulung (außer das Lesen dieser Bedienungsanleitung), um das Gerät zu bedienen.

### **1.1 Warnungen**

Um bei der Durchführung verschiedener Messungen mit dem SigmaGT Gerät ein hohes Niveau an Bedienersicherheit zu erreichen und um die Prüfausrüstung unbeschädigt zu halten, ist es erforderlich, die folgenden allgemeinen Warnungen zu berücksichtigen:

- **Lesen Sie dieses Benutzerhandbuch sorgfältig, anderenfalls könnte der Einsatz des Geräts für den Bediener, das Gerät oder die zu prüfende Ausrüstung gefährlich werden!**
- □ <u>A</u> Warnung auf dem Gerät bedeutet: "Für einen sicheren Betrieb lesen Sie **die Bedienungsanleitung besonders aufmerksam". Das Symbol erfordert eine Handlung!**
- **Wenn das Prüfgerät auf eine Art und Weise benutzt wird, die nicht in diesem Benutzerhandbuch angegeben ist, kann der durch das Gerät gebotene Schutz beeinträchtigt werden!**
- **Verwenden Sie das Gerät und Zubehör nicht, wenn eine Beschädigung festgestellt wurde!**
- **Beachten Sie alle allgemein bekannten Vorsichtsmaßnahmen, um die Gefahr eines elektrischen Schlags beim Umgang mit gefährlichen Spannungen zu vermeiden!**
- **Verwenden Sie das Instrument nicht in Versorgungssystemen mit Spannungen, die höher als CAT II 300 V sind!**
- **An die Prüfklemmen keine externe Spannung anschließen! Einige Prüfklemmen werden während den Messungen an die Funktionserde angeschlossen. Mögliche Stromschlaggefahr!**
- **Verwenden Sie nur standardmäßiges oder optionales Zubehör, das von Ihrem Händler geliefert wird!**
- **Nur korrekt geerdete Netzsteckdosen verwenden, um das Gerät mit Strom zu versorgen!**
- **Wenn eine Sicherung durchgebrannt ist, befolgen Sie die Anweisungen in diesem Benutzerhandbuch, um sie zu ersetzen!**
- **Gerätewartung und Kalibrierung dürfen nur von einem kompetenten und zugelassenen Facharbeiter durchgeführt werden!**
- **Es empfiehlt sich, keine geprüften Geräte länger als 15 Minuten mit Lastströmen über 13 A zu betreiben. Lastströme über 13 A können in hohen Temperaturen bei den Hauptversorgungsanschlüssen und Sicherungshaltern resultieren.**
- **Gerät enthält wiederaufladbare NiCd oder NiMh Batteriezellen. Die Zellen dürfen nur mit dem gleichen Typ ersetzt werden, wie auf dem Batterieplatzierungsetikett und in diesem Handbuch definiert. Verwenden Sie keine Standard-Alkali-Batteriezellen, während das Stromkabel angeschlossen ist, ansonsten können diese explodieren!**
- **Wenn ein Prüfcode mit einem Erdverbindungsprüfstrom, der nicht vom Gerät unterstützt wird, ausgewählt wird, führt das ausgewählte SigmaGT-Gerät die Erdverbindungsprüfung automatisch mit einem niedrigeren Prüfstrom (200**

**mA) durch. Der Bediener muss kompetent sein zu entscheiden, ob die Durchführung der Prüfung mit einem niedrigeren Prüfstrom akzeptabel ist!** 

### **1.2 Warnmarkierungen auf der Anschlusstafel**

Siehe die Kapitel *2.1 Bedientafel* und *2.2 Anschlusstafeln.*

### **1.3 Geltende Normen**

Das SigmaGT Gerät wurde gemäß den folgenden, nachstehend aufgeführten Bestimmungen hergestellt und geprüft.

#### **Elektromagnetische Verträglichkeit (EMV)**

EN 61326-1 Elektrische Ausrüstung für die Messung, Steuerung und für den Laborgebrauch - EMC Anforderungen -- Teil 1: Allgemeine Anforderungen Klasse B (Tragbare Ausrüstung, in die kontrollierten EM-Umgebungen verwendet wird)

#### **Sicherheit (Niederspannungsrichtlinie)**

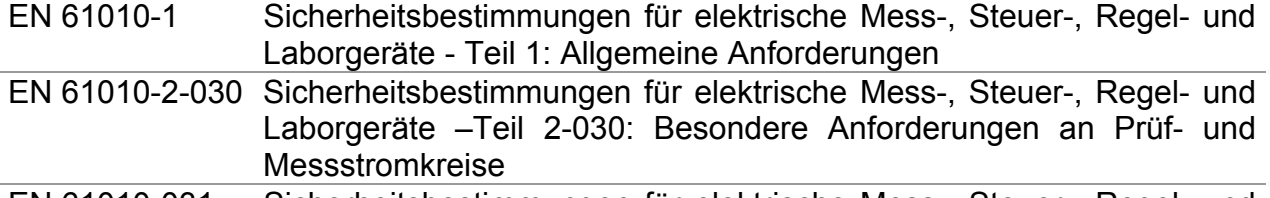

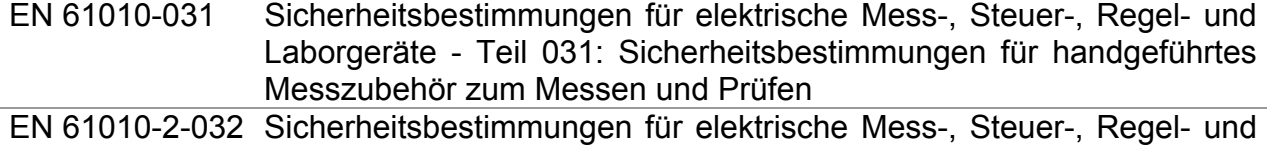

Laborgeräte - Teil 2-032: Besondere Anforderungen an handgeführte und handbediente Stromsensoren für elektrische Prüf- und Messtechnik

#### **Funktionalität**

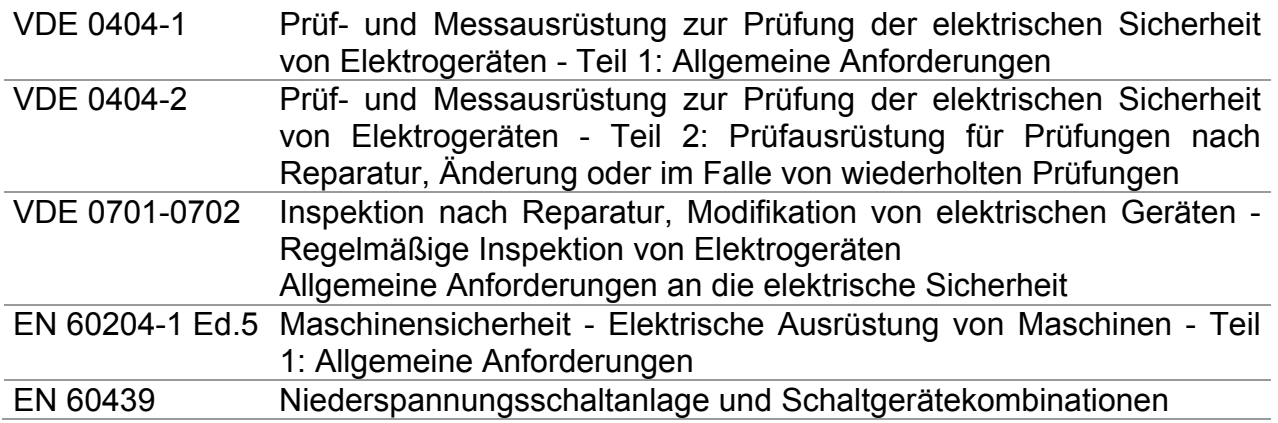

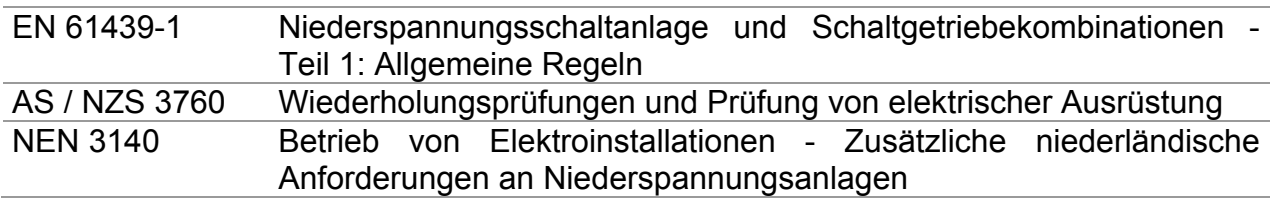

#### **Hinweis zu EN- und IEC-Normen:**

Der Text dieses Handbuchs enthält Verweise auf europäische Normen. Alle Normen der Serie EN 6xxxx (z. B. EN 61010) entsprechen den IEC-Normen mit der gleichen Nummer (z. B. IEC 61010) und unterscheiden sich nur durch die ergänzten Teile, welche durch das europäische Harmonisierungsverfahren notwendig sind.

#### **Hinweis:**

 SigmaGT kann verschiedene Geräte und Vorrichtungen prüfen und im weiteren Text wird das gemeinsame DUT (Abkürzung für zu prüfendes Gerät [Device Under Test]) eingesetzt.

### **1.4 Batterie und Laden**

Das Gerät verwendet sechs Alkali- oder wiederaufladbare Ni-Cd oder Ni-MH Batteriezellen der Größe C.

Der Batteriezustand wird immer im unteren rechten Displaybereich angezeigt. Falls die Batterie zu schwach ist, zeigt das Gerät dies so an, wie nachstehend dargestellt. Diese Anzeige erscheint für ein paar Sekunden, dann schaltet sich das Gerät ab.

#### *Anzeige bei entladener Batterie*

Die Akkus werden immer dann aufgeladen, wenn das Gerät an die Netzspannung angeschlossen ist. Das Gerät erkennt automatisch den Anschluss an die Netzspannung und beginnt mit dem Laden. Eingebaute Schaltkreise steuern den Ladevorgang und gewährleisten eine maximale Lebensdauer der Akkus.

### $\sim$  000  $\sim$

#### Anzeige des Ladevorgangs

- **Wenn an einer Anlage angeschlossen, kann das Batteriefach des Geräts im Inneren gefährliche Spannung aufweisen! Vor dem Öffnen der Batteriefachabdeckung das gesamte, am Gerät angeschlossene Zubehör trennen und das Gerät ausschalten.**
- **Stellen Sie sicher, dass die Batteriezellen richtig eingelegt sind, sonst funktioniert das Gerät nicht und die Batterien/Akkus könnten entladen werden.**
- **Wenn das Gerät für längere Zeit nicht benutzt wird, entnehmen Sie alle Batterien/Akkus aus dem Batteriefach.**
- **Es können Alkali-Batterien oder Ni-Cd oder Ni-MH-Akkus (Größe C) verwendet werden. Metrel empfiehlt, nur Akkus mit einer Leistung von 4000 mAh oder höher zu verwenden.**
- **Laden Sie Alkali-Batteriezellen nicht auf!**

### **1.5 Neue Batteriezellen oder Zellen, die eine längere Zeit nicht verwendet wurden**

Während des Ladens neuer Batteriezellen oder von Zellen, die eine längere Zeit nicht verwendet wurden (länger als 3 Monate), können unvorhersehbare chemische Prozesse auftreten. Ni-MH und Ni-Cd Zellen können diesen chemischen Effekten unterliegen (manchmal Memory-Effekt genannt). In der Folge kann die Betriebszeit des Geräts während der anfänglichen Ladungs-/Entladungszyklen der Batterien erheblich reduziert werden.

In dieser Situation empfiehlt Metrel das folgende Verfahren, um die Batterielebensdauer zu verlängern:

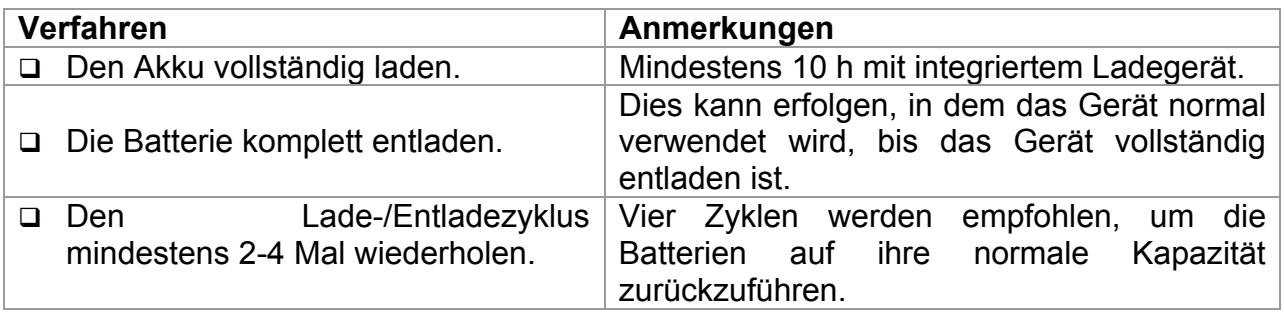

#### *Hinweise:*

- In das Gerät ist ein Ladegerät für Akkupacks eingebaut. Das heißt, dass die Akkus während des Ladens in Serie geschaltet sind. Die Akkus müssen gleichartig sein (gleicher Ladezustand, gleicher Typ und gleiches Alter).
- Eine abweichende Batteriezelle kann eine unsachgemäße Ladung und inkorrekte Entladung während des normalen Gebrauchs des gesamten Akku-Packs, eine erheblich reduzierte Betriebszeit, umgekehrte Polarität der defekten Zelle... verursachen).
- □ Wenn nach mehreren Lade/Entlade-Zyklen keine Verbesserung eintritt, muss jeder Akku überprüft werden (durch Vergleichen der Akkuspannungen, Prüfen der Akkus im Ladegerät usw.). Es ist sehr wahrscheinlich, dass nur einige der Akkus beschädigt sind.

Die oben beschriebenen Effekte dürfen nicht mit der normalen Abnahme der Akku-Nennladung über die Zeit verwechselt werden. Die Batterie verliert auch etwas an Nennladung, wenn sie wiederholt geladen/entladen wird. Eine tatsächlich abnehmende Kapazität gegenüber einer Anzahl von Ladezyklen hängt vom Batterietyp ab. Diese Informationen werden mit den technischen Daten des Batterieherstellers geliefert.

# **2 Gerätebeschreibung**

### **2.1 Bedienfeld auf der Vorderseite**

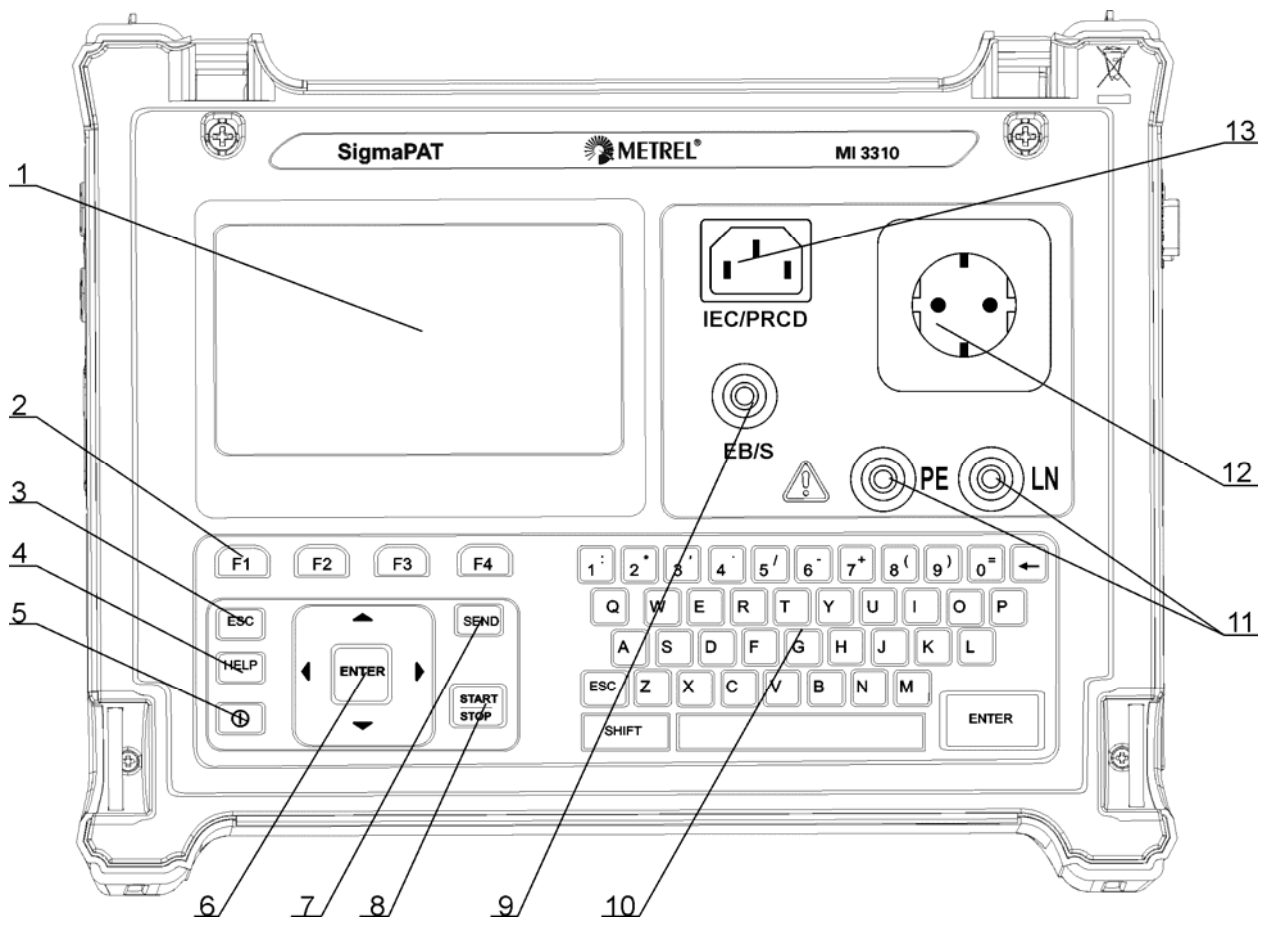

*Bedienfeld auf der Vorderseite* 

Legende:

- 1  $240 \times 128$  Punktmatrix-Display mit Hintergrundbeleuchtung
- 2 Funktionstasten, die für die angezeigten definierten Optionen vorgesehen sind.
- 3 ESCAPE-Taste
- 4 HILFE-Taste
- 5 EIN/AUS-Taste
	- Um das Gerät auszuschalten die EIN-/AUS-Taste für ca. 2 Sekunden gedrückt halten.
- 6 Cursortasten und EINGABE-Taste
- 7 SENDEN-Taste
- 8 START-/STOPP-Taste
- 9 Prüfsonde EB/S, verwendet als Ausgang für die Erdungsverbindungsprüfung und Sondeneingang für Klasse 2 Geräteprüfungen (Isolationswiderstand - S; Ersatzleck - S und Berührungs-Leckströme).
- 10 Alphanummerische Tastatur
- 11 LN- und PE-Buchsen zur Prüfung des Isolationswiderstands und Ersatz-

Leckstroms der fest installierten DUTs.

#### **Achtung!**

- **Diese Buchsen sind nur für den Anschluss an abgesteuerte Geräte vorgesehen.**
- 12 Messbuchse

**Achtung!** 

 **Während der Messung ist eine gefährliche Spannung auf den Messbuchsen vorhanden. Der maximale Ausgangsstrom beträgt 16 A, nur Geräte mit einem maximalen Nennversorgungsstrom von höchstens 16 A prüfen!** 

**Hinweis:** 

- Für Geräte, in denen hochreaktive Lasten enthalten sind, z.B. Motor mit einer Nennleistung > 1,5 kW wird empfohlen, zunächst die Messung zu starten und das geprüfte Gerät erst später einzuschalten.
- 13 IEC-Geräteanschluss zur Prüfung von Versorgungskabeln

#### **Achtung!**

 **Der Anschlusseingang dient nur zu Prüfungszwecken; nicht an die Netzversorgung anschließen!**

### **2.2 Anschlusstafeln**

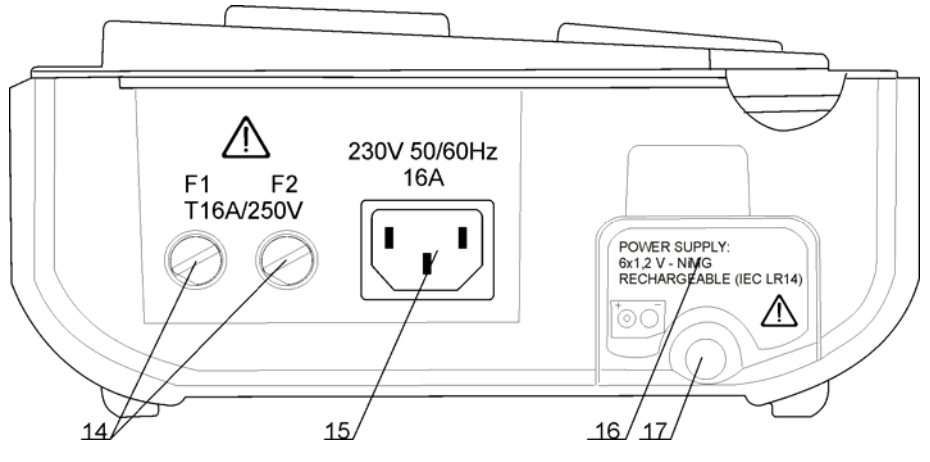

*Anschlusstafel auf linker Seite* 

- 14 Zwei T16 A /250 V Sicherungen für den Geräteschutz
- 15 Netzstromanschluss
- 16 Abdeckung des Batteriefachs
- 17 Befestigungsschraube für Batteriefachabdeckung **Achtung!** 
	- **Vor dem Öffnen der Batterieabdeckung das gesamte Zubehör und die geprüfte Ausrüstung trennen!**

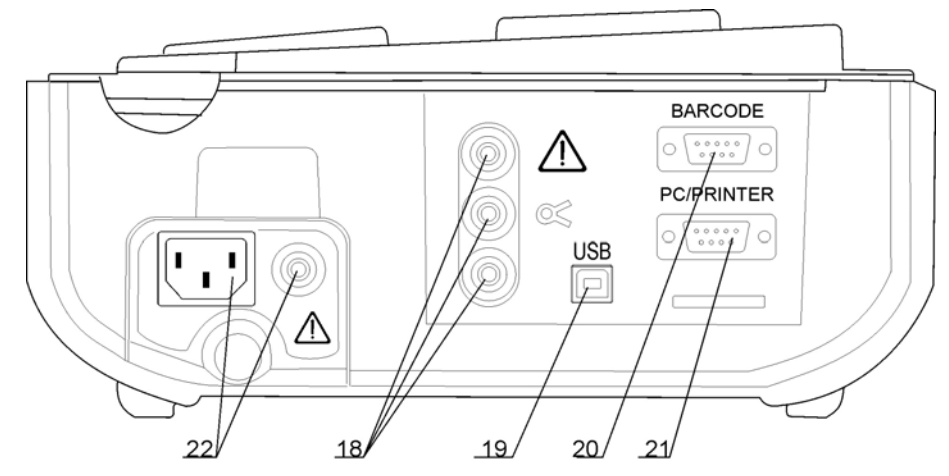

*Anschlusstafel auf rechter Seite* 

- 18 Stromklemmenadapter Eingangsbuchsen **Warnhinweise!** 
	- **An diesen Eingang keine Spannungsquelle anschließen. Er ist nur für den Anschluss einer Stromklemme an den Stromausgang vorgesehen. Der maximale Eingangsstrom beträgt 30 mA!**
	- **Die grüne Buchse wird an die Funktionserde des Systems angeschlossen und ist nur für den Anschluss an der Abschirmung der Stromklemme vorgesehen.**
- 19 USB-Anschluss
- 20 Anschluss für Barcode-Leser
- 21 PC-/DRUCKER-Anschluss
- 22 Kontrollkästchen Eingangsbuchsen (optional) **Achtung!** 
	- **An diese Eingänge keine Spannungsquelle anschließen! Sie sind nur für den Anschluss an das Prüfgerät vorgesehen, wie in diesem Handbuch für den Zweck der Checkbox-Prüfung beschrieben.**

### **2.3 Sicherheitsvorprüfungen**

Vor der Durchführung einer Messung, führt das Gerät eine Reihe von Vorprüfungen durch, um Sicherheit zu gewährleisten und um Schäden zu vermeiden. Diese Sicherheitsvorprüfungen prüfen auf:

- Externe Spannung gegen Erde an der Netzmessbuchse,
- Übermäßig hoher Leckstrom,
- Übermäßig hoher Berührungs-Leckstrom,
- Kurzschluss oder zu niedriger Widerstand zwischen L und N des geprüften Geräts,
- Korrekte Eingangsnetzspannung,
- PE-Eingangsanschluss.

Wenn die Vorprüfungen fehlschlagen, wird eine entsprechende Warnmeldung angezeigt.

Die Warnungen und Messungen werden in Kapitel *2.4 Warnungen, Meldungen und Symbole* beschrieben.

### **2.4 Warnungen, Meldungen und Symbole**

#### **Warnungen und Meldungen**

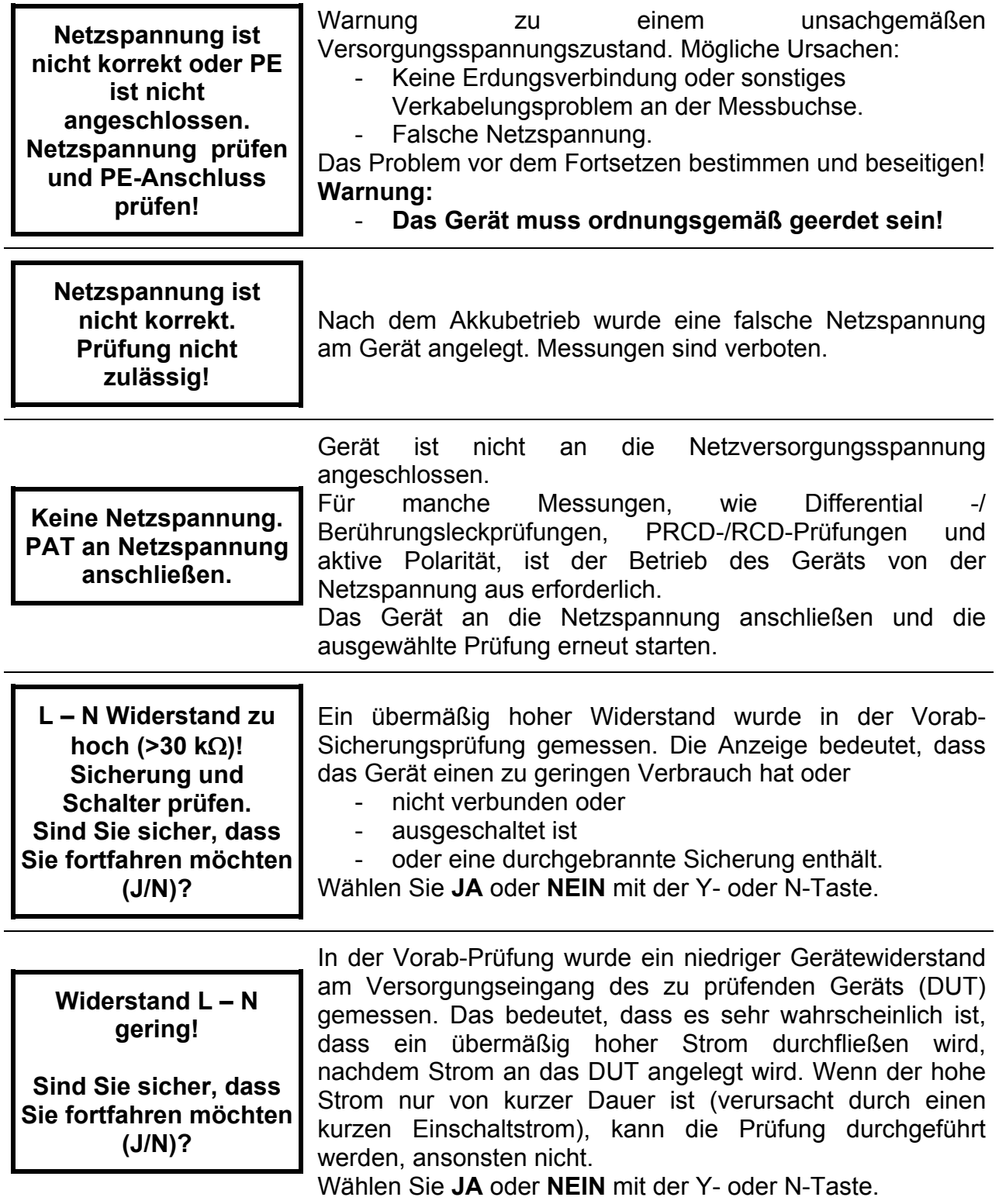

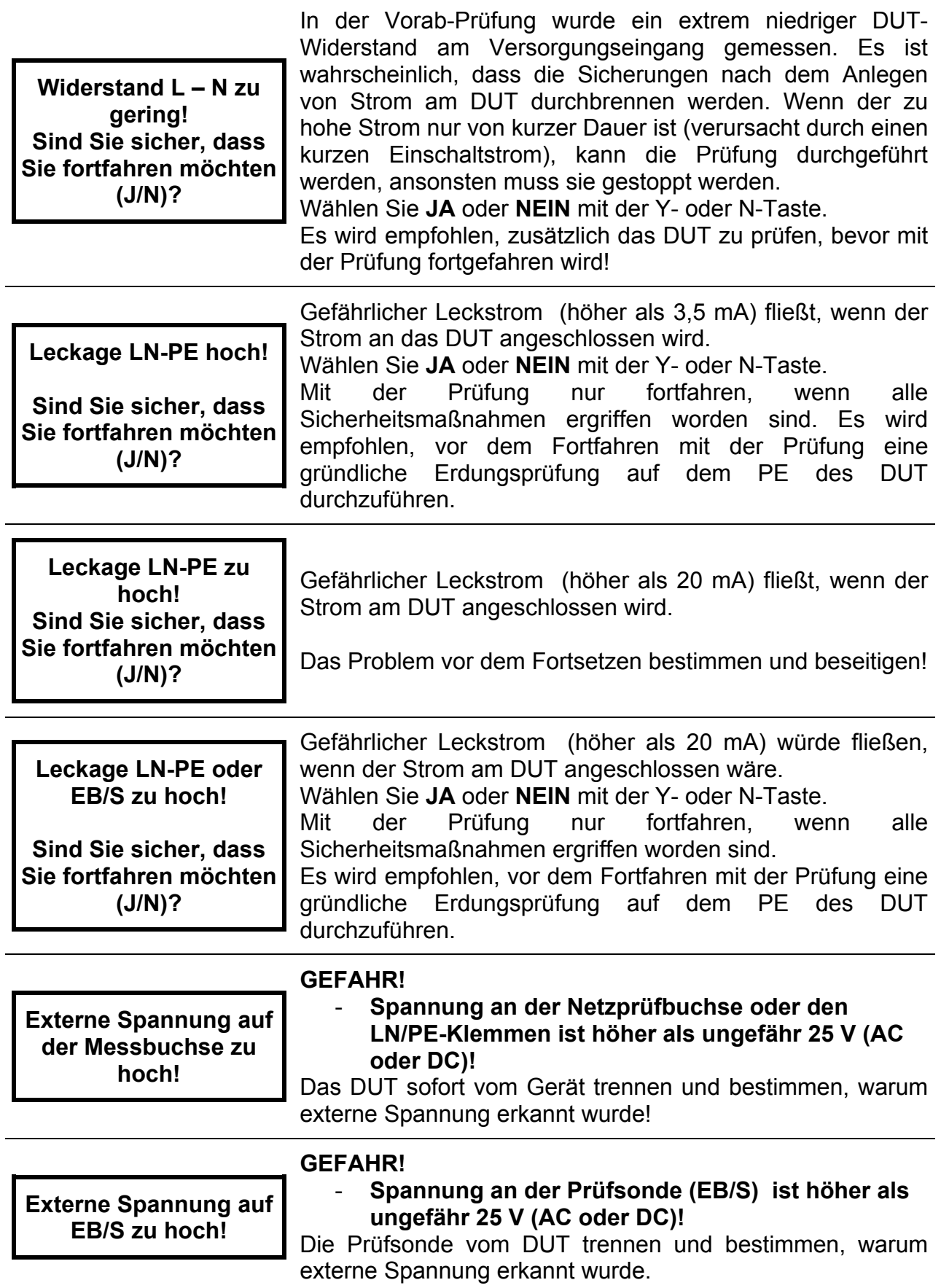

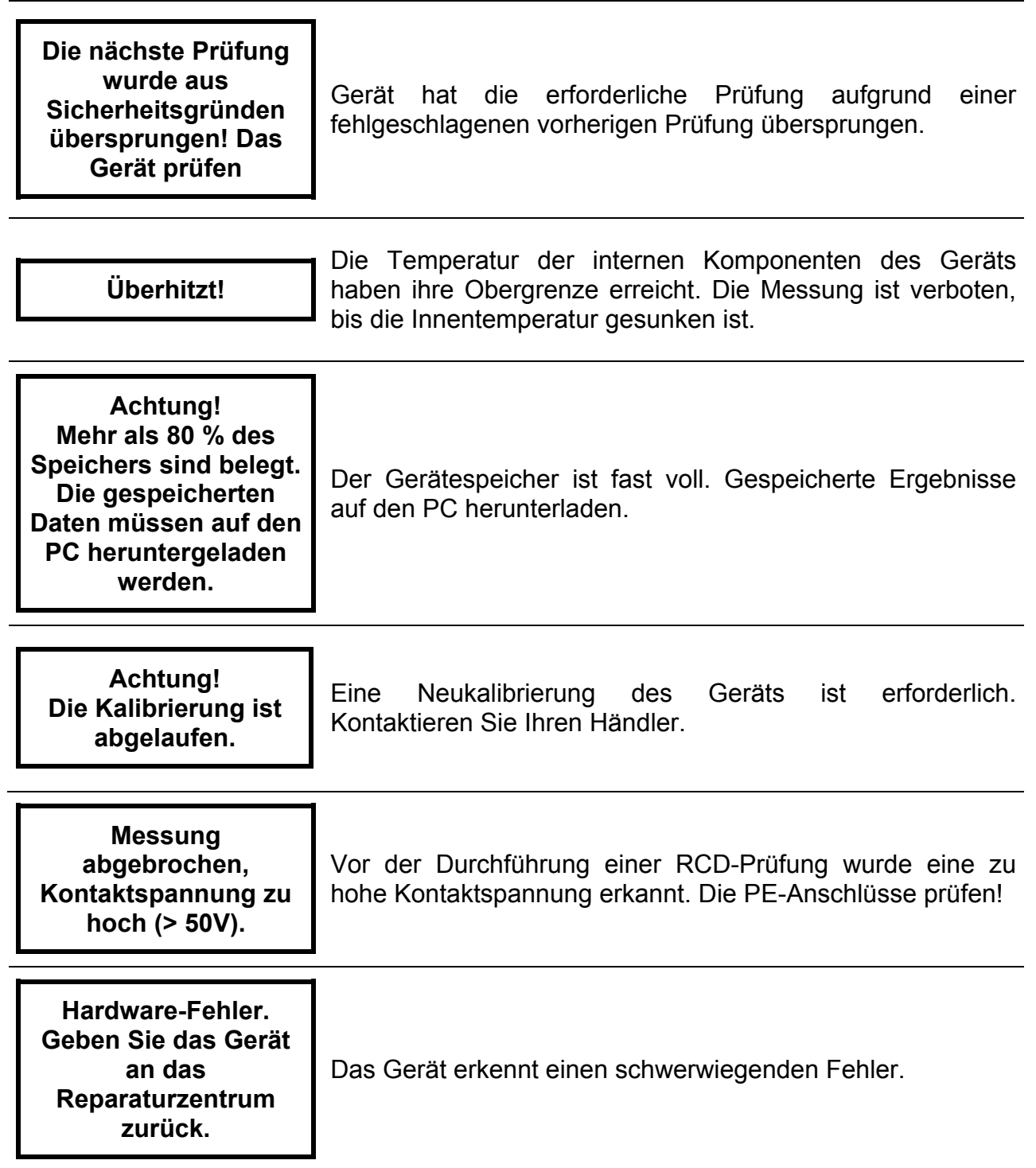

### **Warn symbole**

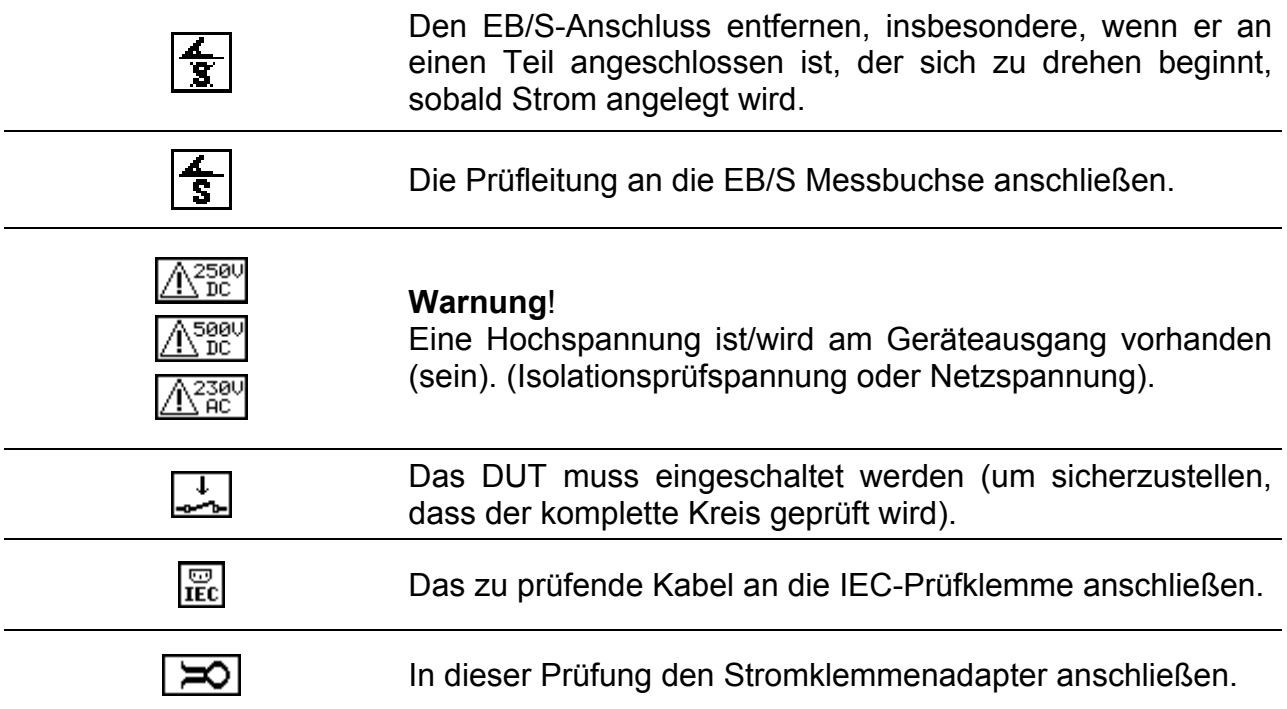

### **Anzeige BESTANDEN/FEHLGESCHLAGEN**

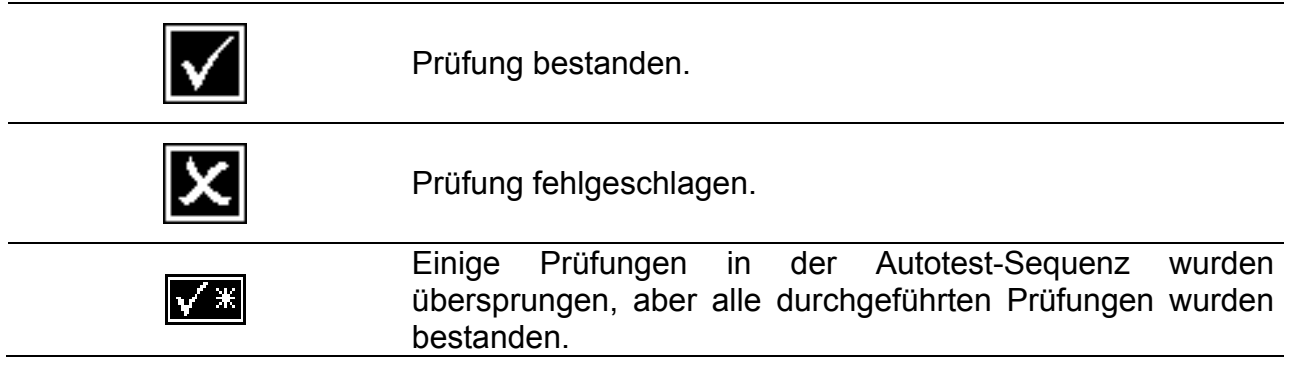

#### **Akku und Netzstromanzeige**

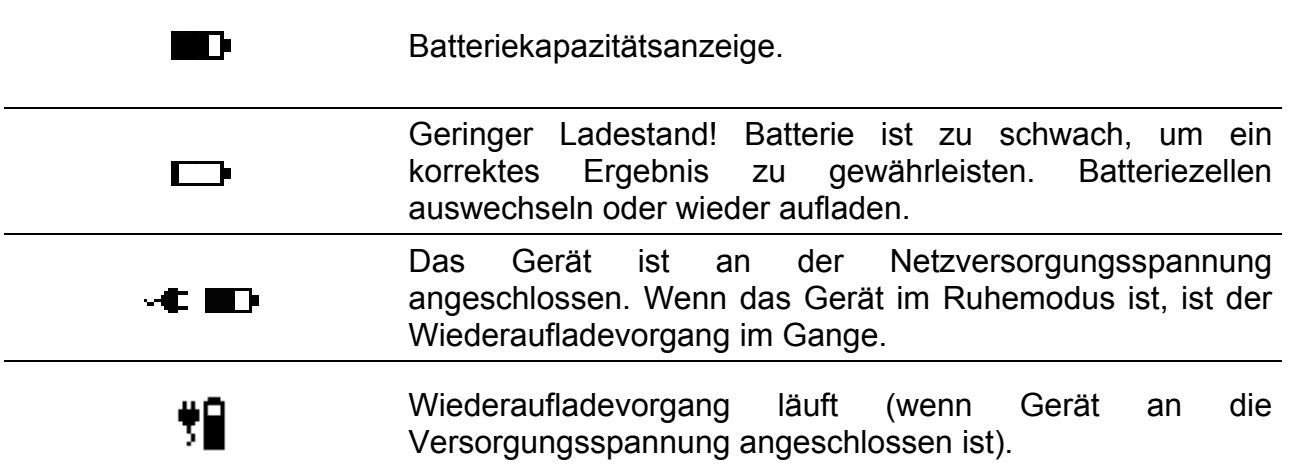

#### **Bluetooth-Anzeige (optional)**

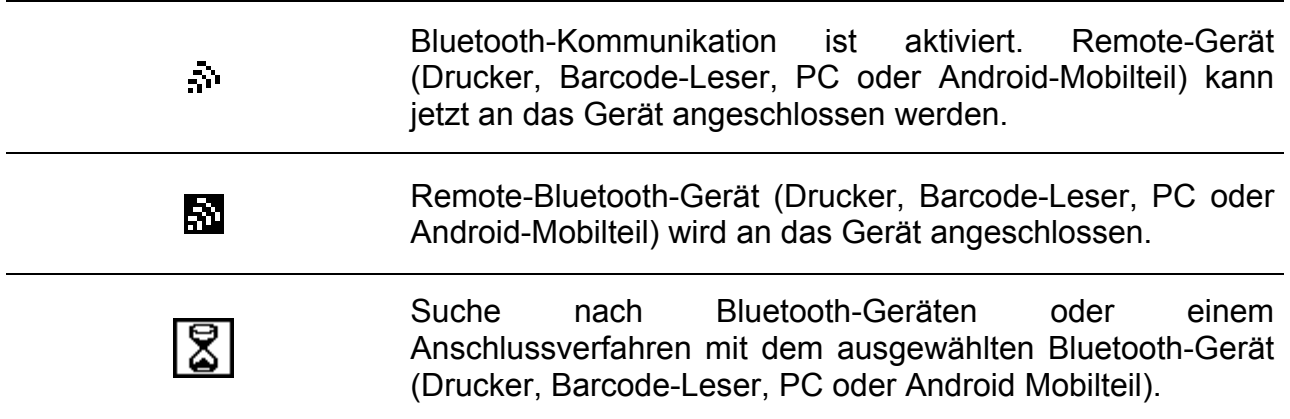

### **Alphanummerische Eintragsanzeige**

Bei der Nutzung der alphanummerischen Tastatur kann der Eingabetyp mit der SHIFT-Taste ausgewählt werden.

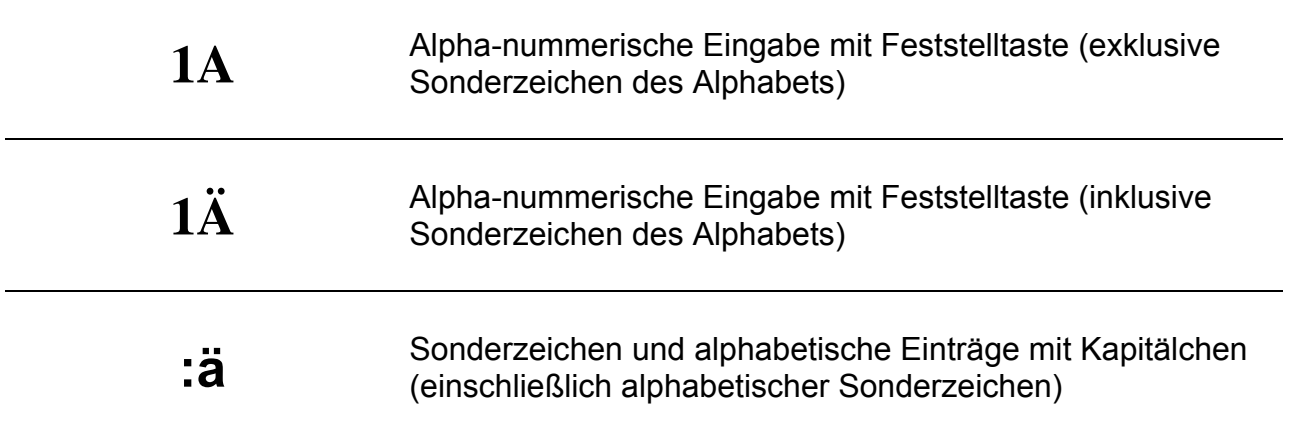

# **3 Technische Spezifikationen**

### **3.1 Erdverbindungswiderstand**

#### **Prüfstrom auf 25 A eingestellt (nur MI 3310 25A )**

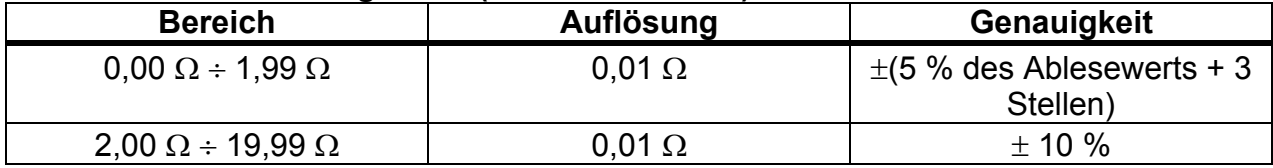

#### **Prüfstrom auf 10 A eingestellt (nur MI 3310 25A )**

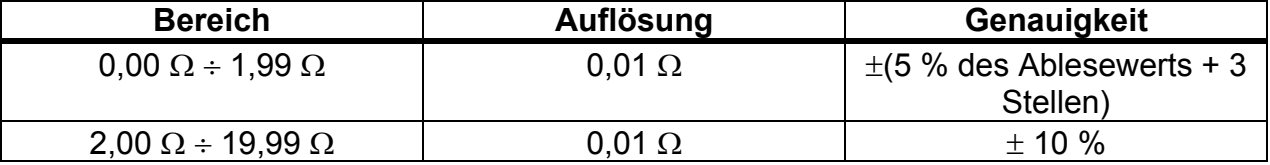

#### **Prüfstrom auf 200 mA eingestellt**

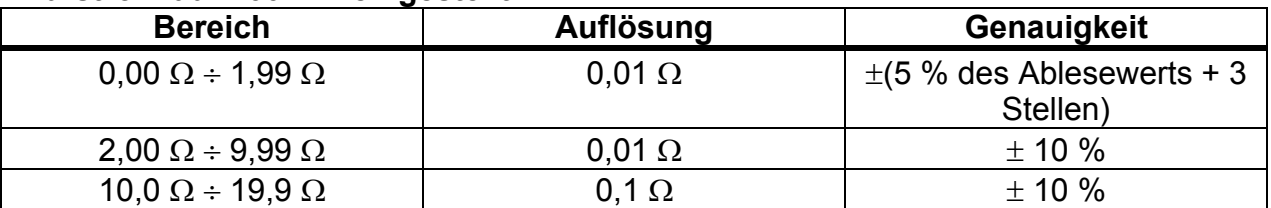

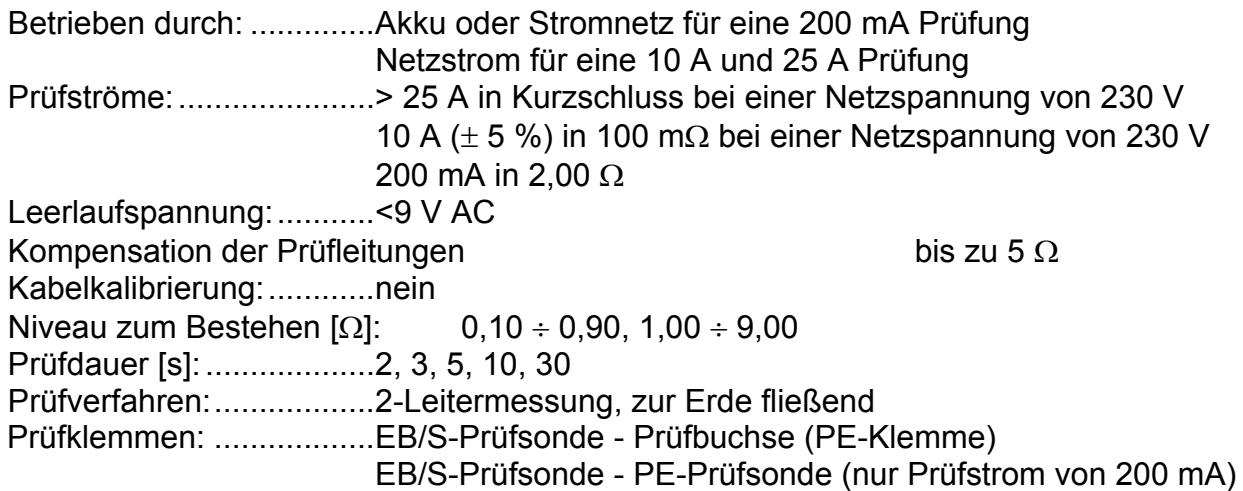

### **3.2 Isolationswiderstand, Isolation – S-Widerstand**

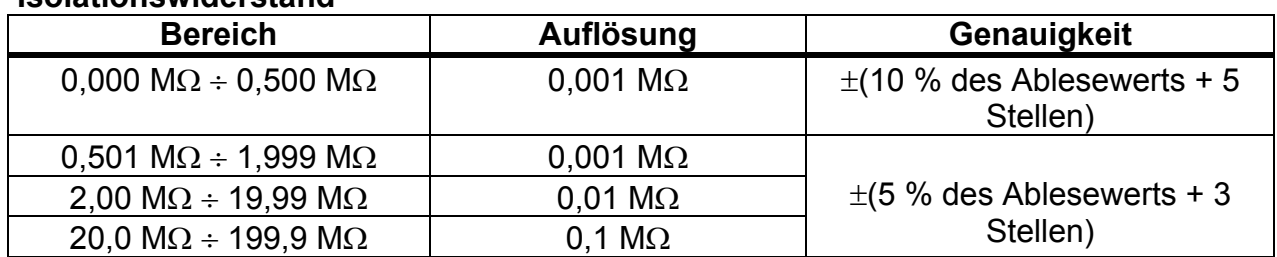

#### **Isolationswiderstand**

#### **Isolation – S-Widerstand**

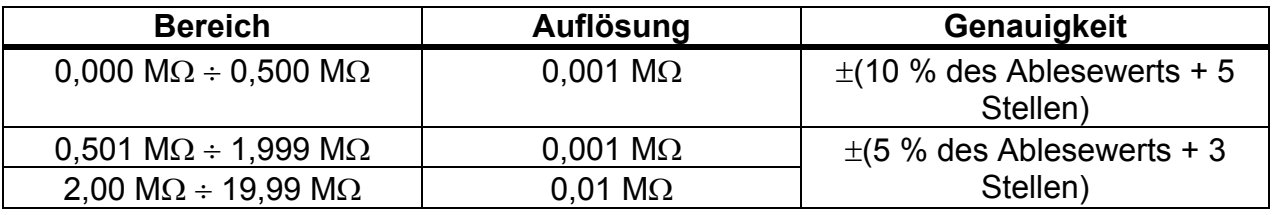

Leistung durch: ............... Akku oder Stromnetz Nennspannungen: ........... 250 V DC, 500 V DC (- 0 %, + 10 %) Messstrom: ...................... min. 1 mA bei 250 k (250 V), 500 k (500 V) Kurzschlussstrom ............ max. 2,0 mA Niveaus zum Bestehen [M $\Omega$ ]: 0,01, 0,10, 0,25, 0,30, 0,50, 1,00, 2,00, 4,0, 7,0, 10,0, keiner Prüfdauer [s]: ................... 2, 3, 5, 10, 30, 60, 120, 180 s, keine Prüfklemmen: .................. Isolation: Messbuchse (L+N) – Messbuchse (PE) LN-Prüfsonde – PE-Prüfsonde LN-Prüfsonde – EB/S-Prüfsonde Isolation – S: Messbuchse (L+N) – EB/S Prüfsonde

LN-Prüfsonde – EB/S-Prüfsonde

### **3.3 Unterleckstrom, S – Unterleckstrom**

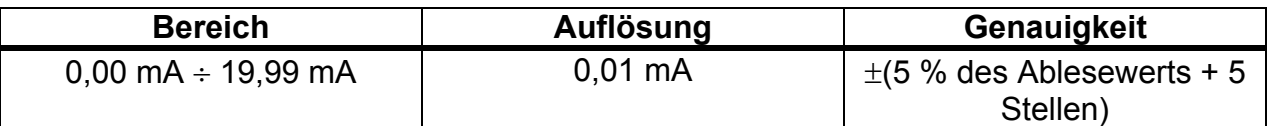

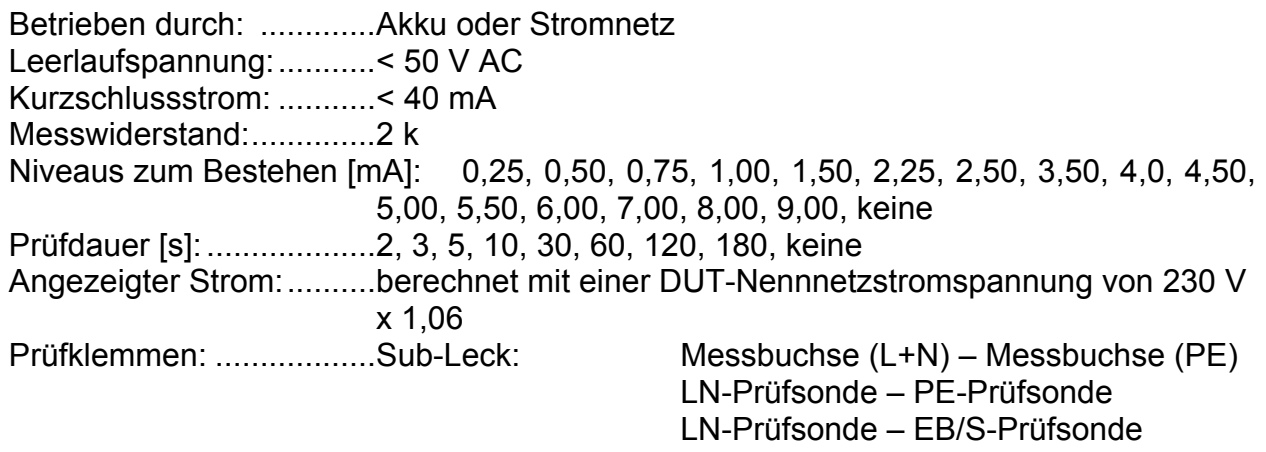

Sub-Leck– S: Messbuchse (L+N) – EB/S Prüfsonde

LN-Prüfsonde – EB/S-Prüfsonde

### **3.4 Differential-Leckstrom**

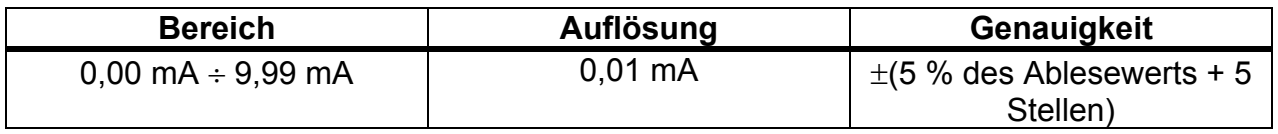

Betrieben durch: .............. Stromnetz

Niveaus zum Bestehen [mA]: 0,25, 0,50, 0,75, 1,00, 1,50, 2,25, 2,50, 3,50, 4,00, 4,50, 5,00, 5,50, 6,00, 7,00, 8,00, 9,00, keine Prüfdauer [s] ....................2 s, 3 s, 5 s, 10 s, 30 s, 60 s, 120 s, 180 s, keine Frequenzgang: ................ erfüllt EN61010-Abbildung A1 Prüfklemmen: .................. Netzmessbuchse

## **3.5 Leistungs-/ Funktionsprüfung**

#### **Scheinleistung**

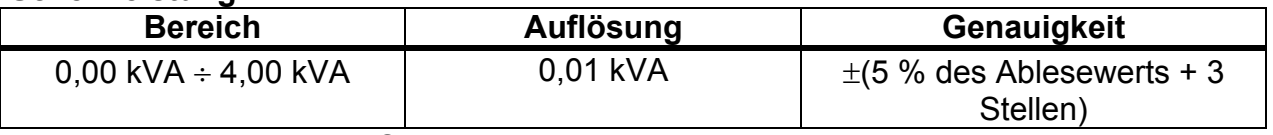

Betrieben durch: .............. Stromnetz

Prüfdauer [s]: ................... 2 s, 3 s, 5 s, 10 s, 30 s, 60 s, 120 s, 180 s, keine] Prüfklemmen: .................. Netzmessbuchse

### **3.6 Berührungs-Leckstrom**

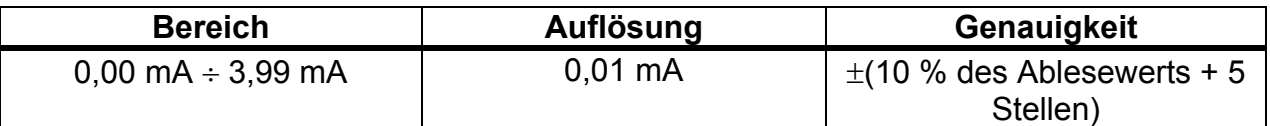

Betrieben durch: .............. Stromnetz

Niveaus zum Bestehen [mA]: 0,25, 0,50, 0,75, 1,00, 1,50, 2,00, 3,50, keine Prüfdauer [s]: ................... 2, 3, 5, 10, 30, 60, 120, 180, keine Frequenzgang: ................ erfüllt EN61010-Abbildung A1 Prüfklemmen: .................. Netzmessbuchse oder externe Quelle - EB/S-Prüfsonde

## **3.7 Polaritätsprüfung**

#### **Standardprüfung**

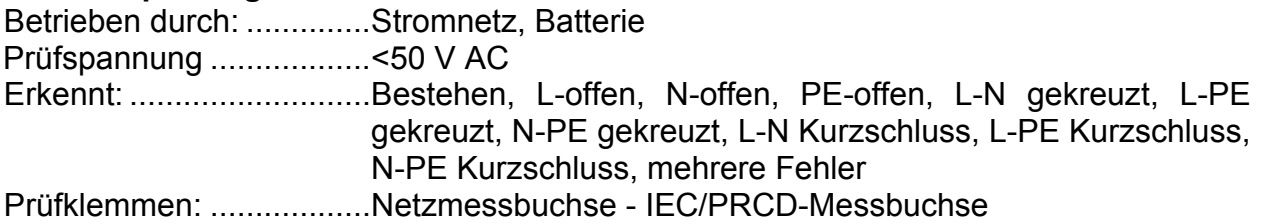

#### **Aktive Prüfung**

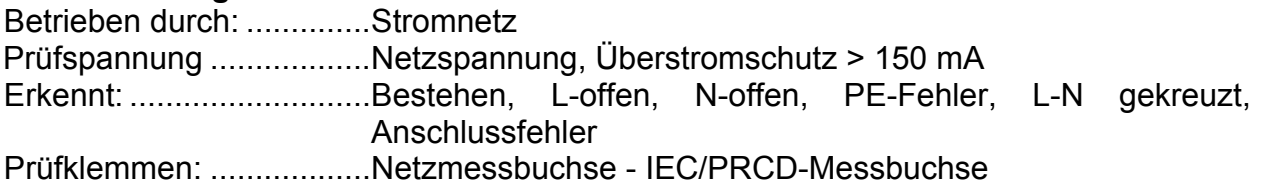

### **3.8 Zangenstrom**

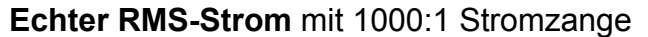

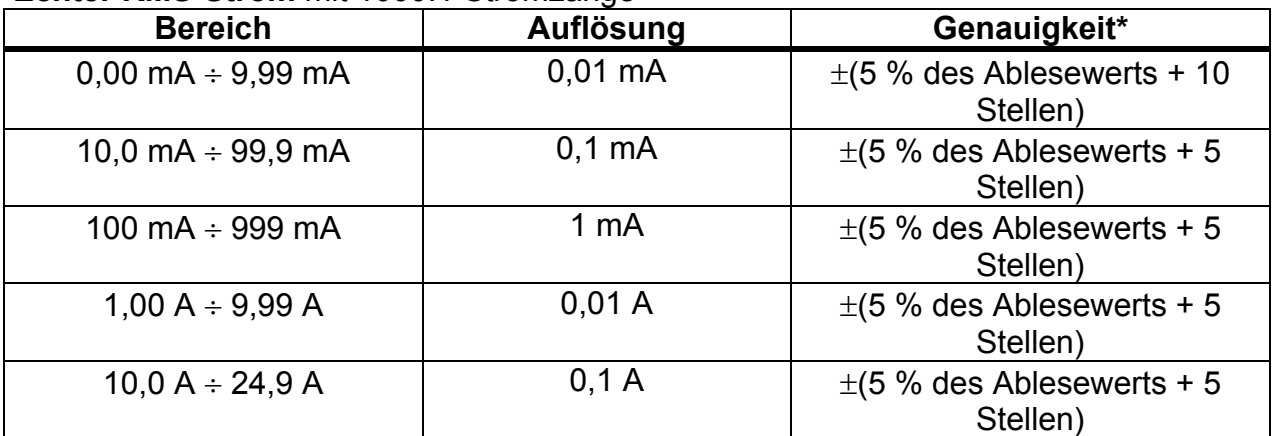

\*Die Genauigkeit des Stromtransformators wird nicht berücksichtigt.

Niveaus zum Bestehen [mA]: 0,25, 0,50, 0,75, 1,00, 1,50, 2,25, 2,50, 3,00, 3,50, 5,00, 9,00, keine Prüfdauer [s]: ................... 2, 3, 5, 10, 30, 60, 120, 180, keine Betrieben durch: ............. Akku oder Stromnetz Prüfklemmen: .................. Klemmeneingänge

Der Temperaturkoeffizient außerhalb der Referenztemperaturgrenzen beträgt 1% des gemessenen Wertes pro °C.

### **3.9 PRCD- und RCD-Prüfung**

### **3.9.1 Auslösezeit/Strom des tragbaren RCD**

#### **Auslösezeit des PRCD beim AC- und A-Typ:**

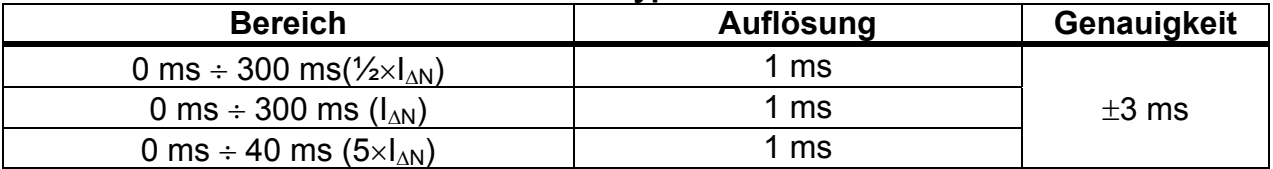

#### **PRCD-Auslösezeit des B-Typen (unterstützt durch die Hardware-Version 2.0 und höher):**

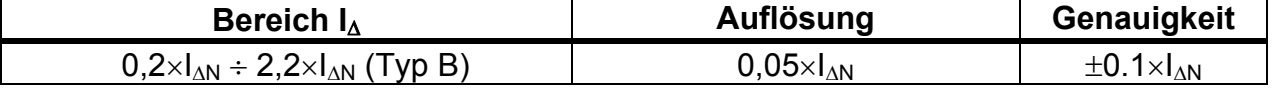

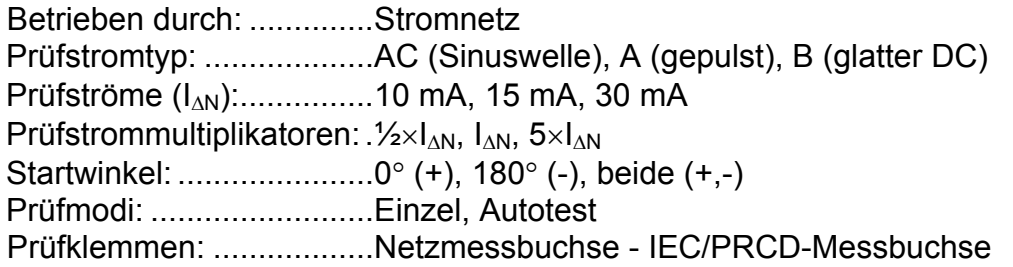

Grenzen BESTANDEN/FEHLGESCHLAGEN:  $\frac{1}{2} \times 1_{\text{AN}}$ :  $t_{\rm A}$  > 300 ms

 $I_{\text{AN}}$ :  $t_{\text{A}}$  < 300 ms  $5 \times I_{\text{AN}}$ :  $t_{\text{A}} < 40$  ms

### **3.9.2 Allgemeine RCD-Auslösezeit/Strom**

Der vollständige Messbereich entspricht den Anforderungen der EN 61557-6. Es sind maximale Messzeiten gemäß der gewählten Referenznorm für die RCD-Prüfung eingestellt.

#### **Auslösezeit des RCD beim AC- und A-Typ:**

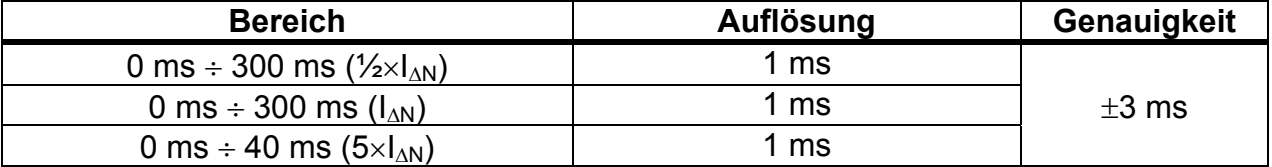

#### **RCD-Auslösezeit des B-Typen (unterstützt durch die Hardware-Version 2.0 und höher):**

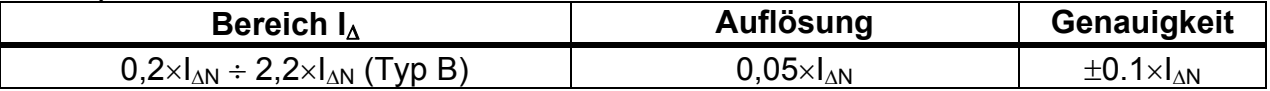

Betrieben durch: .............. Stromnetz über das geprüfte RCD Prüfstromtyp: ................... AC (Sinuswelle), A (gepulst), B (glatter DC) Prüfstrom: ........................ ½IN, IN, 5I<sup>N</sup> Startwinkel: ...................... 0 (+), 180 (-), beide (+,-) Prüfmodi: ......................... Einzel, Autotest

Die angegebene Genauigkeit gilt für den gesamten Betriebsbereich.

### **3.10 Kalibrierungseinheit - Kontrollkästchen (optional)**

#### **Gerät**

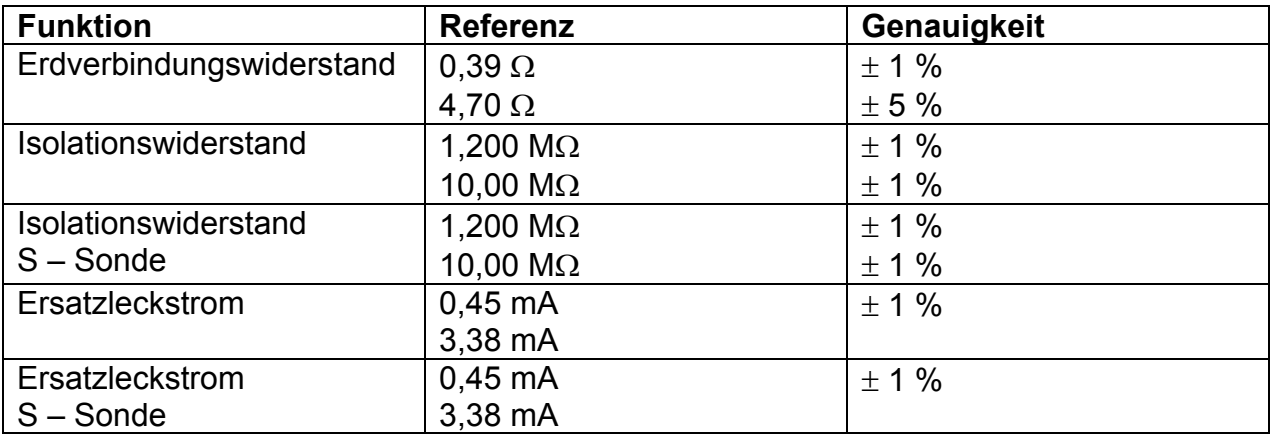

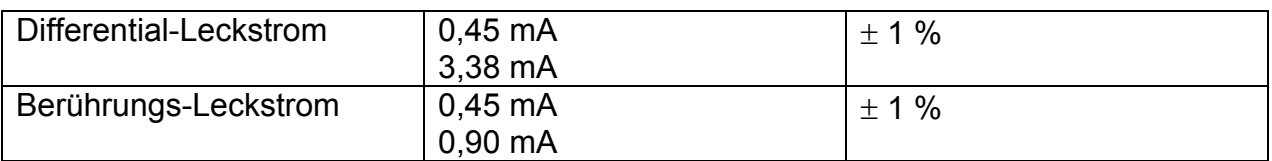

#### **IEC-Prüfkabel**

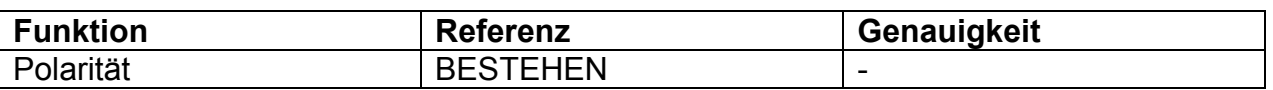

### **3.11 Allgemeine Daten**

#### **Stromversorgung**

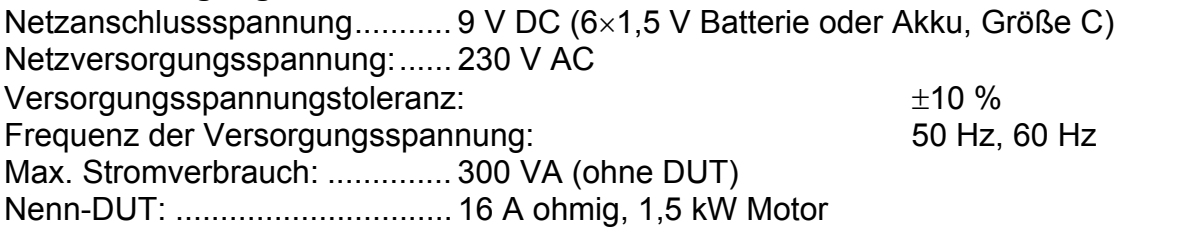

#### **Überspannungskategorie**

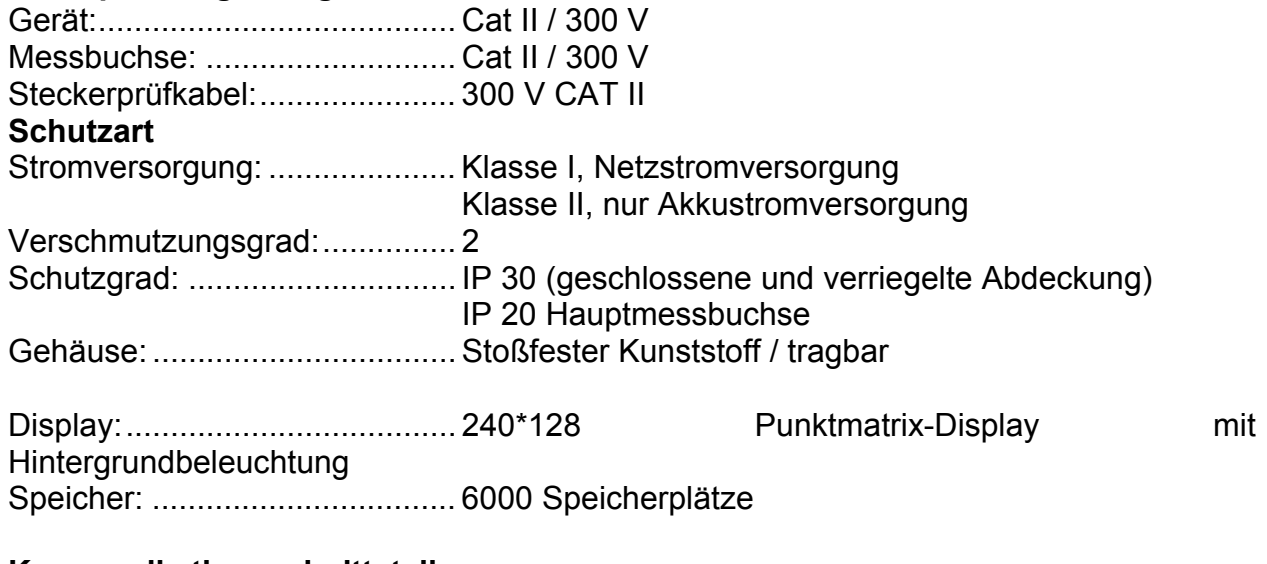

#### **Kommunikationsschnittstelle**

RS232 Schnittstellen: ................... 9600 bps  $\div$  115200 bps, 1 Startbit, 8 Datenbits, 1 Stoppbit RS232-Stecker: ........................ 9-polige Buchse, Miniatur Typ D

USB-Schnittstelle: .......................... 9600 bps ÷ 115200 bps USB-Anschluss: ........................ Typ B

Bluetooth-Kommunikation: ........ 115200 bps

#### Isolation:

Kommunikationsanschlüsse zu PE: 600 k, 5 %

Abmessungen (b×h×t): ............. 31cm × 13cm × 25cm **Gewicht** (mit Standardzubehör): ............. 5 kg

#### **Referenzbedingungen**

Referenztemperaturbereich: ..... 15 °C  $\div$  35 °C Referenzfeuchtigkeitsbereich: .. 35 %  $\div$  65 % RH

#### **Betriebsbedingungen**

Arbeitstemperaturbereich: ........  $0^{\circ}C \div 40^{\circ}C$ Maximale relative Feuchtigkeit:. 85 % RH (0  $\degree$ C  $\div$  40  $\degree$ C), nicht kondensierend

#### **Lagerbedingungen**

Temperaturbereich: ................... -10 $\textdegree$ C  $\div$  +60  $\textdegree$ C Maximale relative Feuchtigkeit:. 90 % RH (-10  $\degree$ C + +40  $\degree$ C) 80 % RH (40  $^{\circ}$ C  $\div$  60  $^{\circ}$ C)

Die Genauigkeiten gelten für 1 Jahr in Referenzbedingungen. Der Temperaturkoeffizient außerhalb dieser Grenzen beträgt 0,2 % des gemessenen Wertes pro °C plus 1 Stelle, ansonsten angemerkt.

**Sicherungen** Messbuchsenschutz: ........................ 2 x T16 A / H 500 V, 6,3  $\times$  32 mm

# **4 Hauptmenü und Prüfmodi**

Die Handhabung des SigmaGT Geräts ist benutzerfreundlich. Durch Drücken von nur wenigen Tasten können die meisten Aktionen getätigt werden. Der Menübaum des Geräts wurde so gestaltet, dass er leicht verständlich und einfach zu bedienen ist.

Das Gerät kann Vorrichtungen in verschiedenen Modi prüfen:

- Einzelprüfmodus,
- Verschiedene Autotest-Modi.

Nachdem das Gerät eingeschaltet ist, wird das zuletzt verwendete Menü angezeigt.

#### **Hinweis:**

 Für die Prüfung von 3-Phasen-Geräten und/oder Schweißmaschinen muss der 3-Phasen-Betriebsmodus aktiviert und das SigmaGT muss an einen METREL A1322 oder A1422 3-Phasen-Active GT /Maschinenadapter (Plus) angeschlossen werden. Beziehen Sie sich für detaillierte Informationen auf den 3-Phasen-Adapter.

### **4.1 Hilfemenüs**

Die Hilfemenüs für Messungen sind im Einzel- und Autotestmodus verfügbar. Mit der Taste HILFE kann auf sie zugegriffen, bevor die START-Taste gedrückt wird, um die Messung zu initiieren.

Die Hilfemenüs enthalten Schaltpläne zur Darstellung des ordnungsgemäßen Anschlusses des DUT an das PAT-Prüfgerät.

Tasten im Hilfe-Menü:

**PgUp (**F1**) / PgDown (**F2**)** Wählt den nächsten/vorherigen Hilfe-Bildschirm aus. **ESC** Kehrt zum letzten Prüf- / Messmenü zurück.

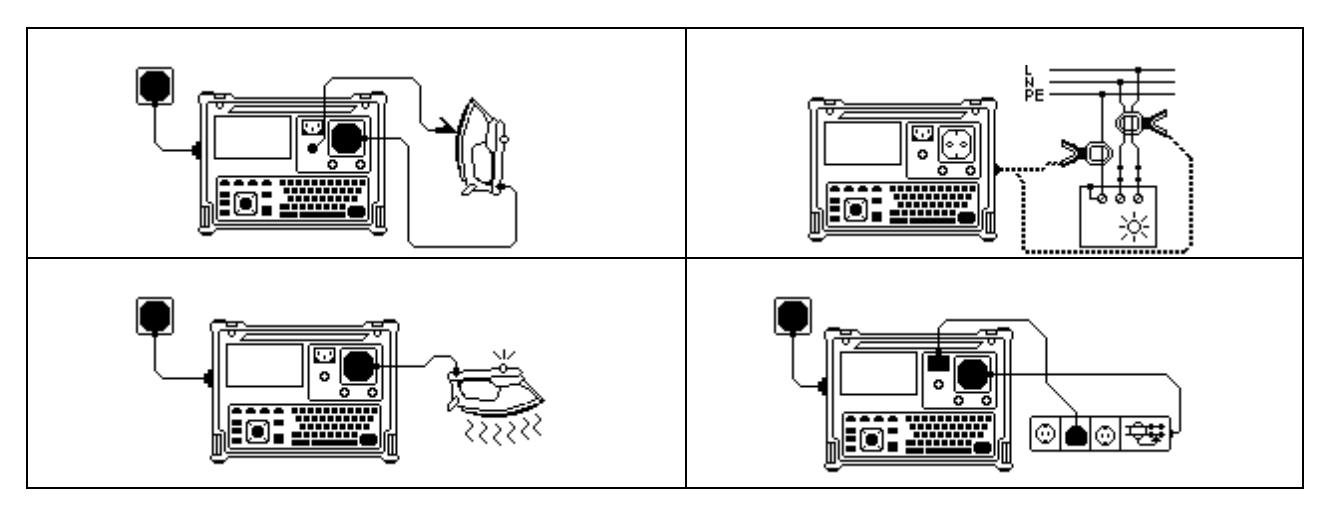

*Beispiel von Hilfe-Bildschirmen* 

# **4.2 Hauptmenü des Geräts**

Vom *Haupt*menü aus können alle Gerätefunktionen ausgewählt werden.

| 22-May-12 08:50<br>MAIN MENU                                                                                                    |
|----------------------------------------------------------------------------------------------------|
| AUTOTEST ORGANISATOR<br>AUTOTEST CUSTOM<br>PROJECT AUTOTESTS<br>BARCODE / TAG<br>SINGLE TEST<br>EDIT APPLIANCE DATA<br>RECALL/DELETE/SEND MEMORY<br>UPLOAD DATA∕EDIT LISTS/CHECK LOG<br><b>SETUP</b> |
|                                                                                                    |

*Hauptmenü des Geräts* 

Tasten im Gerätehauptmenü:

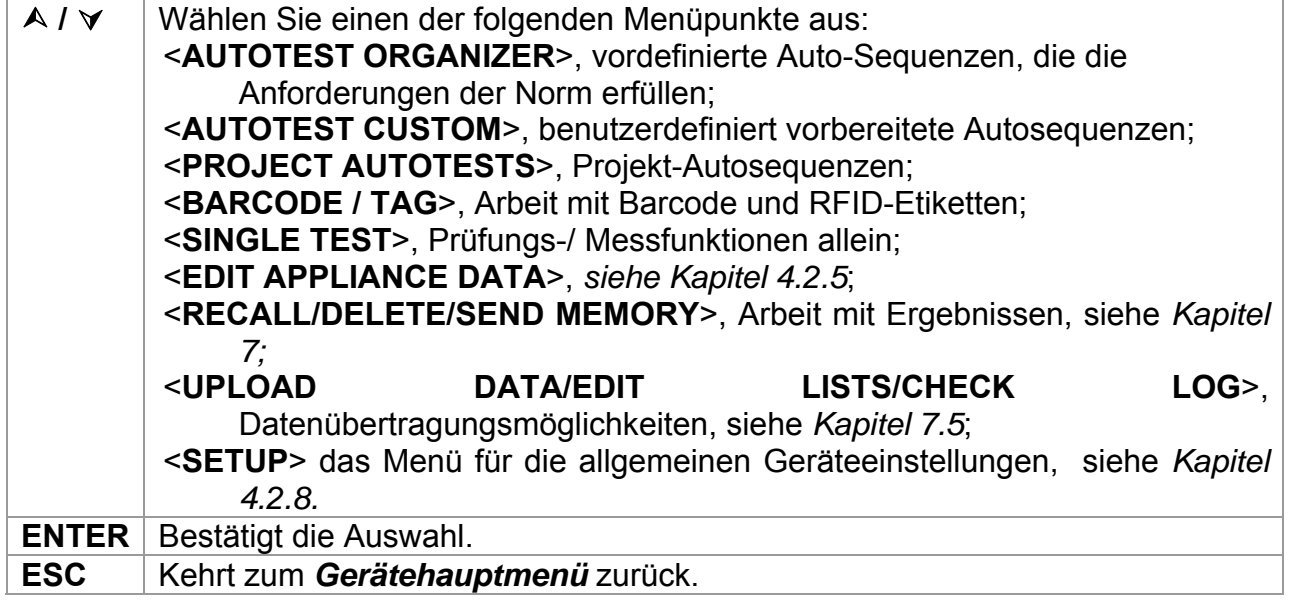

#### **Hinweis:**

□ Die ESC-Taste muss mehr als einmal gedrückt werden, um von einem Untermenü oder einer ausgewählten Funktion zum *Haupt*menü zurückzukehren.

### **4.2.1 Autotest-Organizer-Menü**

Dieses Menü ermöglicht die Erstellung und Durchführung von Autotest-Sequenzen, die mit den entsprechenden Normen kompatibel sind. Das Sequenz-Setup und seine Parameter sind exakt die gleichen wie in der angewendeten Norm VDE 0701-0702 oder NEN 3140 empfohlen.

Wenn eine Autotest-Sequenz im Autotest-Organizer erstellt wurde, kann diese als Autotest ausgeführt oder im benutzerdefinierten Autotest-Menü gespeichert werden.

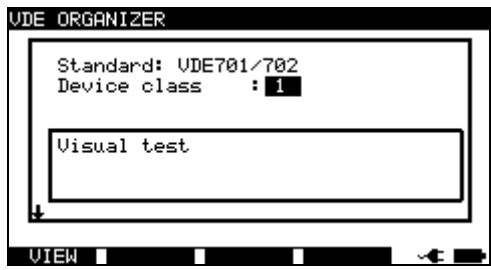

*Autotest-Organizer-Menü* 

Eine detaillierte Beschreibung dieses Prüfmodus erhalten Sie im Kapitel *6 Autotest-Sequenzen*.

### **4.2.2 Benutzerdefiniertes Autotest-Menü**

Das Menü enthält eine Liste von benutzerdefiniert vorbereiteten Autosequenzen.

Zwei Sets (eines für tragbare Geräte und eines für Schweißmaschinen) an vorprogrammierten, oft verwendeten Autotest-Sequenzen werden der Liste standardmäßig hinzugefügt.

Zwei Sets von bis zu 50 benutzerdefinierten Autotest-Sequenzen können in diesem Autotest-Modus vorprogrammiert werden.

Benutzerdefinierte Autotests können auch vom/auf den PC SW PATlinkPRO herunteroder hochgeladen werden.

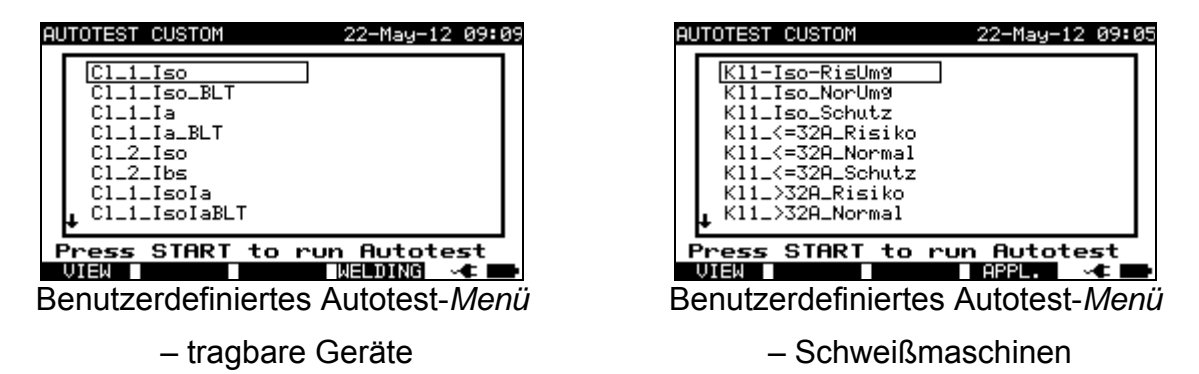

Eine detaillierte Beschreibung dieses Prüfmodus erhalten Sie im Kapitel *6 Autotest-Sequenzen*.

#### **Hinweis:**

 Für Schweißmaschinenprüfungen muss der 3-Phasen-Adapter A1422, kombiniert mit dem SigmaGT Gerät, verwendet werden.

### **4.2.3 Projekt-Autotest-Menü**

Der Projekt-Autotest ist ein Tool, das die regelmäßige Prüfung von DUTS vereinfacht und beschleunigt. Die Hauptidee besteht darin, bekannte und gespeicherte Daten zum DUT wieder zu verwenden.

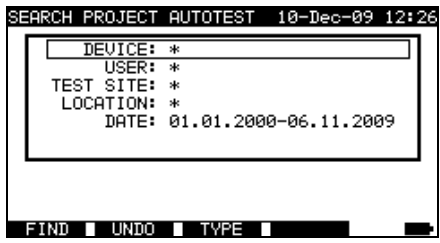

*Beispiel für das Startmenü eines Projekt-Autotests* 

Eine detaillierte Beschreibung dieses Autotest-Modus erhalten Sie im Kapitel *6.3 Projekt-Autotests.*

#### **4.2.3 Barcode- / Etikett-Menü**

Das Barcode- / Etikettmenü unterstützt den Betrieb mit Barcodes, QR-Codes und RFID-Etiketten.

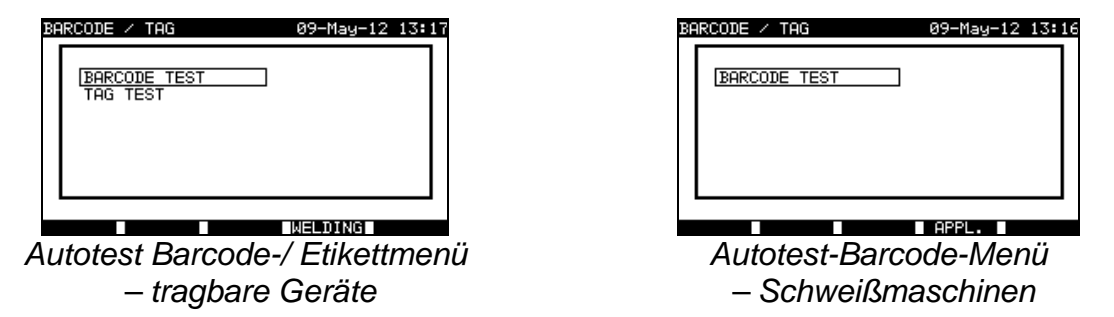

Für weitere Informationen siehe Kapitel *6.4 Arbeit mit Barcode / RFID-Etikett***.**

### **4.2.4 Einzelprüfungsmenü**

Im Einzelprüfungsmenü können individuelle Prüfungen durchgeführt werden. Es stehen zwei Einzelprüfungsmenüs zur Verfügung (eins für tragbare Geräte und eins für Schweißmaschinen).

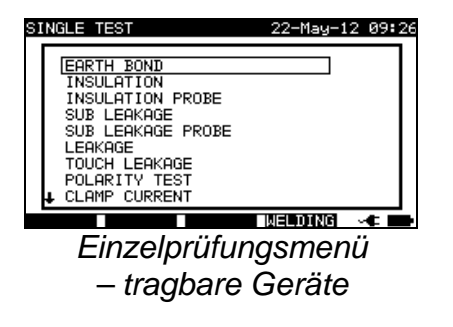

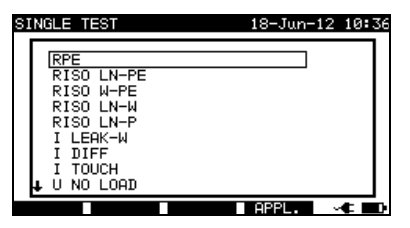

*Einzelprüfungsmenü – Schweißmaschinen*  Eine detaillierte Beschreibung des Einzelprüfmodus erhalten Sie im Kapitel *5 Einzelprüfungen*.

#### **Hinweis:**

 Für Schweißmaschinenprüfungen muss der 3-Phasen-Adapter A1422, kombiniert mit dem SigmaGT Gerät, verwendet werden.

### **4.2.5 Gerätedatenmenü bearbeiten**

In diesem Menü können Listen mit Standardnamen für Benutzer- und Gerätedaten bearbeitet werden. Eine Alternative ist das Hochladen der Listen vom PC.

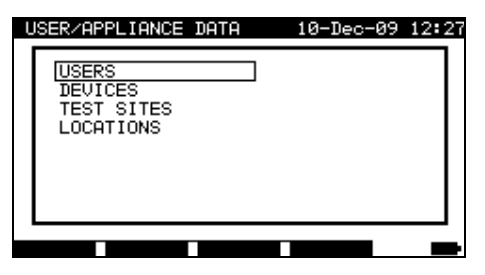

*Hauptmenü für Benutzer- / Gerätedaten* 

Tasten im Benutzer- /Gerätedatenmenü:

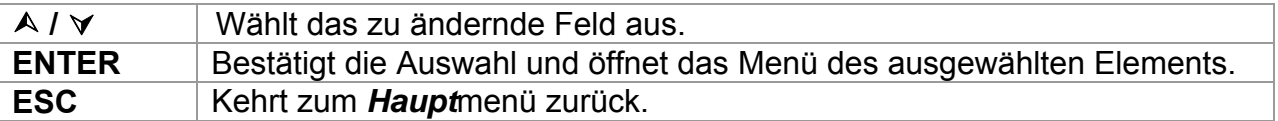

#### **4.2.5.1 Benutzer-Untermenü**

In diesem Menü können Benutzernamen für bis zu 15 verschiedene Benutzer eingegeben, bearbeitet und ausgewählt werden.

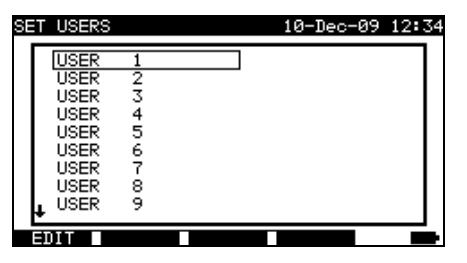

*Benutzer-Untermenü* 

Tasten im festgelegten Benutzermenü:

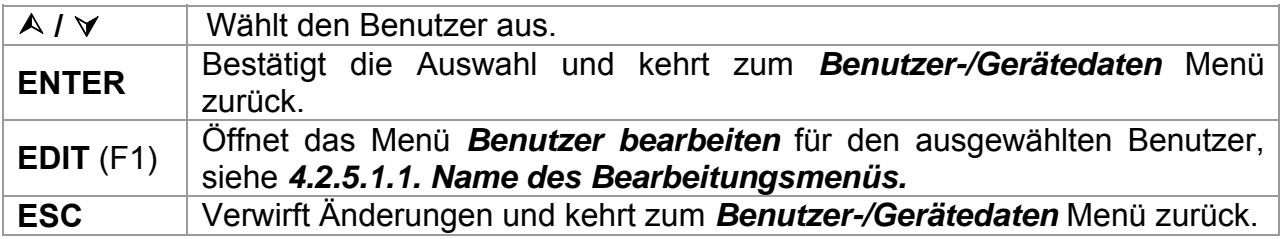

#### **4.2.5.1.1 Elementbearbeitungsmenü**

Dieses Menü dient der Bearbeitung neuer/bestehender Felder.

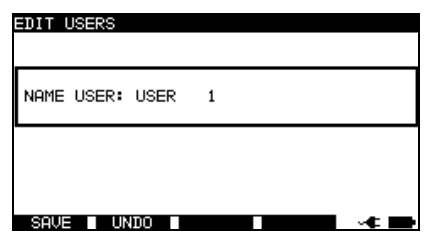

*Elementbearbeitungsmenü - Beispiel zur Bearbeitung von Nutzern* 

Tasten im Elementbearbeitungsmenü:

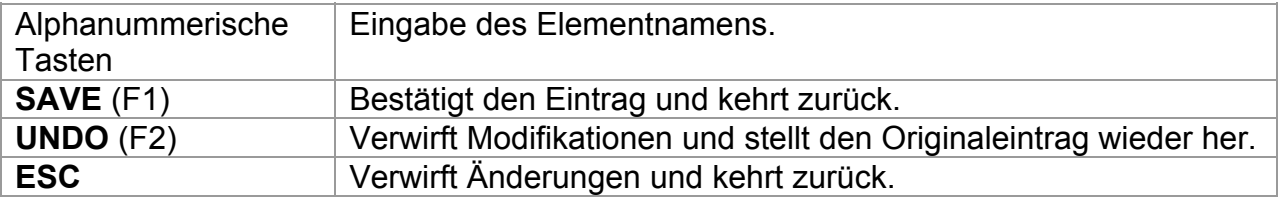

#### **4.2.5.2 Geräte-Untermenü**

In diesem Menü können Standardlisten von Gerätenamen (bis zu 100) bearbeitet werden.

Die Liste kann auch vom/ auf den PC PC SW PATlinkPRO herunter- oder hochgeladen werden.

Weitere Informationen entnehmen Sie dem Kapitel *7.5 Hoch-/Herunterladen von Daten*.

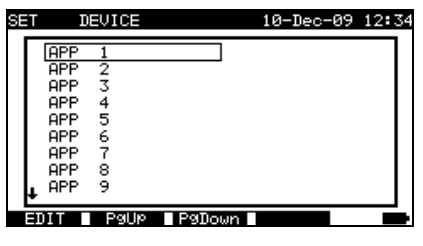

*Geräte-Untermenü* 

Tasten im Geräte-Menü:

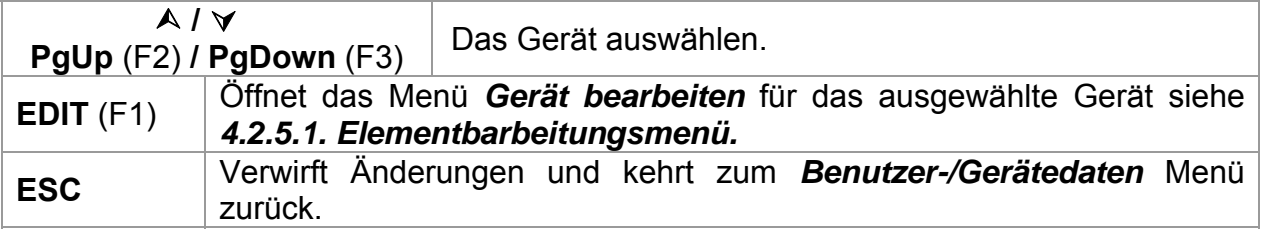

#### **4.2.5.3 Untermenü zur Prüfung von Standorten**

In diesem Menü können Standardlisten von Objektnamen (bis zu 100) bearbeitet werden.

Die Liste kann auch vom / auf den PC SW PATlinkPRO herunter- oder hochgeladen werden.

Weitere Informationen entnehmen Sie dem Kapitel *7.5 Hoch-/Herunterladen von Daten*.

| BUILDING |   |  |  |  |
|----------|---|--|--|--|
| BUILDING | 2 |  |  |  |
|          |   |  |  |  |
| BUILDING | 3 |  |  |  |
| BUILDING | 4 |  |  |  |
| BUILDING | 5 |  |  |  |
| BUILDING | 6 |  |  |  |
| BUILDING | 7 |  |  |  |
| BUILDING | 8 |  |  |  |
| BUILDING | 9 |  |  |  |

*Untermenü zur Prüfung von Standorten* 

Tasten im Menü Prüfstandorte:

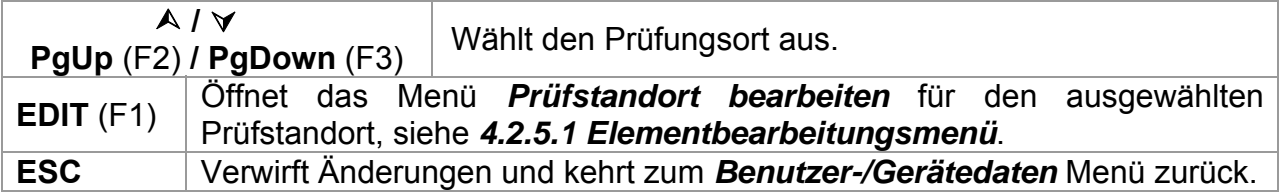

#### **4.2.5.4 Standort-Untermenü**

In diesem Menü können Standardlisten von Standortnamen (bis zu 100) bearbeitet werden.

Die Liste kann auch vom PC SW PATlinkPRO herunter- oder hochgeladen werden.

Weitere Informationen entnehmen Sie dem Kapitel *7.5 Hoch-/Herunterladen von Daten*.

| SET LOCATION |        |                   | 10-Dec-09 12:34 |  |
|--------------|--------|-------------------|-----------------|--|
| ROOM         |        |                   |                 |  |
| ROOM         | 2      |                   |                 |  |
| ROOM         | 3      |                   |                 |  |
| ROOM         | 4      |                   |                 |  |
| ROOM         | 5      |                   |                 |  |
| ROOM         | 6      |                   |                 |  |
| ROOM         | 7      |                   |                 |  |
| ROOM         | 8      |                   |                 |  |
| ROOM         | 9      |                   |                 |  |
|              |        |                   |                 |  |
| Εn           | Pollie | <b>T</b> P9Down T |                 |  |
|              |        |                   |                 |  |

*Standort-Untermenü* 

Tasten im Geräte-Menü:

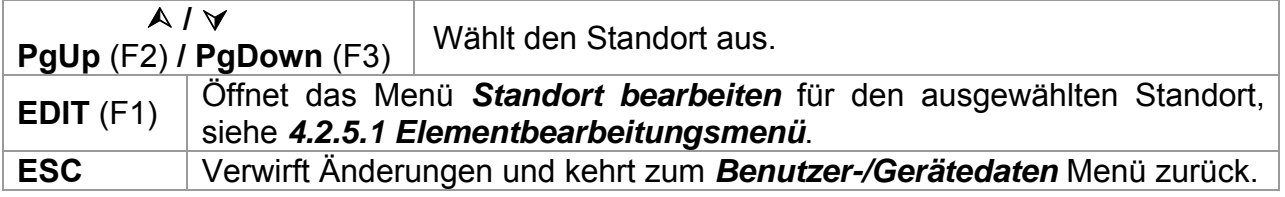

### **4.2.6 Speichermenü abrufen / löschen / senden**

Der Umgang mit gespeicherten Daten ist in diesem Menü erlaubt. Gespeicherte Ergebnisse können gemäß DUT-Name und Datum abgerufen, gelöscht oder an einen PC oder Drucker gesendet werden.

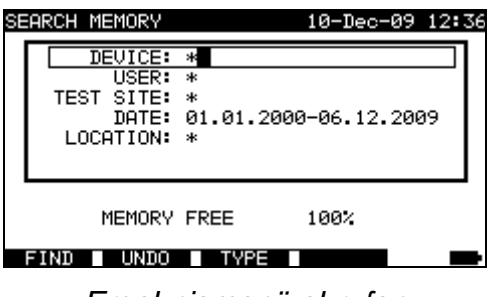

*Ergebnismenü abrufen*

 Weitere Informationen erhalten Sie in den Kapiteln *7.2 Ergebnisse abrufen, 7.3 Ergebnisse löschen* und *7.4 Ergebnisse herunterladen und ausdrucken.*

### **4.2.7 Daten hochladen / Listen bearbeiten / Protokollmenü prüfen**

In diesem Menü besteht die Möglichkeit, verschiedene Daten vom PC auf das Gerät hochzuladen:

- Gespeicherte Prüfungsergebnisse und Daten (Ergebnisse, Parameter, Anmerkungen),
- Liste mit standardmäßigen DUT- und Prüfstandortnamen,
- Liste von benutzerdefinierten Autosequenzen.

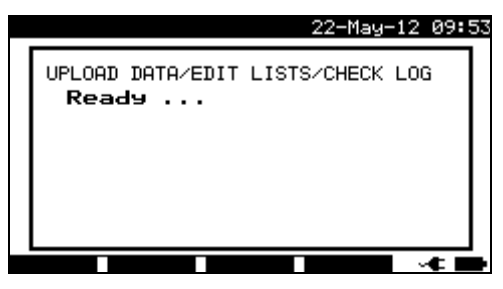

*Hochladen des Prüfdatenmenüs*

Eine detaillierte Beschreibung zum Hoch-/Herunterladen von Daten von oder auf einem PC erhalten Sie im Kapitel *7.5 Hoch-/Herunterladen* von Daten.

### **4.2.8 Setup-Menü**

Im *Setup*-Menü können die Parameter des Geräts angezeigt oder eingestellt werden.

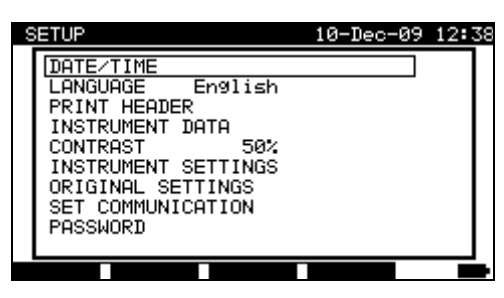

*Setup-Menü* 

Tasten im *Setup*-Menü:

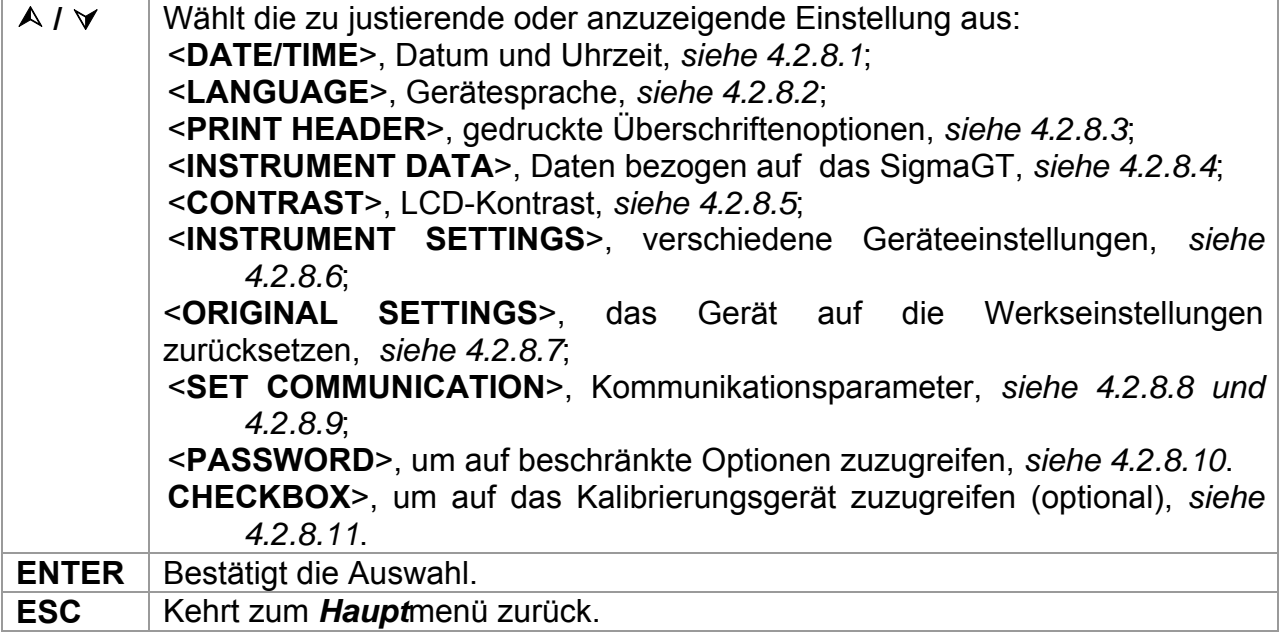

#### **4.2.8.1 Einstellung von Datum und Uhrzeit**

Die Auswahl dieser Option ermöglicht dem Benutzer die Einstellung von Datum und Uhrzeit des Geräts. Das folgende Menü wird angezeigt:

| 82 I UP                                                                                                    | И-Пес-И9 | - 12138 |
|----------------------------------------------------------------------------------------------------|----------|---------|
| DATE/TIME 13.12.2009 12:38:19<br>LANGUAGE<br>English<br>PRINT HEADER<br>INSTRUMENT DATA<br><b>CONTRAST</b><br>50%<br>INSTRUMENT SETTINGS<br>ORIGINAL SETTINGS<br>SET COMMUNICATION<br>PASSWORD |          |         |
|                                                                                                    |          |         |

*Datum- und Uhrzeitmenü* 

Tasten im Datum-/Uhrzeitmenü:

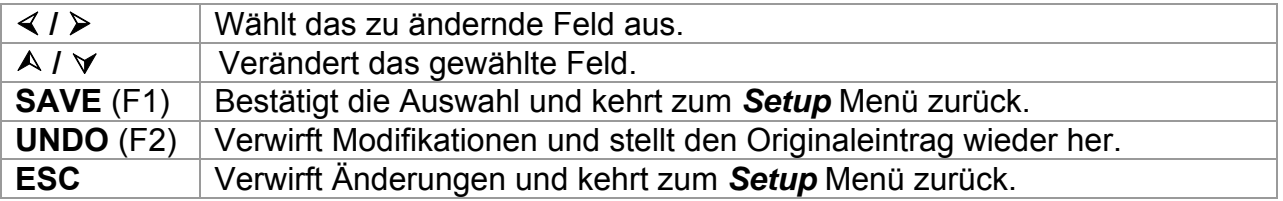

#### **Hinweise:**

- Das Datum wird jedem PAT-Autotest-Messergebnis beigefügt!
- □ Das Datumsformat ist TT-MM-JJJJ (Tag-Monat-Jahr).
- Der Dateneintrag wird auf Regelmäßigkeit geprüft und wird im Falle eines unregelmäßigen Datums nicht akzeptiert!

#### **4.2.8.2 Sprachauswahl**

Die Auswahl dieser Option ermöglicht dem Benutzer die die Auswahl der Gerätesprache. Das folgende Menü wird angezeigt:

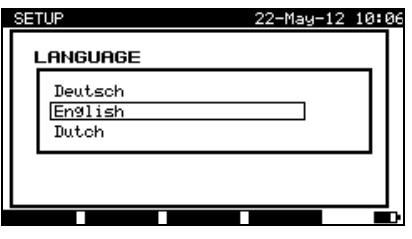

*Sprachmenü* 

Tasten im Sprachmenü:

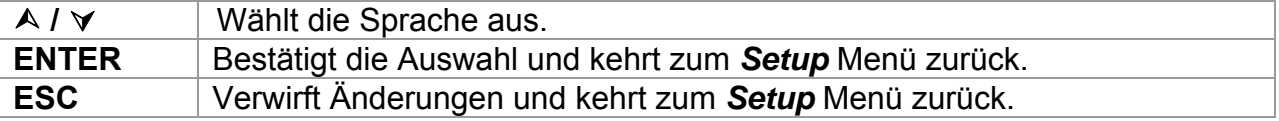

#### **4.2.8.3 Überschriftenzeile**

Die Auswahl dieser Option ermöglicht dem Benutzer die Festlegung des Textes für die Überschriftenzeile. Die Überschriftenzeile ist dem Ausdruck angehängt, wenn die Prüfergebnisse mit einem Seriendrucker ausgedruckt werden.

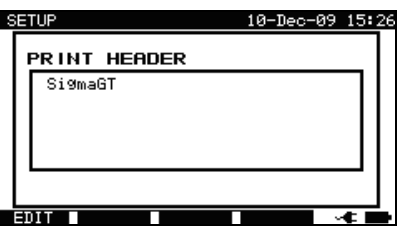

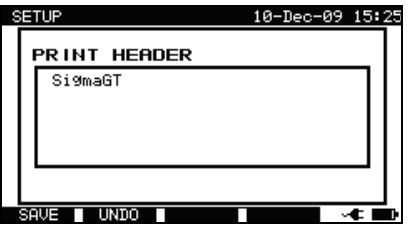

*Überschriftenmenü drucken Überschriftenzeile bearbeiten* 

Tasten im Menü Überschriftenzeile:

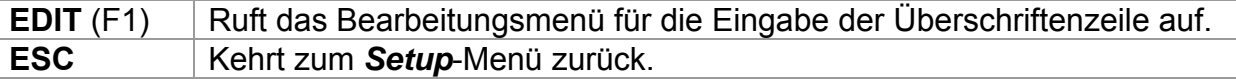

Tasten im Bearbeitungsmenü Überschriftenzeile:

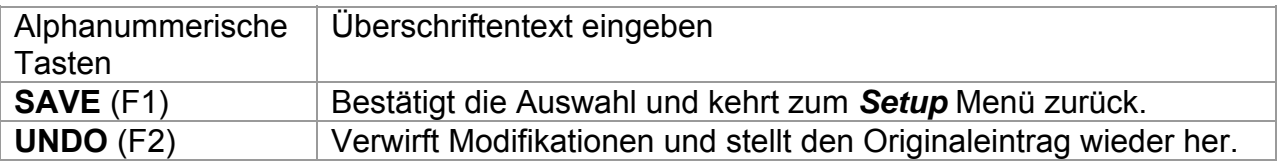
#### **ESC** Verwirft Änderungen und kehrt zum *Setup* Menü zurück. **4.2.8.4 Anzeigen der Gerätedaten**

In diesem Menü werden die folgenden Gerätedaten angezeigt:

- Herstellername,
- Gerätename,
- Kalibrierungsdatum,
- Seriennummer,
- Firmware-Version.

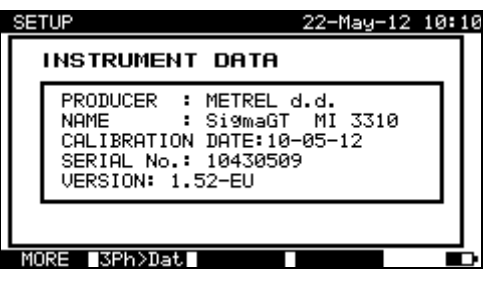

*Gerätedatenmenü* 

Tasten im Gerätedatenmenü:

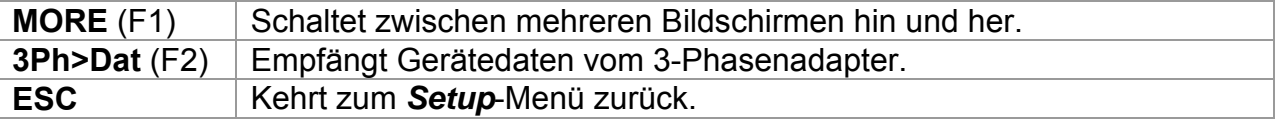

#### **Hinweis:**

Der Bediener kann keine Gerätedaten ändern!

### **4.2.8.5 Display-Kontrastanpassung**

Die Auswahl dieser Option ermöglicht dem Benutzer die Einstellung des LCD-Kontrasts. Das folgende Menü wird angezeigt:

| <b>SETUP</b>                                                                                                    | 10-Dec-09 12:39 |  |
|----------------------------------------------------------------------------------------------------|-----------------|--|
| DATE/TIME<br>LANGUAGE English<br>PRINT HEADER<br>INSTRUMENT DATA<br>CONTRAST<br>50%<br>INSTRUMENT SETTINGS<br>ORIGINAL SETTINGS<br>SET COMMUNICATION<br>PASSWORD |                 |  |
|                                                                                                    |                 |  |

*Kontrastmenü* 

Tasten im Kontrastmenü:

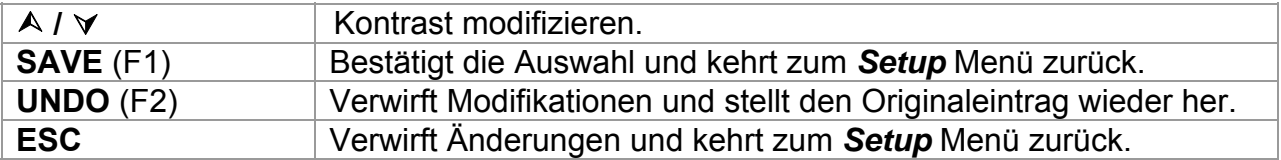

### **4.2.8.6 Geräteeinstellungen**

Wenn der Autotest abgeschlossen ist, können verschiedene Daten zum DUT und sonstige verbundene Daten den Autotest-Ergebnissen vor deren Speicherung hinzugefügt werden. Im Untermenü *Geräteeinstellungen* können die verschiedenen Daten und die Datentypen benutzerdefiniert werden.

Zwischen den Prüfungen können die folgenden Daten kontrolliert werden:

- DUT-Nummer,
- Prüfstandort,
- Standort,
- Benutzer,
- DUT-Name,
- Zeitraum der erneuten Prüfung,
- Reparaturcode,
- Kommentare,
- Barcode-System,
- Speichern und Drucken,
- Letztes oder schlechtestes Ergebnis.

Vom Hauptmenü aus Setup auswählen und dann mit den A und  $\forall$  Cursor-Tasten die *Instrumenteneinstellungen* auswählen und die ENTER-Taste drücken, um zu bestätigen. Das Untermenü *Geräteeinstellungen* wird angezeigt.

| SETUP                      | 22-Dec-09 15:14        |
|----------------------------|------------------------|
| <b>INSTRUMENT SETTINGS</b> |                        |
| DEVICE No.                 | increment              |
| TEST SITE<br>LOCATION      | rePlicate<br>rePlicate |
| USER<br>DEUICE NAME        | rePlicate<br>rePlicate |
| RETEST PERIOD              | rePlicate              |
|                            |                        |

*Menü Geräteeinstellungen* 

Tasten:

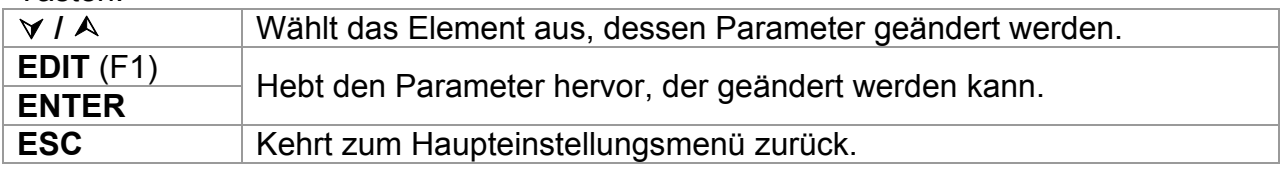

#### **Die Geräteparameter ändern**

Der ausgewählte Parameter wird hervorgehoben.

|  |                                             | на                                               |  |
|--|---------------------------------------------|--------------------------------------------------|--|
|  | INSTRUMENT SETTINGS                         |                                                  |  |
|  | DEVICE No.<br>TEST SITE<br>LOCATION<br>USER | increment<br>rePlicate<br>rePlicate<br>rePlicate |  |
|  | DEVICE NAME<br>RETEST PERIOD                | rePlicate<br>rePlicate                           |  |
|  |                                             |                                                  |  |

*Modifikation der ausgewählten Einstellung* 

Tasten:

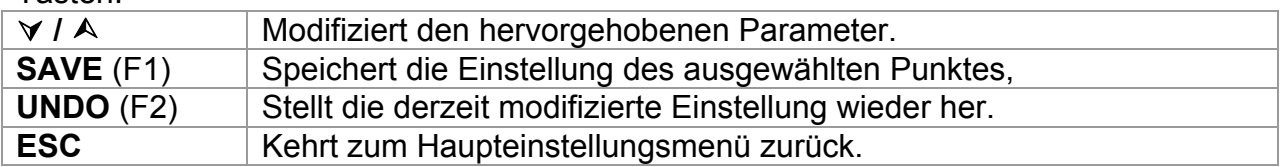

#### **Hinweise:**

- □ Wenn für ein bestimmtes Element leer gewählt wird, erscheint das entsprechende Feld im Menü Ergebnisse Speichern anfänglich leer.
- Wenn die Replikationsoption für ein bestimmtes Element ausgewählt wird, erscheinen die zuletzt eingegebenen Daten zuerst in einem entsprechenden Feld, wenn eine neue Autotest-Sequenz abgeschlossen ist.
- Die Inkrementoption kann ebenfalls im Gerätenummernfeld festgelegt werden. In diesem Fall wird die DUT-Nummer automatisch erhöht, wenn eine neue Autotest-Sequenz fertiggestellt wird.
- Das Sonderzeichen »\$« zwischen dem Autotest-Verknüpfungscode und dem DUT-Namen (ID-Nummer) wird verwendet, um den Verknüpfungscode vom DUT-Namen zu unterscheiden.
- □ Nur die DUT-ID wird auf dem zweiten DUT-Etikett (Etikett der Anschlussleitung) ausgedruckt.
- Beziehen Sie sich auf den Anhang B für weitere Informationen zu den Barcode-Systemen.

### **4.2.8.7 Geräteeinstellungen zurücksetzen**

In diesem Menü können die folgenden Parameter auf ihre Anfangswerte festgelegt werden:

- Alle Messparameter im Einzelprüfungsmodus,
- Benutzerdefinierte Prüfungen werden gelöscht,
- Benutzerdefinierte Autotest-Sequenzen werden durch werksseitig vorprogrammierte ersetzt,
- Die Baud-Rate des PC ist auf 115200 bps eingestellt,
- Das Druckerprotokoll ist auf Hardware-Handshake eingestellt Flusskontrolle (DTR).

Das folgende Menü wird angezeigt:

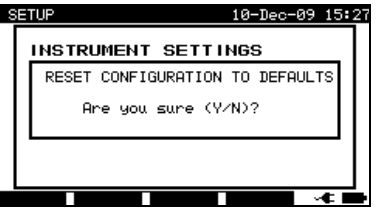

*Originaleinstellungsmenü* 

Tasten im Geräteeinstellungsmenü:

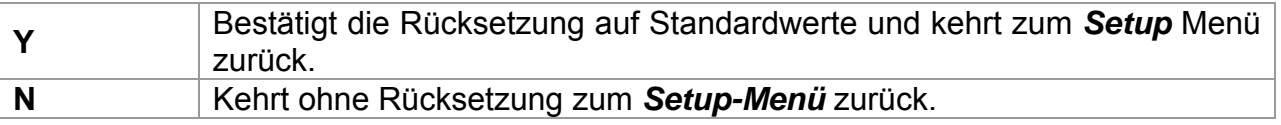

### **4.2.8.8 Kommunikationseinstellungen**

In diesem Menü kann der Kommunikationsanschluss (RS232, USB oder Bluetooth) zur Kommunikation mit externen Geräten (PC, Scanner, Drucker, mobiles Android-Gerät) festgelegt werden. Auch die Baud-Rate zur Kommunikation mit einem PC kann festgelegt werden. Das folgende Menü wird angezeigt:

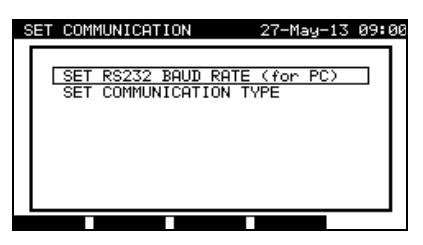

*Kommunikationsmenü* 

Tasten im Menü Kommunikationen festlegen:

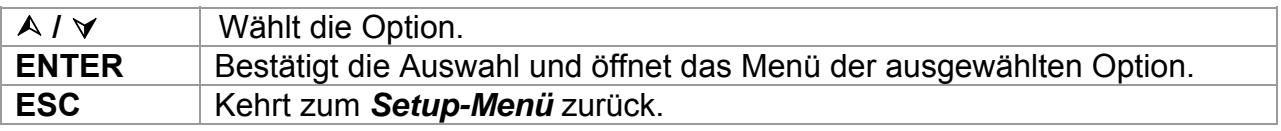

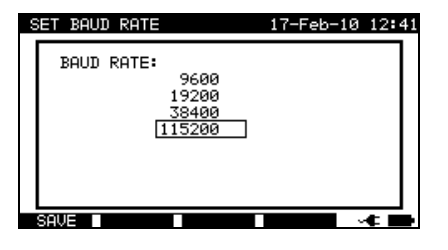

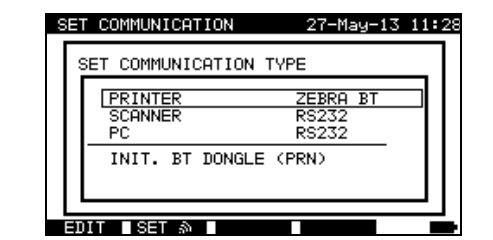

*Kommunikationseinstellungen* 

Tasten im Baud-Raten-Menü:

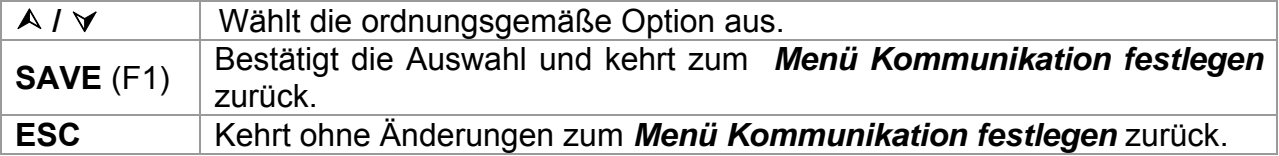

Tasten im Menü Kommunikationsart festlegen:

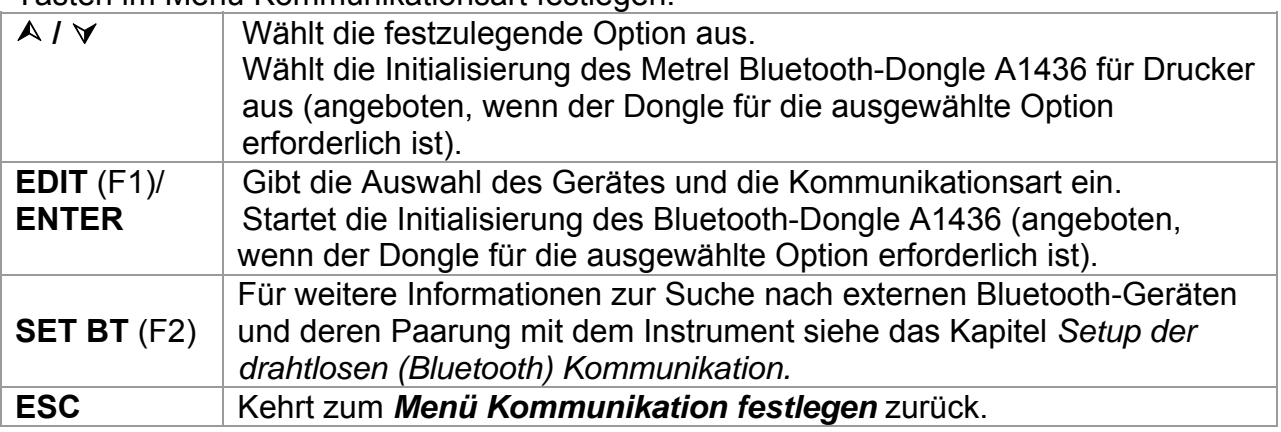

Tasten bei der Auswahl von Geräte- und Kommunikationsart:

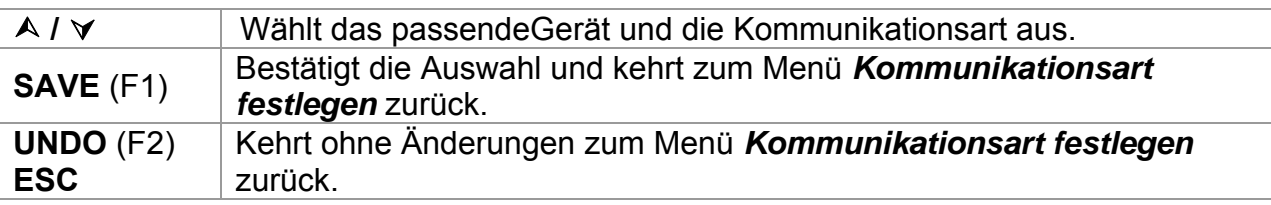

### **Initialisierung des Bluetooth Dongle A1436 (nur MI 3310 25 A)**

Wenn Zebra BT als Drucker ausgewählt wird, muss der Metrel Bluetooth Dongle A 1436 an den Drucker angeschlossen werden, um mit dem Gerät über Bluetooth zu kommunizieren.

Der Bluetooth Dongle A 1436 muss initialisiert werden, wenn er zum ersten Mal verwendet wird. Während der Initialisierung legt das Gerät die Dongle-Parameter und den Namen fest, um ordnungsgemäß zu kommunizieren.

Das Initialisierungsverfahren des Bluetooth-Dongle (für den Drucker) lautet wie folgt:

1. Den Bluetooth-Dongle A 1436 des Druckers an den RS 232 BARCODE-Anschluss des Geräts anschließen (über RS-232 an den PS2-Adapter).

2. Das Gerät einschalten.

3. Die RESET-Taste am Bluetooth Dongle A 1436 **mindestens 10 Sekunden lang** drücken.

4. INIT auswählen. BT DONGLE (PRN) im Menü Kommunikationsart festlegen und ENTER drücken.

5. Warten Sie auf die Bestätigungsmeldungen und den Piepton. Wenn der Dongle korrekt initialisiert wurde, erscheint folgende Meldung:

EXTERNAL BT DONGLE SEARCHING OK! (SUCHE NACH EXTERNEM BT-DONGLE VERLIEF ERFOLGREICH!)

6. Den erfolgreich initialisierten Bluetooth-Dongle A 1436 an den Drucker anschließen (über RS-232 an den PS2-Adapter).

### **Hinweise:**

Es kann jeweils nur ein Kommunikationsanschluss aktiv sein.

- □ Baud-Raten für die Kommunikation mit Druckern, Scannern, Barcode-Lesern und Mobilteilen sind vordefiniert und können nicht geändert werden.
- Die Bluetooth-Kommunikation kann auch zur Drahtloskommunikation zwischen PC und Gerät verwendet werden (Firmware-Version 1.83 und höher). Wenn eine Authentifizierung auf der PC-Seite erforderlich ist, den Hauptschlüssel 'NNNN' oder '0000' (PIN-Code) für das Metrel Bluetooth Modul eingeben.

### **Setup der Drahtlos-(Bluetooth)-Kommunikation (nur MI 3310 25A)**

Zunächst muss **SET BT** im Menü *Kommunikation festlegen* mit der **F2-Taste** ausgewählt werden. Das folgende Menü wird angezeigt.

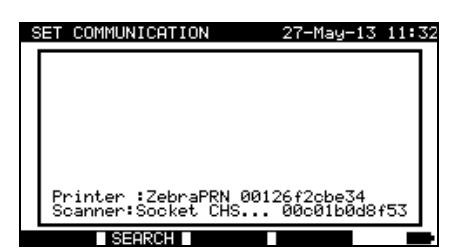

*Bluetooth-Gerätemenü bearbeiten* 

**SEARCH** (F2) Sucht innerhalb des Bereichs nach Bluetooth-Geräten.

Sobald Bluetooth-Geräte gefunden wurden, zeigt das Gerät ihre Namen und Bluetooth-Adressen an. Bis zu 6 Bluetooth-Geräte können angezeigt werden.

|                 | SET COMMUNICATION                                                 | 27-May-13 11:33 |  |
|-----------------|-------------------------------------------------------------------|-----------------|--|
|                 | DEVICE:                                                           | ADDRESS:        |  |
|                 | ZebraPRN                                                          | 00126f2cbe34    |  |
|                 | <b>PINGGGG</b>                                                    | 0080372ee9dd    |  |
|                 | SHRIBER2                                                          | 642737c45348    |  |
|                 | PGABROU2                                                          | 0026b6b0ff18    |  |
|                 | Nokia F6-0                                                        | 143605e9da7a    |  |
|                 | Printer :ZebraPRN 00126f2cbe34<br>Scanner:Socket CHS 00c01b0d8f53 |                 |  |
| SEARCH ∎ SET AS |                                                                   |                 |  |

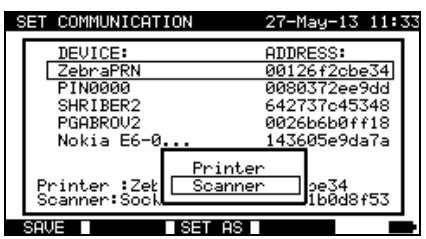

*Liste von erkannten Bluetooth-Geräten Das ausgewählte Bluetooth-Gerät als Drucker oder Scanner festlegen* 

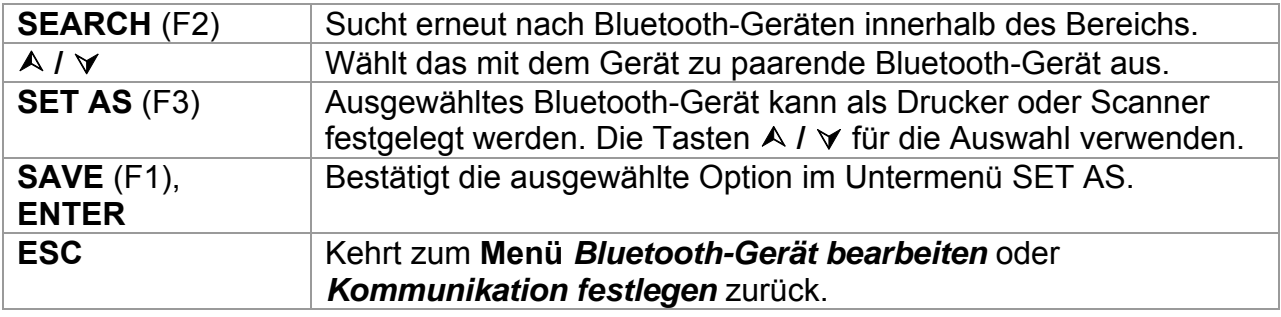

Wenn Bluetooth-Geräte festgelegt wurden, können sie mit dem Instrument unter Verwendung der Bluetooth-Technologie kommunizieren, wenn die Kommunikationsart für den Drucker und/oder Scanner auf Bluetooth eingestellt ist (siehe Abschnitt *4.2.8.8 Kommunikationseinstellungen*).

### *Hinweise:*

- Mit der Bluetooth-Kommunikation werden die folgenden Geräte unterstützt: Drucker *O'Neil MF2te Bluetooth*, Barcode-Lesegerät *Socket mobile CHS 7E2*, Drucker **Zebra LP2824** (über Bluetooth Dongle A 1436).
- Zur Bluetooth-Kommunikation mit mobilen Android-Geräten und PCs müssen die Bluetooth-Einstellungen auf dem mobilen Gerät /PC festgelegt werden.

### **4.2.8.9 Passwort**

In passwortgeschützten Anwendungen ist es erforderlich, das Passwort einzugeben, bevor die geschützten Daten gelöscht oder bearbeitet werden können. Das Gerät erfordert ein Passwort und erlaubt keine Änderungen, es sei denn das korrekte Passwort wurde eingegeben.

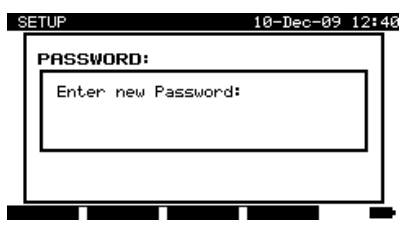

*Passwortmenü* 

Tasten im Passwort-Menü:

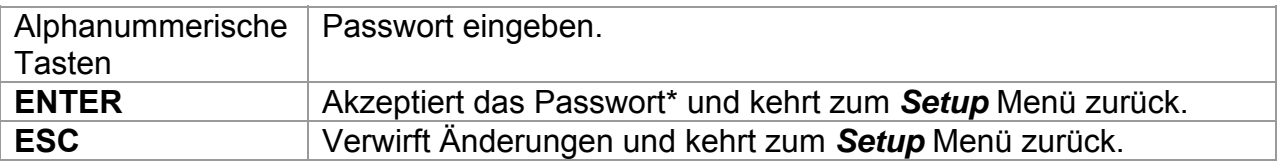

Bitte vermerken Sie dieses Passwort und bewahren Sie es an einem sicheren Ort auf.

### **Hinweise:**

- Gibt es keinen Passwortschutz, erfordert das Gerät die zweimalige Eingabe eines neuen Passwortes, das einmal bestätigt werden muss.
- □ Ist das Gerät bereits passwortgeschützt, dann fragt das Gerät nach dem alten Passwort, bevor das neue Passwort zweimal eingegeben und einmal bestätigt wird.
- Um den Passwortschutz zu deaktivieren drücken Sie einfach die ENTER-Taste, anstatt ein neues Passwort einzugeben, wenn Sie um die Eingabe eines neuen Passworts und dessen Bestätigung gebeten werden und das Passwort wird deaktiviert.

Kontaktieren Sie Ihren Händler, wenn das Passwort vergessen wurde.

Passwortgeschützte Aktionen:

- Aufrufen des Menüs Benutzer bearbeiten,
- Bearbeitung von Messparametern im Einzel-/benutzerdefinierten Autotest-Modus,
- Löschen gespeicherter Ergebnisse,
- Aufrufen des Menüs Originaleinstellungen.

### **4.2.8.10 Kalibrierungseinheit - Checkbox (optional)**

Die integrierte Checkbox bietet ein einfaches und effektives Mittel zur Prüfung der Kalibrierung des SigmaGT Geräts und des Zubehörs. Gemäß Verfahrensregeln muss die anhaltende Genauigkeit des PAT-Prüfgeräts in regelmäßigen Abständen verifiziert und aufgezeichnet werden. Dies ist insbesondere dann wichtig, wenn das PAT-Prüfgerät auf täglicher Basis verwendet wird. Das SigmaGT enthält eine integrierte Kalibrierungseinheit ('Checkbox'), die unabhängig von der sonstigen elektrischen Schaltung des Geräts ist. Während der Kalibrierung mit der integrierten Checkbox können alle Hauptfunktionen und das Zubehör des Geräts verifiziert werden. Die

Kalibrierungsergebnisse werden automatisch im Gerätespeicher gespeichert und können mit der PATLink PRO PC Software angezeigt werden.

### *Hinweis:*

 Die Checkbox-Funktion muss verwendet werden, um sicherzustellen, dass das Messgerät zwischen den Kalibrierungen korrekt abliest, darf aber nicht als Ersatz für eine vollständige Herstellerkalibrierung an dem Gerät gesehen werden.

Der Checkbox-Startbildschirm wird als erstes angezeigt. In der REFERENZ-Spalte werden die Checkbox-Referenzwerte angezeigt.

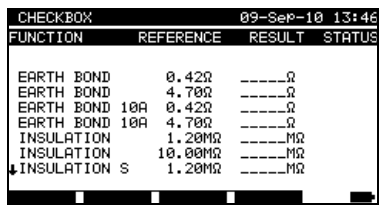

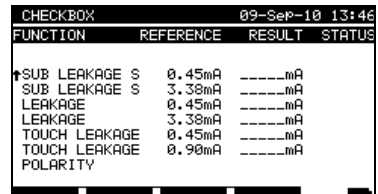

*Checkbox-Startbildschirm* 

#### Tasten:

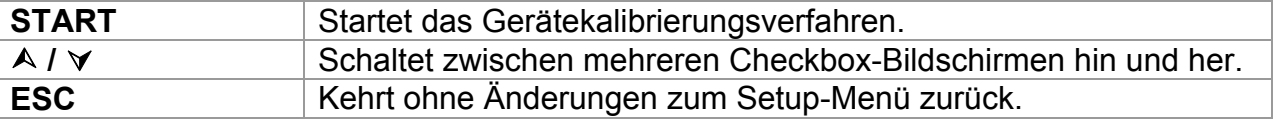

### **Durchführung der Gerätekalibrierung**

Der Checkbox-Startbildschirm zur Gerätekalibrierung wird als erstes angezeigt. Vor der Durchführung der Kalibrierung das Zubehör anschließen, wie angezeigt.

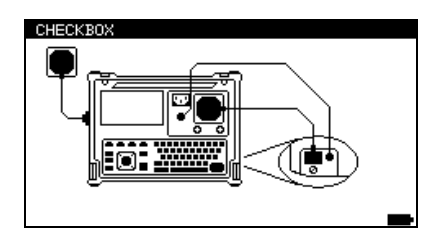

*Startbildschirm für die Gerätekalibrierung* 

Tasten:

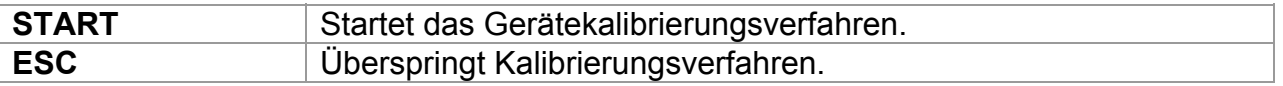

### **Prüfen des IEC-Prüfkabels**

Der Anschluss zur Prüfung des IEC-Prüfkabels wird angezeigt. Vor Durchführung der Prüfung das IEC-Prüfkabel anschließen.

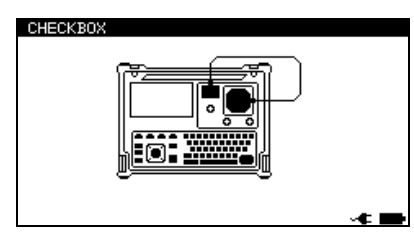

*Startbildschirm für die IEC-Messleitungsprüfung* 

Tasten:

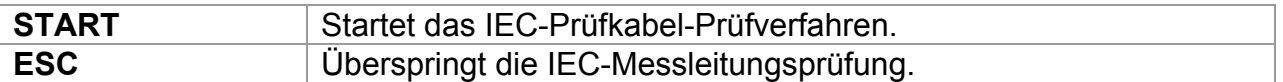

Nachdem alle Schritte durchgeführt wurde, werden die gemessenen Werte zusammen mit einer Gesamtübersicht angezeigt.

| CHECKBOX                                                                                            |                                                          | 09–Ser–10 13:49                                          |                                 |
|----------------------------------------------------------------------------------------------------|----------------------------------------------------------|----------------------------------------------------------|---------------------------------|
| <b>FUNCTION</b>                                                                                     | REFERENCE                                                | RESULT                                                   | <b>STATUS</b>                   |
| ₩SUB LEAKAGE S<br>SUB LEAKAGE S<br>LEAKAGE<br>LEAKAGE<br>TOUCH LEAKAGE<br>TOUCH LEAKAGE<br>POLARITY | 0.45mA<br>3.38mA<br>0.45mA<br>3.38mA<br>0.45mA<br>0.90mA | 0.46mA<br>3.48mA<br>0.46mA<br>3.41mA<br>0.47mA<br>0.93mA | ✓<br>✓<br>✓<br>✓<br>✓<br>✓<br>✓ |
|                                                                                                    |                                                          |                                                          |                                 |

*Beispiel für den Checkbox-Ergebnisbildschirm* 

### *Bedeutung der Anzeigen:*

 $\checkmark$  Die Genauigkeit des Ergebnisses liegt innerhalb der gegebenen Genauigkeitsgrenzen.

### **Warnung:**

Die Genauigkeit des Geräts liegt außerhalb der angegebenen Grenzen!

*Tasten:* 

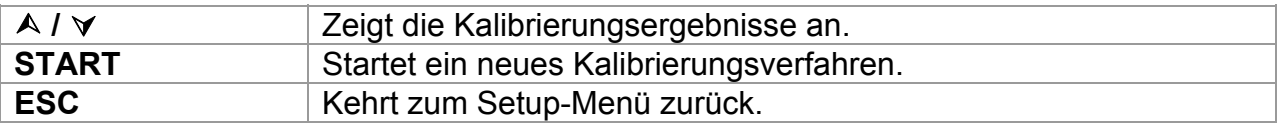

## **5 Einzelprüfungen**

Im Einzelprüfungsmodus können zwei Sets an individuellen Prüfungen durchgeführt werden:

- Einzelprüfungen für Geräte,
- Einzelprüfungen für Schweißmaschinen.

Dies ist insbesondere für die Fehlersuche hilfreich.

### **Hinweise:**

- Einzelprüfungsergebnisse können nicht gespeichert werden.
- Für die Prüfung von 3-Phasen-Geräten oder Schweißmaschinen muss der 3- Phasen-Betriebsmodus aktiviert und die SigmaGT muss an einen Metrel 3-Phasen-Adapter angeschlossen werden: - A1322 – für 3-Phasen-Geräte,

- A1422 – für 3-Phasen-Geräte und Einzelphasen- oder 3-Phasen-Schweißmaschinen.

### **5.1 Durchführung von Messungen im Einzelprüfungsmodus**

Mit den A und  $\forall$  Tasten *Einzelprüfung* im Hauptmenü auswählen und dann die **ENTER**-Taste drücken, um zu bestätigen. Das *Einzelprüfung*menü wird angezeigt:

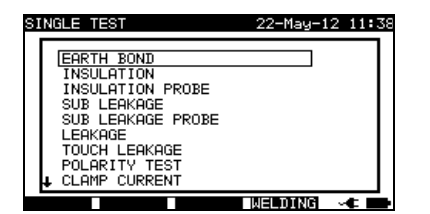

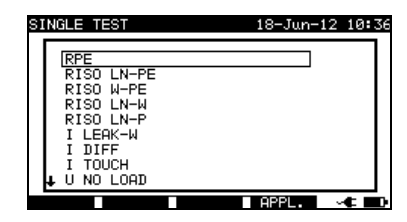

*Einzelprüfungsmenü* – tragbare Geräte Einzelprüfungsmenü - Schweißmaschinen

(F4) **WELDING** oder **APPL.** drücken, um zwischen den zwei Sets an Einzelprüfungen hin und her zu schalten. (falls zutreffend)

Mit den A und  $\forall$  Tasten Einzelprüfung im *Einzelprüfung*smenü auswählen und dann die **ENTER**-Taste drücken, um zu bestätigen.

### **Prüfparameter bearbeiten**

Die Prüfmessungsparameter der ausgewählten Einzelprüfung werden in der oberen rechten Ecke des Displays angezeigt.

Sie können durch Drücken der **EDIT** (F1) Taste bearbeitet und mit den  $\land$  und  $\lor$  Tasten ausgewählt werden. Der ausgewählte Parameter wird hervorgehoben. Sein Wert kann mit den  $\leq$  und  $\geq$  Tasten festgelegt werden.

### **Hinweis:**

Um die neuen Einstellungen beizubehalten, die **SAVE** (F1) Taste drücken.

### **5.2 Messungen – Einzelprüfungen für Geräte**

### **5.2.1 Erdverbindungswiderstand**

Diese Prüfung stellt sicher, dass die Verbindungen zwischen der Schutzleiterklemme im Netzstecker des DUT und den geerdeten zugänglichen leitfähigen Teilen des DUT (Metallgehäuse) zufriedenstellend sind und einen ausreichend niedrigen Widerstand aufweisen. Diese Prüfung muss an einem Klasse 1 (geerdet) DUT durchgeführt werden. Das Gerät misst den Widerstand zwischen der PE-Klemme der Netzmessbuchse und der EB/S-Klemme.

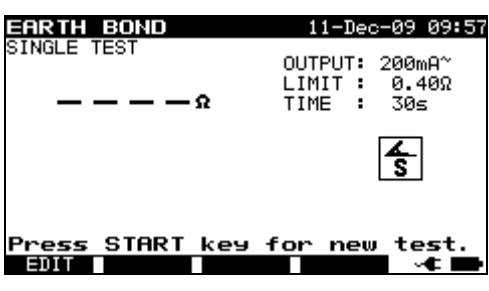

*Erdverbindungsmenü* 

### **Prüfparameter für die Messung des Erdverbindungswiderstands**

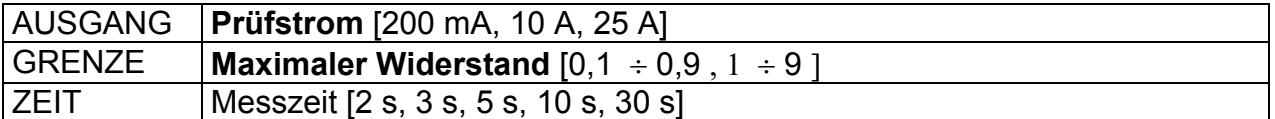

### **Prüfkreis für die Erdverbindungswiderstandsmessung**

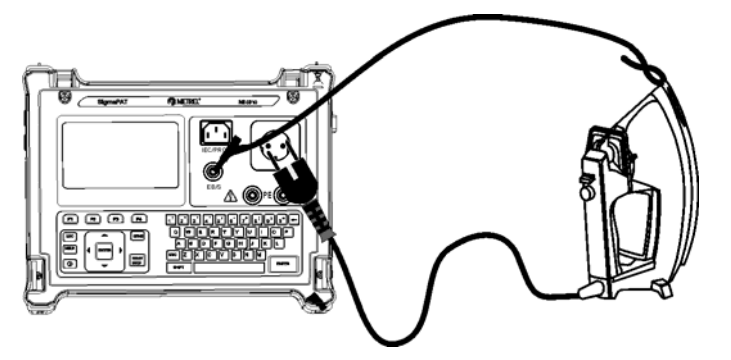

*Messung des Erdverbindungswiderstands von Klasse I DUT* 

### **Verfahren zur Messung des Erdverbindungswiderstands**

- Die Funktion **ERDVERBINDUNG** auswählen.
- □ Test**parameter** festlegen.
- Das zu prüfende Gerät an das Instrument **anschließen**.
- Die Prüfleitung an den EB/S Ausgang am Instrument **anschließen**.
- Die EB/S-Leitung an zugängliche Metallteile des zu prüfenden Geräts **anschließen** (siehe die Abbildung oben).
- Für die Messung die **START**-Taste drücken.

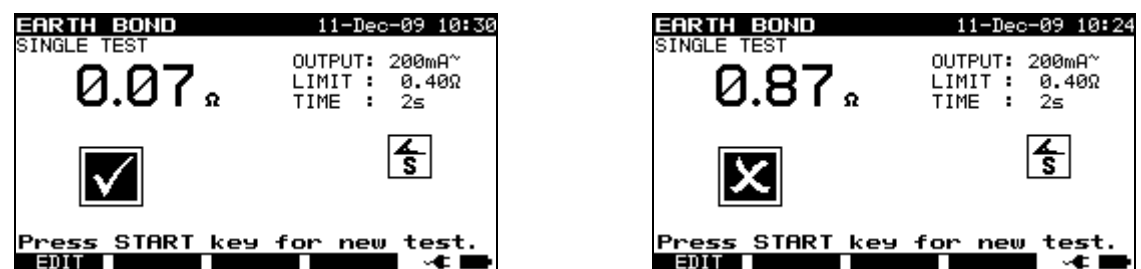

*Beispiele von Messergebnissen für den Erdverbindungswiderstand* 

Angezeigte Ergebnisse:

Hauptergebnis ....... Erdverbindungswiderstand

#### **Anmerkung:**

Vor dem Start der Messung die angezeigten Warnungen berücksichtigen!

#### **5.2.1.1 Ausgleich des Messleitungswiderstands (Firmware-Version 1.24 und höher)**

Der Messleitungsausgleich ist erforderlich, um den Einfluss des Messleitungswiderstands und des internen Gerätewiderstands zu eliminieren. Wenn ein Kompensationswert gespeichert wird, wird dies in der Meldung **C**angegeben.

Verfahren zur Kompensation des Widerstands der Prüfleitungen

- Die Funktion **Erdverbindung** auswählen.
- □ Test**parameter** festlegen.
- Die EB/S-Sonde an das Instrument anschließen und mit dem PE-Pol der Messbuchse einen Kurzschluss verursachen.
- Für die Messung die **CAL (F3)**-Taste **drücken**.
- $\Box$  Wenn die Kalibrierung erfolgreich durchgeführt wurde, wird das Ergebnis 0,00  $\Omega$ angezeigt.

### **Hinweise:**

- $\Box$  5,00  $\Omega$  ist der Grenzwert für den Widerstandsabgleich. Ist der Widerstand höher als die Kalibrierung, wird der Wert auf den Standardwert zurückgesetzt und die Abgleichsmeldung verschwindet.
- Alle (200 mA, 10 A und 25 A) Erdverbindungsfunktionen werden gleichzeitig abgeglichen.
- Der Leitungsabgleich ist sehr wichtig, um korrekte Ergebnisse zu erreichen, insbesondere, wenn lange Prüfleitungen verwendet werden.

### **5.2.2 Isolationswiderstand**

Bei der Isolationswiderstandsmessung wird der Widerstand zwischen stromführenden Leitern und zugänglichen, leitfähigen Teilen des an einen PE angeschlossenen oder isolierten DUT geprüft. Diese Prüfung kann Fehler offenlegen, die durch Verschmutzung, Feuchtigkeit, Verschlechterung des Isolationsmaterials usw. verursacht werden.

Das Gerät misst den Isolationswiderstand zwischen:

- Netzmessbuchse (L+N) und PE (EB/S, -) Prüfklemmen und
- LN und PE / (EB/S)-Prüfausgänge.

Diese Funktion dient vorrangig der Prüfung von Klasse I DUTs.

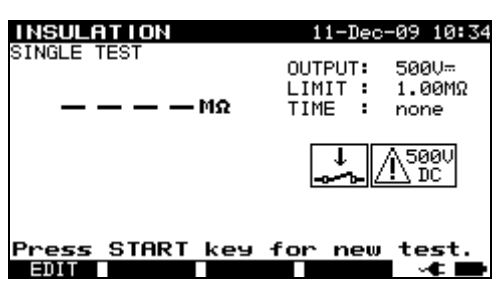

*Isolationsmenü* 

#### **Prüfparameter für die Messung des Isolationswiderstands**

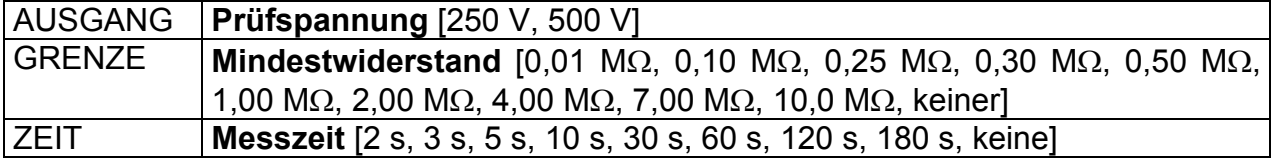

### **Prüfkreise für die Messung des Isolationswiderstands**

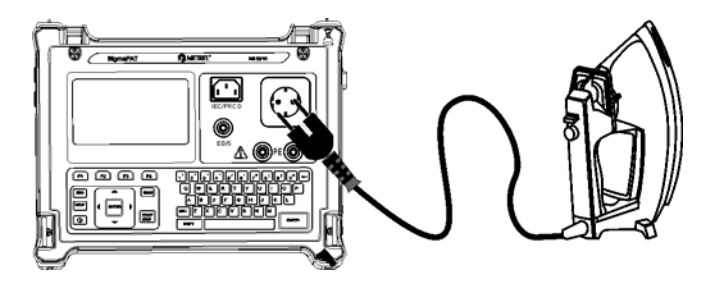

*Messung des Isolationswiderstands von Klasse I DUT* 

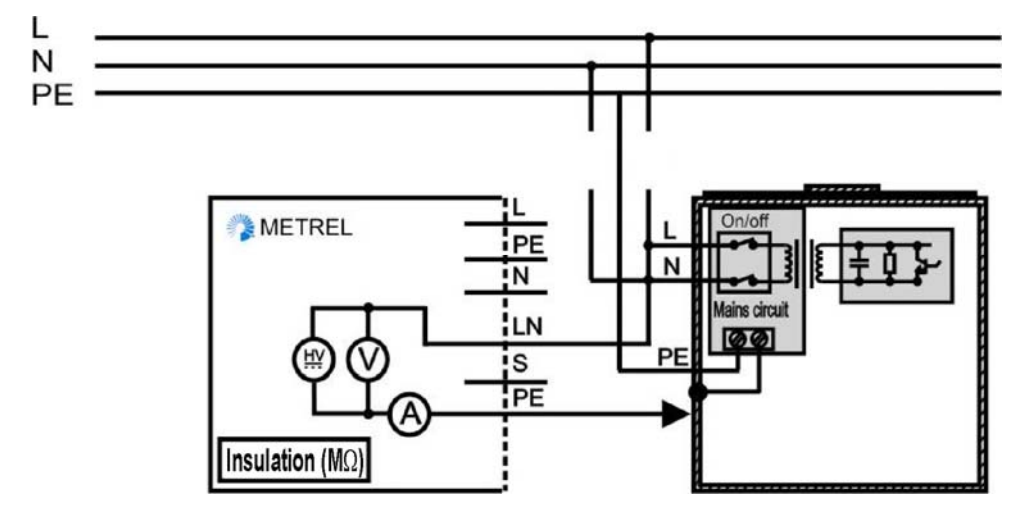

*Messung des Isolationswiderstands von fest installierten DUTs der Klasse I* 

### **Verfahren zur Messung des Isolationswiderstands**

- Die Funktion **Isolation** auswählen.
- □ Test**parameter** festlegen.
- Das zu prüfende Gerät an das Instrument **anschließen** (siehe Abbildungen oben).
- Für **feste** Ausrüstungen:
	- Die **Netz**stromversorgung der festen Ausrüstung **trennen;**
	- □ Die LN-Messbuchse des Geräts an die L/N-Klemmen der festen Ausrüstung **anschließen**;
	- Die PE-Messbuchse des Geräts an das Metallgehäuse der festen Ausrüstung **anschließen**;
- Für die Messung die **START**-Taste drücken.

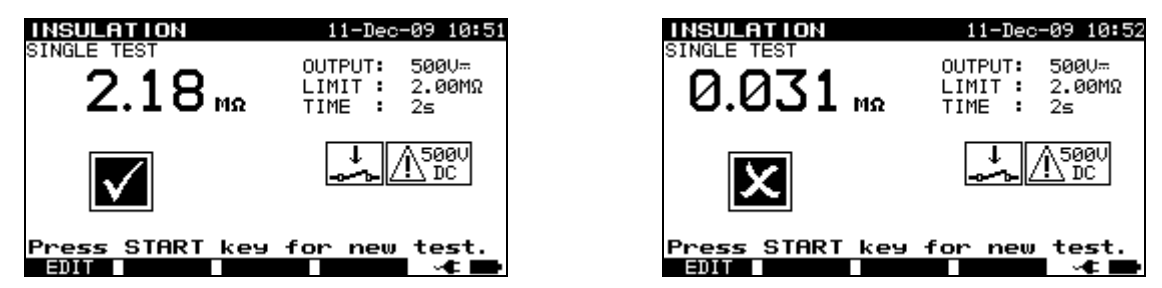

*Beispiele für Ergebnisse einer Isolationswiderstandsmessung*

Angezeigte Ergebnisse: Hauptergebnis ....... Isolationswiderstand

### **Hinweise:**

- Leckströme in die EB/S und PE-Prüfeingänge beeinflussen die Isolationswiderstandsmessung.
- Wenn EB/S oder PE-Sonden während der Prüfung angeschlossen werden, wird der durchlaufende Strom ebenfalls berücksichtigt.
- □ Das DUT muss vor der Messung getrennt werden.
- Vor dem Beginn der Messung alle Warnungen auf dem Display berücksichtigen!
- □ Berühren oder trennen Sie das DUT während der Messung nicht oder bevor es vollständig entladen ist! Die Meldung »*Entladevorgang läuft…*« wird angezeigt, während die Spannung am DUT höher als 20 V ist!

### **5.2.3 Isolationswiderstand - S-Sonde**

Bei der Isolationswiderstandsprüfung wird der Widerstand zwischen stromführenden Leitern und isolierten zugänglichen Metallteilen des DUT geprüft. Diese Prüfung kann Fehler offenlegen, die durch Verschmutzung, Feuchtigkeit, Verschlechterung des Isolationsmaterials usw. verursacht werden.

Das Gerät misst den Isolationswiderstand zwischen:

- Hauptmessbuchse (L+N,+) und EB/S (-) Prüfklemmen und
- LN (+) und EB/S (-)-Messbuchsen.

Diese Funktion ist primär für die Prüfung von Klasse II DUTs und Klasse II Teilen von Klasse I DUTs vorgesehen.

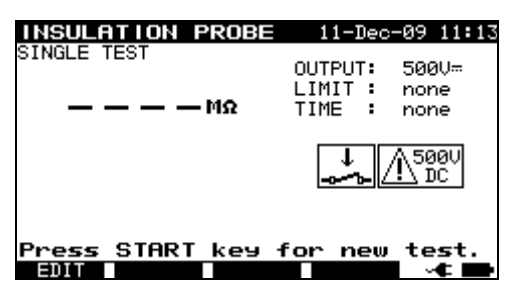

*Isolation - S-Sondenmenü* 

### **Prüfparameter für die Messung des Isolationswiderstands**

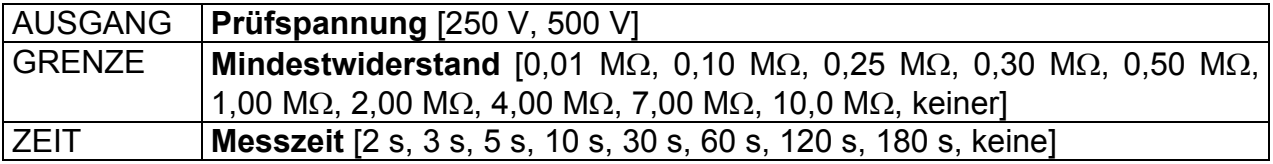

### **Prüfkreise für die Isolation - Messung des S-Widerstands**

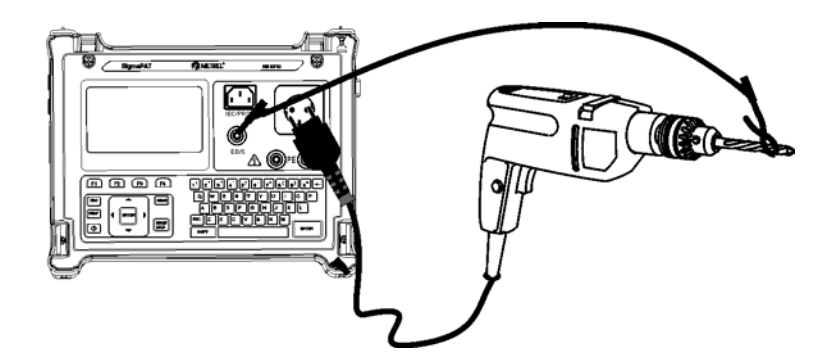

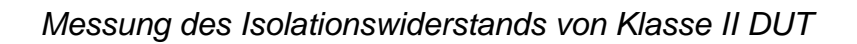

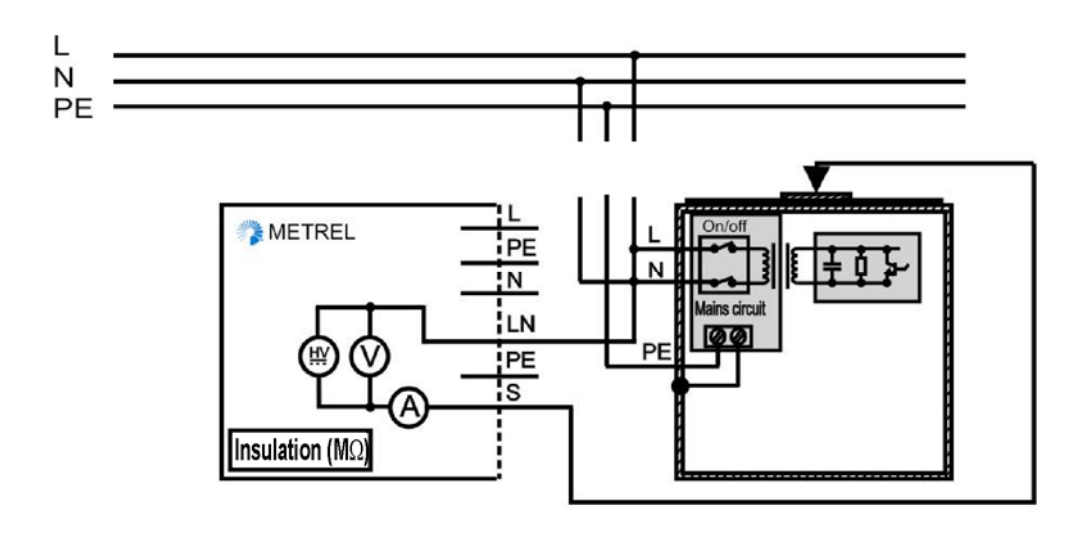

*Messung des Isolationswiderstands bei zugänglichen, isolierten, leitfähigen Teilen von fest installierten DUTs* 

### **Isolationswiderstand - S-Sondenmessverfahren**

- Die Funktion **Isolationswiderstand-S-Sonde** auswählen.
- □ Test**parameter** festlegen.
- Das zu prüfende Gerät an das Instrument **anschließen** (siehe Abbildungen oben).
- Die EB/S-Sonde an zugängliche, leitfähige Teile des DUT **anschließen**.
- Für **feste Ausrüstungen**:
	- Die **Netz**stromversorgung der festen Ausrüstung **trennen.**
	- Die LN-Messbuchse des Geräts an die L/N-Klemmen der festen Ausrüstung **anschließen**;
	- Die EB/S-Sonde an zugängliche, leitfähige Teile des fest installierten DUT **anschließen**.
- Für die Messung die **START**-Taste drücken.

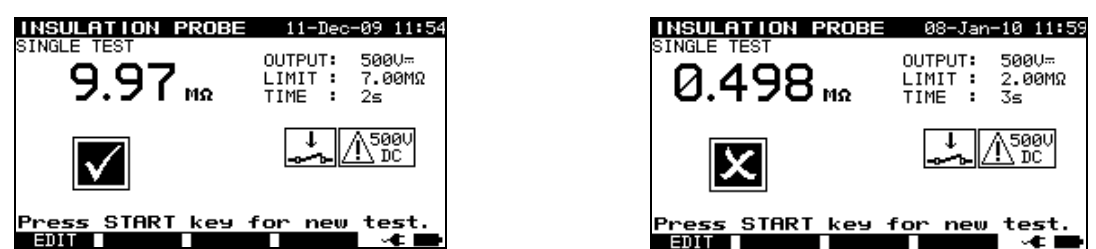

*Beispiel für das Ergebnis einer Isolations-S-Sondenwiderstandsmessung* 

Angezeigte Ergebnisse:

Hauptergebnis ....... Isolationswiderstand (LN - S)

#### **Hinweise:**

- Wenn ein Klasse I Gerät an die Netzmessbuchse angeschlossen wird, findet der durch die PE-Klemme fließende Strom keine Berücksichtigung.
- □ Das DUT muss vor der Messung getrennt werden.
- Vor dem Beginn der Messung alle Warnungen auf dem Display berücksichtigen!
- □ Berühren / trennen Sie das DUT während der Messung nicht oder bevor es vollständig entladen ist! Die Meldung »*Entladevorgang läuft…*« wird angezeigt, während die Spannung am DUT höher als 20 V ist!

### **5.2.4 Ersatzleckstrom**

Leckströme zwischen stromführenden Leitern und zugänglichen Metallteilen (Gehäuse, Schrauben, Griffe usw.) werden mit dieser Prüfung untersucht. Kapazitive Leckpfade sind ebenfalls im Ergebnis enthalten. Bei der Prüfung wird der bei einer Prüfspannung von 40 V AC fließende Strom gemessen und das Ergebnis wird zu einer Nennnetzspannung von 230 V AC angepasst.

Das Gerät misst den Isolationswiderstand zwischen:

- Hauptmessbuchse (L+N) und PE / (EB/S) Prüfklemmen und
- LN- und PE / (EB/S)-Messbuchsen.

Diese Funktion dient vorrangig der Prüfung von Klasse I DUTs.

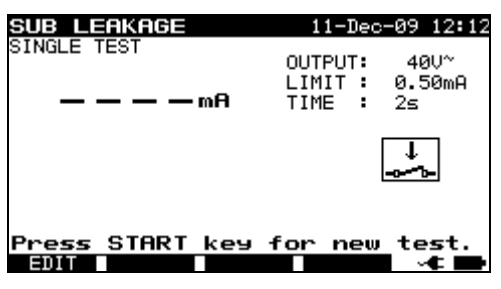

*Sub-Leckmenü* 

### **Prüfparameter für die Messung des Ersatzleckstroms**

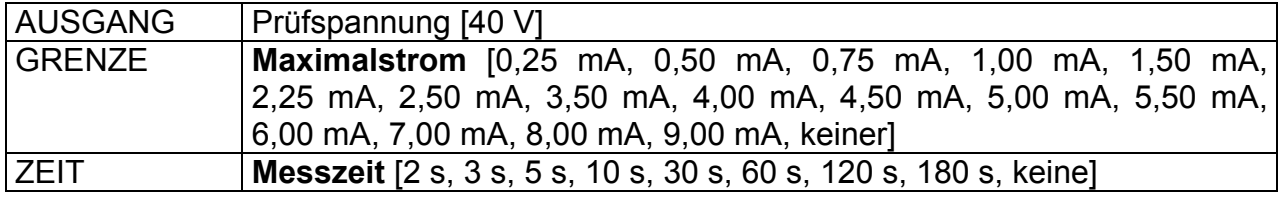

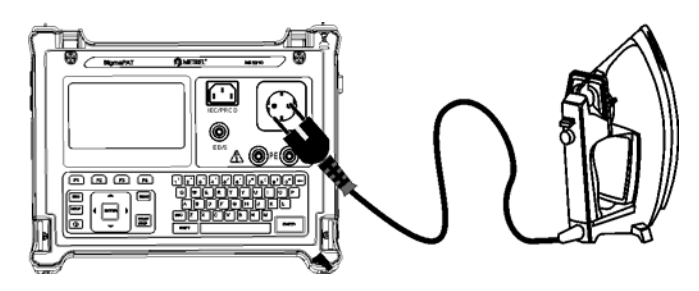

*Messung des Ersatzleckstroms von Klasse I DUT* 

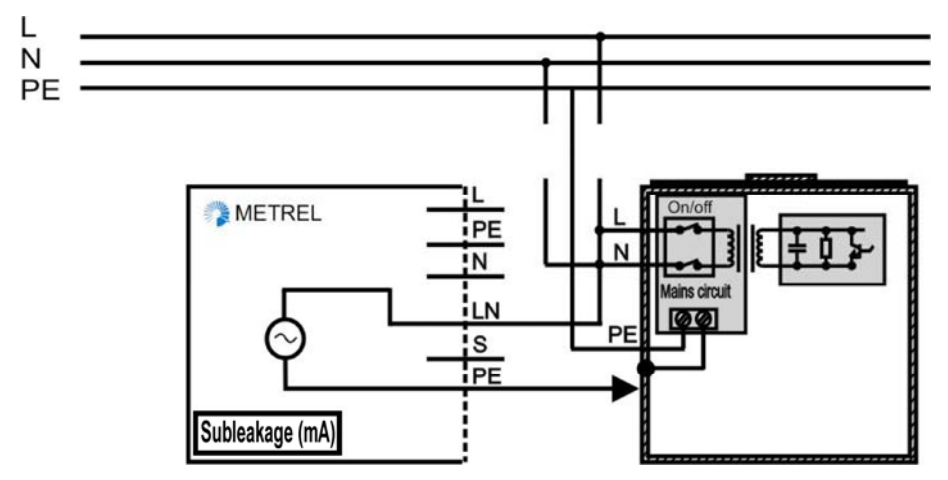

*Messung des Ersatzleckstroms von fest installierten DUTs der Klasse I* 

### **Ersatzleck-Messverfahren**

- Die Funktion **Ersatzleck** auswählen.
- □ Test**parameter** festlegen.
- Das zu prüfende Gerät an das Instrument **anschließen** (siehe Abbildungen oben).
- Für **feste Ausrüstungen**:
	- Die **Netz**stromversorgung der festen Ausrüstung **trennen;**
	- Die LN-Messbuchse des Geräts an die L/N-Klemmen der festen Ausrüstung **anschließen**;
	- Die PE-Messbuchse des Geräts an das Metallgehäuse der festen Ausrüstung **anschließen**;
- Für die Messung die **START**-Taste drücken.

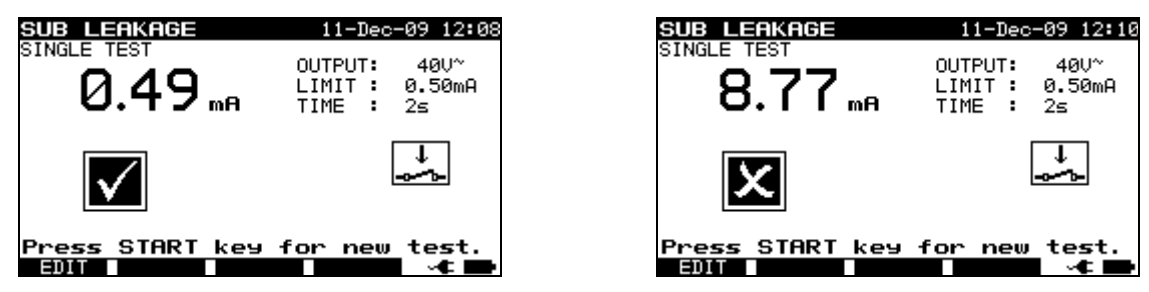

*Beispiel für Ersatzleckstrom-Messergebnisse* 

Angezeigte Ergebnisse:

Hauptergebnis ....... Ersatzleckstrom

Hinweise:

- Vor der Messung alle angezeigten Warnungen berücksichtigen!
- Leckströme in die EB/S und PE-Prüfeingänge beeinflussen die Ersatzleckstrommessung.
- Wenn EB/S oder PE-Sonden während der Prüfung angeschlossen werden, wird der durchlaufende Strom ebenfalls berücksichtigt.
- Der Ersatzleckstrom kann sich aufgrund der Art der Prüfungsdurchführung erheblich von dem der konventionellen Leckstromprüfung unterscheiden. Beispielsweise wird der Unterschied in beiden Leckmessungen von der Präsenz von Nullleiter-Erde-Rauschunterdrückungskondensatoren beeinträchtigt.

### **5.2.5 Ersatzleck - S-Sonde**

Leckströme zwischen stromführenden Leitern und isolierten, zugänglichen Metallteilen (Schrauben, Griffe usw.) werden mit dieser Prüfung untersucht. Kapazitive Leckpfade sind ebenfalls im Ergebnis enthalten. Bei der Prüfung wird der bei einer Prüfspannung von 40 V AC fließende Strom gemessen und das Ergebnis wird zu einer Nennnetzspannung von 230 V AC angepasst.

Das Gerät misst den Isolationswiderstand zwischen:

- Hauptmessbuchse (L+N) und EB/S Prüfklemmen und
- LN- und EB/S-Messbuchsen.

Diese Funktion ist primär für die Prüfung von Klasse II DUTs und Klasse II Teilen von Klasse I DUTs vorgesehen.

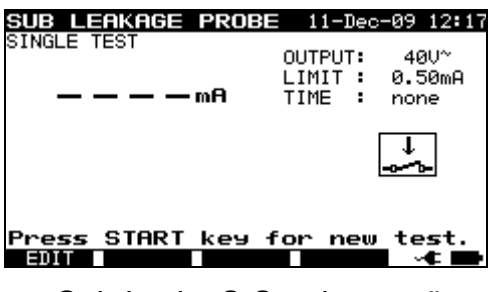

*Sub-Leck - S-Sondenmenü* 

### **Prüfparameter für Ersatzleck - S-Sonden-Strommessung**

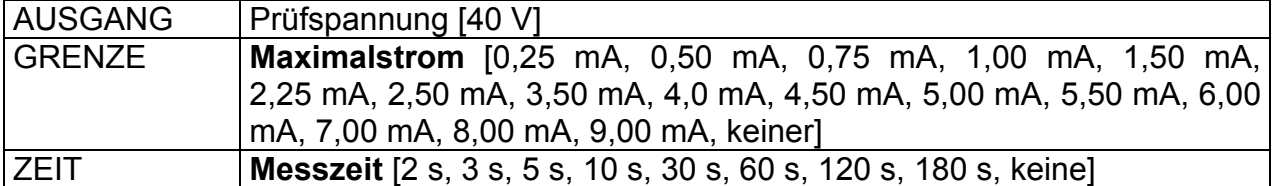

### **Prüfkreise für die Messung der Ersatzleck - S-Sonde**

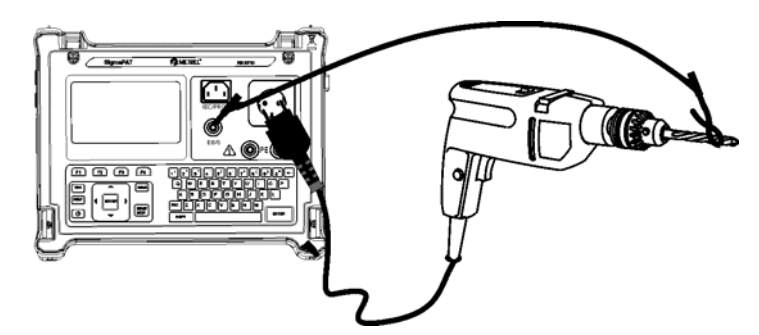

*Messung des Ersatzleckstroms von Klasse II DUT* 

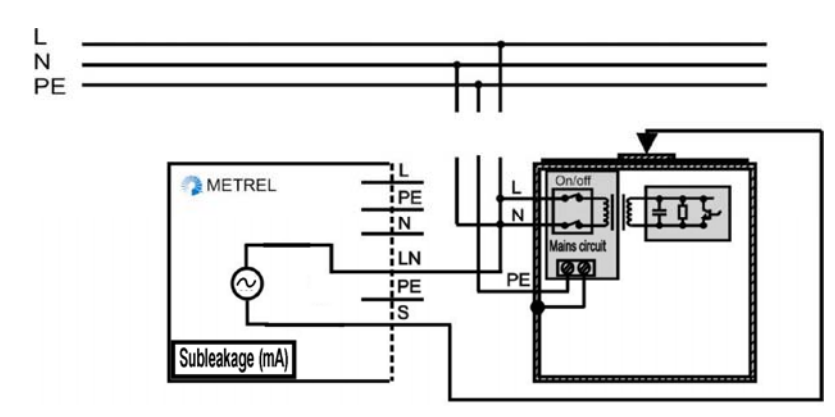

*Messung des Ersatzlecks bei zugänglichen, isolierten, leitfähigen Teilen von fest installierten DUTs* 

### **Ersatzleck - S-Sondenmessverfahren**

- Die Funktion **Ersatzleck-S-Sonde** auswählen.
- □ Test**parameter** festlegen.
- Das zu prüfende Gerät an das Instrument **anschließen** (siehe Abbildungen oben).
- Die EB/S-Sonde an zugängliche, leitfähige Teile des DUT **anschließen**.
- Für **feste Ausrüstungen**:
	- Die **Netz**stromversorgung der festen Ausrüstung **trennen;**
	- Die LN-Messbuchse des Geräts an die L/N-Klemmen der festen Ausrüstung **anschließen**;
	- Die EB/S-Sonde an zugängliche, leitfähige Teile des fest installierten DUT **anschließen**.
- Für die Messung die **START**-Taste drücken.

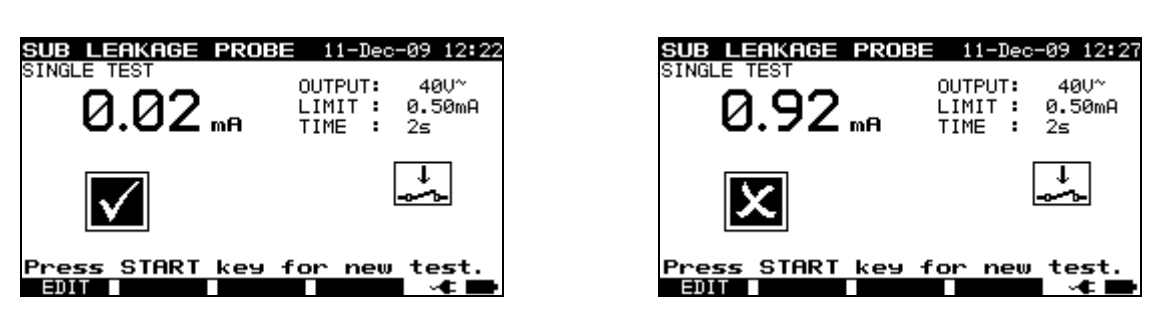

*Beispiel für Ersatzleckstrom-S-Messergebnisse* 

Angezeigte Ergebnisse:

Hauptergebnis ....... Ersatzleckstrom LN-S

#### **Hinweise:**

- Vor der Messung alle angezeigten Warnungen berücksichtigen!
- Wenn ein Klasse I Gerät an die Netzmessbuchse angeschlossen wird, findet der durch die PE-Klemme fließende Strom keine Berücksichtigung.

### **5.2.6 Differential-Leckstrom**

Der Zweck dieser Prüfung ist die Festlegung der Summe aller Lecks, die vom stromführenden Leiter zur Erde fließen. Da das Differenzverfahren für die Festlegung des Leckstroms verwendet wird, wird immer der volle und wahre DUT-Leckstrom gemessen, selbst wenn im DUT parallele Pfade zur Erde bestehen.

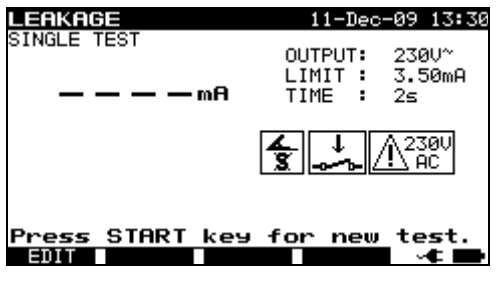

*Differential-Leckstrommenü* 

### **Prüfparameter für die Messung des Differential-Leckstroms**

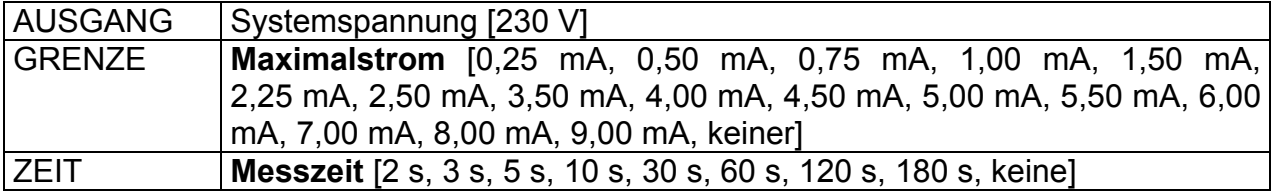

### **Prüfkreis für die Messung des Differential-Leckstroms**

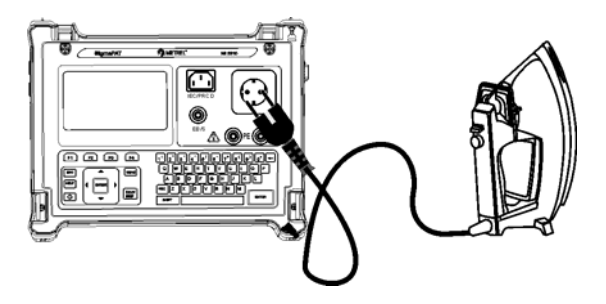

*Messung des Differenzstroms* 

### **Differenzstrom-Messverfahren**

- Die **Leckfunktion** auswählen.
- □ Test**parameter** festlegen.
- Das zu prüfende Gerät an das Instrument **anschließen** (siehe Abbildung oben).
- Für die Messung die **START**-Taste drücken.

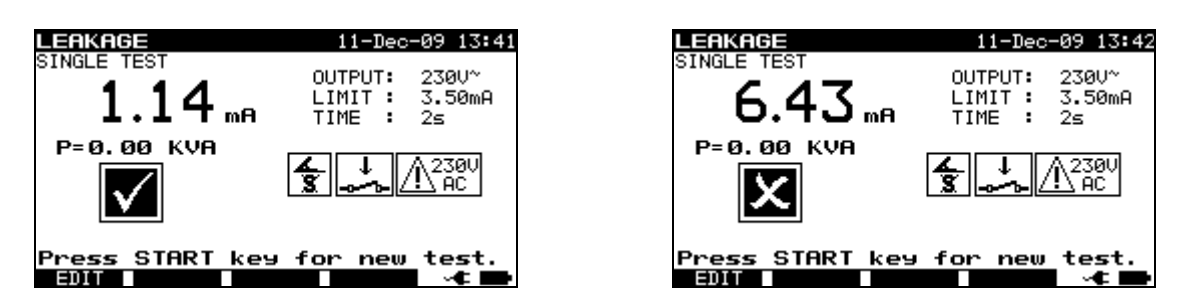

*Beispiel für das Ergebnis einer Differenzstrommessung* 

Angezeigte Ergebnisse:

Hauptergebnis ....... Differential-Leckstrom

#### **Hinweise:**

- Während der Prüfung wird die Netzspannung an das DUT angeschlossen. Enthält das DUT bewegliche Teile, dann muss sichergestellt werden, dass es sicher befestigt oder geschützt ist, um mögliche Gefahren für den Bediener oder Schäden am DUT oder der Umgebung zu vermeiden.
- □ Vor der Messung alle angezeigten Warnungen berücksichtigen!
- Das Gerät ändert die L- und N-Polarität des angeschlossenen DUT während der Prüfung automatisch.

### **5.2.7 Berührungs-Leckstrom**

Diese Prüfung bestimmt den Strom, der fließen würde, wenn eine Person zugängliche, leitfähige Teile des DUT berührt.

Das Gerät misst den durch die EB/S-Sonde in die Erde fließenden Strom.

Das DUT kann von der Netzmessbuchse aus oder direkt von der Anlage aus (fest installierte Ausrüstung) betrieben werden.

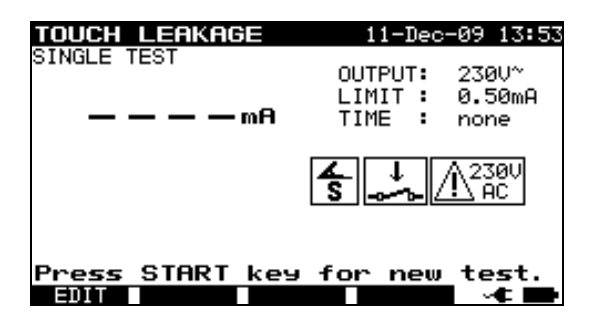

*Berührungs-Leckmenü* 

### **Prüfparameter für die Messung des Berührungs-Leckstroms**

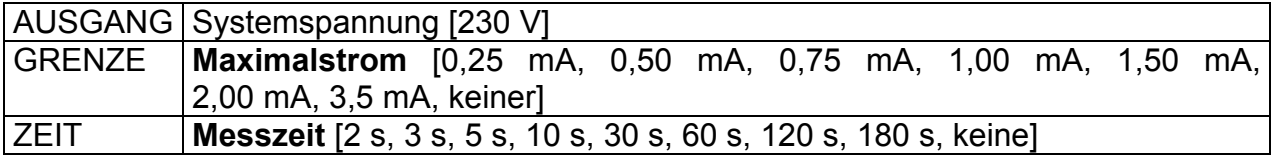

### **Prüfkreise für die Berührungs-Leckstrommessung**

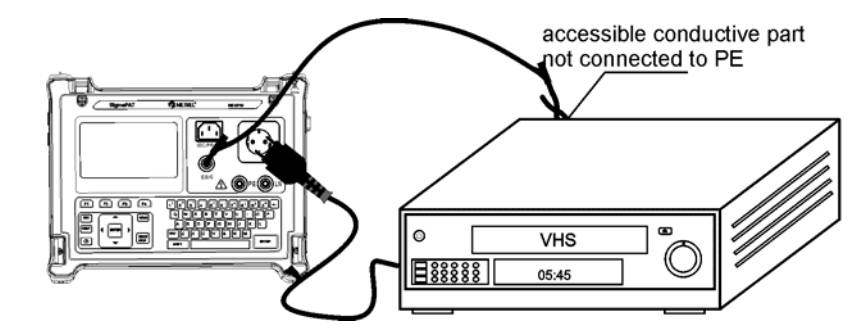

*Messung des Berührungs-Leckstroms* 

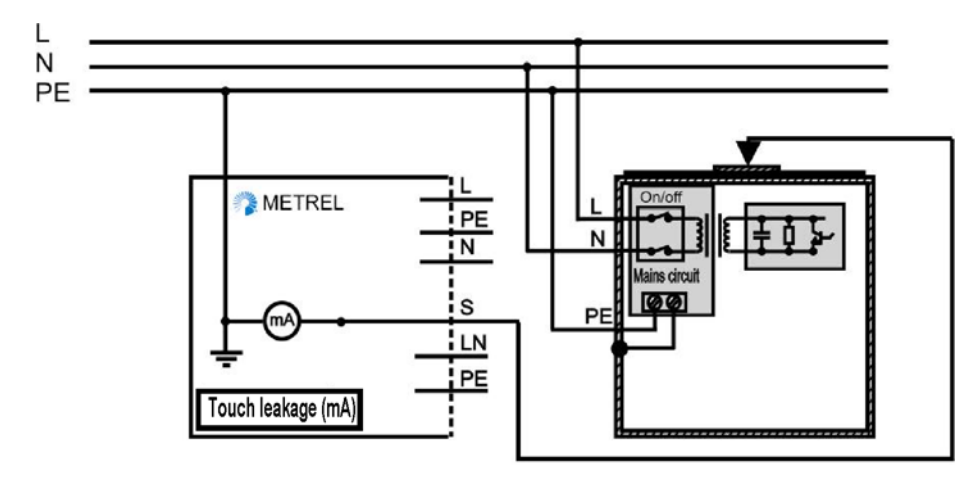

*Messung des Berührungs-Leckstroms an einem fest installierten DUT* 

### **Berührungs-Leckstrommessverfahren**

- Die Funktion **Berührungsleck** auswählen.
- □ Testparameter festlegen.
- Die EB/S-Sonde an zugängliche, leitfähige Teile des DUT **anschließen** (siehe die Abbildungen oben).
- Für **Tragbare Vorrichtungen/Geräte**:
	- Das zu prüfende Gerät an das Instrument **anschließen**.
- Für **feste Ausrüstungen**:
	- Die feste Ausrüstung **anschalten**;
- Für die Messung die **START**-Taste drücken.

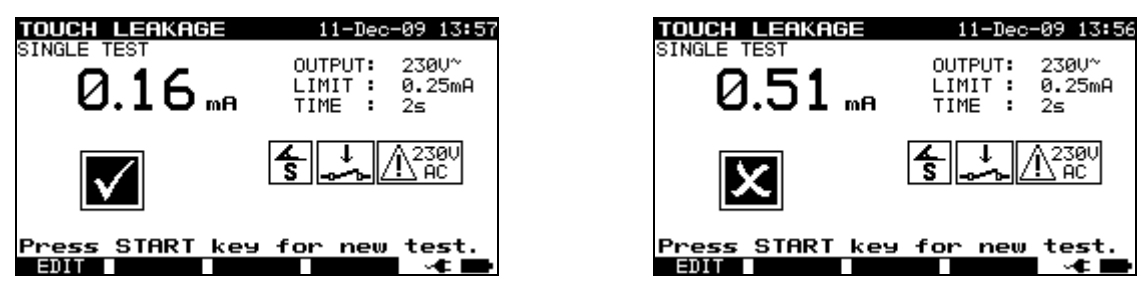

*Beispiel für Berührungs-Leckstrom-Messergebnisse* 

Angezeigte Ergebnisse: Hauptergebnis ....... Berührungs-Leckstrom

### **Hinweise:**

- Während der Prüfung wird die Netzspannung an das DUT angeschlossen. Enthält das DUT bewegliche Teile, dann muss sichergestellt werden, dass es sicher befestigt oder geschützt ist, um mögliche Gefahren für den Bediener oder Schäden am DUT oder der Umgebung zu vermeiden.
- □ Vor der Messung alle angezeigten Warnungen berücksichtigen!
- □ Das Gerät ändert die L- und N-Polarität des angeschlossenen DUT während der Prüfung automatisch.

### **5.2.8 Polaritätsprüfung**

In dieser Prüfung wird die Polarität von Versorgungskabeln/-leitungen geprüft.

Im Normalmodus wird die Prüfung mit internen Niederspannungsquellen durchgeführt. Der Aktivmodus dient der Prüfung von Kabeln /Leitungen mit integriertem RCD-Schutz. Die Netzspannung wird auf das geprüfte Kabel angelegt, um das RCD während der Prüfung zu betreiben.

Kurzgeschlossene, gekreuzte und offene Leitungen werden in dieser Prüfung erkannt.

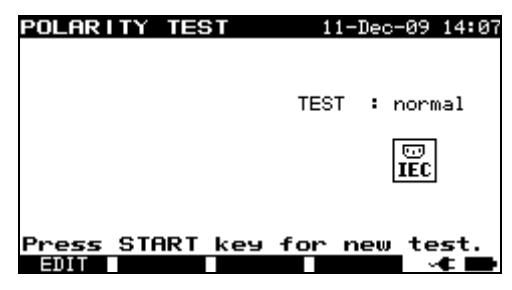

*Menü für die Polaritätsprüfung* 

**Prüfparameter für die Polaritätsprüfung** 

TEST | Art der Polaritätsprüfung [normal, aktiv]

### **Prüfkreise für die Polaritätsprüfung**

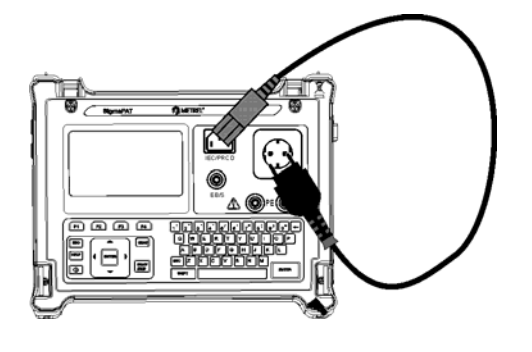

*Polaritätsprüfung - normal für IEC-Kabel Polaritätsprüfung - aktiv für RCD-*

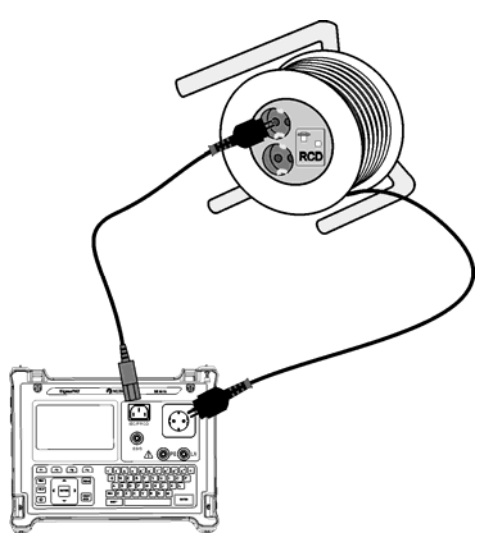

*geschütztes Kabel*

### **Polarität - Standardprüfungsverfahren**

- Die Funktion **Polaritätsprüfung** auswählen.
- Die Unterfunktion **normale Prüfung** auswählen.
- Die geprüfte IEC-Leitung an das Instrument **anschließen** (siehe Abbildung oben).
- Für die Messung die **START**-Taste drücken.

#### **Polarität - Aktives Prüfungsverfahren**

- Die Funktion **Polaritätsprüfung** auswählen.
- Die Unterfunktion **Aktive Prüfung** auswählen.
- Die geprüfte IEC-Leitung an das Instrument **anschließen** (siehe Abbildung oben).
- Für die Messung die **START**-Taste drücken.
- Das Gerät (RCD) innerhalb von fünf Sekunden **EINschalten** und den Anweisungen auf dem Display folgen.
- Das RCD bei Bedarf erneut **EINschalten.**

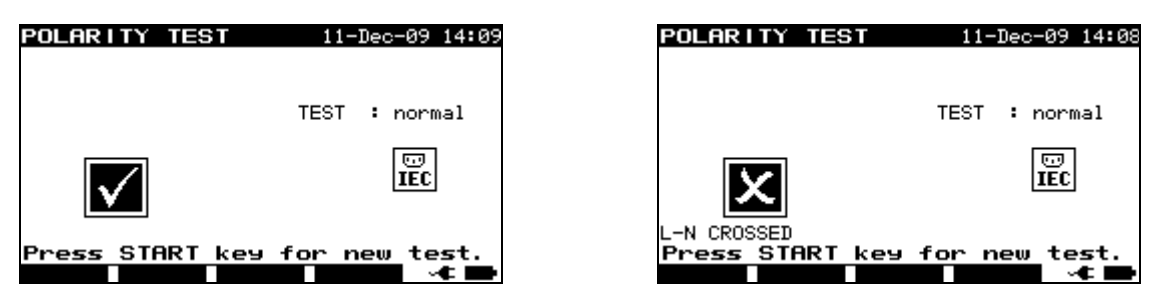

*Beispiel eines Polaritätsprüfungsergebnisses* 

Angezeigte Ergebnisse:

Hauptergebnis ....... BESTEHEN/FEHLSCHLAGEN, Fehlerbeschreibung

#### **Hinweise:**

- Beachten Sie alle angezeigten Warnungen, bevor mit der Prüfung begonnen wird!
- Die aktive Polaritätsprüfung dient der Prüfung der mit einem RCD ausgestatteten Kabel, bei denen für einen ordnungsgemäßen Betrieb RCD bereitgestellt werden muss.
- In der aktiven Polaritätsprüfung wird während der Prüfung eine Umschaltung zwischen Phase und neutral an der Netzmessbuchse durchgeführt. Obwohl die Umschaltzeit kurz ist, könnte es passieren, dass sich das RCD während der Umschaltung ausschaltet. In diesem Fall wird die Warnung 'GERÄT EINSCHALTEN' abermals angezeigt und das RCD muss erneut EINgeschaltet werden.
- Wenn die aktive Polaritätsprüfung in der Autotest-Sequenz aktiviert ist, wird während der Erdverbindungsprüfung Netzspannung an die Messbuchse angelegt (sofern in der Autotest-Sequenz ausgewählt).

### **5.2.9 Zangenstrom prüfung**

Diese Funktion aktiviert die Messung von AC-Strömen in einem breiten Bereich von 0,1 mA bis zu 25 A mit Stromzangen. Typische Anwendungen sind:

- Messung von PE-Leckströmen durch PE-Leiter in dauerhaft installierten DUTs,

- Messung von Lastströmen in dauerhaft installierten DUTs,
- Messung von Differential-Leckströmen in dauerhaft installierten DUTs.

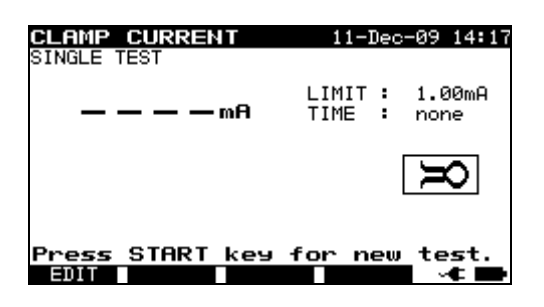

#### *Zangenstrommenü*

#### **Prüfparameter für die Messung des Zangenstroms**

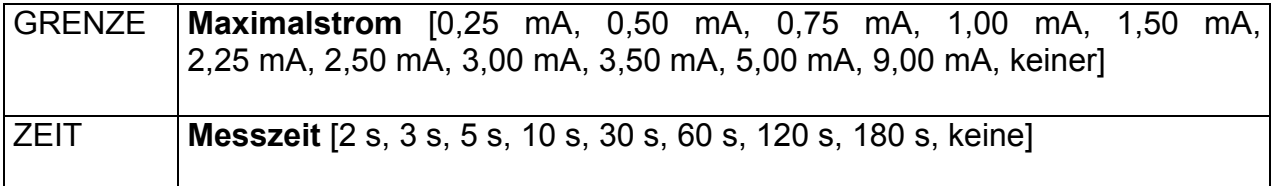

### **Prüfkreis für die Zangenstrommessung**

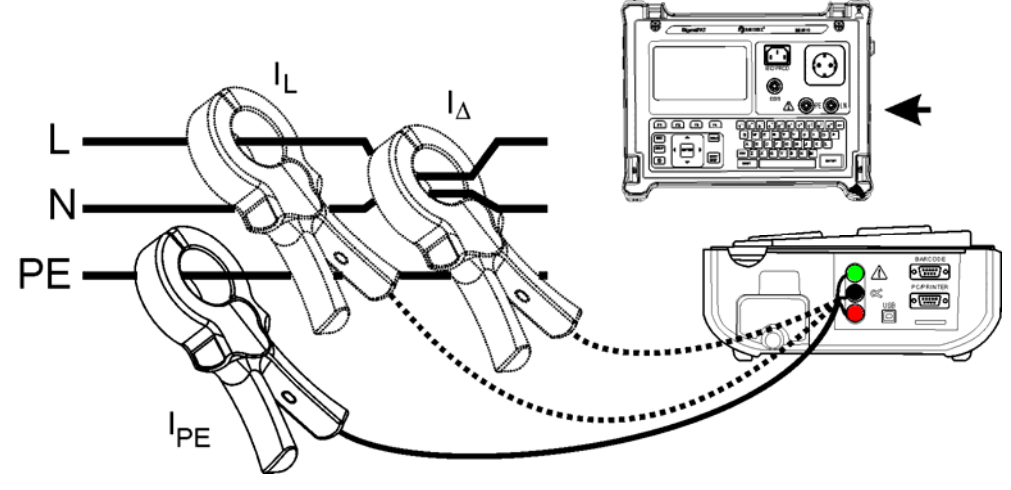

*Die Stromzange an das Gerät anschließen* 

### **Zangenstrom-Messverfahren**

- Die Funktion **Zangenstrom** auswählen.
- □ Test**parameter** festlegen.
- Die Stromzange an das Instrument **anschließen** (siehe Abbildung oben).
- Leitung(en) **umschließen**, die mit einer Stromzange gemessen werden muss/müssen.
- Für die Messung die **START**-Taste drücken.

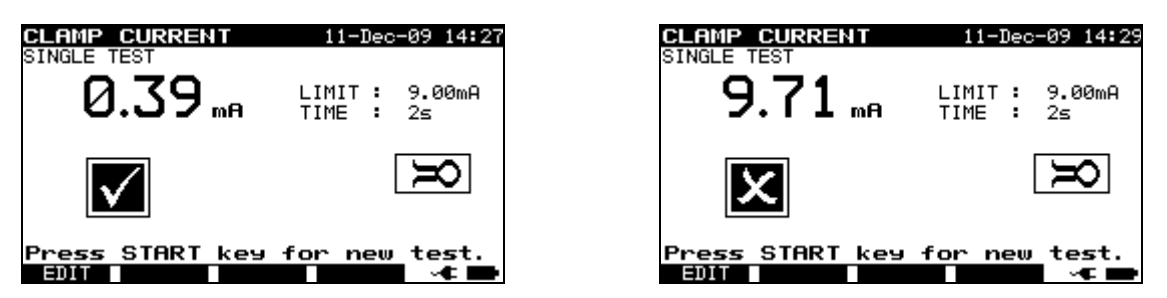

*Beispiel für das Ergebnis einer Zangenstrommessung* 

Angezeigte Ergebnisse: Hauptergebnis ....... Zangenstrom

### **Hinweise:**

- Bei der Messung von Leckströmen können die benachbarten Magnetfelder und die kapazitive Kopplung (insbesondere von L- und N-Leitern) die Ergebnisse stören. Es wird empfohlen, die Klemme so nah wie möglich an der geerdeten Oberfläche und entfernt von Drähten und sonstigen unter Spannung stehenden oder stromführenden Objekten zu platzieren.
- □ METREL bietet hochwertige Stromzangen für diese Anwendung an.
- Die grüne Buchse dient als Stromzangen-Schirmklemme, sofern vorhanden. So wird die Messung des Leckstroms verbessert. Die Buchse wird an das interne Erdungssystem und hierdurch an das PE angeschlossen.

### **5.2.10 RCD/PRCD-Prüfung**

Der Zweck dieser Prüfung ist die Sicherstellung des ordnungsgemäßen Betriebs der folgenden Reststromgeräte:

- Installiert in Elektroinstallation und

- Tragbare Reststromgeräte (Portable Residual Current Devices - PRCD).

Auslösemessungen verifizieren die Sensitivität eines RCD zu ausgewählten Fehlerströmen.

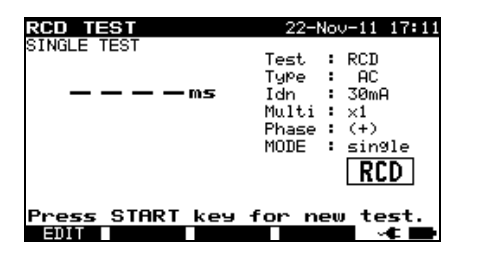

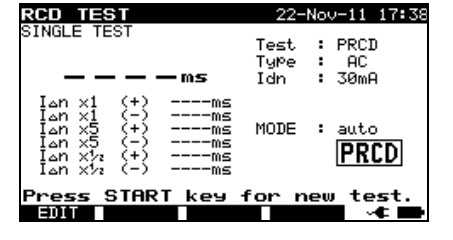

*RCD-Prüfung -Einzelprüfungsmenü PRCD-Prüfung - Autotestmenü* 

### **Prüfparameter für die RCD- / PRCD-Prüfung**

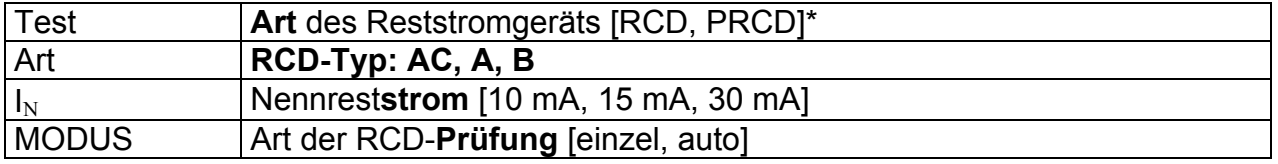

\* Im folgenden Text wird RCD als gemeinsames Wort sowohl für RCD als auch für Geräte vom Typ PRCD verwendet. Beide werden lediglich dort erwähnt, wo ein Unterschied besteht.

#### Wenn der Einzelmodus ausgewählt wurde:

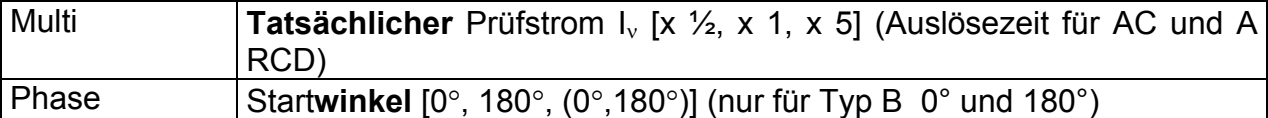

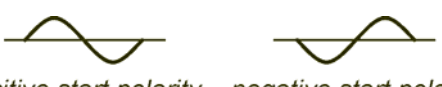

positive start polarity negative start polarity  $(180^{\circ})$  $(0^{\circ})$ 

Startpolaritäten für RCD-Prüfstrom (dargestellt für Strom des AC-Typs)

### **Zeitbegrenzungen für die Auslösung**

Auslösezeiten gemäß EN 61540:

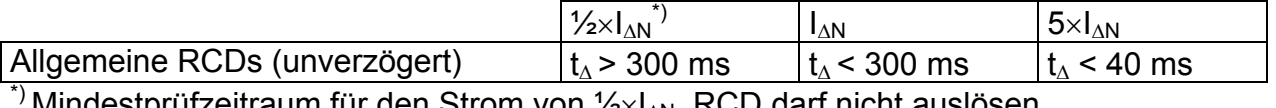

Mindestprüfzeitraum für den Strom von  $\frac{1}{2} \times I_{AN}$ , RCD darf nicht auslösen.

Maximale Prüfzeiten hinsichtlich des gewählten Prüfstroms für ein allgemeines (unverzögertes) RCD

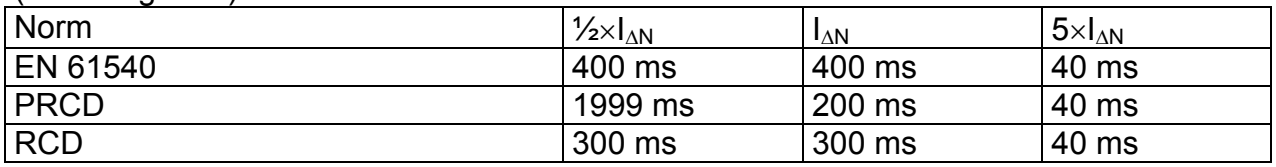

### **Kreise zur Prüfung von RCD**

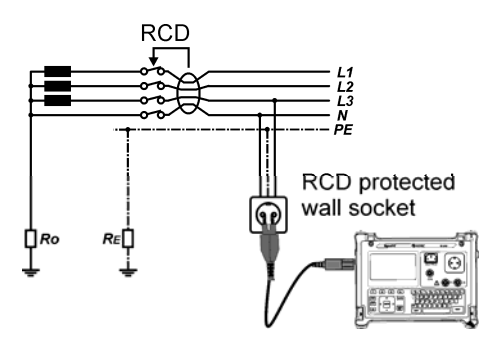

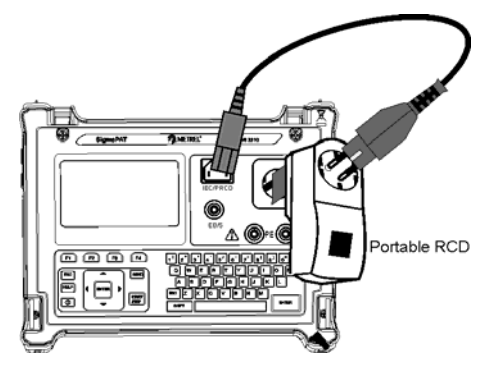

*Prüfung eines standardmäßigen RCD Prüfung eines tragbaren RCD (PRCD)* 

### **5.2.10.1 RCD-Einzelprüfung**

### **Auslösezeit/Strommmessverfahren**

- Die Funktion **RCD-Prüfung** auswählen.
- **Einzelprüfung**smodus auswählen.
- □ Test**parameter** festlegen.
- **PRCD**: Das geprüfte PRCD zwischen der Messbuchse am SigmaGT und dem IEC-Geräteanschluss anschließen (siehe Abbildung oben). In Abhängigkeit vom Typ des PRCD ist möglicherweise eine manuelle Einschaltung erforderlich.
- **RCD**: Den Haupteingang des SigmaGT an die durch das geprüfte RCD geschützte Buchse anschließen (siehe die Abbildung oben).
- Die Taste **START** drücken, um die Messung durchzuführen.
- Wenn beide Strompolaritäten ausgewählt werden:
- Geprüftes RCD **reaktivieren**.

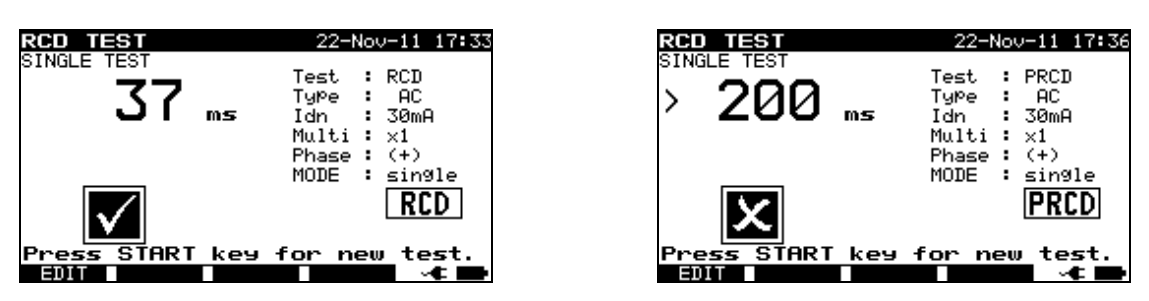

*Beispiele eines RCD-Prüfungsergebnisses* 

Angezeigte Ergebnisse:

Hauptergebnis ....... Zuletzt gemessene Ergebnisse

Unterergebnisse .... alle Ergebnisse werden als Unterergebnisse angezeigt

### **5.2.10.2 Automatische RCD-Prüfung**

Die RCD-Autotestfunktion dient der Durchführung einer kompletten RCD-Analyse (Auslösezeiten bei unterschiedlichen Restströmen und Stromphasen für RCDs des Typs AC und A und Auslösestrom für beide Stromphasen).

### **RCD-Autotestverfahren**

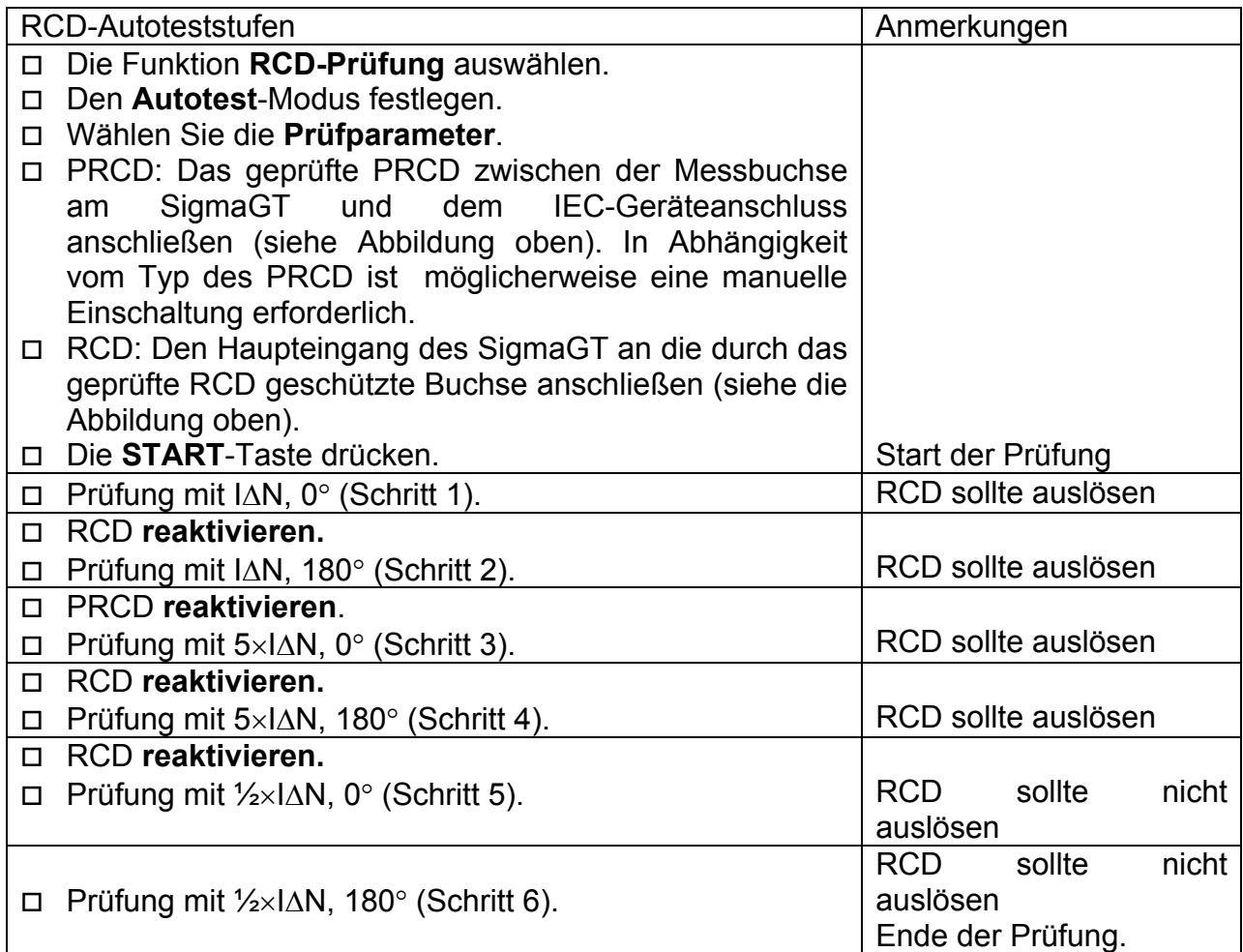

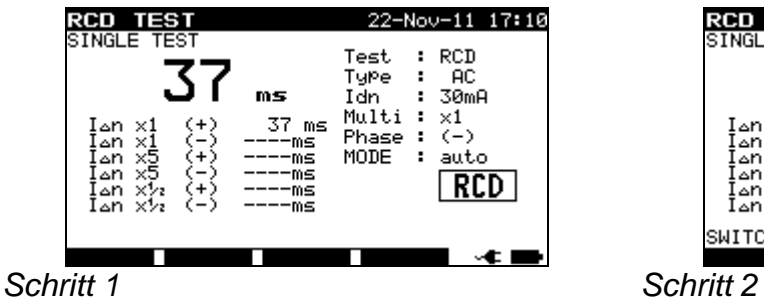

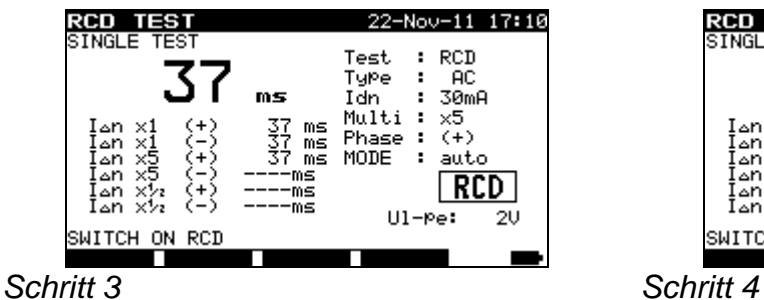

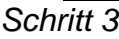

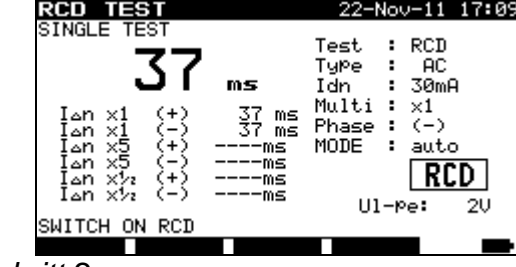

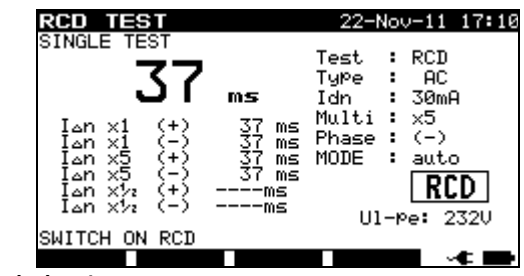

| <b>TEST</b>                                                                                                    | 22-Nov-11 17:10                                                                                              | TEST<br>RCD                                                                                                    | 22-Nov-11 17:10                                                                                            |
|----------------------------------------------------------------------------------------------------|----------------------------------------------------------------------------------------------------|----------------------------------------------------------------------------------------------------|----------------------------------------------------------------------------------------------------|
| SINGLE TEST<br>ms<br>37<br>37<br>37<br>(+)<br>ms<br>n x1مl<br>$\overline{\phantom{0}}$<br>.⊿n<br>$\times 1$<br>×5<br>(+)<br>ms<br>l⊿n<br>×5<br>. —<br>ms<br>l⊿n<br>300<br>٠÷.<br>ms<br>$\times r$<br>l∆n<br>l≙n.<br>$\times r$<br>----ms<br>$\overline{\phantom{a}}$ | : RCD<br>Test<br>яc<br>TyPe<br>٠.<br>: 30mA<br>Idn.<br>Multi : $x^2x$<br>Phase : $(-)$<br>MODE<br>auto<br>н. | SINGLE TEST<br>ms<br>37<br>37<br>37<br>(+)<br>ms<br>1× hم1<br>ms<br>l∆n.<br>×1<br>$\overline{\phantom{0}}$<br>×5<br>$(+)$<br>ms<br>l⊿n<br>37<br>$\times 5$<br>ms<br>l⊿n<br>$\overline{\phantom{0}}$<br>300<br>×'n<br>E<br>ms<br>l⊿n<br>300.<br>ms<br>l≙n<br>XVz | : RCD<br>Test<br>яc<br>Ture<br>: 30mA<br>Idn.<br>Multi :<br>$\times 22$<br>$Phase : (-)$<br>MODE<br>: auto |
|                                                                                                    |                                                                                                    | key for<br>Press<br>START                                                                                                    | test.<br>new                                                                                               |
| Schritt 5 und                                                                                                    |                                                                                                    | EDI I<br>Schritt 6                                                                                                    |                                                                                                    |

*Einzelne Schritte im RCD-Autotest* 

Die Prüfung ist bestanden, wenn das geprüfte RCD:

- bei  $\frac{1}{2} \times I_{\Delta N}$  Prüfungen nicht auslöst und
- innerhalb der vordefinierten Zeitgrenzen bei  $I_{AN}$ , und  $5 \times I_{AN}$  Prüfungen auslöst.

Angezeigte Ergebnisse:

Hauptergebnis ....... Zuletzt gemessene Ergebnisse

Unterergebnisse .... alle Ergebnisse werden als Unterergebnisse angezeigt Ul-pe ...................... Spannung UL-PE

#### **Hinweise:**

- Vor der Messung alle angezeigten Warnungen berücksichtigen!
- Bei DUTs mit integriertem RCD muss das Gehäuse geöffnet werden, um auf die L-Ausgangsklemme des RCD zuzugreifen (dies darf nur von einem kompetenten Ingenieur durchgeführt werden).
- Die Netzspannung wird auf das zu prüfende RCD angelegt. Das zu prüfende Gerät oder die Messbuchsen während der Prüfung nicht berühren!
- Die Prüfung eines RCD des Typs B (P) kann nur mit der Hardware-Version 2.0 und höher sowie Firmware-Version 1.24 und höher durchgeführt werden.

### **5.2.11 Funktionsprüfung**

In dieser Prüfung wird der Stromverbrauch des DUTs gemessen. Die Scheinleistung ist eine sinnvolle Anzeige des ordnungsgemäßen Betriebs des DUT.

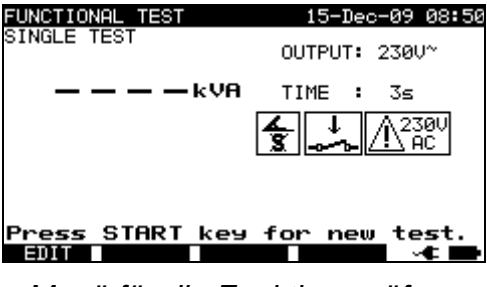

*Menü für die Funktionsprüfung* 

### **Prüfparameter für die Funktionsprüfung**

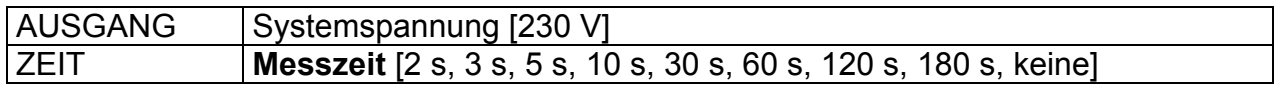

### **Prüfkreis für die Funktionsprüfung**

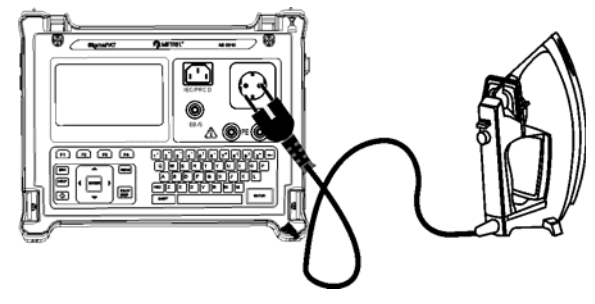

*Funktionsprüfung* 

### **Verfahren zur Funktionsprüfung:**

- Die Funktion **Funktionsprüfung** auswählen.
- □ Messzeit festlegen.
- Das geprüfte DUT an das Instrument **anschließen** (siehe Abbildung oben).
- Für die Messung die **START**-Taste drücken.

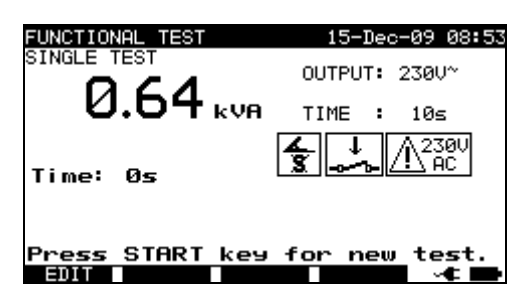

*Beispiel für das Ergebnis einer Scheinleistungsmessung* 

Angezeigtes Ergebnis: Hauptergebnis ....... Scheinleistung

### **Hinweise:**

- Während der Prüfung wird die Netzspannung an das DUT angeschlossen. Enthält das DUT bewegliche Teile, dann muss sichergestellt werden, dass es sicher befestigt oder geschützt ist, um mögliche Gefahren für den Bediener oder Schäden am DUT oder der Umgebung zu vermeiden.
- □ Vor der Messung alle angezeigten Warnungen berücksichtigen!

### **5.3 Messungen – Einzelprüfungen für Schweißmaschinen**

#### **Hinweis:**

 Für die Prüfung von Schweißmaschinen muss der 3-Phasen-Betriebsmodus aktiviert und die SigmaGT muss an einen METREL 3-Phasen-Adapter (A1322 oder A1422) angeschlossen werden. Siehe das Benutzerhandbuch 3-Phasen AktivGT/Maschinenadapter (A1322/A1422) für weitere Informationen.

### **5.3.1 Kontinuität der Schutzschaltung**

Diese Prüfung stellt sicher, dass die Verbindungen zwischen der Schutzleiterklemme im Netzstecker des DUT und den geerdeten zugänglichen leitfähigen Teilen des DUT (Metallgehäuse) zufriedenstellend sind und einen ausreichend niedrigen Widerstand aufweisen.

Das Gerät misst:

- den Widerstand zwischen der PE-Klemme / PE-Klemme der Netzmessbuchse (nur, wenn ein Prüfstrom von 200 mA eingestellt wurde) und der EB/S-Klemme.
- den Widerstand zwischen der PE-Klemme der Netzmessbuchse am 3- Phasenadapter und der EB/S-Klemme am SigmaGT.

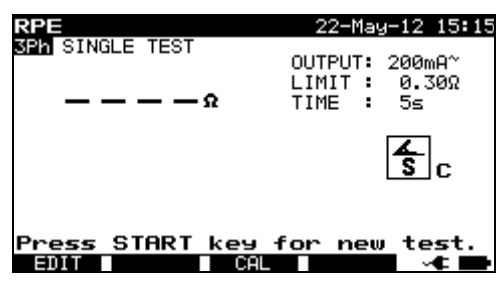

*Durchgangsmenü* 

### **Prüfparameter für die Durchgangsmessung**

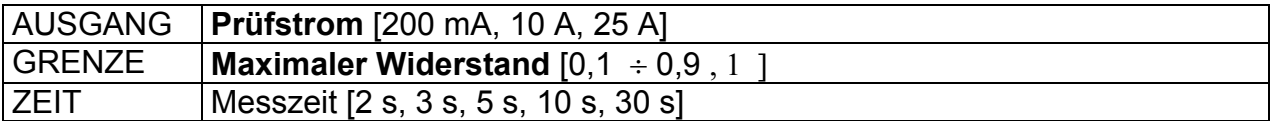

### **Prüfkreis und Messverfahren für die Durchgangsmessung**

 Weitere Informationen sind dem Kapitel **Messungen gemäß IEC/ EN 60974-4**, Abschnitt **Durchgang der Schutzschaltung** im 3-Phasen-Adapter-Benutzerhandbuch zu entnehmen.

### **Ergebnisbildschirme:**

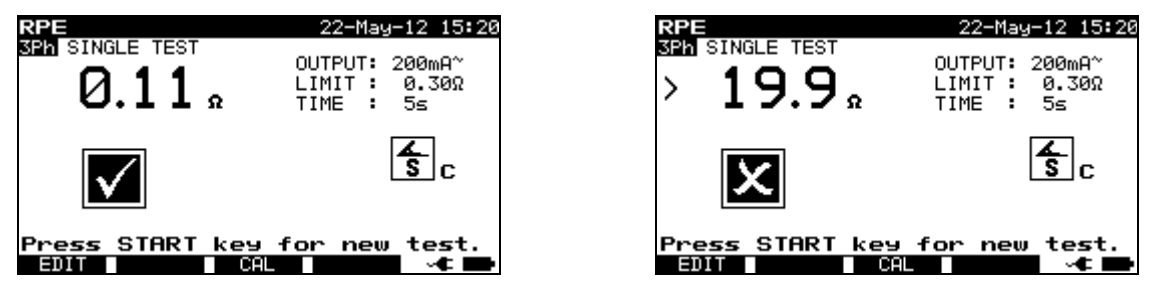

*Beispiele für Durchgangsmessergebnisse* 

Angezeigte Ergebnisse: Hauptergebnis ....... Widerstand

### **Anmerkung:**

- □ Vor dem Start der Messung die angezeigten Warnungen berücksichtigen!
- Für einen Ausgleich der Prüfleitungen kann die Beschreibung in Kapitel 5.2.1.1 *Ausgleich des Messleitungswiderstands* als Referenz verwendet werden.

# **Schutzschalter)**

**5.3.2 Isolationswiderstand (Versorgungsstromkreis bis** 

Bei der Isolationswiderstandsprüfung wird der Widerstand zwischen dem Primärstromkreis und der Schutzschaltung (Schutzerde) der Schweißmaschine geprüft. Das Gerät misst den Isolationswiderstand zwischen:

- den stromführenden Klemmen der Netzmessbuchse und der PE-Klemme der Netzmessbuchse am 3-Phasenadapter (A1422).

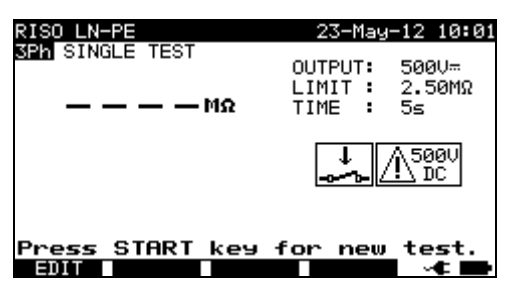

*Isolation LN-PE Menü* 

### **Prüfparameter für die Messung des Isolationswiderstands LN-PE**

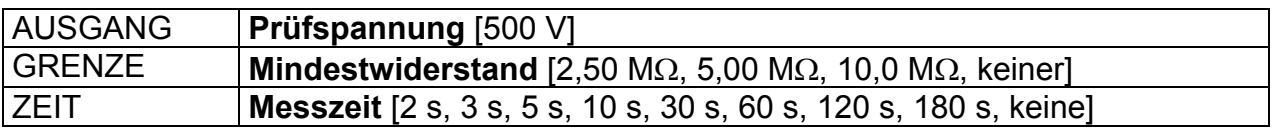

### **Prüfkreis und Messverfahren für die LN-PE-Messung des Isolationswiderstands**

 Weitere Informationen sind dem Kapitel **Messungen gemäß IEC/ EN 60974-4**, Abschnitt **Isolationswiderstand (Versorgungsstromkreis bis Schutzschalter)**  im 3-Phasen-Adapter-Benutzerhandbuch zu entnehmen.

### **Ergebnisbildschirme:**

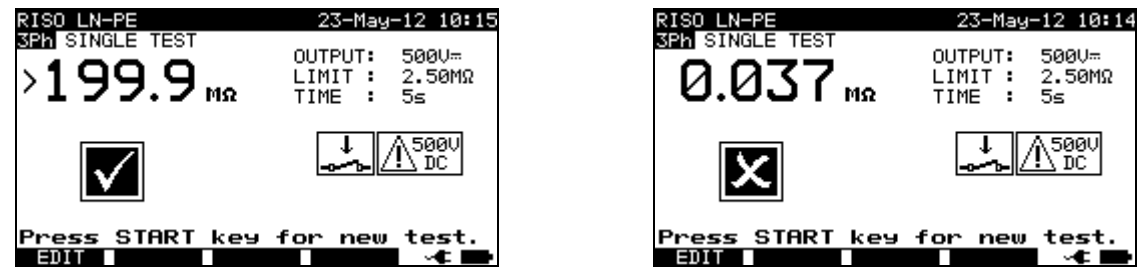

*Beispiele für die LN-PE-Isolationsmessergebnisse* 

Angezeigte Ergebnisse:

Hauptergebnis ....... Isolationswiderstand LN-PE

### **Anmerkung:**

□ Vor dem Start der Messung die angezeigten Warnungen berücksichtigen!

### **5.3.3 Isolationswiderstand (Schweißkreis bis Schutzschalter)**

Bei der Isolationswiderstandsprüfung wird der Widerstand zwischen dem(/den) Schweißkreis (ausgängen) und der Schutzschaltung (Schutzerde) der Schweißmaschine geprüft.

Das Gerät misst den Isolationswiderstand zwischen:

- der PE-Klemme und den W1/W2-Klemmen der Netzmessbuchse am 3- Phasenadapter (A1422).

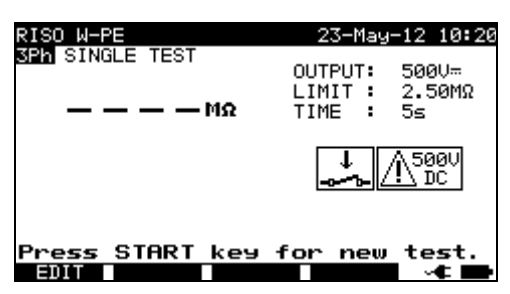

*Isolation W-PE Menü* 

### **Prüfparameter für die Messung des Isolationswiderstands W-PE**

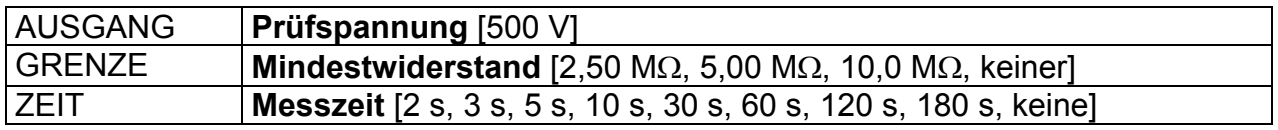

**Prüfkreis und Messverfahren für die W-PE-Messung des Isolationswiderstands** 

 Weitere Informationen sind dem Kapitel **Messungen gemäß IEC/ EN 60974-4**, Abschnitt **Isolationswiderstand (Schweißkreis bis Schutzschalter)** im 3- Phasen-Adapter-Benutzerhandbuch zu entnehmen.

**Ergebnisbildschirme:** 

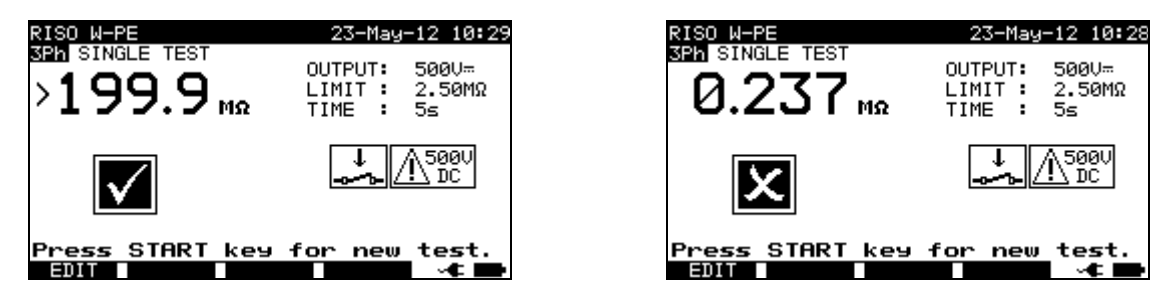

*Beispiele für W-PE-Isolationsmessergebnisse* 

Angezeigte Ergebnisse:

Hauptergebnis ....... Isolationswiderstand W-PE

### **Anmerkung:**

□ Vor dem Start der Messung die angezeigten Warnungen berücksichtigen!

### **5.3.4 Isolationswiderstand (Versorgungsstromkreis bis Schweißkreis)**

Bei der Isolationswiderstandsprüfung wird der Widerstand zwischen dem Primärstromkreis und dem Schweißkreis (Ausgänge) der Schweißmaschine geprüft. Das Gerät misst den Isolationswiderstand zwischen:

- der stromführenden Klemmen der Netzmessbuchse und den W1/W2-Klemmen am 3-Phasenadapter (A1422).

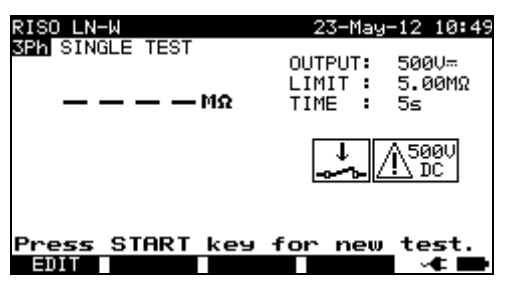

*Isolation LN-W Menü* 

### **Prüfparameter für die Messung des Isolationswiderstands LN-W**

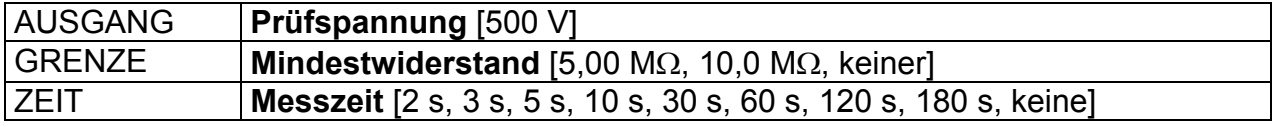
#### **Prüfkreis und Messverfahren für die LN-W-Messung des Isolationswiderstands**

 Weitere Informationen sind dem Kapitel **Messungen gemäß IEC/ EN 60974-4**, Abschnitt **Isolationswiderstand (Versorgungsstromkreis bis Schweißkreis)** im 3-Phasen-Adapter-Benutzerhandbuch zu entnehmen.

#### **Ergebnisbildschirme:**

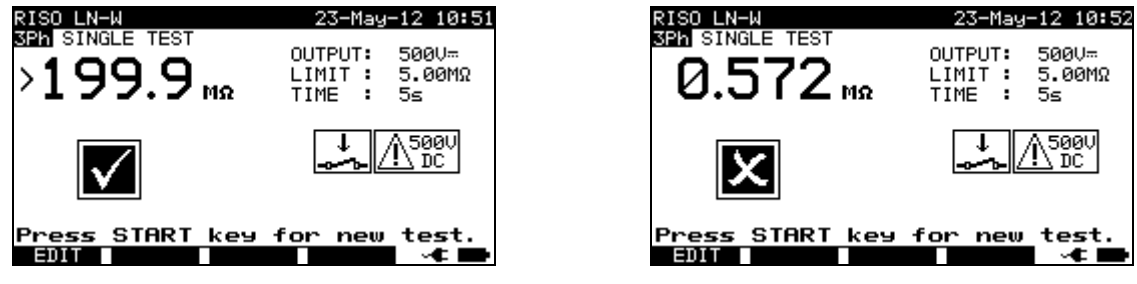

*Beispiel für LN-W-Isolationsmessergebnisse* 

Angezeigte Ergebnisse:

Hauptergebnis ....... Isolationswiderstand LN-W

#### **Anmerkung:**

□ Vor dem Start der Messung die angezeigten Warnungen berücksichtigen!

### **5.3.5 Isolationswiderstand (Versorgungskreis von Klasse II Ausrüstungen bis zugängliche Oberflächen)**

Bei der Isolationswiderstandsprüfung wird der Widerstand zwischen dem Primärstromkreis und den isolierten, zugänglichen, leitfähigen Teilen der Schweißmaschine geprüft.

Das Gerät misst den Isolationswiderstand zwischen:

- den stromführenden Klemmen der Netzmessbuchse am 3-Phasenadapter (A1422) und der EB/S-Klemme am SigmaGT.

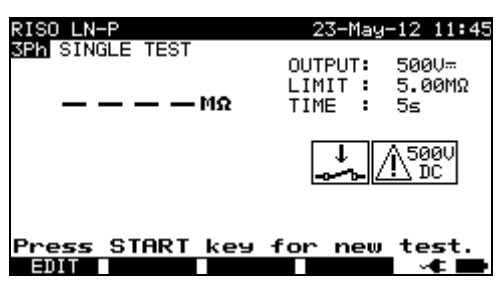

*Isolation LN-P Menü* 

**Prüfparameter für die Messung des Isolationswiderstands LN-P** 

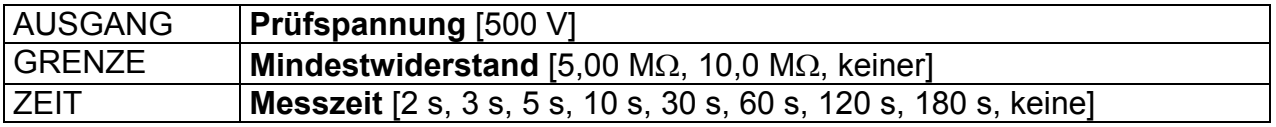

#### **Prüfkreis und Messverfahren für die LN-P-Messung des Isolationswiderstands**

 Weitere Informationen sind dem Kapitel **Messungen gemäß IEC/ EN 60974-4**, Abschnitt **Isolationswiderstand (Versorgungsstromkreis der Klasse II bis zugängliche Oberflächen)** im 3-Phasen-Adapter-Benutzerhandbuch zu entnehmen.

#### **Ergebnisbildschirme:**

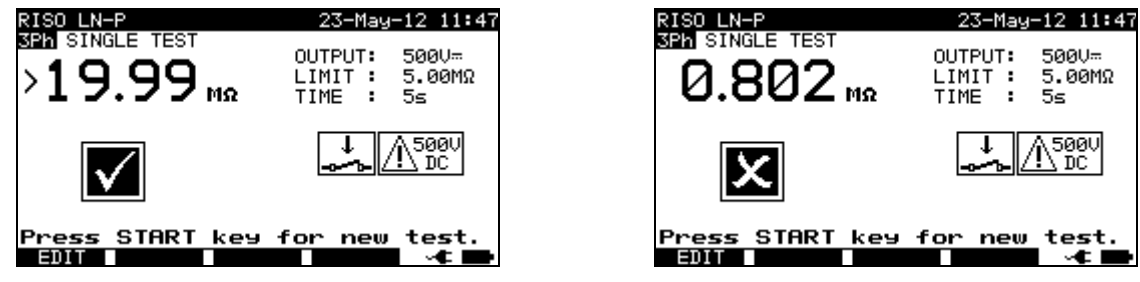

*Beispiel für LN-P Isolationsmessergebnisse* 

Angezeigte Ergebnisse:

Hauptergebnis ....... Isolationswiderstand LN-P

#### **Anmerkung:**

□ Vor dem Start der Messung die angezeigten Warnungen berücksichtigen!

### **5.3.6 Schweißkreis-Leckstrom**

Der Zweck dieser Prüfung ist die Festlegung der Summe aller Leckströme, die von den Schweißausgängen W1 oder W2 zur Erde fließen.

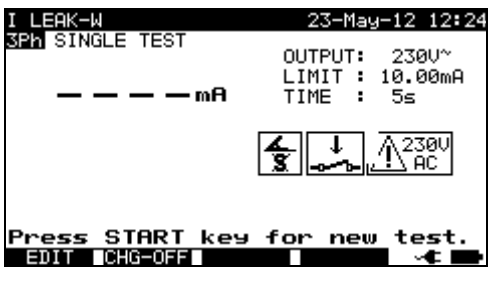

*Schweißkreis-Leckstrommenü* 

#### **Prüfparameter für die Schweißkreis-Strommessung**

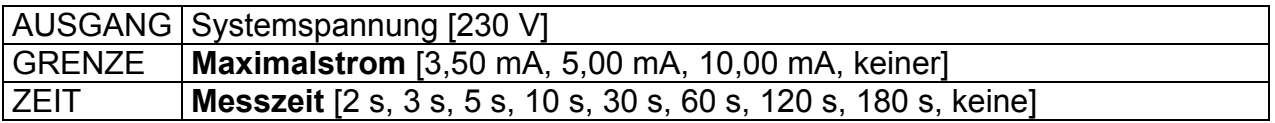

#### **Taste (F2)**

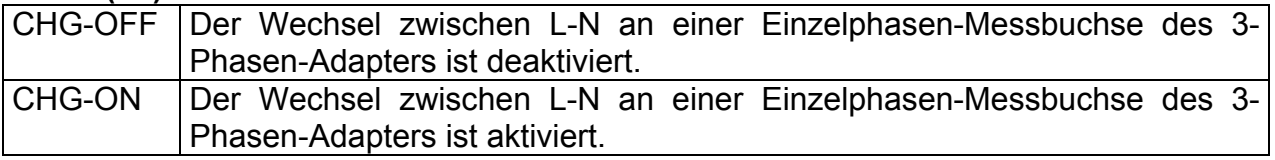

#### **Prüfkreis und Messverfahren für die Schweißkreis-Leckstrommessung**

 Weitere Informationen sind dem Kapitel **Messungen gemäß IEC/ EN 60974-4**, Abschnitt **Schweißkreis-Leckstrom** im 3-Phasen-Adapter-Benutzerhandbuch zu entnehmen.

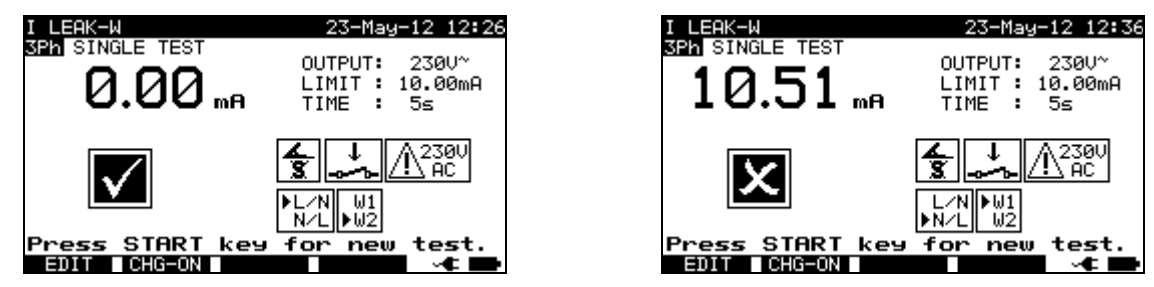

*Beispiele von Messergebnissen für den Schweißkreis-Leckstrom* 

Angezeigte Ergebnisse:

Hauptergebnis ....... Schweißkreis-Leckstrom

#### **Hinweise:**

- Während der Prüfung wird die Netzspannung an die Schweißmaschine angeschlossen. Sicherheitshinweise berücksichtigen.
- Vor der Messung alle angezeigten Warnungen berücksichtigen!

### **5.3.7 Primärleckstrom**

Der Zweck dieser Prüfung ist die Festlegung der Summe aller Leckströme, die vom Primärkreis zur Erde fließen. Da das Differenzmessverfahren für die Festlegung des Leckstroms verwendet wird, wird immer der volle und wahre DUT-Leckstrom gemessen, selbst wenn im DUT parallele Pfade zur Erde bestehen.

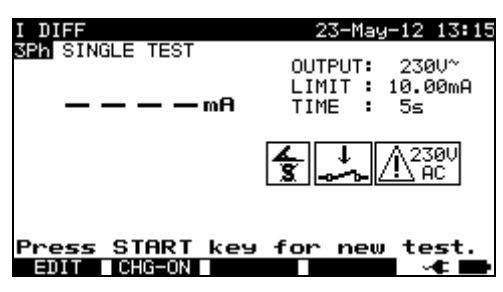

*Menü für den primären Leckstrom* 

#### **Prüfparameter für die Messung des Primärleckstroms**

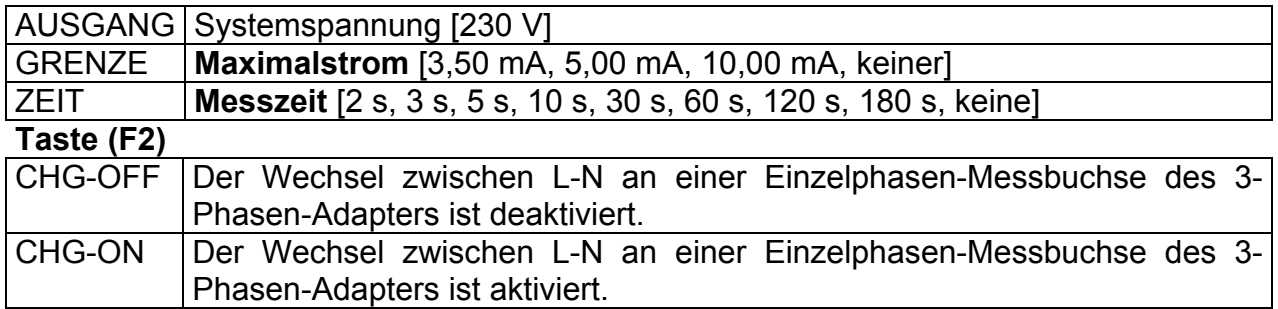

#### **Prüfkreis und Messverfahren für die Messung des Primärleckstroms**

 Weitere Informationen sind dem Kapitel **Messungen gemäß IEC/ EN 60974-4**, Abschnitt **Primärer Leckstrom** im 3-Phasen-Adapter-Benutzerhandbuch zu entnehmen.

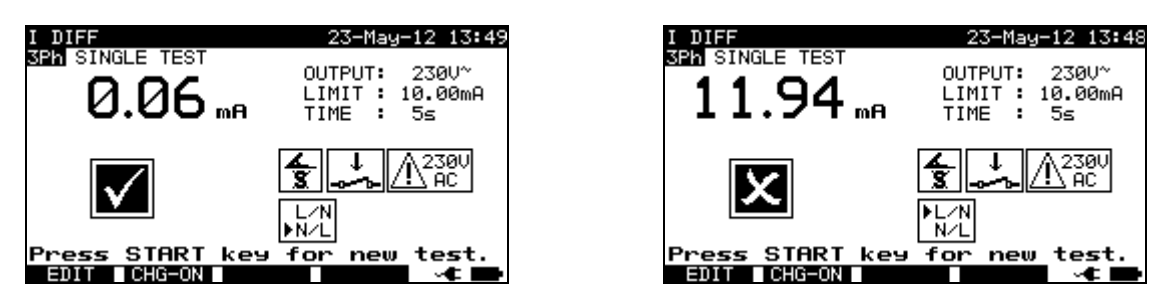

*Beispiel für Primärleckstrom-Messergebnisse* 

Angezeigte Ergebnisse: Hauptergebnis ....... Primärer Leckstrom

#### **Hinweise:**

- Während der Prüfung wird die Netzspannung an die Schweißmaschine angeschlossen. Sicherheitshinweise berücksichtigen.
- Vor der Messung alle angezeigten Warnungen berücksichtigen!

# **5.3.8 Berührungs-Leckstrom**

Die Beschreibungen in Kapitel *5.2.7 Berührungsleck* können als Referenz verwendet werden.

# **5.3.9 Leerlaufspannung**

Der Zweck dieser Prüfung ist es zu verifizieren, dass die Spannung an den Schweißausgängen die Sicherheitsgrenzen nicht überschreitet.

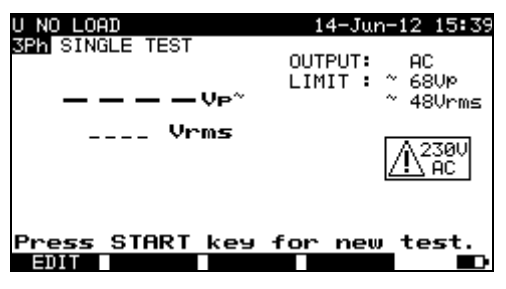

*U Leerlaufmenü* 

**Prüfparameter für die Messung der U-Leerlauflast** 

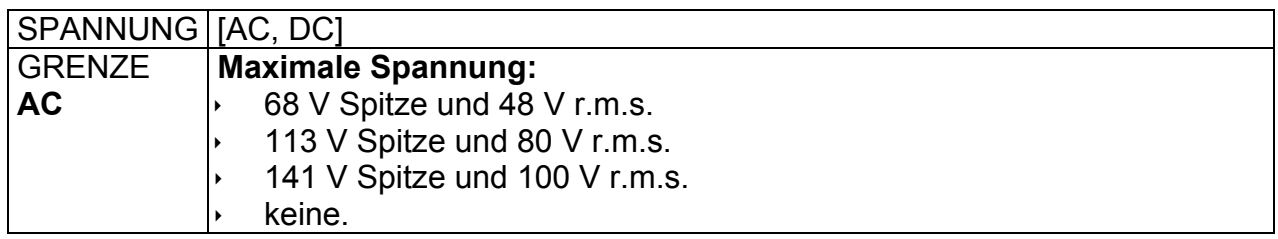

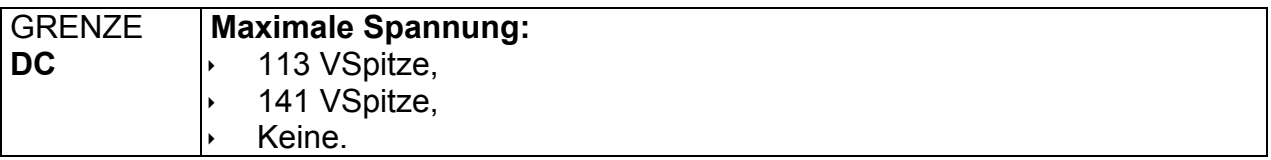

**Prüfkreis und Messverfahren für die Messung der U-Leerlauflast** 

 Weitere Informationen sind dem Kapitel **Messungen gemäß IEC/ EN 60974-4**, Abschnitt **Leerlaufspannung** im 3-Phasen-Adapter-Benutzerhandbuch zu entnehmen.

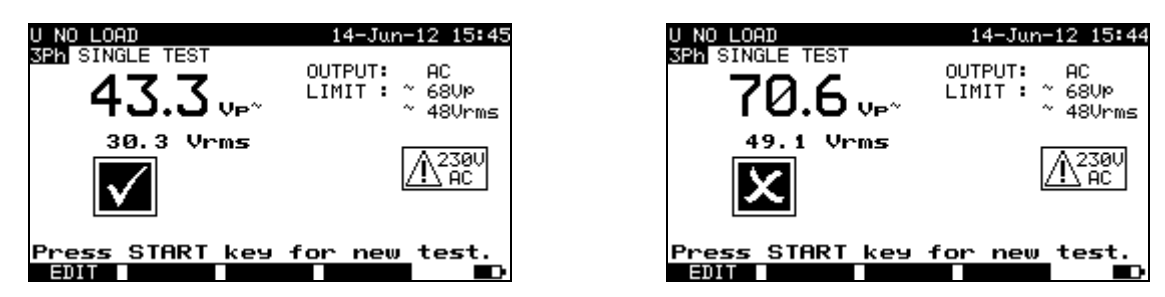

*Beispiele von Leerlaufspannungsmessergebnissen* 

Angezeigte Ergebnisse:

Hauptergebnis ....... Leerlauf a.c. oder d.c. Spitzenspannung Unterergebnis…………. r.m.s. Leerlaufspannung

#### **Hinweise:**

- Während der Prüfung wird die Netzspannung an die Schweißmaschine angeschlossen. Sicherheitshinweise berücksichtigen.
- Vor der Messung alle angezeigten Warnungen berücksichtigen!

# **5.3.10 Zangenstromprüfung**

Die Beschreibung in Kapitel *5.2.9 Zangenstromprüfung* kann als Referenz verwendet werden.

# **5.3.11 Funktionsprüfung**

Die Beschreibungen in Kapitel *5.2.11 Funktionsprüfung* können als Referenz verwendet werden.

# **6 Autotest-Sequenzen**

Der Autotest ist die schnellste und einfachste Art, um DUTs zu prüfen. Während des Autotests werden vorprogrammierte Messungen automatisch sequentiell ausgeführt. Die vollständigen Autotest-Ergebnisse können zusammen mit ihrem zugehörigen DUT-Namen und allen verbundenen Informationen gespeichert werden.

# **6.1 Autotest-Organizer - allgemeines Menü**

Der Autotest-Organizer ist ein Konfigurationstool für die Vorbereitung und Durchführung einer Autotest-Sequenz für Geräte, die durch die Anforderungen von VDE 0701- 0702 und/oder den NEN 3140 Normen\* abgedeckt werden.

Das Gerät wählt die entsprechende Prüfsequenz und Parameter basierend auf den eingegeben DUT-Daten aus (Klasse, zugängliche, leitfähige Teile, Nennleistung usw.). Die Prüfsequenz ist gemäß dem Flussdiagramm unten aufgebaut. Zusätzlich können der Sequenz Prüfungen für RCDs hinzugefügt werden.

\* Option auf Anfrage.

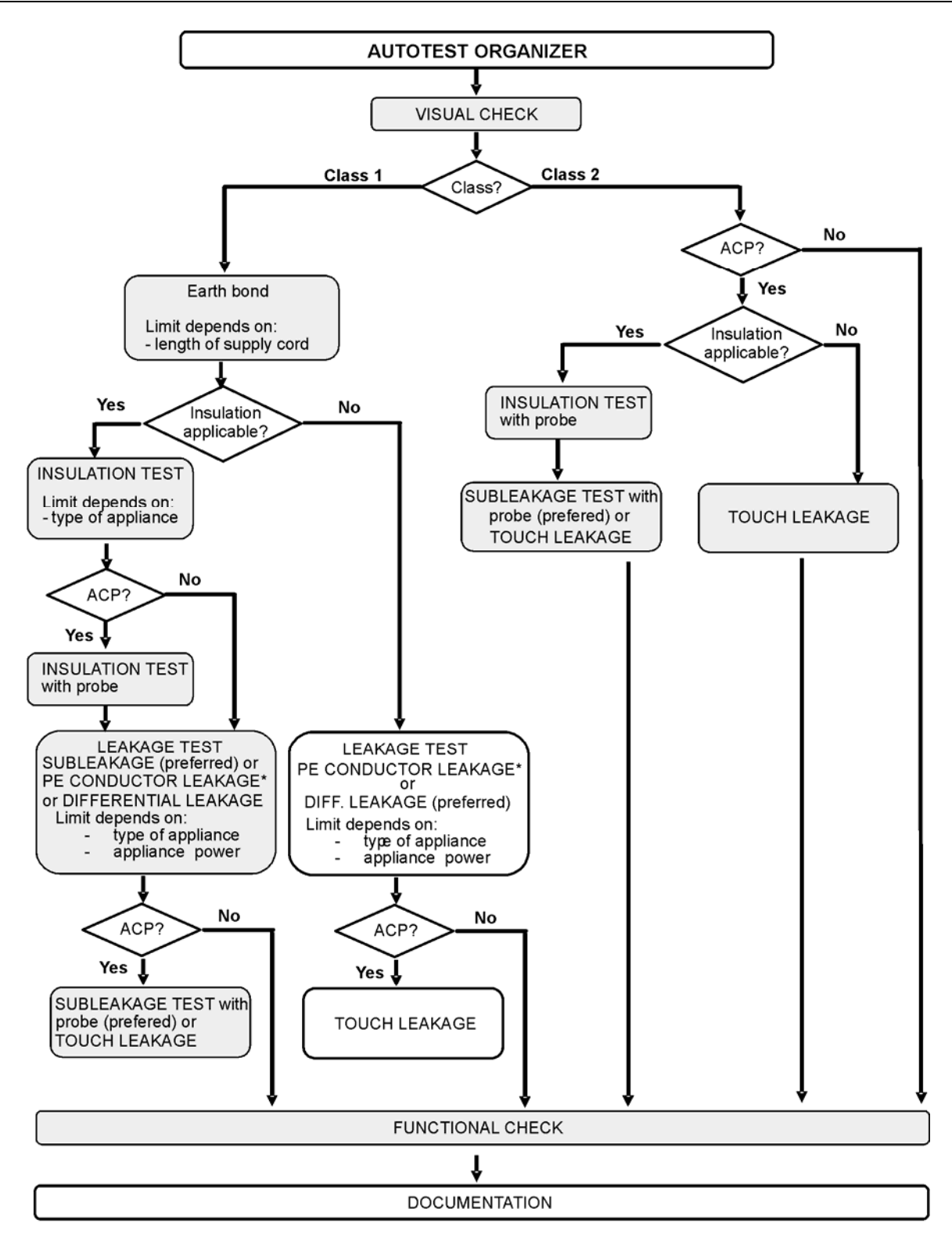

ACP: accessible conductive part [zugänglicher, leitfähiger Teil], nicht geerdet

Mit dem Autotest-Organizer kann jede mit der angewandten Norm kompatible Prüfsequenz erstellt werden. Die Sequenzen decken nahezu alle Wartungen oder regelmäßige Prüfungen ab, ungeachtet des DUT-Typs, der Sicherheitsklasse, Stromkabellänge, Sicherungsart usw.

Alle Grenzen und Prüfungen erfüllen die derzeit gültigen Normen und Bestimmungen. Im Falle von Änderungen wird ein Firmware-Upgrade zur Verfügung gestellt.

# **6.1.1 Autotest-Organizer-Betrieb**

Autotest-Organizer im Hauptmenü auswählen.

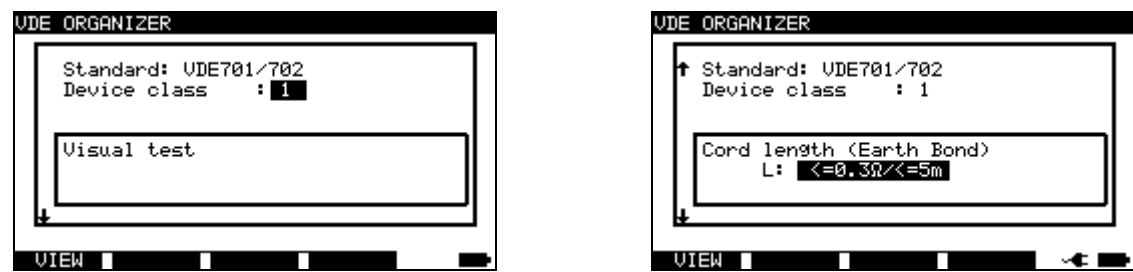

*Beispiel für einen Autotest-Organizer-Bildschirm* 

Tasten:

- **/**  Organizer-Element auswählen.
- ∢ / > Parameter in ausgewähltem (hervorgehobenem) Element festlegen.<br>**ESC** Kehrt zum vorherigen Menü zurück.
- **ESC** Kehrt zum vorherigen Menü zurück.
- **VIEW** (F1) Gelangt in das Menü (Prüfsequenz) *anzeigen*
- **START** Startet die automatische Sequenz, wie aktuell im Autotest-Organizer festgelegt.

Siehe Kapitel *6.5 Autotest-Sequenzen durchführen* für weitere Informationen.

| TOTEST-VIEW PARAMETERS 15-Jan-10 12:57<br>CODE: UDE                                   |  |
|---------------------------------------------------------------------------------------|--|
| VISUAL TEST<br>MODE<br>EARTH BOND<br>: sin9le<br>INSULATION<br>OUTPUT: 200mA~         |  |
| INSULATION PROBE<br>LIMIT : 0.30Ω<br>5s<br>TIME :<br>SUB LEAKAGE<br>SUB LEAKAGE PROBE |  |
| LEAKAGE<br>TOUCH LEAKAGE<br>POLARITY TEST                                             |  |
|                                                                                       |  |

*Autotest-Organizer-Ansichtmenü* 

Im Ansicht-Menü können die Parameter der ausgewählten Messung angezeigt werden.

Tasten im Ansicht-Menü:

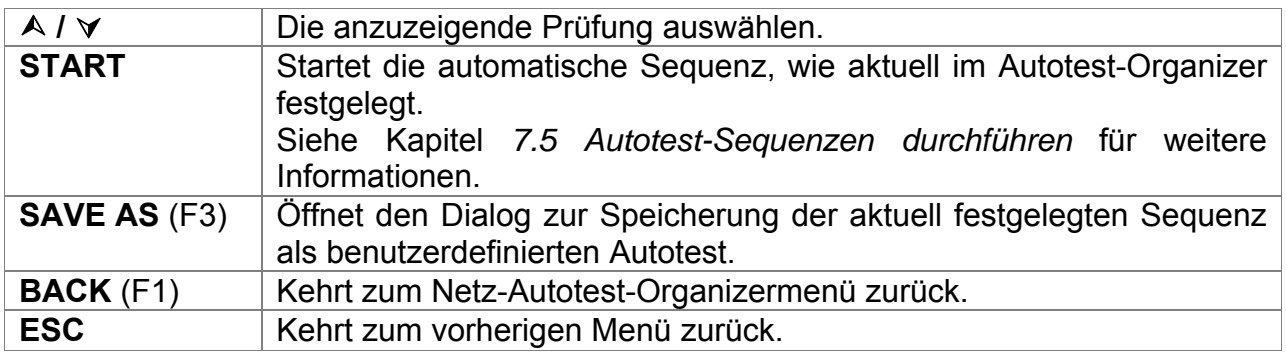

# **6.1.2 Beispiel für die Erstellung einer Prüfsequenz mit Autotest-Organizer**

Eine regelmäßige Prüfung eines Eisens wird durchgeführt.

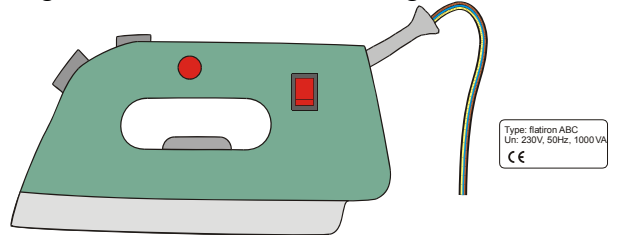

Das Eisen kann wie folgt klassifiziert werden:

- Bei einer regelmäßigen Prüfung ist z.b. die VDE0701-0702 relevant.
- Das Eisen kann als ein Klasse I DUT mit isoliertem Metallteil und kurzem Stromkabel klassifiziert werden.

Beispiel einer Prüfungssequenzkonfiguration:

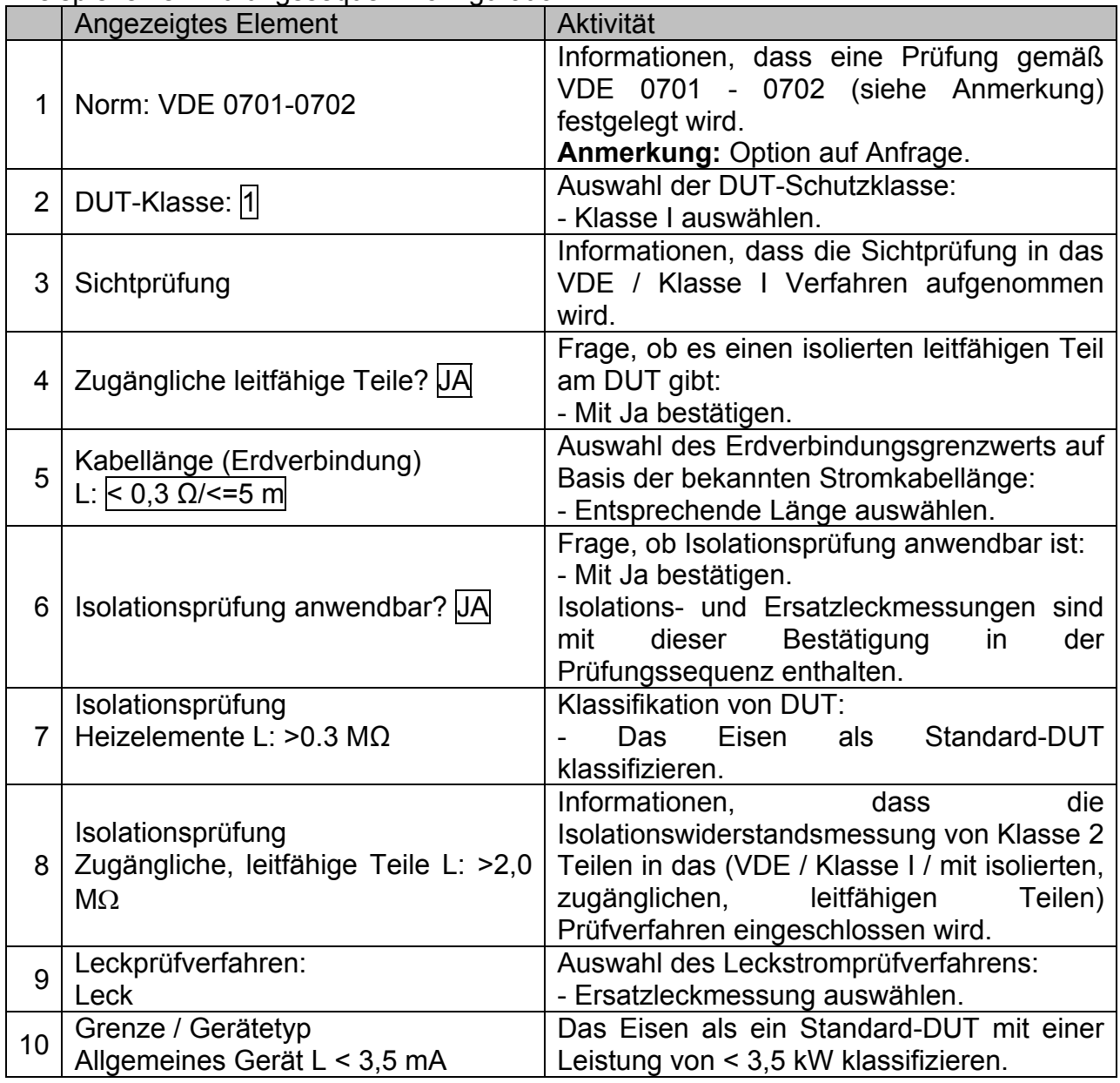

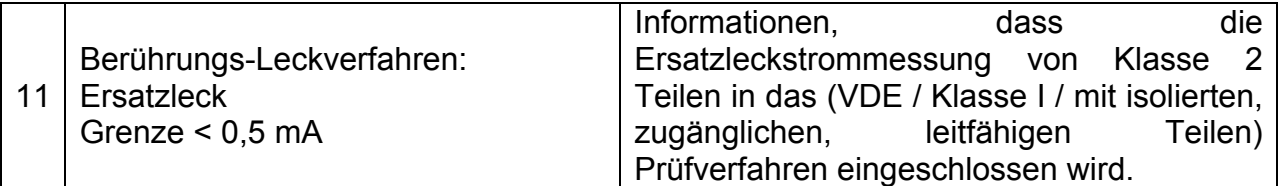

Die folgenden Parameter können im Allgemeinen für alle Messungen / Prüfungen angezeigt werden:

- **Messmodus.**
- Ausgangsprüfspannung oder Strom (außer in der Sichtprüfung und TRMS-Strommessung),
- Niveau zum Bestehen (außer in der Sichtprüfung).
- Messdauer (außer in der Sichtprüfung).

# **6.2 Benutzerdefinierte Autotests**

In der benutzerdefinierten Autotest-Menüeinstellung und Bearbeitung sind benutzerdefinierte Verfahren zulässig. Zwei Sets (eines für tragbare Geräte und eines für Schweißmaschinen) von bis zu 50 benutzerdefinierten Autotest-Sequenzen können in diesem Autotest-Modus vorprogrammiert werden.

Die am häufigsten verwendeten Autotest-Sequenzen werden standardmäßig der Liste hinzugefügt.

Die Sequenzen können auch von der PC Software PATLink PRO hochgeladen werden. Siehe Kapitel *7.5 Prüfungsdaten hochladen* für weitere Informationen.

Die im Vorfeld programmierten Sequenzen können in den Standardeinstellungen wiederhergestellt werden, indem *Originaleinstellungen* im *Setup-Menü* ausgewählt wird.

Benutzerdefinierten Autotest im PAT-Prüfungshauptmenü auswählen.

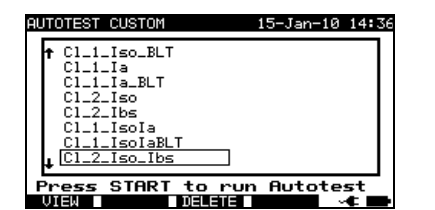

Benutzerdefiniertes Autotest-Menü *– Geräte* 

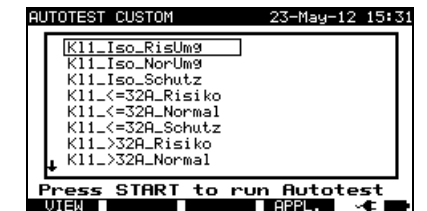

*Benutzerdefiniertes Autotest-Menü – Schweißmaschinen*

Tasten:

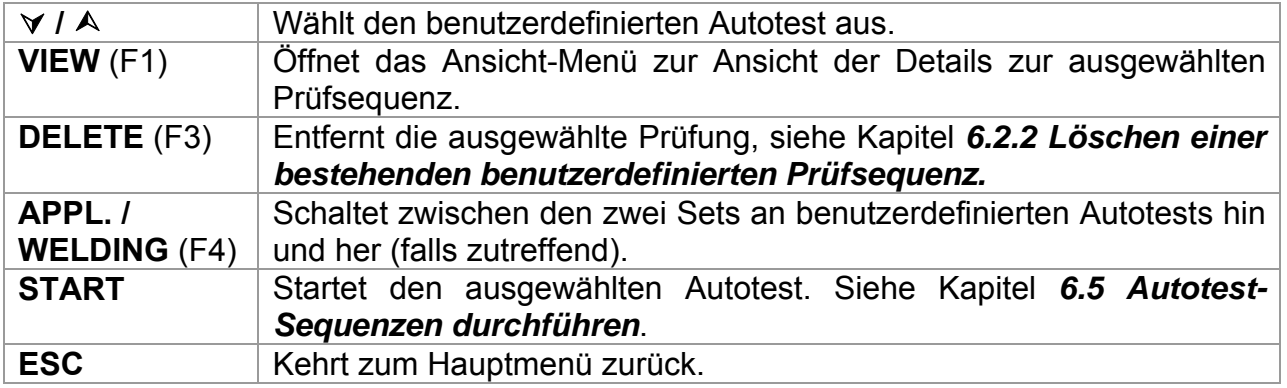

#### **Hinweise:**

- *Für die Prüfung von Schweißmaschinen muss der 3-Phasen-Betriebsmodus aktiviert und die SigmaGT muss an einen METREL 3-Phasen-Adapter (A1422) angeschlossen werden. Siehe das A1322 / A1422 Benutzerhandbuch für weitere Informationen.*
- Wenn mehr als 50 Autotests gepeichert werden, wird die Meldung »*Platz im Hauptspeicher reicht nicht aus*« angezeigt.
- Wenn die aktive Polaritätsprüfung in der Autotest-Sequenz aktiviert ist, wird während der Erdverbindungsprüfung Netzspannung an die Messbuchse angelegt (sofern in der Autotest-Sequenz ausgewählt).

# **6.2.1 Ansicht, Modifikation und Speichern eines benutzerdefinierten Autotests**

Eine bestehende, benutzerdefinierte Autotest-Sequenz kann angezeigt, modifiziert und gespeichert werden. Diese Funktionen sind im *Ansicht-Menü Benutzerdefinierter Autotest* verfügbar.

| Cl_2_Iso_Ibs                                                                      |                                                                                           |
|-----------------------------------------------------------------------------------|-------------------------------------------------------------------------------------------|
| VISUAL TEST<br>EARTH BOND<br>INSULATION<br>INSULATION PROBE<br><b>SUB LEAKAGE</b> | MODE<br>: single<br>OUTPUT: 500V=<br>$2.99M\Omega$<br>I TMTT<br>- 1<br>5s<br>TIMF<br>- 11 |
| SUB LEAKAGE PROBE<br>LEAKAGE<br>TOUCH LEAKAGE<br>POLARITY TEST                    |                                                                                           |

*Setup des ausgewählten benutzerdefinierten Autotests anzeigen* 

Tasten im Ansicht-Modus einer benutzerdefinierten Autotest-Sequenz:

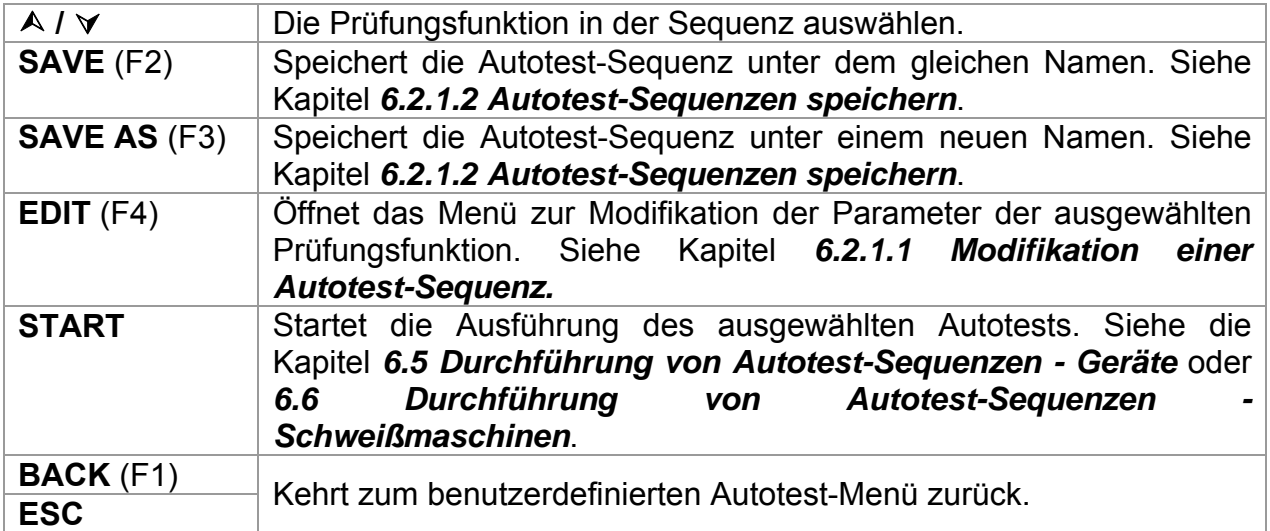

#### **6.2.1.1 Modifikation einer Autotest-Sequenz**

Jede Prüffunktion hat mindestens einen zurückzusetzenden oder zu justierenden **Parameter** 

#### **Gemeinsame Parameter:**

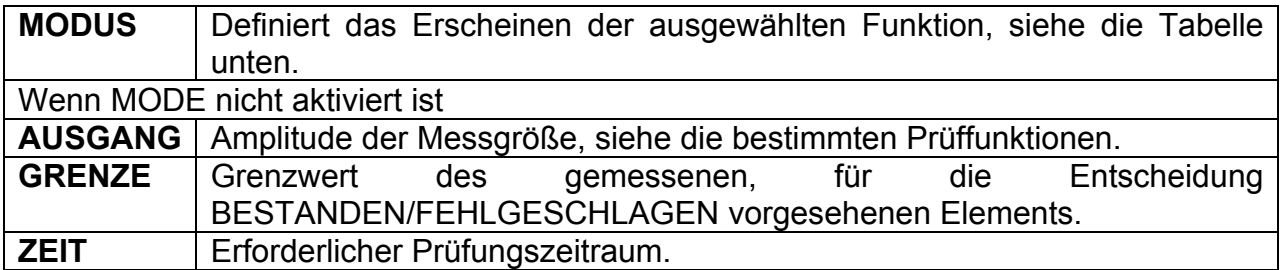

#### Messmodusoptionen:

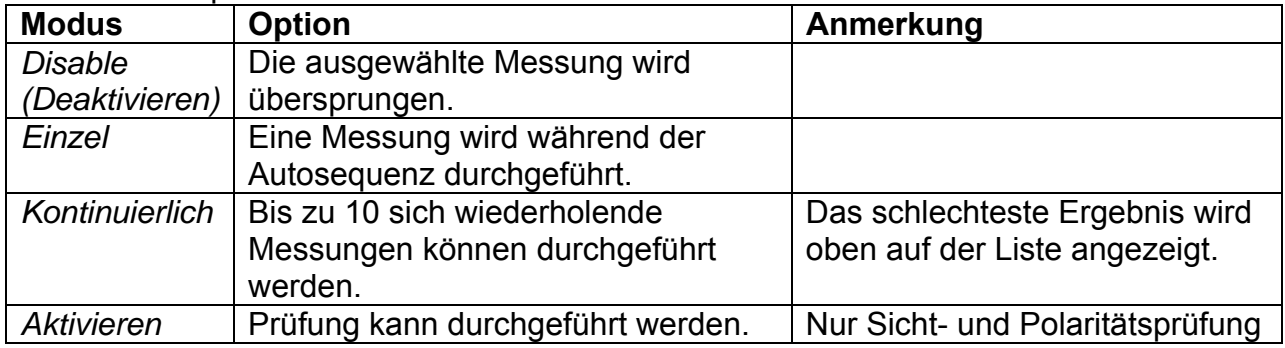

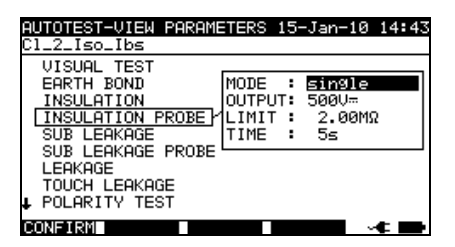

*Modifikationsparameter der ausgewählten Prüffunktion* 

Tasten:

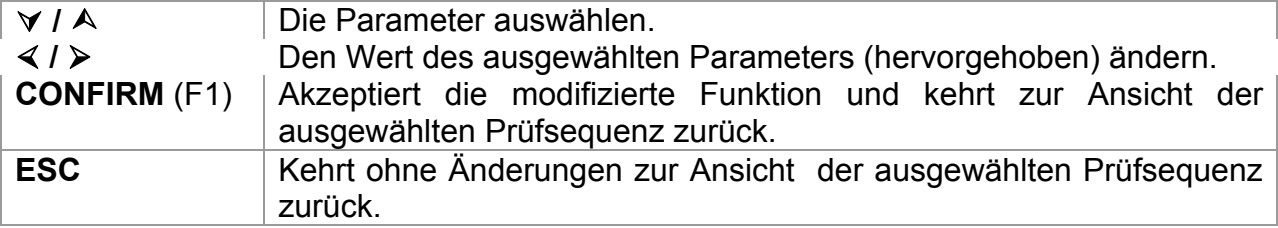

#### **6.2.1.2 Autotest-Sequenzen speichern**

Es gibt zwei Speichermöglichkeiten; sie werden in den Ansichtmenüs der speziellen Autotest-Option definiert.

SPEICHERN Speichert die Autotest-Sequenz anstelle der ausgewählten Autotest-Sequenz, der Name kann geändert werden.

SPEICHERN UNTER Speichert als neue Autotest-Sequenz neben der letzten, die bestehende Basis-Autotest-Sequenz bleibt unverändert.

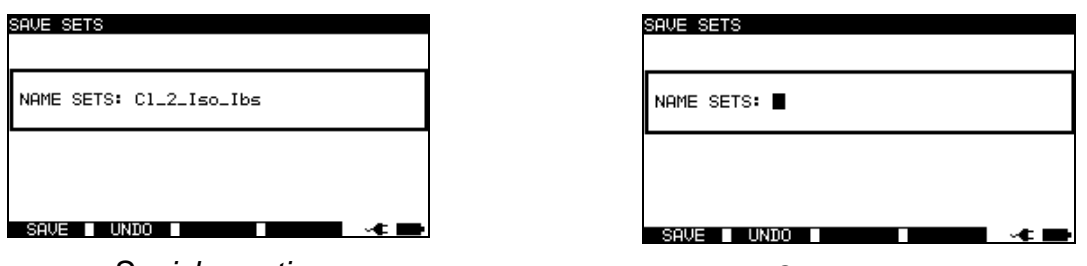

*Speicheroption Als Option speichern* 

#### *Benutzerdefinierte Autotest-Speichermenüs*

Tasten:

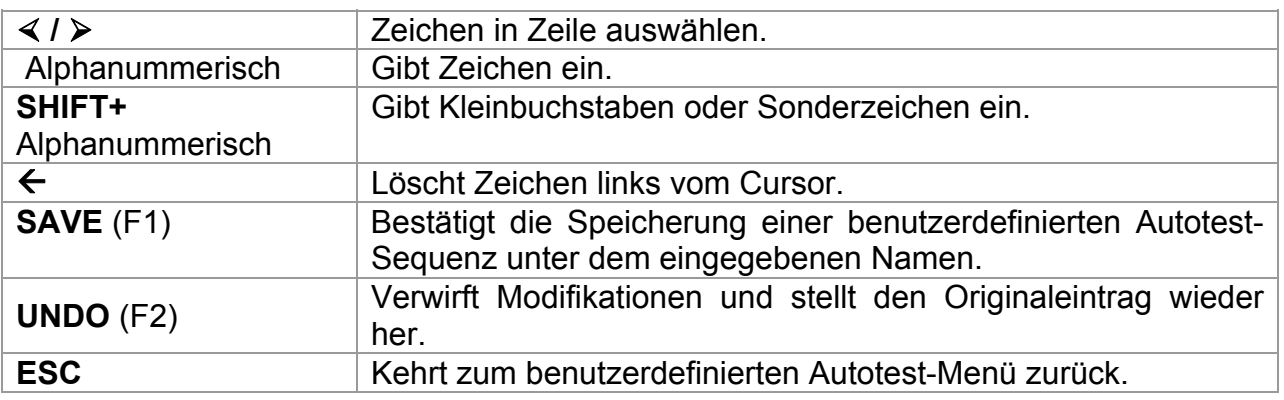

# **6.2.2 Löschung einer bestehenden, benutzerdefinierten Prüfungssequenz**

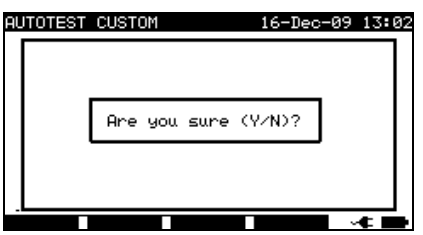

*Ausgewählte benutzerdefinierte Autotest-Sequenz löschen* 

Tasten:

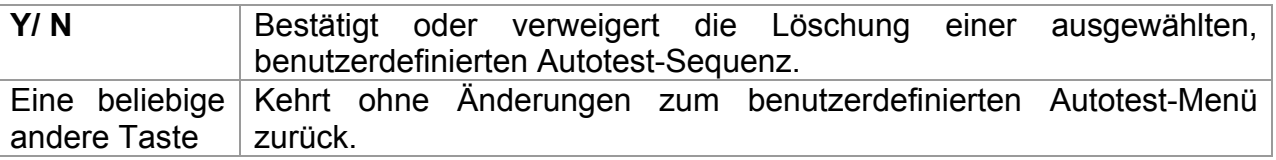

#### **Hinweis:**

□ Der erste benutzerdefinierte Autotest aus der Liste kann nicht gelöscht werden!

# **6.3 Projekt-Autotests**

*Projekt-Autotests* ist ein einzigartiges Tool, das die wiederholte (regelmäßige) Prüfung von DUTs vereinfacht und beschleunigt.

Die Hauptidee besteht darin, bekannte gespeicherte Daten (entweder im Gerät oder auf einem PC) des geprüften DUT wieder zu verwenden. Die folgenden Daten können aus dem Gerätespeicher abgefragt und wiederverwendet werden:

#### **Prüfungssequenz**

Wenn sich die Sequenz nicht geändert hat (dies ist normalerweise die Situation), muss der Nutzer sich keine Gedanken über die Einstellung der richtigen Prüfungssequenz und Parameter machen.

#### **DUT-Daten**

ID-Nummern, Namen, Beschreibungen, Adressen und Kommentare müssen nicht erneut eingegeben werden. Alte Daten werden standardmäßig angeboten.

#### **Alte Prüfergebnisse**

Neue Projekt-Autotestergebnisse können mit vorherigen Ergebnissen verglichen werden. Das Gerät berechnet automatisch die Trends für jede Messung.

#### **Hinweis:**

 Liegen die Prüfungsergebnisse nah an der Grenze, sollten sie mit alten Prüfungsergebnissen verglichen werden. Verschlechtern sich die Trends, muss die Sicherheit des DUT und die Zeit zwischen den Prüfungen neu bewertet werden. Bleiben die Ergebnisse stabil, kann das DUT im Allgemeinen als sicher behandelt werden.

Alte Prüfungsergebnisse können von einem PC aus wieder auf das Gerät hochgeladen werden. Dies bringt weitere Vorteile:

- Alte Prüfungsergebnisse belegen nicht den Speicher des Geräts und können vorübergehend nur zum Zwecke der erneuten Prüfung hochgeladen werden.<br>Prüfungsergebnisse und DUT-Daten können zwischen verschiede
- Prüfungsergebnisse und DUT-Daten können zwischen verschiedenen Prüfungsinstrumenten verschoben / geteilt werden.
- DUT-Daten können im Vorfeld in den Computer eingegeben und dann an das Gerät gesendet werden.

### **6.3.1 Auswahl eines Projekt-Autotests**

Der erste Schritt bei der Durchführung von Projekt-Autotests ist das Abrufen der entsprechenden gespeicherten DUT-Daten vom Gerätespeicher. Das Verfahren ist ähnlich dem, wenn Prüfungsergebnisse vom Gerätespeicher abgefragt werden sollen.

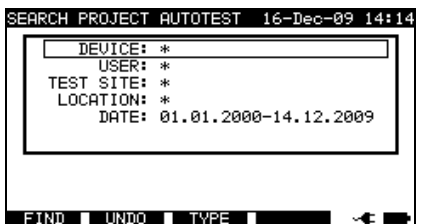

*Hauptmenü von Projekt-Autotests* 

Bei der Suche nach gespeicherten Autotest-Ergebnissen können die folgenden Filter verwendet werden, um die Treffer einzugrenzen:

- Gerätenummer,
- Benutzer,
- Prüfstandort,
- Standort.
- Datum von und Datum bis.

Tasten:

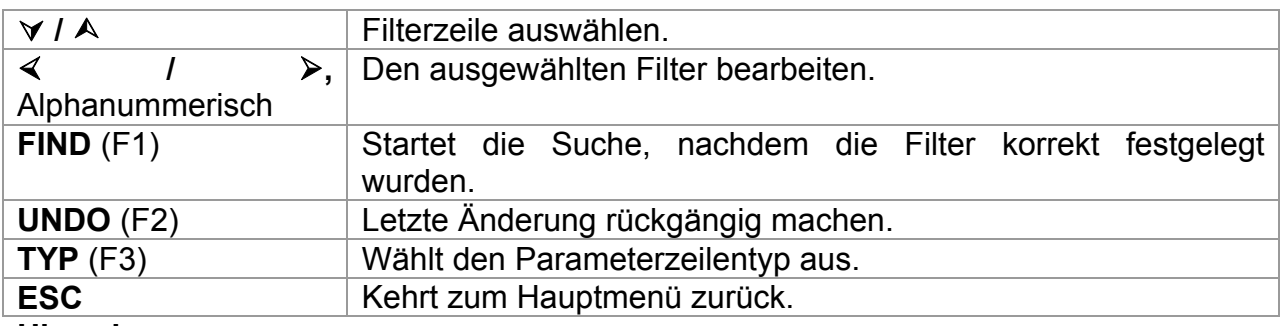

#### **Hinweise:**

- Um die ausgewählte Parameterzeilenart zu ändern, die Taste TYPE (F3) drücken und der »Parametertyp« wird hervorgehoben (z.B. DUT). Die Tasten  $\leq$  und  $\geq$ können dann verwendet werden, um den Parametertyp zu ändern und durch Drücken der ENTER-Taste kann die Wahl bestätigt werden. Sobald die Parametertypen eingerichtet worden sind, können die zur Filterung der Dateien erforderlichen Daten eingegeben werden. Filterinformationen können über die alphanummerische Tastatur oder können in manchen Filterfeldern, wie z.B. Benutzer, auch aus einer vordefinierten Liste durch Drücken der LIST (F4) Taste ausgewählt werden. Das DUT-Nummernfeld kann auch mit einem Barcode-Lesegerät gelesen werden.
- Durch Eingabe eines »\*« (shift + "2") in ein bestimmtes Feld, wird dem Gerät mitgeteilt, nicht im verbundenen Filterfeld zu suchen. Bei der Suche wird das Gerät deshalb Daten in diesem Parameter ignorieren und weitersuchen, um alle DUTs zu finden, die den in anderen Filterfeldern platzierten Daten entsprechen.
- Um alle gespeicherten Ergebnisse zu finden, r»\*«in allen Feldern eingeben (exklusive DATUM, wo die korrekten Von und Bis Daten eingegeben werden müssen).

Wenn die Suchfilter korrekt eingerichtet wurden und die DUTs im Gerätespeicher vorhanden sind, wird das Menü *Projekt-Autotest-Ergebnis* angezeigt.

Beim Abruf gespeicherter Ergebnisse zeigt das Instrument eine Balkengraphik und ein Verhältnis gefundener Dateien verglichen mit mit den Dateien, die im Speicher gespeichert sind (z.B. 7/11 impliziert 7 Ergebnisse, die gefunden wurden, um die Filterkriterien aus potenziellen, 11, im Flash-Speicher gespeicherten Ergebnissen, zu erfüllen).

| PROJECT AUTOTEST                                                                                                    | 18-Dec-09 09:20 |
|----------------------------------------------------------------------------------------------------|-----------------|
| DEUICE:<br>MA4806<br>DEVELOPMENT<br>TEST ŠĪTĒ:<br>LÖCAŤĪÓÑ:<br>ROOM NORTH<br>TME/DATE: 15:21 16.12.2009<br><b>FISER</b><br>USER: |                 |
| 3333333                                                                                                    |                 |
| 3333334<br>MA4804                                                                                                    |                 |
| MA4805                                                                                                    |                 |
| MA4806                                                                                                    |                 |
|                                                                                                    |                 |

*Projekt-Autotest-Ergebnismenü* 

Tasten:

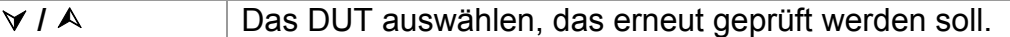

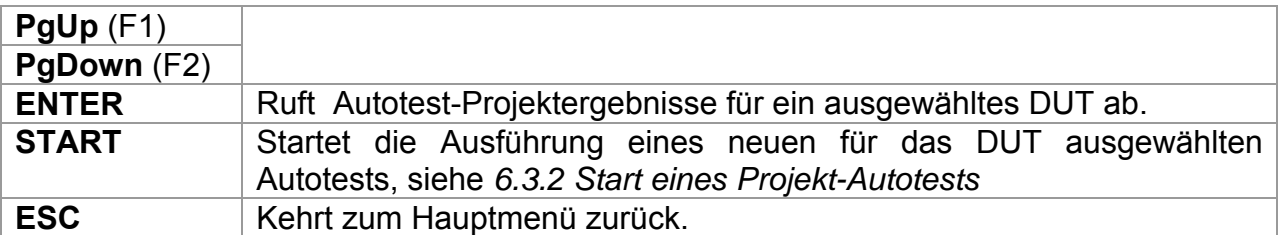

#### **Anmerkung:**

□ Das Barcode-Lesegerät kann auch für die Auswahl des DUT verwendet werden, siehe Kapitel *6.4 Arbeit mit dem Barcode -/ RFID-Etikett.*

#### **DUT-Ticker**

Jedes DUT ist mit einem Ticker markiert. Der Ticker erscheint rechts neben der DUT-Nummer und hilft bei der Beschleunigung der Suche nach erneut zu prüfenden DUTs. Die Bedeutung der Ticker ist wie folgt:

- PC Die gespeicherten DUT-Daten sind vom PC hochgeladen worden.
- PC√ Die gespeicherten DUT-Daten sind vom PC hochgeladen worden und wurden erneut geprüft.
- I Die gespeicherten DUT-Daten wurden mit dem Gerät durchgeführt und gespeichert.
- I V Die gespeicherten DUT-Daten wurden mit dem Gerät durchgeführt, gespeichert und erneut geprüft.

#### **Abrufen von Autotest-Projektergebnissen für ein ausgewähltes DUT**

Durch Drücken der ENTER-Taste auf einem DUT können mehr Informationen hinsichtlich der DUT-Ergebnisse und Daten angezeigt werden.

| RECALL MEMORY                                                                                                    | 15:22<br>16-Dec-09                                                                                                    |
|----------------------------------------------------------------------------------------------------|----------------------------------------------------------------------------------------------------|
| DEVICE:<br>MA4806<br>SITE:<br>DEVELOPMENT<br>TEST<br>LOCATION:<br>NORTH<br>ROOM<br>ÚŠĒR:<br>LISER                                                 |                                                                                                    |
| UNCTIONS<br>PARAMETERS                                                                                                    | s<br>RESUL<br>.TS                                                                                                    |
| 200mA~<br>BOND<br>EARTH<br>500U=<br>NSULATION<br>ATION<br>P<br>5000-<br>NSHI<br>√@Ú~<br>EAKAGE.<br>LEAKAGE<br>40Ú~<br>P<br>JВ<br>230Ú~<br>LEAKAGE | PPPPPP<br>0.30Ω<br><b>ØΘΩ</b><br>ø.<br>99ΜΩ<br>ØØMΩ<br>ξ<br>۰۹.<br>99M2<br><b>ΘΘΜΩ</b><br>ø<br>00mA<br>04mA<br>ø<br>02mA<br>00mA<br><b>0.02mA</b><br>0.50mA |
| PaDown                                                                                                    |                                                                                                    |

*Ansicht von Ergebnismenübeispielen* 

Tasten:

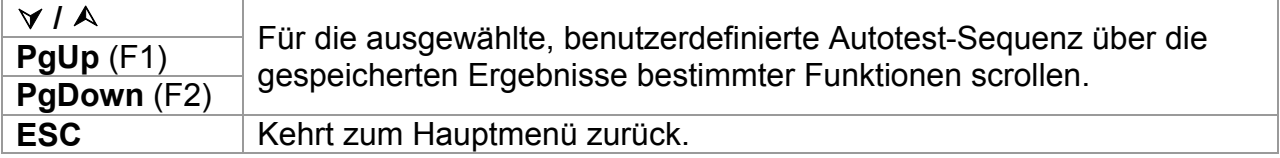

# **6.3.2 Start eines Projekt-Autotests**

Beim Start des Projekt-Autotests wird die Sequenz verwendet, die für das ausgewählte Gerät definiert wurde. Jede Prüffunktion, die nicht deaktiviert ist, wird in der angeordneten Reihenfolge ausgeführt, siehe *6.5 Durchführung von Autotest-Sequenzen - Geräte* oder *6.6 Durchführung von Autotest-Sequenzen - Schweißmaschinen.* Nach Abschluss der angeordneten Prüfung bietet das Instrument ein paar Speicheroptionen.

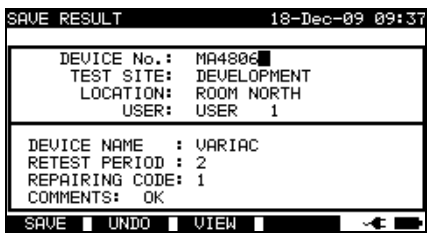

#### *Speicheroptionen nach der erneuten Prüfung*

Tasten:

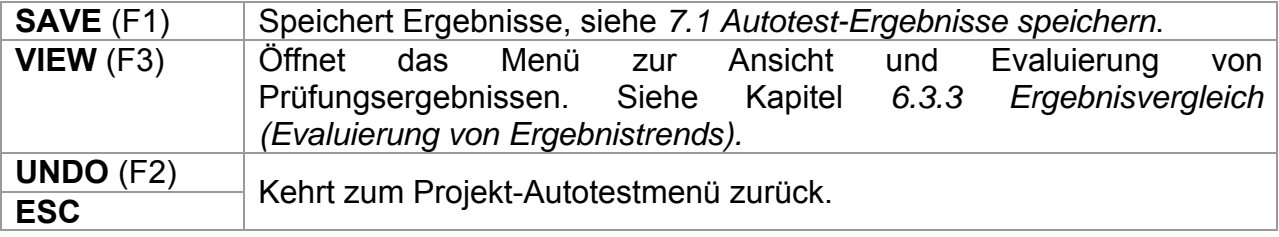

Exakt die gleichen DUT-Daten (außer Zeit und Nutzer) werden zur Speicherung im ausgewählten Projekt-Autotest angeboten.

Wenn ein neuer Autotest gespeichert wird, erhält er einen »**I**« Ticker. Der ursprüngliche Autotest erhält einen »**I**« oder »**PC**« Ticker, wenn das DUT mittels des Projekt-Autotests erneut geprüft wird.

# *6.3.3 Ergebnisvergleich (Evaluierung von Ergebnistrends)*

Die Anzeige der Ergebnisse des erneut geprüften DUT ermöglicht nicht nur die Prüfung der aktuellen Ergebnisse, sondern auch eine zusätzliche TREND-Option wird angeboten. Trend ermöglicht die Evaluierung kritischer Sicherheitsparameter des DUT.

| <b>RESULTS</b><br>VIEW                                                                                                    | 10:22<br>18-Dec-09                                                                                                    |
|----------------------------------------------------------------------------------------------------|----------------------------------------------------------------------------------------------------|
| DEVICE:<br>MA4806<br>SITE:<br>DEVELOPMENT<br>TEST<br>EōċAŤĪÓÑ∶<br>NORTH<br>ROOM<br>USER:<br>USER                                                        |                                                                                                    |
| FUNCTIONS<br>PARAMETERS                                                                                                    | s<br><b>RESULTS</b><br>LIMIT                                                                                                    |
| VISUAL<br>ÉARTH<br>BOND<br>200mA<br>INSULATION<br>500U <del></del><br>INSULATION<br>500U=<br>P<br>4ā∪~<br>SUB<br>LEAKAGE<br>LEAKAGE<br>40U~<br>SUB<br>Р | P<br>P<br>P<br>P<br>P<br>P<br>0.30Ω<br>02Ω<br>в.<br>99ΜΩ<br>00MΩ<br>>19.<br>>Î9.99MΩ<br>2.00MΩ<br>0.04mA<br>00mA<br>0.02mA<br>00mA |
| P9Down                                                                                                    |                                                                                                    |

*Ansicht des Projekt-Autotest-Ergebnismenüs* 

Tasten:

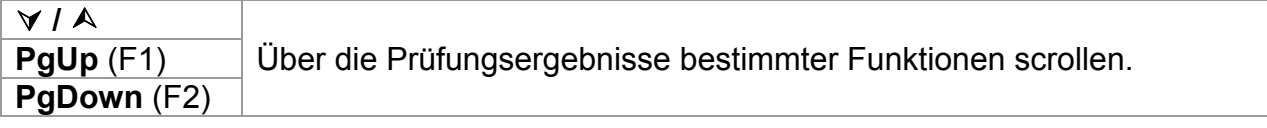

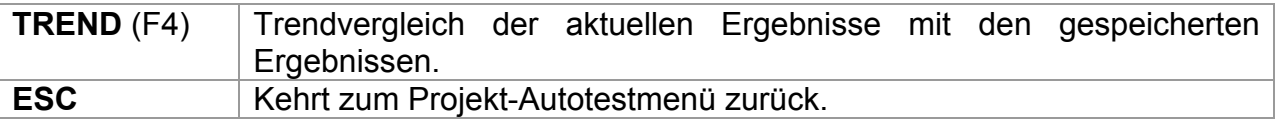

#### **Evaluierung der Prüfungsergebnisse**

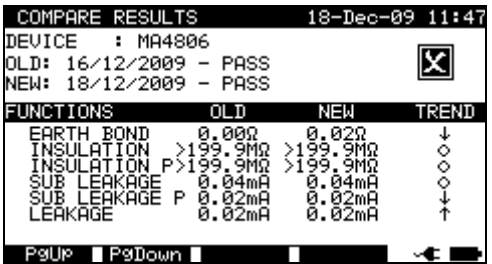

*Beispiel zum Vergleich des Ergebnismenüs* 

Bedeutung der Trend-Symbole:

Das neue Ergebnis einer bestimmten Prüfung ist besser als das letzte Ergebnis.

 $\uparrow$ Beispiele: Das neue Isolationswiderstandsergebnis ist höher als das alte Ergebnis.

Das neue Erdverbindungsergebnis ist niedriger als das alte Ergebnis.

Der Unterschied zwischen dem alten und neuen Ergebnis einer bestimmten Prüfung ist so klein, dass es als gleiches Ergebnis behandelt werden kann.

 $\circ$ Beispiel: Das neue Isolationswiderstandsergebnis ist auf dem gleichen Niveau wie das alte Ergebnis.

Das neue Ergebnis einer bestimmten Prüfung ist schlechter als das letzte Ergebnis.

↓ Beispiele: Das neue Isolationswiderstandsergebnis ist niedriger als das alte Ergebnis.

Das neue Erdverbindungsergebnis ist höher als das alte Ergebnis.

Tasten:

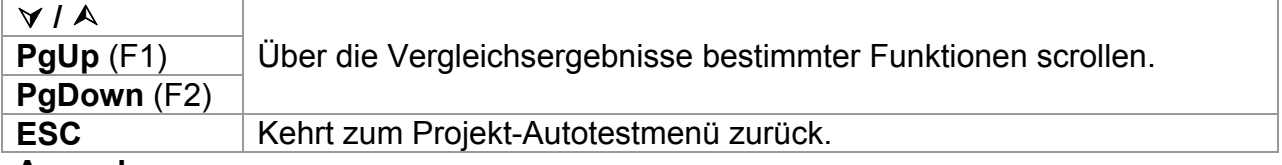

#### **Anmerkung:**

□ Trend funktioniert nur vor dem Speichern der neuen Ergebnisse des Autotest-Verfahrens und mit den vorhandenen alten Ergebnissen des gleichen Autotest-Verfahrens im Gerätespeicher.

# **6.4 Arbeit mit Barcode / QR-Code / RFID-Etikett**

Im BARCODE / TAG Menü wird die Funktion mit vordefinierten Prüfcodes, Barcodes, QR-Codes und RFID-Etiketten unterstützt:

- manuelle Auswahl vordefinierter Autotest-Verknüpfungscodes;
- Lesen vordefinierter Autotest-Verknüpfungscodes von Barcode-Etiketten;
- Lesen vordefinierter Autotest-Verknüpfungscodes von RFID-Etiketten;
- Lesen von Geräte-ID-Nummern von Barcode-Etiketten;
- Lesen von Geräte-ID, Name, Datum der erneuten Prüfung und Standort von den RFID-Etiketten;
- Lesen von vordefinierten Autotest-Codes und Geräte-ID-Nummern von Barcode-Etiketten (doppeltes Barcode-Format);
- Lesen und Ausführung vordefinierter Autotest-Codes von QR-Codes mit Bluetooth-Kommunikation mit einer Android-Anwendung auf mobilen Geräten;
- Lesen von Geräte-ID, Name, Datum der erneuten Prüfung, Standort und Prüfungsergebnissen aus den QR-Codes.

Siehe *Anhang B Barcode und QR-Codeformate* für weitere Informationen hinsichtlich Barcode- und QR-Code-Etiketten.

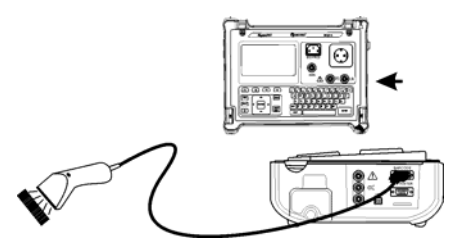

*Anschluss des Barcode-Lesegeräts an das SigmaGT-Gerät* 

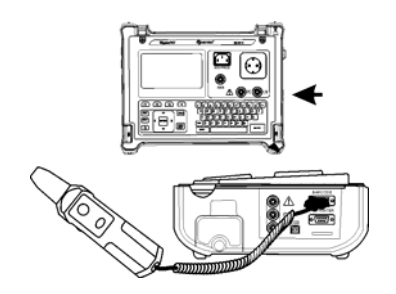

*Anschluss des RFID-Etikett-Lese-/Schreibgeräts an das SigmaGT-Gerät* 

Nach der Eingabe des BARCODE-/ETIKETT-Menüs, erscheint das folgende Menü:

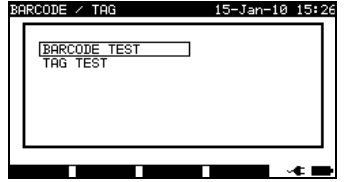

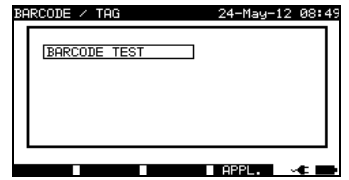

*Autotest-Menü für Barcode / RFID-Etikett Barcode-Menü - Schweißmaschinen* 

Tasten:

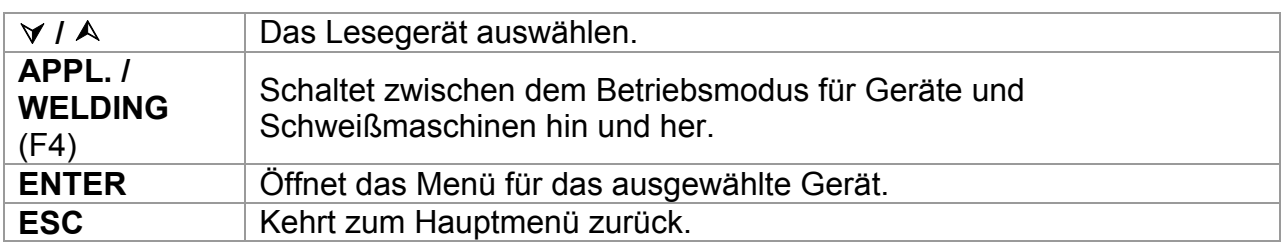

# **6.4.1 Arbeiten mit RFID-Etiketten**

Mit dem unteren Bildschirm ist das SigmaGT Gerät bereit, die RFID-Etikettdaten zu akzeptieren.

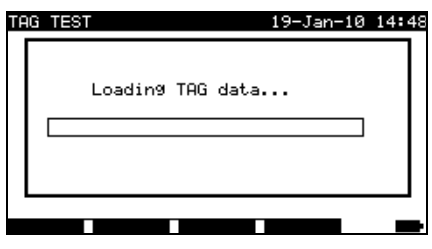

*Warte auf RFID-Etikettdaten* 

Taste:

```
ESC Kehrt zum Barcode-/Etikettmenü zurück.
```
Sobald die Daten vom RFID-Etikett erfolgreich eingegangen sind, wird das folgende Menü angezeigt:

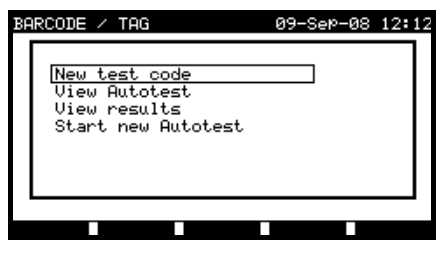

*RFID-Etikettmenü* 

Tasten:

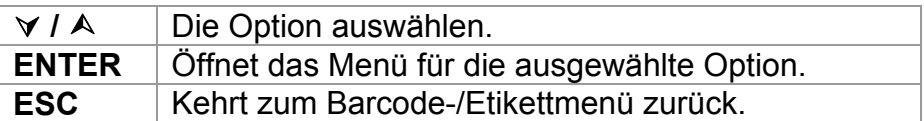

Wenn keine Prüfungsergebnisse im RFID-Etikett gespeichert wurden, wird die Option *Ergebnisse ansehen* nicht angezeigt.

Die folgenden Aktionen können durchgeführt werden:

- Neue Ablesung vom RFID-Etikett,

- Autotest-Sequenz anzeigen,
- Autotest-Ergebnisse anzeigen,
- Autotest-Sequenz starten.

#### **Anzeige der Autotest-Sequenz vom RFID-Etikett**

Autotest Anzeigen im TAG-Menü auswählen und die ENTER-Taste drücken, um zu bestätigen. Siehe Kapitel *6.2.1 Anzeige/Modifikation und Speichern eines bestehenden benutzerdefinierten Autotests.*

#### **Start der Autotest-Sequenz vom RFID-Etikett**

*Neuen Autotest starten* im *TAG-Menü* auswählen und die ENTER-Taste drücken. Siehe Kapitel *6.5 Autotest-Sequenzen durchführen - Geräte***.**

#### **Anzeige der Autotest-Ergebnisse vom RFID-Etikett**

*Ergebnisse anzeigen* im *TAG-Menü* auswählen und die ENTER-Taste drücken, um zu bestätigen. Siehe Kapitel *7.2 Ergebnisse abrufen*.

#### **Senden einer Autotest-Sequenz an das RFID-Etikett**

Vom *benutzerdefinierten Autotest-Menü* aus die SEND-Taste drücken. Die ausgewählte Autotest-Sequenz wird mit dem RFID-Lese-/Schreibgerät auf das RFID-Etikett geladen.

Siehe das **Handbuch zum RFID-Lese-/Schreibgerät** für weitere Informationen.

#### **Senden einer Autotest-Sequenz/von Ergebnissen an das RFID-Etikett**

Die Autotest-Sequenz/Ergebnisse können vom Menü Ergebnisse speichern oder Speicher abrufen aus gesendet werden. Drücken Sie die SEND-Taste. Beim Senden von Daten aus dem Menü Ergebnisse abrufen zunächst die TAG-Lese-/Schreibgerät-Option auswählen und dann die ENTER-Taste drücken, um zu bestätigen. Die aus dem Instrument ausgewählten Daten werden mit dem RFID-Lese-/Schreibgerät auf das RFID-Etikett geladen.

Siehe das **Handbuch zum RFID-Lese-/Schreibgerät** für weitere Informationen.

#### **Hinweis:**

- □ Aufgrund des begrenzten Speicherplatzes von RFID-Etiketten werden die folgenden Daten in RFID-Etiketten nicht gespeichert:
	- DUT-Name,
	- Reparaturcode.
	- Kommentare.

# **6.4.2 Lesen des Autotest-Codes vom Barcode- /QR-Code**

Im BARCODE-/TAG-Menü aktiviert das Gerät das Ablesen des Prüfcodes und/oder die Gerätenummer von einem Barcode.

In Kombination mit einem mobilen Android-Gerät aktiviert das Instrument das Ablesen des Prüfcodes, der Geräte-ID-Nummer, des Gerätenamens, des Standortes und des erneuten Prüfdatums von einem QR-Code.

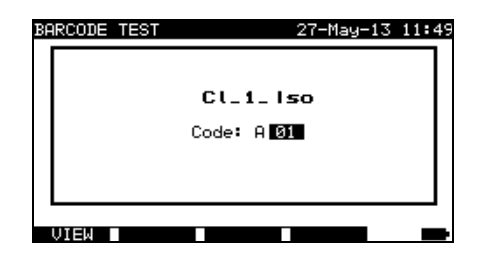

*Ablesemöglichkeit für den Prüfcode* 

Ein erfolgreicher Empfang des Barcode-/QR-Code-Daten wird durch zwei kurze Bestätigungspiepstöne bestätigt.

# **6.4.3 Lesen des Barcodes für die Arbeit mit Ergebnissen**

Für die Arbeit mit gespeicherten Ergebnissen, kann ein Scanner auch für die Eingabe von DUT-Daten verwendet werden. Ein erfolgreicher Empfang des Barcodes wird durch zwei kurze Bestätigungspiepstöne bestätigt.

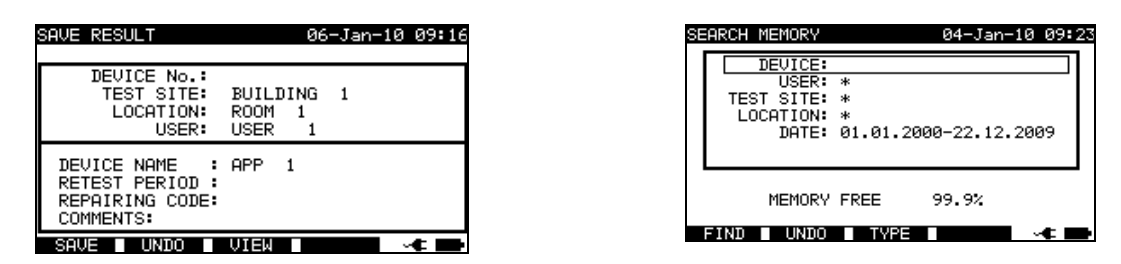

*Hinzufügung der DUT-Nummer im Menü Ergebnisse speichern/Ergebnisse suchen* 

# **6.5 Durchführung von Autotest-Sequenzen – für Geräte**

Ein Autotest kann von allen *Autoest*-Menüs aus durch die folgenden einfachen Verfahren gestartet werden:

- Im **Autotest-Verknüpfung**smenü die auszuführende Prüfsequenz nach Code auswählen (siehe *6.1.1 Auswahl der Autotest-Verknüpfungssequenz*).
- Im Menü *Autotest Benutzerdefiniert* die auszuführende Prüfsequenz auswählen (siehe *6.2 Autotest benutzerdefiniert*).
- Im *Projekt-Autotest-*Menü die auszuführende Prüfsequenz nach Gerätenummer auswählen (siehe *6.3.1 Auswahl eines Projekt-Autotests*).

Drücken Sie die START-Taste, um die Autotest-Sequenz zu starten.

Beachten, dass das Autotest-Verfahren abgeschlossen oder mit bestimmten Funktionen übersprungen werden kann, falls eine der vorausgegangenen Funktionen übersprungen wurde oder ein schlechtes Ergebnis erzielt wurde. Der Grund ist die Sicherheit von Bediener und DUT.

# **6.5.1 Sichtprüfung**

Vor jeder elektrischen Sicherheitsprüfung muss eine gründliche Sichtprüfung durchgeführt werden.

Die folgenden Punkte müssen geprüft werden:

- Inspektion des DUT auf Anzeichen von Schäden.
- Inspektion des flexiblen Stromkabels auf Schäden.
- Alle Anzeichen von Verschmutzung, Feuchtigkeit und Schmutz, die die Sicherheit gefährden können. Insbesondere Öffnungen, Luftfilter, Schutzabdeckungen und Barrieren müssen geprüft werden!
- Gibt es Anzeichen von Korrosion?
- Gibt es Anzeichen einer Überhitzung?
- Eintragungen und Kennzeichnungen in Bezug auf Sicherheit müssen deutlich lesbar sein.
- Die Installation des DUT muss entsprechend den Benutzerhandbüchern durchgeführt werden.
- Während der Sichtprüfung müssen die Messpunkte für die elektrische Prüfung ebenfalls festgelegt werden.

Wird die Sichtprüfung bestanden, fährt das Gerät automatisch mit der nächsten Prüfung in der Sequenz fort.

Schlägt die Sichtprüfung fehl, muss der Benutzer evaluieren, ob es sicher ist, mit den Messungen fortzufahren.

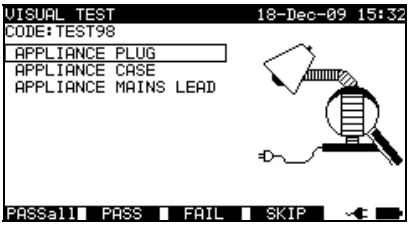

*Sichtprüfungsmenü* 

Tasten

**PASSall** (F1) Bestätigt, dass die komplette Sichtprüfung bestanden wurde.

**PASS** (F2) Bestätigt, dass die Sichtprüfung bestanden wurde.

- **FAIL** (F3) Beendet die Autotest-Sequenz.
- **SKIP** (F4) Überspringt die Sichtprüfung.

# **6.5.2 Erdverbindungswiderstandsmessung**

Die Messung wird im Kapitel *5.2.1 Erdverbindungswiderstand* beschrieben. Wenn diese Erdverbindungsprüfung fehlschlägt oder übersprungen wurde, werden die anderen Prüfung aus Sicherheitsgründen nicht durchgeführt.

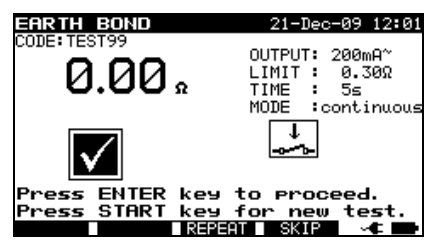

*Erdverbindungsmenü* 

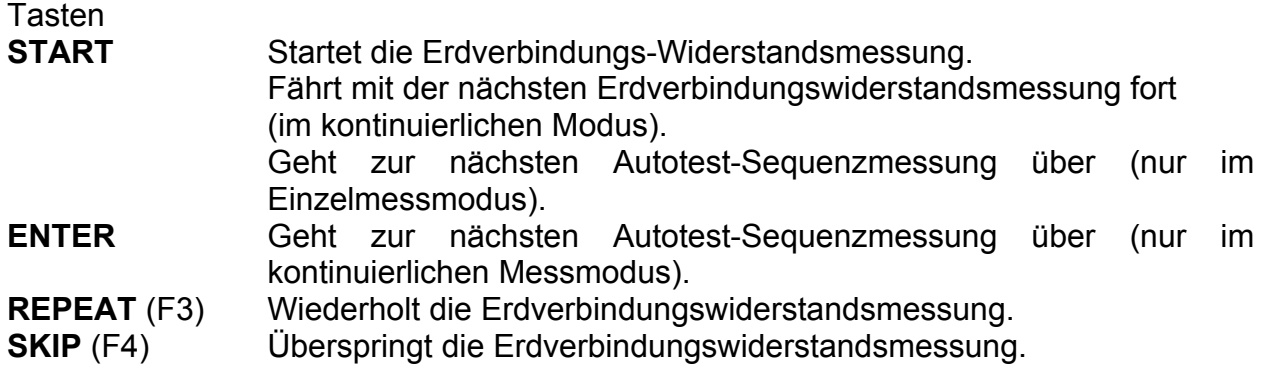

#### **Hinweise:**

- Der Abgleich des Prüfleitungswiderstands muss vor der Durchführung von Autotests erfolgen.
- Wenn die Polaritätsprüfung in der Autotest-Sequenz aktiviert ist, wird der Erdverbindungswiderstand zwischen IEC-Prüfungsanschluss (PE-Klemme) und Messbuchse (PE-Klemme) durchgeführt. Wenn die Polaritätsprüfung in der Autotest-Sequenz deaktiviert ist, wird die Erdverbindungsprüfung zwischen EB/S-Prüfsonde und Messbuchse (PE-Klemme) durchgeführt.

# **6.5.3 Isolationswiderstandsmessung**

Die Messung wird im Kapitel *5.2.2 Isolationswiderstand* beschrieben.

Wenn die Isolationsprüfung fehlschlägt oder übersprungen wurde, werden die anderen Prüfung aus Sicherheitsgründen nicht durchgeführt.

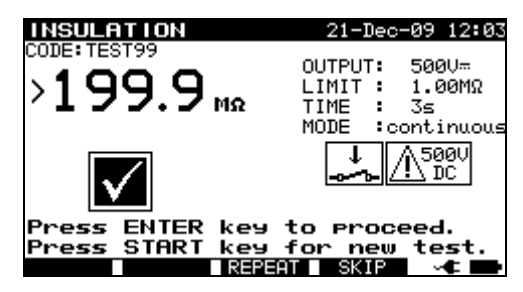

*Isolationswiderstandsmenü* 

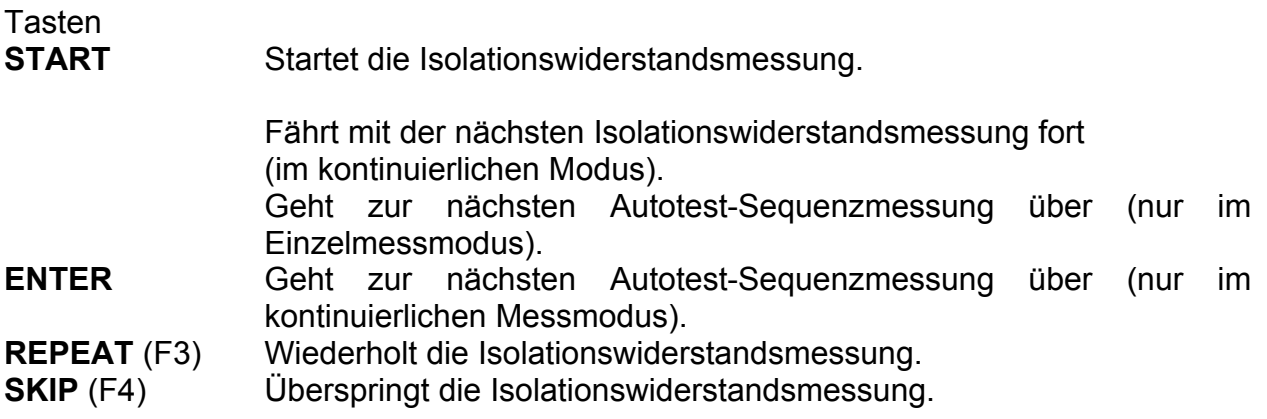

# **6.5.4 Isolationswiderstand– S-Sondenmessung.**

Die Messung wird im Kapitel *5.2.3 Isolationswiderstand – S-Sonde* beschrieben. Wenn diese Isolationsprüfung fehlschlägt oder übersprungen wurde, werden die anderen Prüfung aus Sicherheitsgründen nicht durchgeführt.

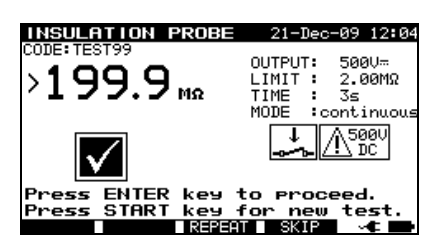

*Isolationswiderstand - S-Sondenmenü* 

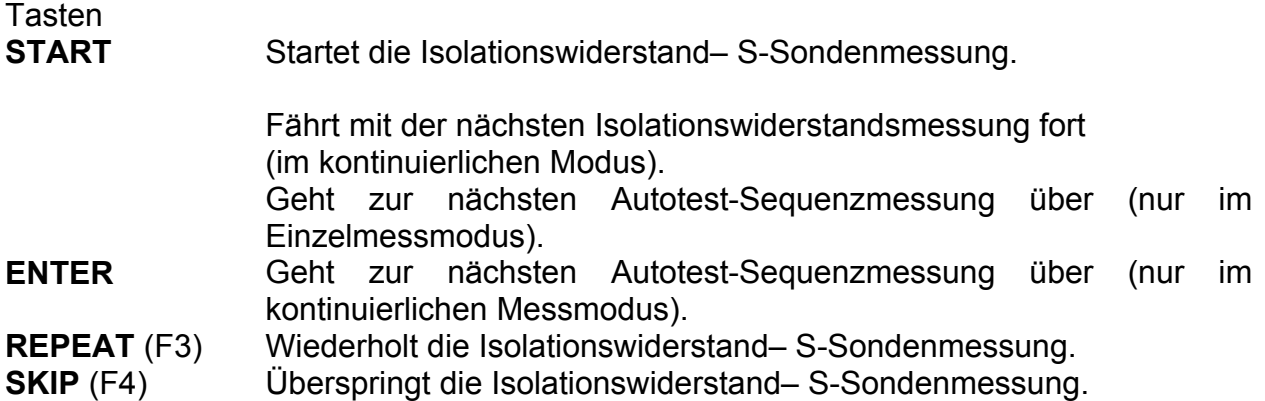

# **6.5.5 Ersatzleckstrommessung**

Die Messung wird im Kapitel *5.2.4 Ersatzleckstrom* beschrieben.

Wenn die Ersatzleckprüfung fehlschlägt oder übersprungen wurde, werden die anderen Prüfung aus Sicherheitsgründen nicht durchgeführt.

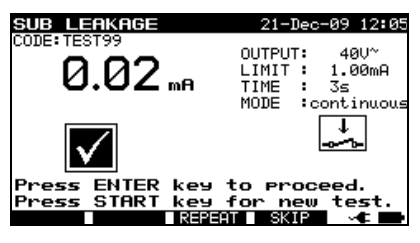

*Ersatzleck-Prüfungsmenü* 

Tasten:

**START** Startet die Ersatzleckstrommessung.

Geht zur nächsten Ersatzleckstrommessung über (nur im kontinuierlichen Messmodus). Geht zur nächsten Autotest-Sequenzmessung über (nur im

Einzelmessmodus).

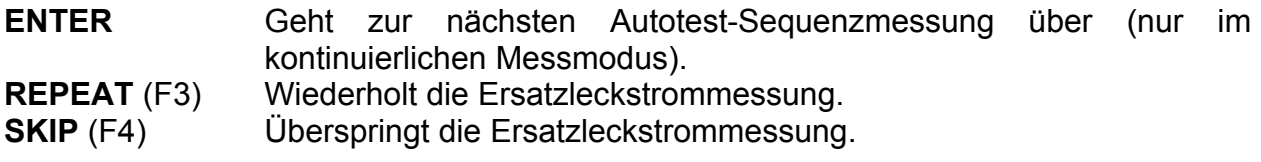

# **6.5.6 Ersatzleck - S-Sondenmessung**

Die Messung wird im Kapitel *5.2.5 Ersatzleck – S-Sonde* beschrieben.

Wenn die Ersatzleckprüfung fehlschlägt oder übersprungen wurde, werden die anderen Prüfung aus Sicherheitsgründen nicht durchgeführt.

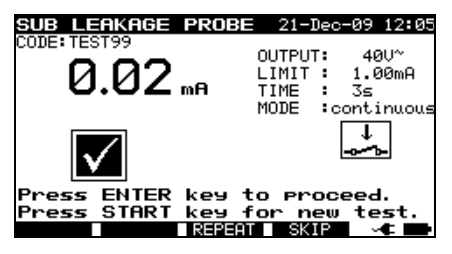

*Ersatzleck-S Prüfungsmenü* 

Tasten:

**START** Startet die Ersatzleckstrom-S-Sonden-Messung.

Geht zur nächsten Ersatzleckstrom-S Sondenmessung über (nur im kontinuierlichen Messmodus).

Geht zur nächsten Autotest-Sequenzmessung über (nur im Einzelmessmodus).

**ENTER** Geht zur nächsten Autotest-Sequenzmessung über (nur im kontinuierlichen Messmodus).

**REPEAT** (F3) Wiederholt die Ersatzleckstrom– S-Sondenmessung.

**SKIP** (F4) Überspringt die Ersatzleckstrom– S-Sondenmessung.

# **6.5.7 Differential-Leckstrom**

Die Messung wird im Kapitel *5.2.6 Differential-Leckstrom* beschrieben.

Wenn die Differential-Leckprüfung fehlschlägt oder übersprungen wurde, werden die anderen Prüfung aus Sicherheitsgründen nicht durchgeführt.

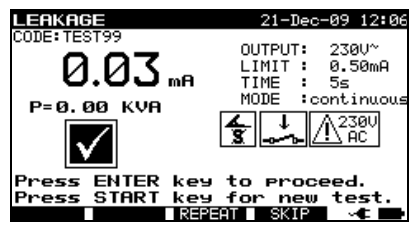

*Leckstrom-Prüfmenü* 

Tasten:

**START** Startet die Leckstrommessung.

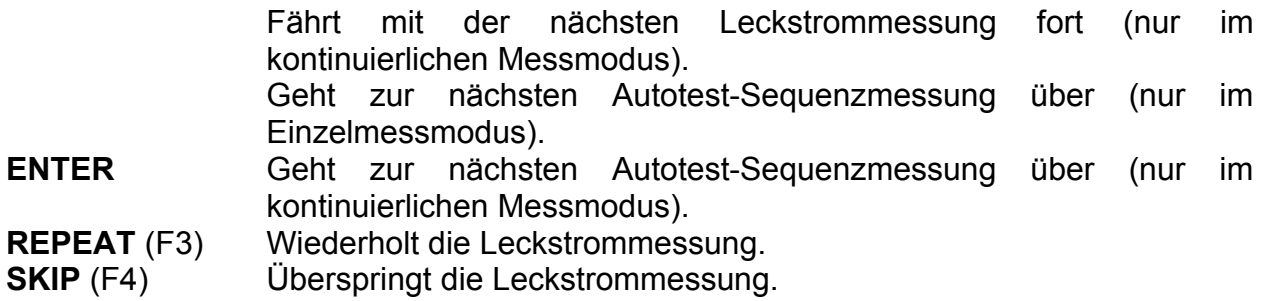

### **6.5.8 Berührungs-Leckstrommessung**

Die Messung wird im Kapitel *5.2.7 Berührungsleckstrom* beschrieben.

Wenn die Berührungs-Leckprüfung fehlschlägt oder übersprungen wurde, werden die anderen Prüfung aus Sicherheitsgründen nicht durchgeführt.

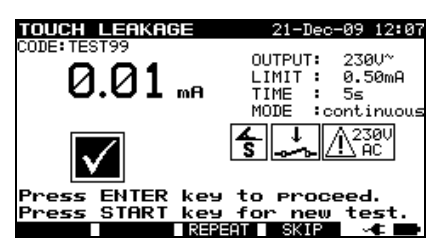

*Berührungsleck-Prüfungsmenü* 

Tasten:

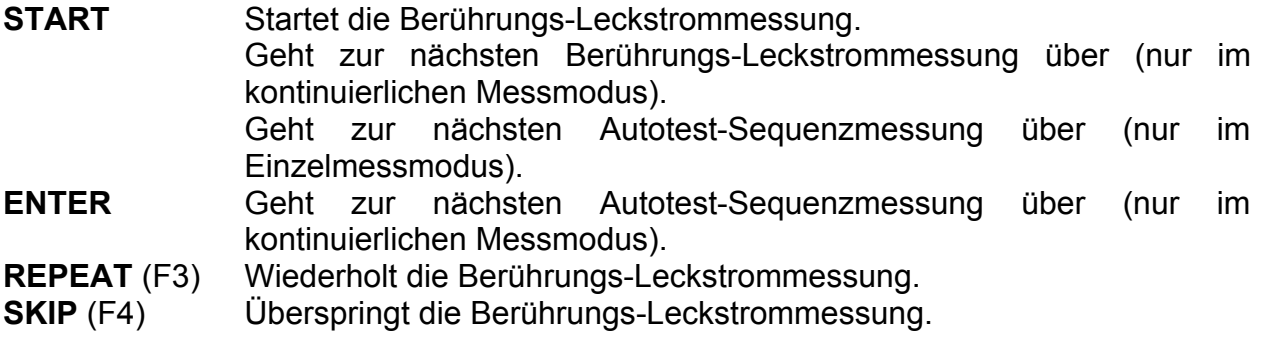

# **6.5.9 Polaritätsprüfung**

Die Messung wird im Kapitel *5.2.8 Polaritätsprüfung* beschrieben.

Wenn die Polaritätsprüfung fehlschlägt oder übersprungen wurde, werden die anderen Prüfung aus Sicherheitsgründen nicht durchgeführt.<br>POLGRUN 1591 21-Dec-09 12:12

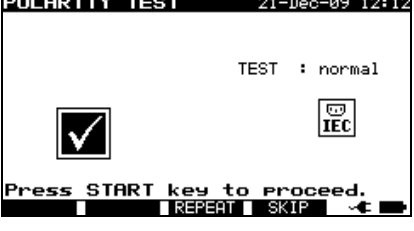

*Menü für die Polaritätsprüfung* 

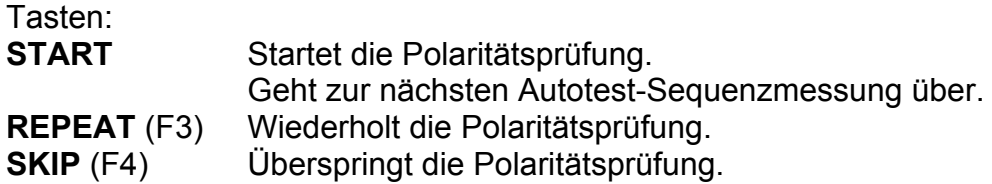

# **6.5.10 TRMS-Strommessung mit Zangenstromadapter**

#### Die Messung wird im Kapitel *5.2.9 Zangenstrommessung* beschrieben.

Wenn die Stromzangenprüfung fehlschlägt oder übersprungen wurde, werden die anderen Prüfung aus Sicherheitsgründen nicht durchgeführt.

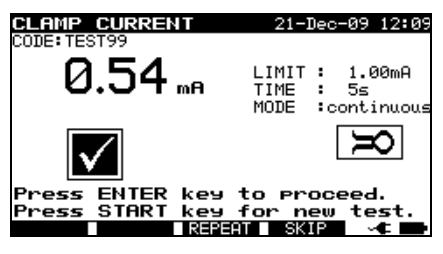

*Zangenstrommenü* 

Tasten:

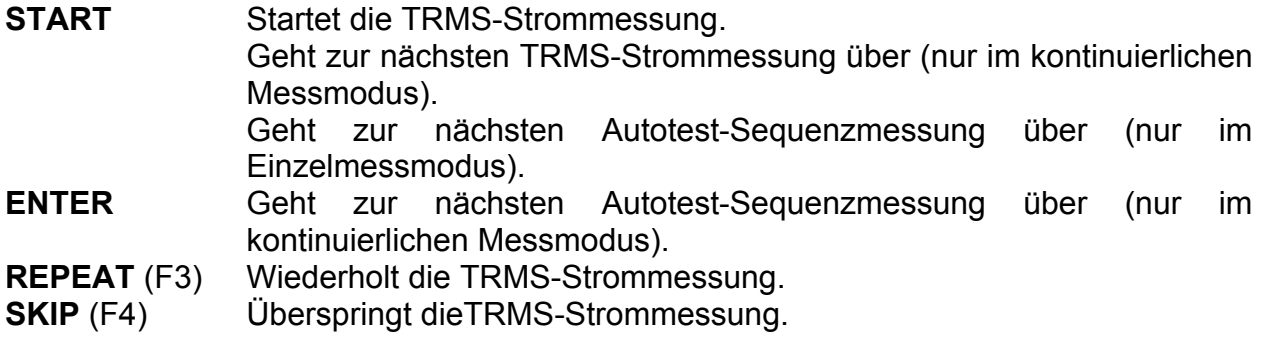

# **6.5.11 RCD/PRCD-Prüfung**

Die Messung wird in Kapitel *5.2.10 RCD-/PRCD-Prüfung* beschrieben.

Wenn die RCD-Prüfung fehlschlägt oder übersprungen wurde, werden die anderen Prüfung aus Sicherheitsgründen nicht durchgeführt.<br>Rep. 1551 1211-Dec-09 12:14

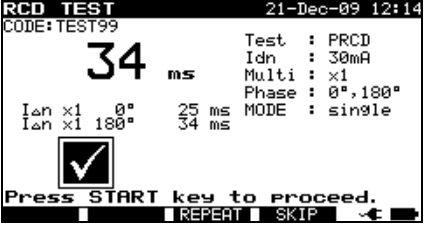

*RCD-Prüfungsmenü* 

Tasten:

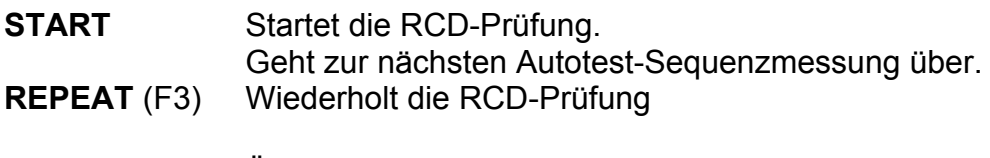

**SKIP** (F4) Überspringt die RCD-Prüfung.

# **6.5.12 Funktionsprüfung**

Das Hauptziel dieser Prüfung ist die Verifizierung des korrekten DUT-Betriebs. Insbesondere die für die Sicherheit relevanten Punkte müssen geprüft werden:

- Alle Hauptbetriebsmodi. Die Prüfung der Leistung während dieser Prüfung ist sinnvoll.
- Mechanischer Betrieb (Motoren, rotierende Teile)
- Sicherheitsrelevante Funktionen (Alarme, Schalter, usw.)

Ein BESTEHEN/FEHLSCHLAGEN-Ticker kann manuell eingesetzt werden.

Die Leistungsmessung kann optional durchgeführt werden und wird ebenfalls gespeichert. Die Leistungsmessung wird in Kapitel *5.2.11 Funktionsprüfung* beschrieben.

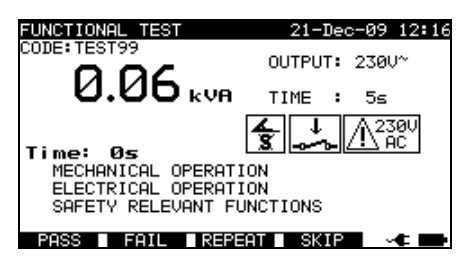

*Menü für die Funktionsprüfung* 

Tasten:

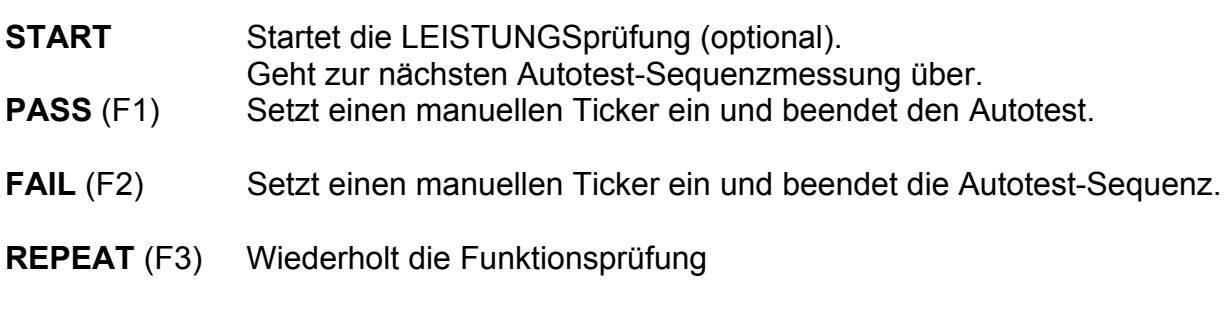

**SKIP** (F4) Überspringt die Funktionsprüfung.

# **6.6 Durchführung von Autotest-Sequenzen - für Schweißmaschinen**

# **6.6.1 Sichtprüfung**

Vor jeder elektrischen Sicherheitsprüfung muss eine gründliche Sichtprüfung durchgeführt werden.

Die folgenden Punkte müssen geprüft werden:

- Inspektion des DUT auf Anzeichen von Schäden.
- Inspektion des flexiblen Stromkabels auf Schäden.
- Alle Anzeichen von Verschmutzung, Feuchtigkeit und Schmutz, die die Sicherheit gefährden können. Insbesondere Öffnungen, Luftfilter, Schutzabdeckungen und Barrieren müssen geprüft werden!
- Gibt es Anzeichen von Korrosion?
- Gibt es Anzeichen einer Überhitzung?
- Eintragungen und Kennzeichnungen in Bezug auf Sicherheit müssen deutlich lesbar sein.
- Die Installation des DUT muss entsprechend den Benutzerhandbüchern durchgeführt werden.
- Während der Sichtprüfung müssen die Messpunkte für die elektrische Prüfung ebenfalls festgelegt werden.

Wird die Sichtprüfung bestanden, fährt das Gerät automatisch mit der nächsten Prüfung in der Sequenz fort.

Schlägt die Sichtprüfung fehl, muss der Benutzer evaluieren, ob es sicher ist, mit den Messungen fortzufahren.

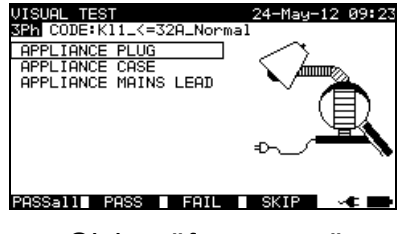

*Sichtprüfungsmenü* 

Tasten:

- **PASSall** (F1) Bestätigt, dass die komplette Sichtprüfung bestanden wurde.
- **PASS** (F2) Bestätigt, dass die Sichtprüfung bestanden wurde.
- **FAIL** (F3) Beendet die Autotest-Sequenz.
- **SKIP** (F4) Überspringt die Sichtprüfung.

# **6.6.2 Kontinuität der Schutzschaltung**

Die Messung wird im Kapitel *5.3.1 Kontinuität der Schutzschaltung* beschrieben. Wenn die Durchgangsprüfung fehlschlägt oder übersprungen wurde, werden die anderen Prüfung aus Sicherheitsgründen nicht durchgeführt.

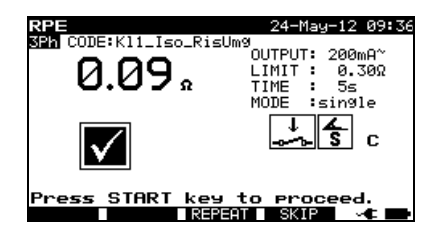

*Kontinuierliches Autotest-Menü* 

Tasten:

**START** Startet die Durchgangsmessung.

Fährt mit der nächsten Durchgangsmessung durch (im kontinuierlichen Modus). Geht zur nächsten Autotest-Sequenzmessung über (nur im Einzelmessmodus). **ENTER** Geht zur nächsten Autotest-Sequenzmessung über (nur im kontinuierlichen Messmodus). **REPEAT** (F3) Wiederholt die Durchgangsmessung. **SKIP** (F4) Überspringt die Durchgangsmessung. **HELP** Zeigt den Durchgangs-Hilfebildschirm an. ESC Beendet die Autotest-Sequenz.

#### **Anmerkung:**

 Der Abgleich des Prüfleitungswiderstands muss vor der Durchführung von Autotests erfolgen.

# **Schutzschalter)**

**6.6.3 Isolationswiderstand (Versorgungsstromkreis bis** 

Die Messung wird in Kapitel *5.3.2 Isolationswiderstand (Versorgungskreis bis Schutzschalter)* beschrieben. Wenn diese Isolationsprüfung fehlschlägt oder übersprungen wurde, werden die anderen Prüfung aus Sicherheitsgründen nicht durchgeführt.

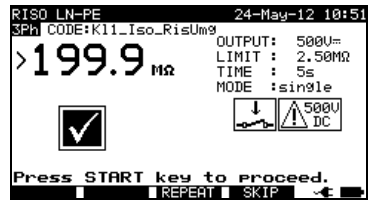

*Isolation LN - PE Autotest-Menü* 

Tasten:

**START** Startet die Isolationswiderstandsmessung. Fährt mit der nächsten Isolationswiderstandsmessung fort (im kontinuierlichen Modus).

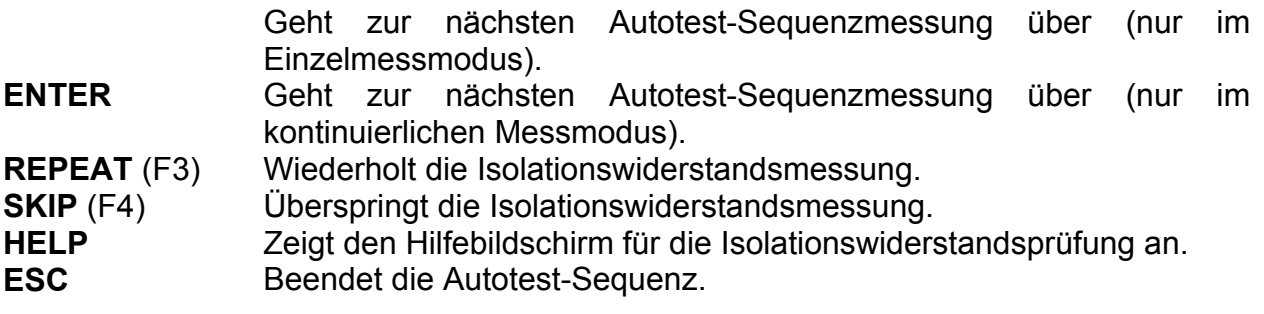

### **6.6.4 Isolationswiderstand (Schweißkreis bis Schutzschalter)**

Die Messung wird in Kapitel *5.3.3 Isolationswiderstand (Schweißkreis bis Schutzschalter)* beschrieben. Wenn diese Isolationsprüfung fehlschlägt oder übersprungen wurde, werden die anderen Prüfung aus Sicherheitsgründen nicht durchgeführt.

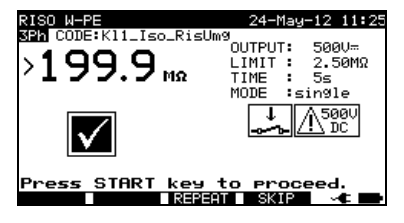

*Isolation W - PE Autotest-Menü* 

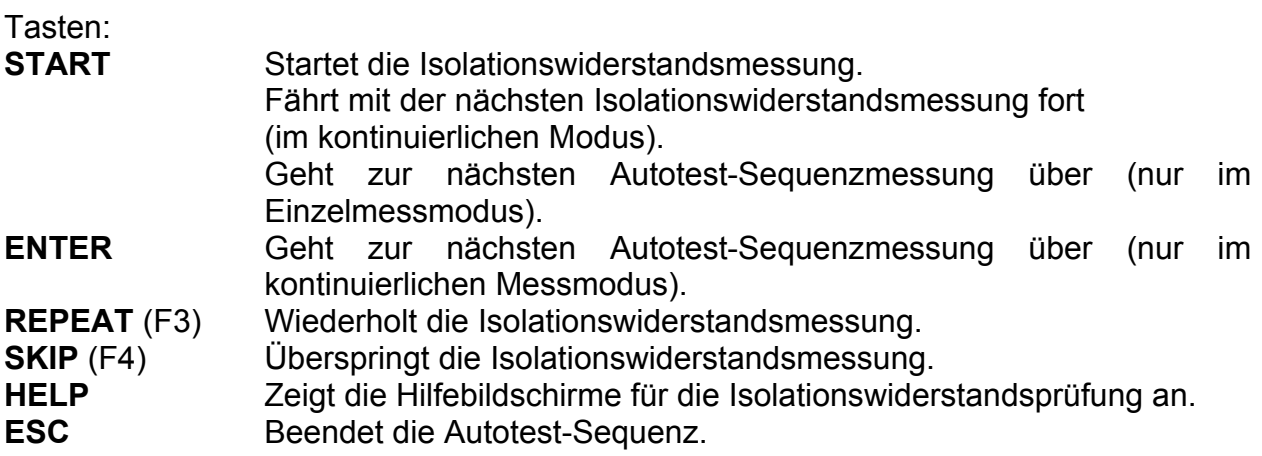

### **6.6.5 Isolationswiderstand (Versorgungsstromkreis bis Schweißkreis)**

Die Messung wird in Kapitel *5.3.4 Isolationswiderstand (Versorgungskreis bis Schweißkreis)* beschrieben. Wenn die Isolationsprüfung fehlschlägt oder übersprungen wurde, werden die anderen Prüfung aus Sicherheitsgründen nicht durchgeführt.

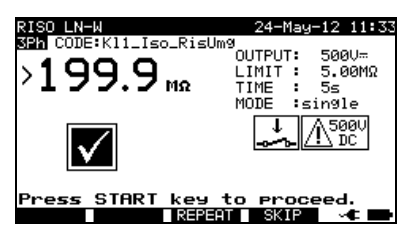

*Isolation LN - W Autotest-Menü* 

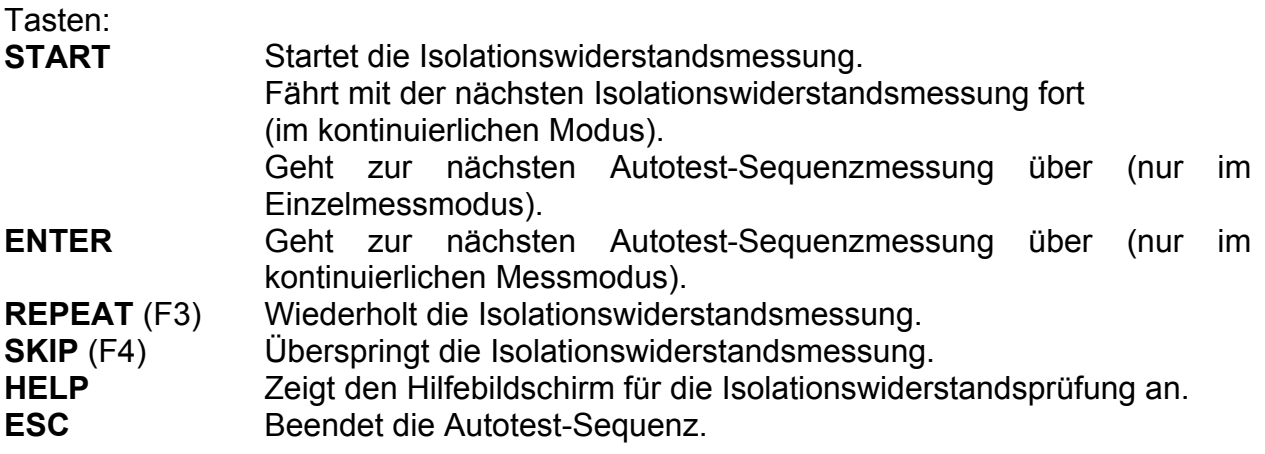

# **6.6.6 Isolationswiderstand (Versorgungskreis von Klasse II Ausrüstungen bis zugängliche Oberflächen)**

Die Messung wird im Kapitel *5.3.5 Isolationswiderstand (Versorgungskreis von Klasse II Ausrüstungen bis zugängliche Oberflächen*) beschrieben Wenn diese Isolationsprüfung fehlschlägt oder übersprungen wurde, werden die anderen Prüfung aus Sicherheitsgründen nicht durchgeführt.

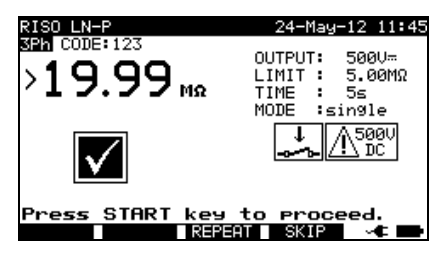

*Isolation LN - P Autotest-Menü* 

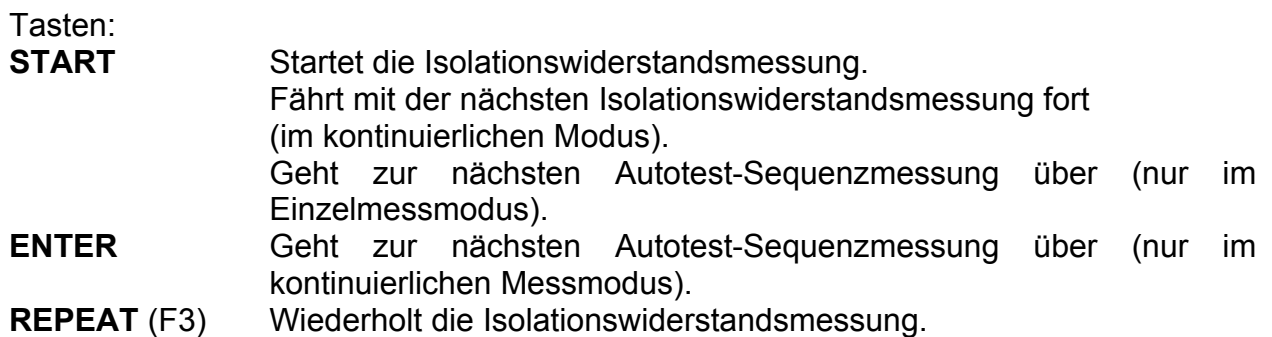

**SKIP** (F4) Überspringt die Isolationswiderstandsmessung. **HELP** Zeigt die Hilfebildschirme für die Isolationswiderstandsprüfung an. ESC Beendet die Autotest-Sequenz.

# **6.6.7 Schweißkreis-Leckstrom**

Die Messung wird in Kapitel *5.3.6 Schweißkreis-Leckstrom* beschrieben. Wenn diese Leckprüfung fehlschlägt oder übersprungen wurde, werden die anderen Prüfung aus Sicherheitsgründen nicht durchgeführt.

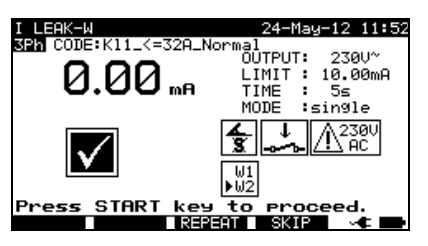

*Autotest-Menü für den Schweißkreis-Leckstrom* 

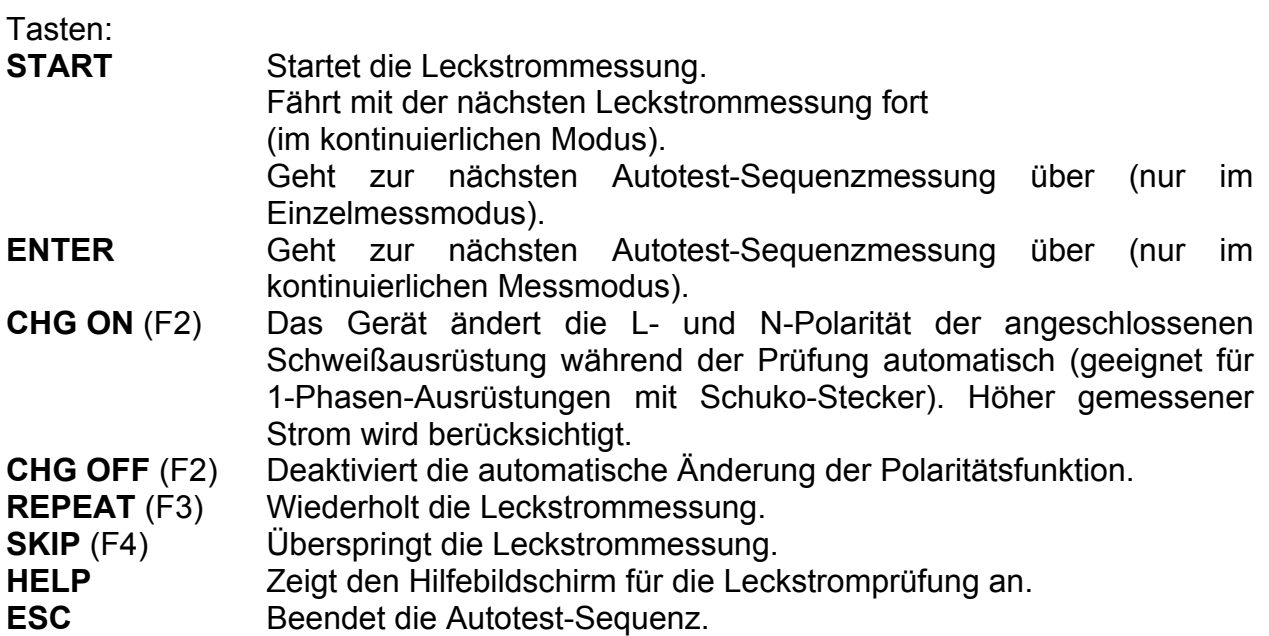

# **6.6.8 Primärer Leckstrom**

Die Messung wird im Kapitel *5.3.7 Primärer Leckstrom* beschrieben. Wenn diese Leckprüfung fehlschlägt oder übersprungen wurde, werden die anderen Prüfung aus Sicherheitsgründen nicht durchgeführt.

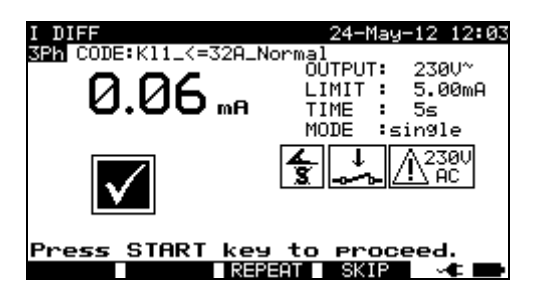

*Autotest-Menü für den primären Leckstrom* 

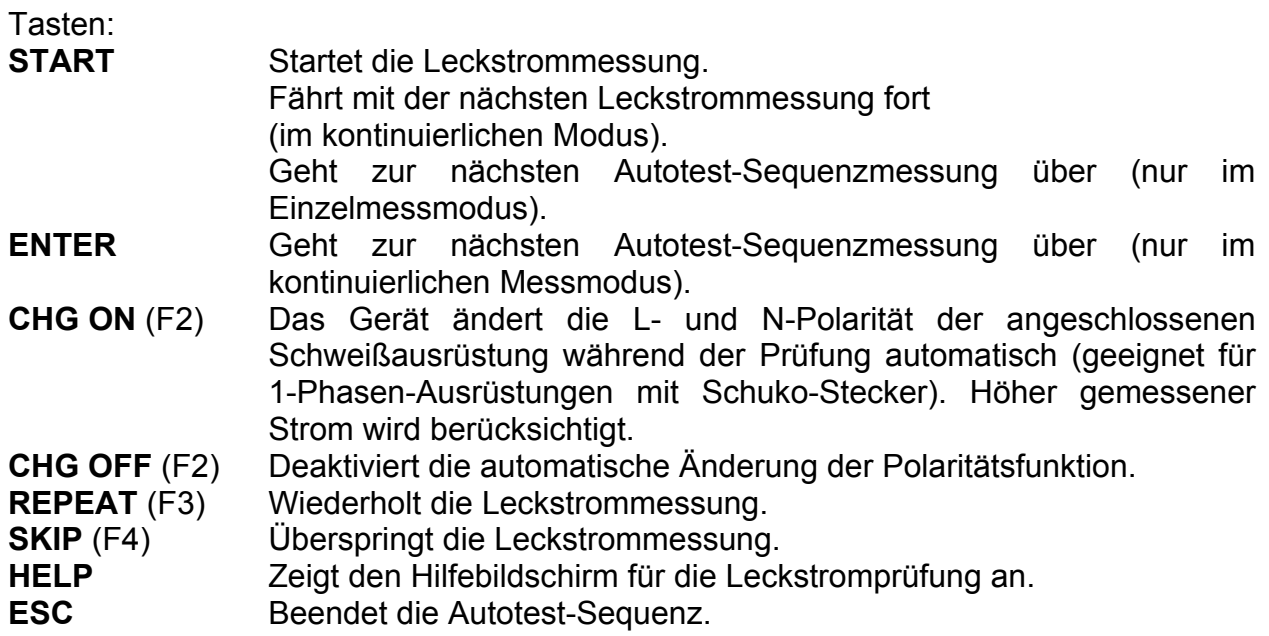

# **6.6.9 Berührungs-Leckstrom**

Die Messung wird im Kapitel *5.2.7 Berührungsleck* beschrieben. Wenn diese Leckprüfung fehlschlägt oder übersprungen wurde, werden die anderen Prüfung aus Sicherheitsgründen nicht durchgeführt.

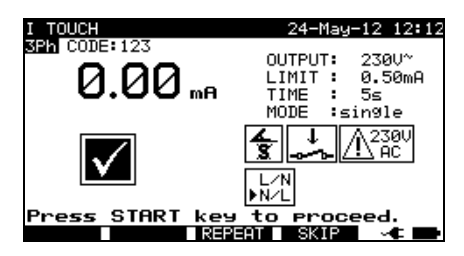

*Autotest-Menü für den Berührungs-Leckstrom* 

Tasten:

**START** Startet die Berührungs-Leckstrommessung. Fährt mit der nächsten Berührungs-Leckstrommessung fort

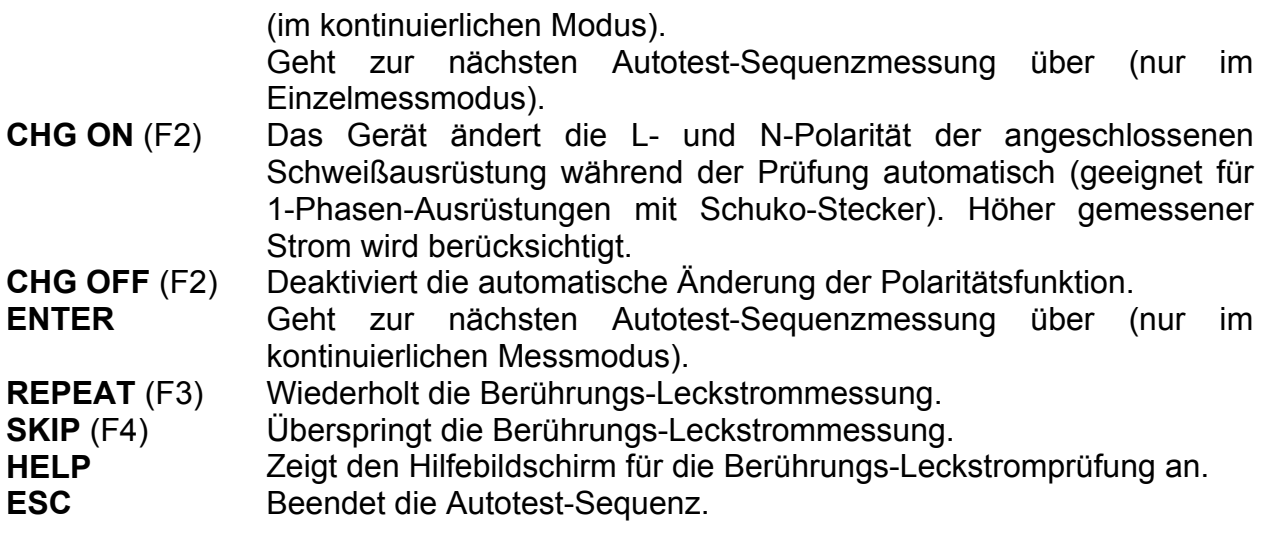

# **6.6.10 Leerlaufspannung**

Die Messung wird im Kapitel 5.3.9 Leerlaufspannung beschrieben. Wenn diese Spannugsprüfung fehlschlägt oder übersprungen wurde, werden die anderen Prüfung aus Sicherheitsgründen nicht durchgeführt.

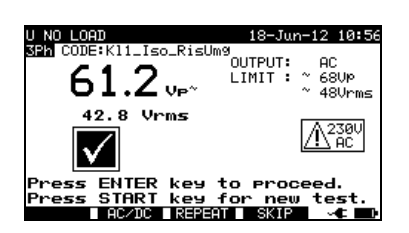

*Autotest-Menü für Leerlaufspannung* 

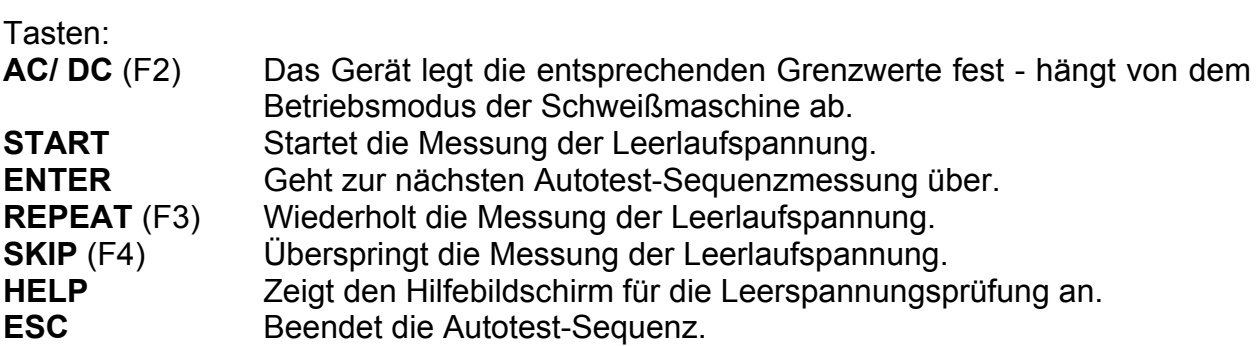

# **6.6.11 TRMS-Strommessung mit Zangenstromadapter**

Beziehen Sie sich auf das Kapitel *5.2.9 Zangenstromprüfung* für eine Referenz.

# **6.6.12 Funktionsprüfung**

Beziehen Sie sich auf das Kapitel *5.2.11 Funktionsprüfung* für eine Referenz.
# **7 Arbeit mit Autotest-Ergebnissen**

Nach Abschluss der Autotest-Sequenz können die Messergebnisse:

- im Flash-Speicher des Instruments gespeichert werden. Davor können Sie angezeigt und bearbeitet werden. Siehe Kapitel *7.1 Autotest-Ergebnisse speichern* für weitere Informationen.
- An PC senden oder es kann ein Prüfbericht auf einem Seriendrucker ausgedruckt werden. Siehe Kapitel *7.4 Ergebnisse herunterladen und ausdrucken* für weitere Informationen.
- Das DUT-Etikett kann ausgedruckt werden. Siehe Kapitel *7.4 Ergebnisse herunterladen und ausdrucken* für weitere Informationen.

# **7.1 Autotest-Ergebnisse speichern**

Nach Abschluss der Autotest-Sequenz wird das Menü *Ergebnisse speichern* angezeigt.

Die folgenden Daten können den Prüfungsergebnissen zum Speichern hinzugefügt werden:

- Gerätenummer und dessen Name
- Prüfungsort und Standort,
- Zeitraum der erneuten Prüfung,
- Reparaturcode,
- Kommentare.

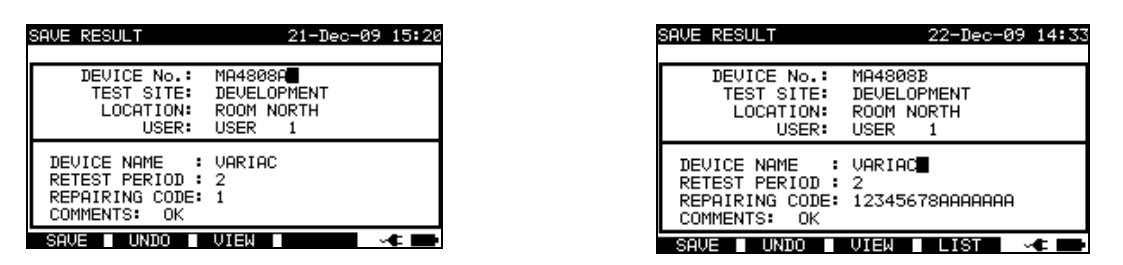

*Ergebnismenüs speichern* 

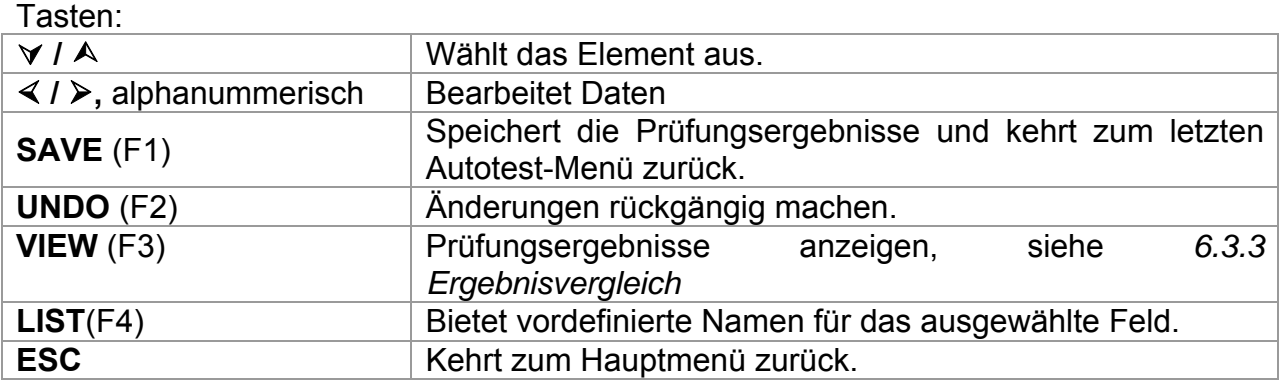

Eingabefelder für geprüfte Gerätedaten:

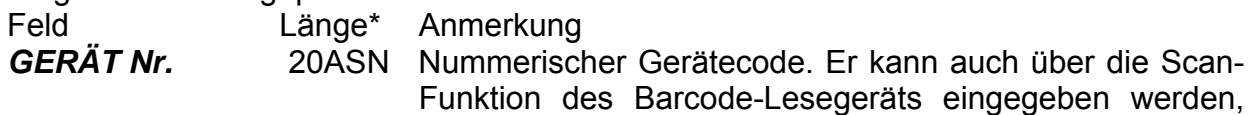

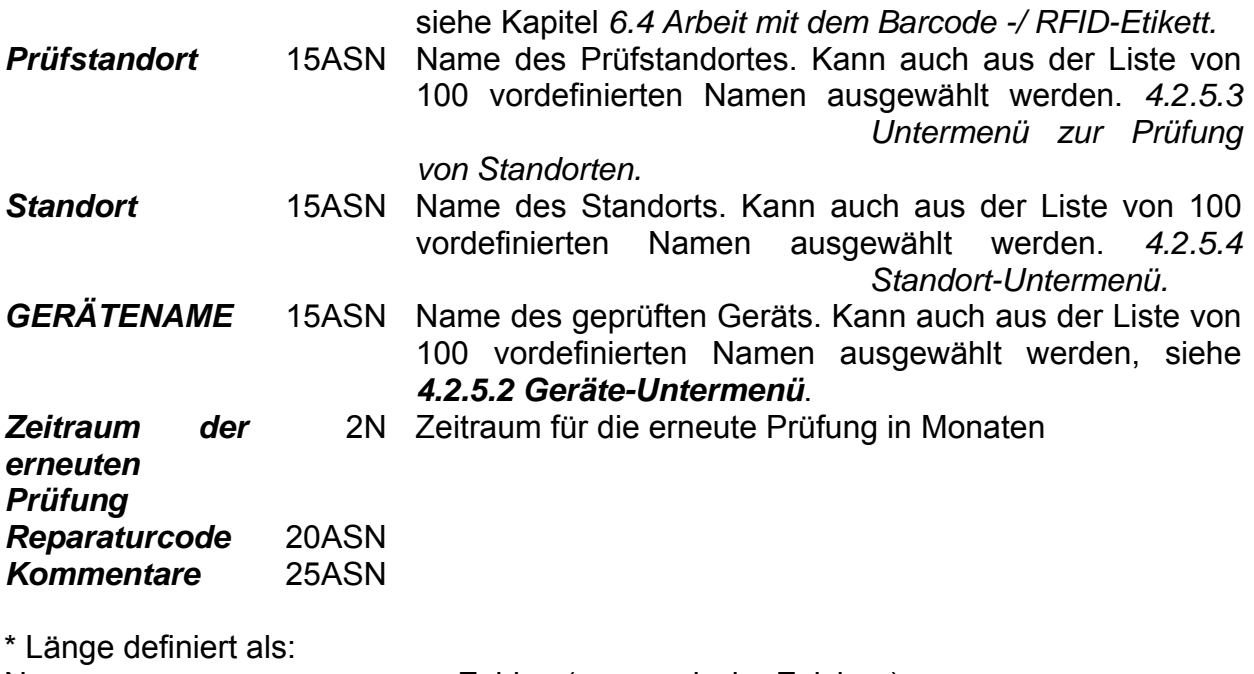

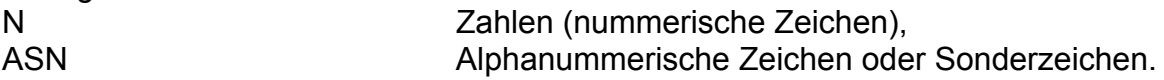

Alle zu den Autotest-Ergebnissen hinzugefügten Parameter haben im Allgemeinen die Möglichkeit, repliziert oder standardmäßig auf leer gesetzt zu werden, wenn neue Autotest-Ergebnisse gespeichert werden. Die Gerätenummer kann auch automatisch inkrementiert werden, wenn eine neue Autotest-Sequenz abgeschlossen ist. Für eine detaillierte Beschreibung siehe Kapitel *4.2.8.6 Geräteeinstellungen*.

#### **Hinweise:**

- Das Datum und die Uhrzeit werden automatisch den gespeicherten Ergebnissen beigefügt.
- Die Autotest-Ergebnisse können nicht gespeichert werden, wenn das Gerätenummernfeld leer ist.
- □ Das Benutzer-Feld kann nicht bearbeitet werden (dieses muss aus dem Menü *Benutzer-/Gerätedaten* des Instrumentes ausgewählt werden).

## **7.2 Abrufen von Ergebnissen**

Mit den A und  $\forall$  Tasten **Speicher abrufen/löschen/senden** im Hauptmenü auswählen und dann die ENTER-Taste drücken, um zu bestätigen. Das Menü *Speicher durchsuchen* wird angezeigt:

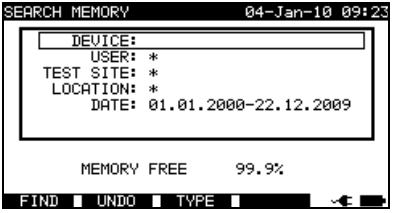

*Speichermenüs durchsuchen* 

Bei der Suche nach gespeicherten Ergebnissen können die folgenden Filter verwendet werden, um die Treffer einzugrenzen:

- DUT-Nummer
- Prüfstandort,
- Standort,
- Datum von und Datum bis,
- Benutzer.

Mit den  $\land$  und  $\lor$  Cursor-Tasten den Filter auswählen, der bearbeitet werden soll.

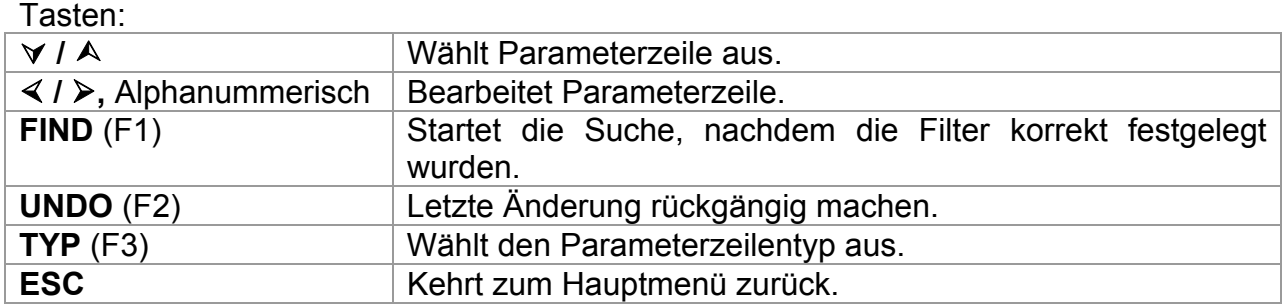

#### **Hinweise:**

- Um die ausgewählte Parameterzeilenart zu ändern, die F3-Funktionstaste drücken und der »Parametertyp« wird hervorgehoben (z.B. GERÄT). Die Cursortasten  $\leq$  und  $\triangleright$  können dann verwendet werden, um den Parametertyp zu ändern und durch Drücken der **ENTER**-Taste kann die Wahl bestätigt werden. Sobald die Parametertypen eingerichtet worden sind, können die zur Filterung der Ergebnisse erforderlichen Daten eingegeben werden. Filterinformationen können über die alphanummerische Tastatur oder können in manchen Filterfeldern, wie z.B. Benutzer, auch aus einer vordefinierten Liste durch Drücken der F4-Funktionstaste ausgewählt werden. Das Gerätenummernfeld kann auch mit einem Barcode-Lesegerät gelesen werden, siehe Kapitel *6.4 Arbeit mit Barcode / RFID-Etikett.*
- Durch Eingabe eines »\*« (shift + "2") in ein bestimmtes Feld, wird dem Gerät mitgeteilt, nicht im verbundenen Filterfeld zu suchen. Bei der Suche wird das Gerät deshalb Daten in diesem Parameter ignorieren und weitersuchen, um alle DUTs zu finden, die den in anderen Filterfeldern platzierten Daten entsprechen.
- Um alle gespeicherten Ergebnisse zu finden, r»\*«in allen Feldern eingeben (exklusive DATUM, wo die korrekten Von und Bis Daten eingegeben werden müssen).

Wenn die Suchfilter korrekt eingerichtet wurden, kann eine Suche durch Drücken der **F1**-Funktionstaste durchgeführt werden. Wenn die Suchfilter korrekt eingerichtet wurden und die DUTs im Gerätespeicher vorhanden sind, wird das Menü *Speicher abrufen*angezeigt.

Beim Abruf gespeicherter Ergebnisse zeigt das Instrument eine Balkengraphik und ein Verhältnis gefundener Dateien verglichen mit mit den Dateien, die im Speicher gespeichert sind (z.B. 7/11 impliziert 7 Ergebnisse, die gefunden wurden, um die Filterkriterien aus potenziellen, 11, im Flash-Speicher gespeicherten Ergebnissen, zu erfüllen).

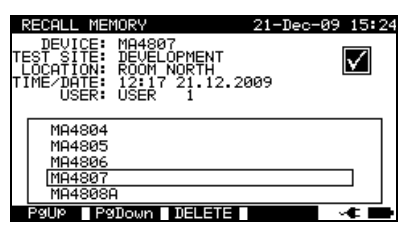

*Speichermenü abrufen* 

Sobald die DUTs gefunden wurde, können die A und  $\forall$  Cursortasten sowie die F1 und **F2** Funktionstasten verwendet werden, um durch die Liste von DUTs zu scrollen.

Weitere Informationen in Bezug auf das DUT können durch Drücken der **ENTER**-Taste auf dem entsprechenden DUT angezeigt werden. Die Informationen können mit den Funktionstasten **F1** und **F2** gescrollt werden.

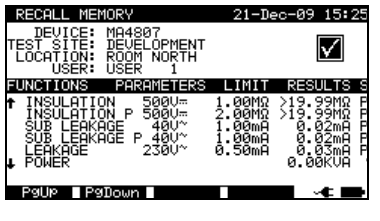

*Ergebnismenü anzeigen* 

Die **ESC**-Taste verwenden, um zu den Menüs *Speicher abrufen* oder *Speicher durchsuchen* zurückzukehren.

Aus dem Menü *Speicher aufrufen* können gespeicherte Daten auf einen PC heruntergeladen, auf einem Seriendrucker ausgedruckt oder aus dem Speicher gelöscht werden. Siehe jeweils die Kapitel *7.4 Herunterladen und Ausdrucken von Ergebnissen* und *7.3 Ergebnisse löschen*.

## **7.3 Ergebnisse löschen**

Gespeicherte Autotest-Ergebnisse können ebenfalls aus dem Speicher gelöscht werden.

Das Menü *Speicher aufrufen/löschen/senden* aufrufen. Das/die Ergebnis(se) aufrufen, das/die gelöscht werden soll/sollen (siehe Kapitel *7.2 Ergebnisse abrufen*, um genaue Informationen zum Abrufen von Ergebnissen zu erhalten).

Im Menü *Speicher aufrufen* die **F3**-Funktionstaste drücken. Das Menü *Löschen* wird angezeigt:

In diesem Menü können die folgenden Funktionen durchgeführt werden.

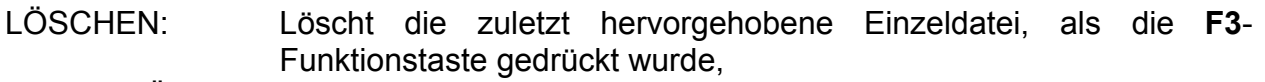

AUSGEWÄHLTE Löscht alle Dateien, die bei der Suche im Speicher des Geräts LÖSCHEN: gefunden wurden.

**ALLE** Löscht alle gespeicherten Prüfungsdaten aus dem Gerät.

LÖSCHEN:

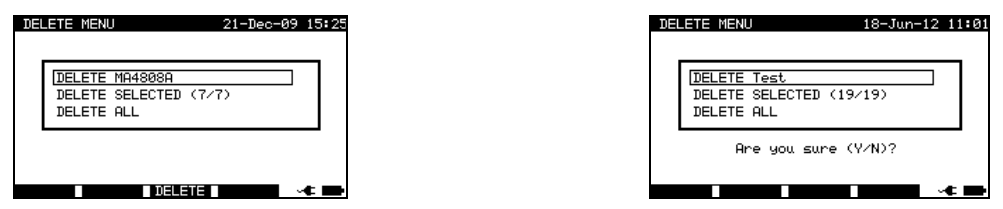

*Ergebnismenü löschen* 

Tasten:

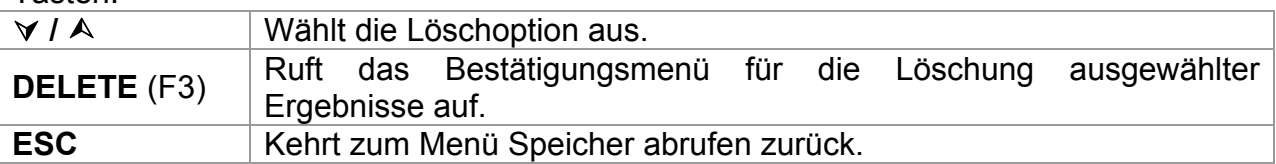

Die Löschaktivität mit der **Y**-Taste bestätigen. Nach Durchführung der ausgewählten Option kehrt das Gerät in das Menü *Speicher aufrufen* zurück und akzeptiert den neuen Speicherstatus. Wenn die Ergebnisse nicht gelöscht werden sollen, dann die **N**-Taste im Menü *Löschen* drücken. Das Instrument kehrt ohne Änderungen in das Menü *Speicher aufrufen* zurück.

## **7.4 Herunterladen und Drucken von Ergebnissen**

Die ausgewählten Ergebnisse können an die folgenden externen Geräte gesendet werden

- Seriendrucker,
- Etikett-Drucker,
- RFID-Etikett

Die Informationen zum ausgewählten externen Gerät werden im unteren Teil des Displays angezeigt. Siehe Kapitel *4.2.8.8 Kommunikation festlegen* für weitere Informationen darüber, wie externe Geräte ausgewählt werden.

Die ausgewählten Ergebnisse können:

- als Ergebnisblatt ausgedruckt werden,
- mit QR-Code oder Barcode auf ein Etikett gedruckt werden,
- auf ein RFID-Etikett geschrieben werden

Es ist möglich, Daten an ein externes Gerät zu senden, nachdem:

- die Autotest-Sequenz abgeschlossen ist oder
- die gespeicherten Ergebnisse aus dem Gerätespeicher abgerufen worden sind.

Durch Drücken der **SEND**-Taste in den Menüs *Ergebnisse speichern* oder Speicher aufrufen ist das Menü *Ergebnisse senden* verfügbar.

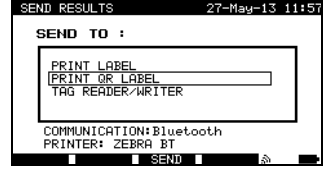

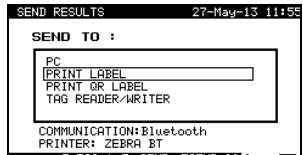

*Ergebnisse senden (nach Abschluss des Autotests)* 

*Ergebnisse senden (aus dem Abrufmenü)* 

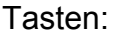

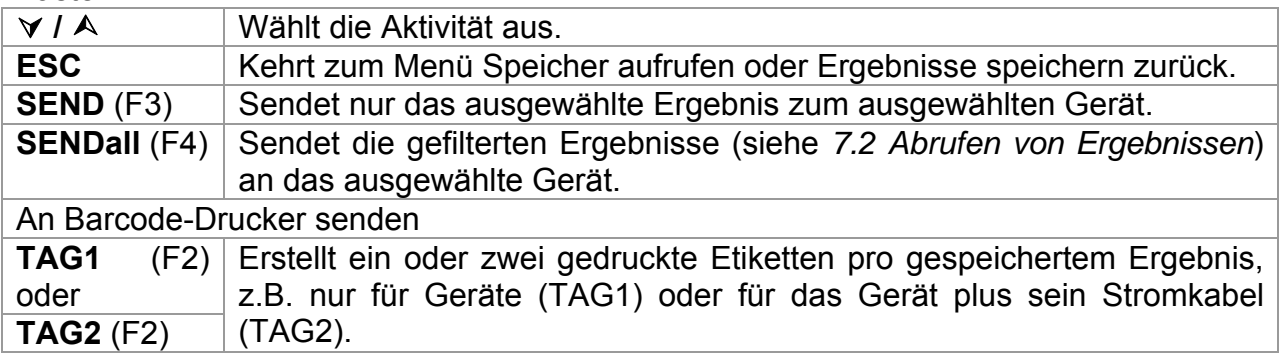

## **7.4.1 Senden an Seriendrucker**

|                                        |                            | PRINT HEDER FOR MPL TESTING          |  |  |
|----------------------------------------|----------------------------|--------------------------------------|--|--|
| METREL                                 | 2ND LINE                   |                                      |  |  |
| Prüflabor                              | LAST HEADER LINE           |                                      |  |  |
| Horjul, Slowenien                      |                            |                                      |  |  |
|                                        | <b>DEVICE</b>              | planchaMPL                           |  |  |
|                                        | <b>TEST SITE</b>           | <b>BUILDING</b><br>- 11              |  |  |
| GERÄT 11072010                         | <b>LOCATION</b>            | ROOM <sub>1</sub>                    |  |  |
| PRÜFSTANDORT METREL<br>STANDORT BÜRO 1 | TIME/DATE                  | 14:00 24-APR-2009                    |  |  |
| UHRZEIT/DATUM 09:31 11-JUL-2008        | <b>USER</b>                | <b>PJOTR</b>                         |  |  |
| BENUTZER TOMAZ                         | RESULT:                    | <b>PASS</b>                          |  |  |
| <b>ERGEBNIS: BESTANDEN</b>             |                            |                                      |  |  |
|                                        | VISUAL                     | <b>PASS</b>                          |  |  |
| <b>VISUELL BESTANDEN</b>               |                            | EARTH BOND It:200mA~ Rlim: 1.00 Ohm  |  |  |
| ERDVERBINDUNG It: 10A~ RIim: 0,10 Ohm  | $1. R =$                   | 0.71 Ohm PASS                        |  |  |
| 1. $R = 0.03$ Ohm BESTANDEN            |                            | INSULATION Ut: 500V Rlim: 0.30 MOhm  |  |  |
| ISOLATION Ut: 500V Rlim: 1,00 MOhm     | $1. R =$                   | $>199.9$ MOhm PASS                   |  |  |
| 1. R = 178,9 MOhm BESTANDEN            |                            | INSULATION S Ut: 500V Rlim: 1.00 MOh |  |  |
| LECK Ut: 230V~ Ilim: 0,75 mA           | $1. R =$                   | $>19.9$ MOhm PASS                    |  |  |
| $1.1 = 0.23$ mA BESTANDEN              |                            | SUB LEAKAGE Ut: 40V~ Ilim: 4.50 mA   |  |  |
| <b>LEISTUNG</b>                        | $1. T =$                   | 0.02 mA PASS                         |  |  |
| 1. $P = 2.01$ KVA BESTANDEN            |                            | SUB LEAKAGE Ut: 40V~ Ilim: 0.50 mA   |  |  |
| <b>GERÄTENAME: APP 1</b>               | $1.$ $I =$                 | 0.01 mA PASS                         |  |  |
| ZEITRAUM DER ERNEUTEN PRÜFUNG          |                            | DEVICE NAME : plancha MPL 001        |  |  |
| 11.07.2009                             | RETEST PERIOD : 24/04/2010 |                                      |  |  |
| REPARATURCODE: 021268505               | REPAIRING CODE: plancha    |                                      |  |  |
| <b>KOMMENTARE: -</b>                   | COMMENTS: VSE OK           |                                      |  |  |
|                                        |                            |                                      |  |  |
|                                        |                            |                                      |  |  |
| <b>DATENENDE</b>                       |                            |                                      |  |  |
|                                        | END OF DATA                |                                      |  |  |

*Ein Beispiel von Daten, die zum Seriendrucker gesendet werden* 

#### **Hinweise:**

- Bei der Arbeit mit Seriendruckern, wird die Baud-Rate standardmäßig auf 9600 bps eingestellt.
- Die Software-Übertragungskontrolle verwendet XON (CTRL-Q) und XOFF (CTRL-S) Zeichen.
- Die Hardware-Übertragungskontrolle verwendet eine DTR-Leitung.

## **7.4.1 An Barcode-/ QR-Code-Drucker senden**

Siehe Kapitel *4.2.8.6 Geräteeinstellungen* und **Anhang B** für detaillierte Informationen über Barcode-Systeme, die beim Drucken von Barcode- oder QR-Codeetiketten verwendet werden.

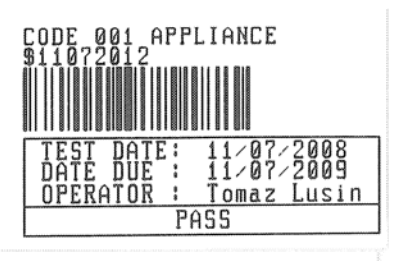

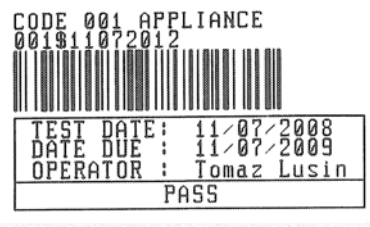

1 Etikett, Barcode-System: einzeln (oberes Etikett) 1 Etikett, Barcode-System: doppelt (unteres Etikett)

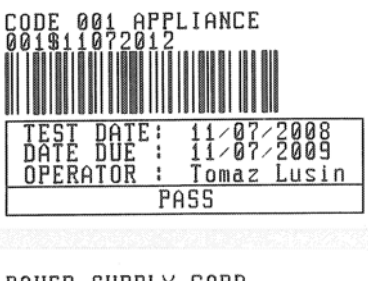

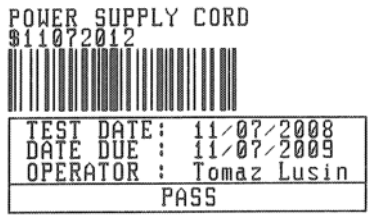

2 Etiketten, Barcode-System: doppelt

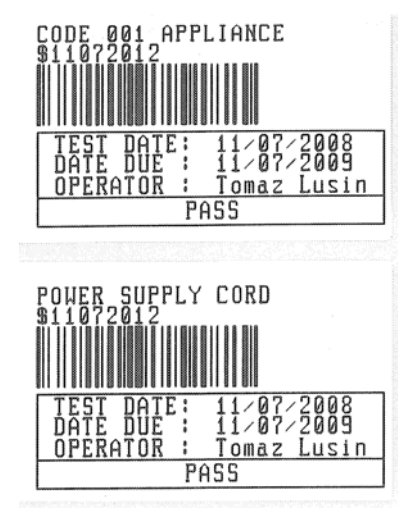

2 Etiketten, Barcode-System: einzeln

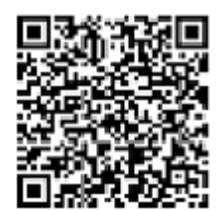

QR-Code-Etikett

*Beispiele von DUT-Etiketten* 

# **7.5 Hochladen / Herunterladen von Daten**

Autotests und Ergebnisse aus PC-Software können aus dem Menü *Daten hochladen / Listen bearbeiten / Protokoll*menü *prüfen* hochgeladen werden. Auch die folgenden Elemente können mit PC-Software heruntergeladen und bearbeitet oder erstellt und dann auf das Gerät hochgeladen werden:

- Benutzer,
- DUTs.
- Prüforte,
- Standorte.

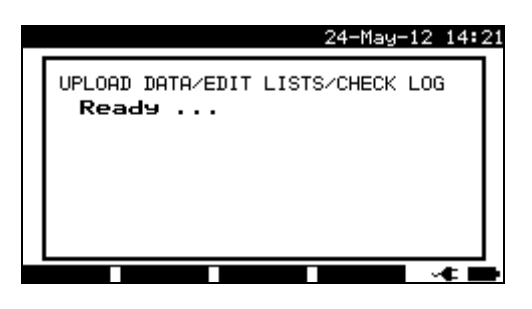

*Herunterladen / Hochladen des Prüfdatenmenüs* 

Während der Datenübertragung vom PC auf das Gerät, wird der Übertragungsstatus angezeigt.

Durch Drücken der ESC-Taste findet eine Rückkehr zum *Haupt*menü statt.

Für detaillierte Informationen zum Hochladen / Herunterladen von Daten siehe die Hilfemenüs der PC Software PATLink PRO.

# **8 Wartung**

## **8.1 Regelmäßige Kalibrierung**

Es ist wesentlich, dass alle Messgeräte regelmäßig kalibriert werden, damit die in dieser Anleitung aufgeführten technischen Daten gewährleistet werden. Wir empfehlen eine jährliche Kalibrierung. Die Kalibrierung darf nur von einer autorisierten Techniker durchgeführt werden.

## **8.2 Sicherungen**

An der linksseitigen Anschlusstafel sind zwei Sicherungen verfügbar:

F1 = F2 = T 16 A / H 250 V (32  $\times$  6,3 mm): als Geräteschutz vorgesehen.

Reagiert das Instrument nach dem Anschluss an die Netzversorgung nicht, dann müssen die Stromversorgung und das Zubehör getrennt werden und diese Sicherungen sind zu prüfen. Beziehen Sie sich für die Position der Sicherungen auf Kapitel *2.2 Anschlusstafel.*

## **Achtung!**

- **Das Instrument ausschalten und das gesamte Prüfzubehör und das Netzkabel trennen, bevor die Sicherungen ausgetauscht oder das Instrument geöffnet wird.**
- **Die durchgebrannte Sicherung mit dem gleichen Typ ersetzen.**

## **8.3 Service**

Nehmen Sie im Falle von Reparaturen im Rahmen oder außerhalb der Garantie Kontakt mit Ihrem Händler auf.

Unbefugten Personen ist es nicht gestattet, das SigmaGT-Gerät zu öffnen. Im Inneren des Geräts gibt es keine vom Benutzer zu ersetzenden Bauteile.

## **8.4 Reinigung**

Ein weiches, leicht befeuchtetes Tuch mit Seifenwasser oder Alkohol verwenden, um die Oberfläche des SigmaGT Instruments zu reinigen. Das Gerät vor dem Gebrauch vollständig trocknen lassen.

### **Hinweise:**

- Verwenden Sie keine Flüssigkeiten auf der Basis von Benzin oder Kohlenwasserstoffen!
- Schütten Sie keine Reinigungsflüssigkeit über das Gerät!

# **9 Geräteset und Zubehör**

#### **Standard-Set des Instruments MI 3310 SigmaGT**

- Gerät MI 3310 SigmaGT
- Kleine gepolsterte Tragetasche
- Netzkabel 16 A
- Messleitung (schwarz)
- Prüfspitze (schwarz)
- Krokodilklemme (schwarz)
- IEC Prüfkabel, 2 m
- PC Software PATLink PRO mit RS232 und USB-Kabel
- Bedienungsanleitung
- Kurzform der Bedienungsanleitung
- Konformitätserklärung
- Produktionsverifikationsdaten
- 6 wiederaufladbare Ni-MH-Akkus, Größe C

### **Standard-Set des Instruments MI 3310 25A SigmaGT**

- Gerät MI 3310 25A SigmaGT (mit Bluetooth)
- Kleine gepolsterte Tragetasche
- Netzkabel 16 A
- 3 Messleitungen (braun, grün, schwarz)
- 3 Prüfspitzen (braun, grün, schwarz)
- 3 Krokodilklemmen (braun, grün, schwarz)
- IEC Prüfkabel, 2 m
- PC Software PATLink PRO mit RS232 und USB-Kabel
- Bedienungsanleitung
- Kurzform der Bedienungsanleitung
- Konformitätserklärung
- Produktionsverifikationsdaten
- 6 wiederaufladbare Ni-MH-Akkus, Größe C

### **Optionales Zubehör**

Eine Liste des optionalen Zubehörs, das auf Anfrage bei Ihrem Händler erhältlich ist, finden Sie im Anhang.

# **Anhang A - Vorprogrammierte Autotests**

### **Vorprogrammierte Autotest-Sequenzen**

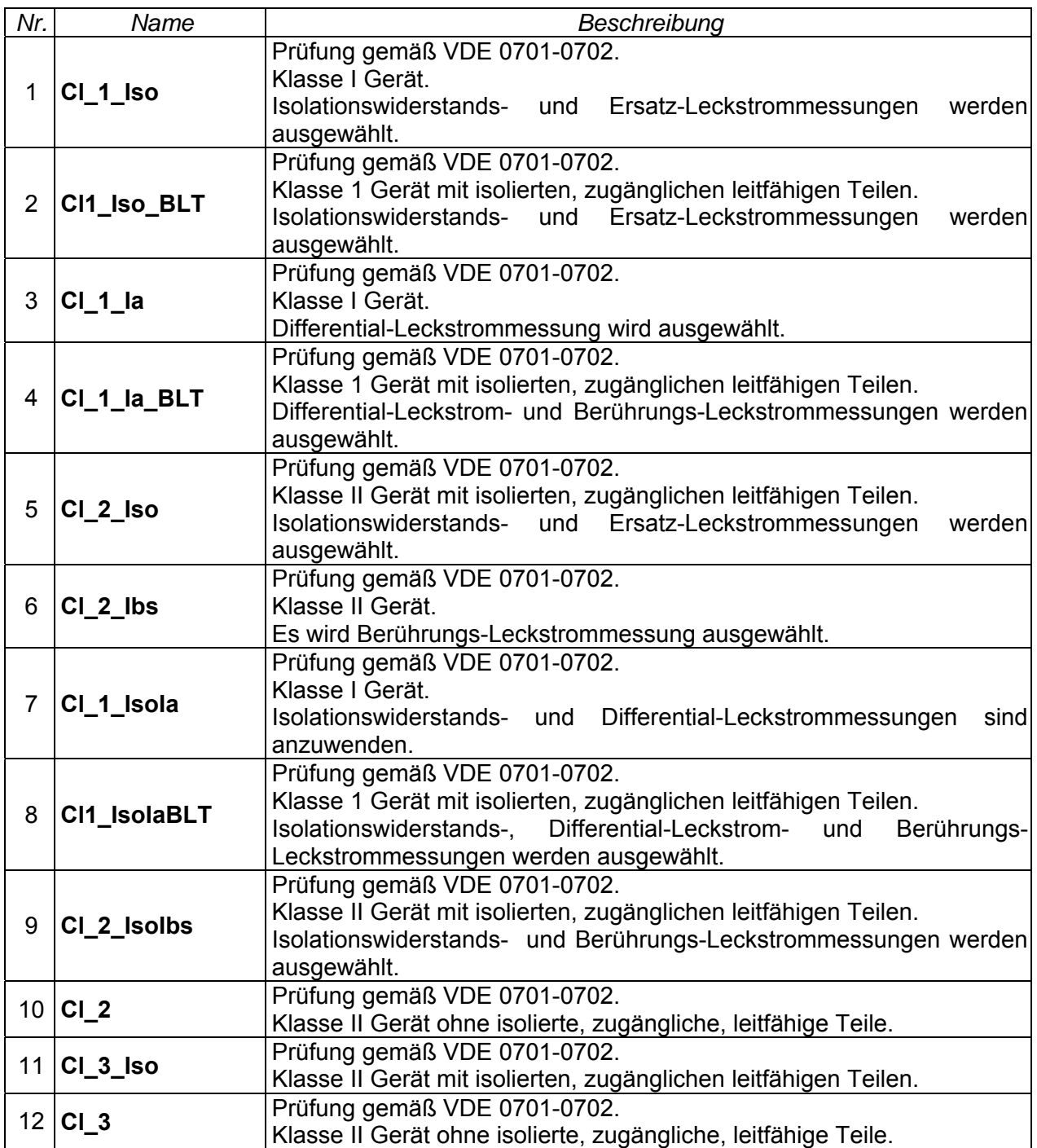

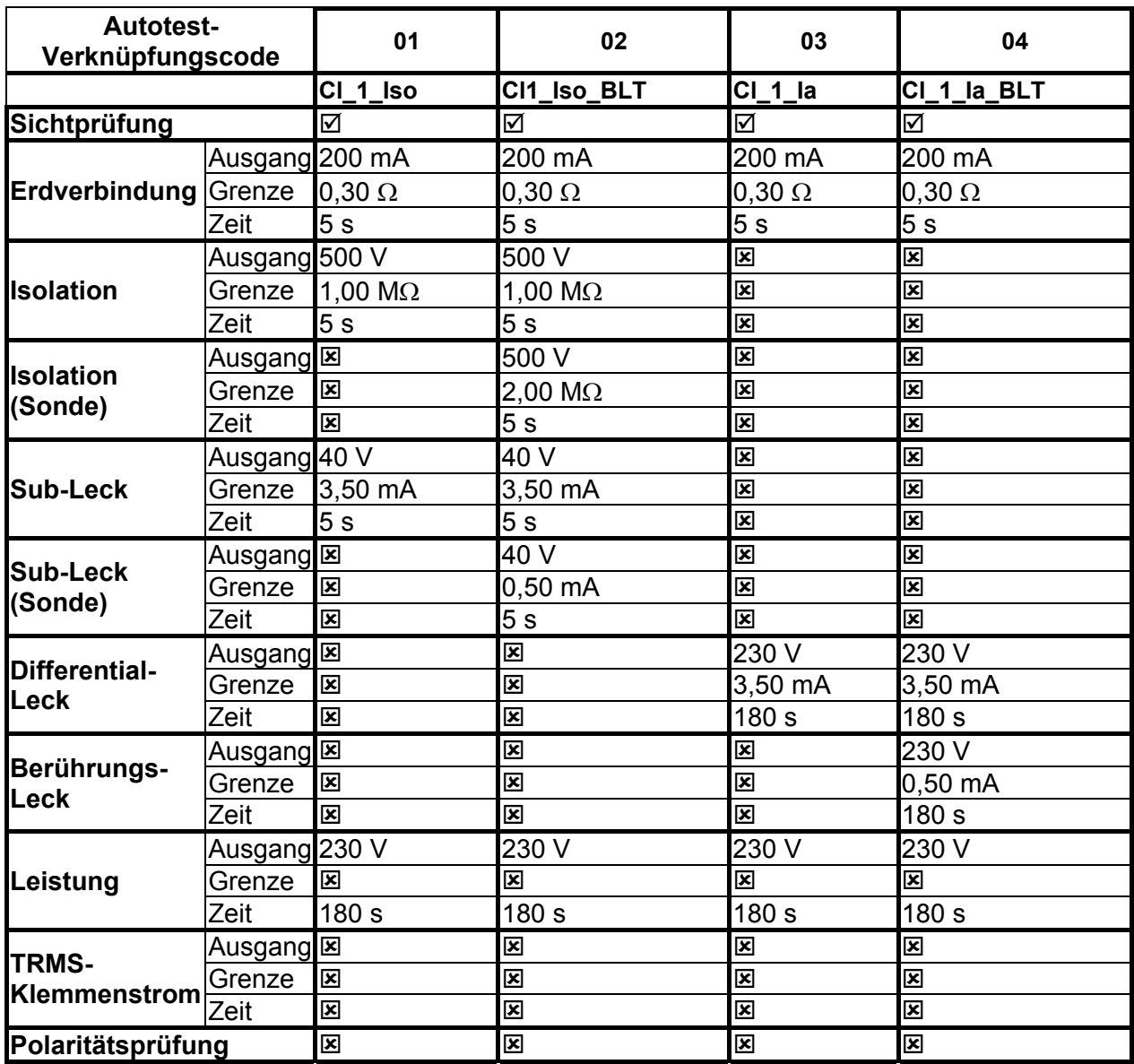

## **Tabelle zu den vorprogrammierte Autotest-Sequenzen**

## **Tabelle zu den vorprogrammierte Autotest-Sequenzen (Fortsetzung)**

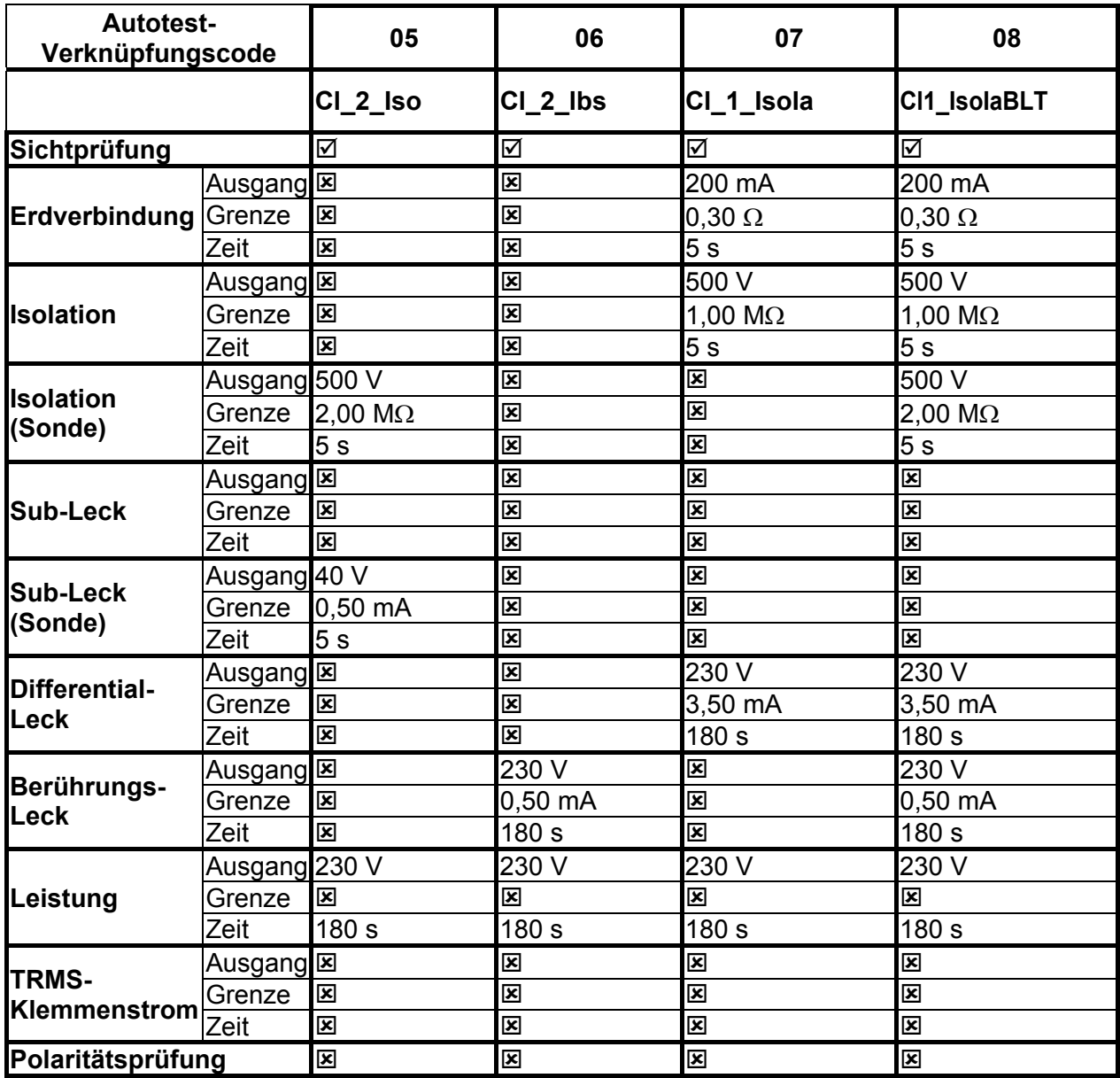

## **Tabelle zu den vorprogrammierte Autotest-Sequenzen (Fortsetzung)**

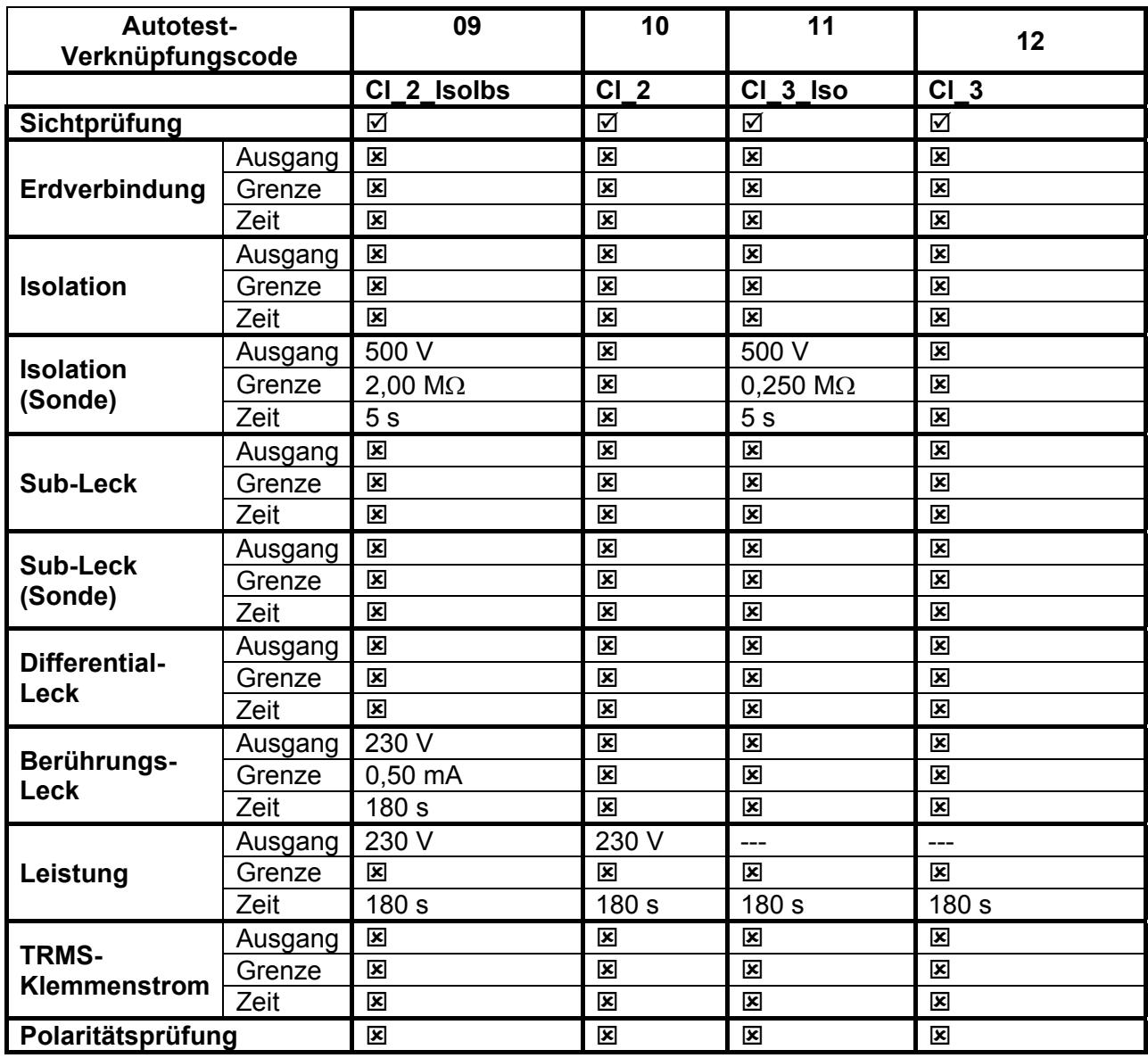

## **METREL GmbH VDE-Prüfer Prüfkartentyp**

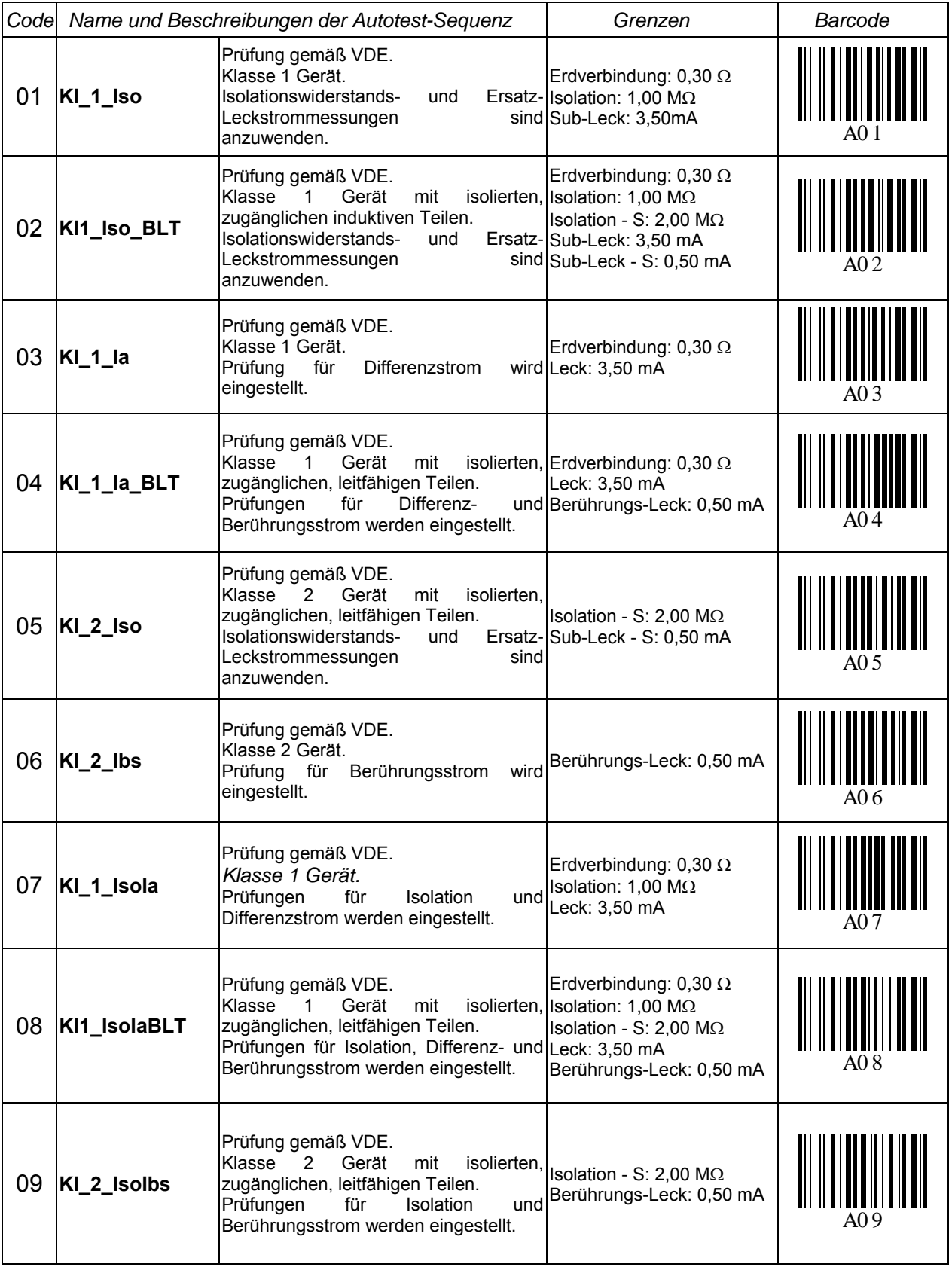

#### **METREL GmbH VDE-Prüfer Prüfkartentyp (Fortsetzung)**

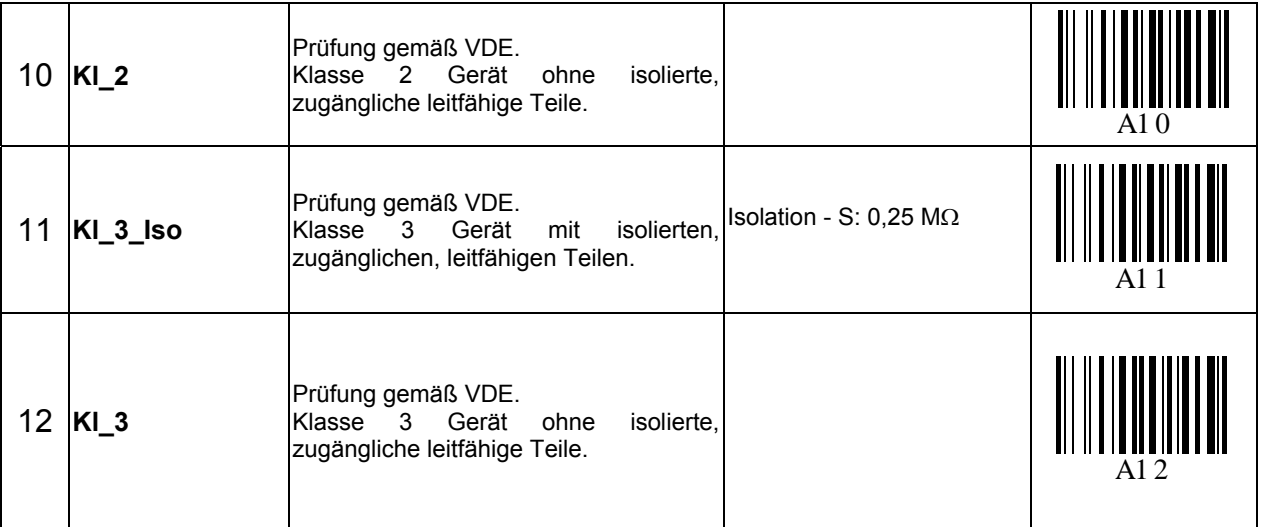

Hinweis:

 Wenn die Polaritätsprüfung in der Autotest-Sequenz aktiviert ist, wird der Erdverbindungswiderstand zwischen IEC-Prüfungsanschluss (PE-Klemme) und Messbuchse (PE-Klemme) durchgeführt. Wenn die Polaritätsprüfung in der Autotest-Sequenz deaktiviert ist, wird die Erdverbindungsprüfung zwischen EB/S-Prüfsonde und Messbuchse (PE-Klemme) durchgeführt.

### **Tabelle zu vorprogrammierten Autotest-Sequenzen - Schweißmaschinen**

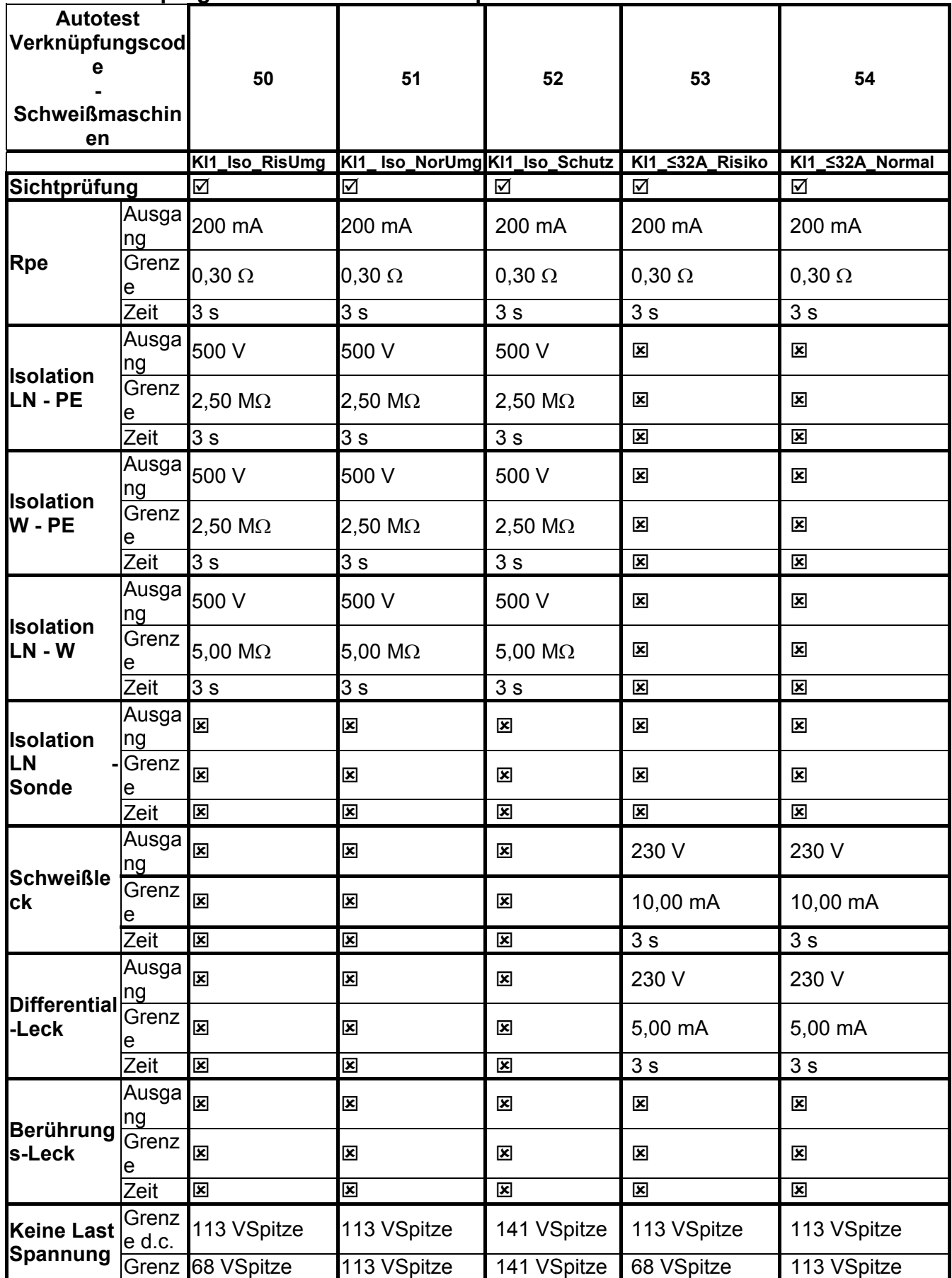

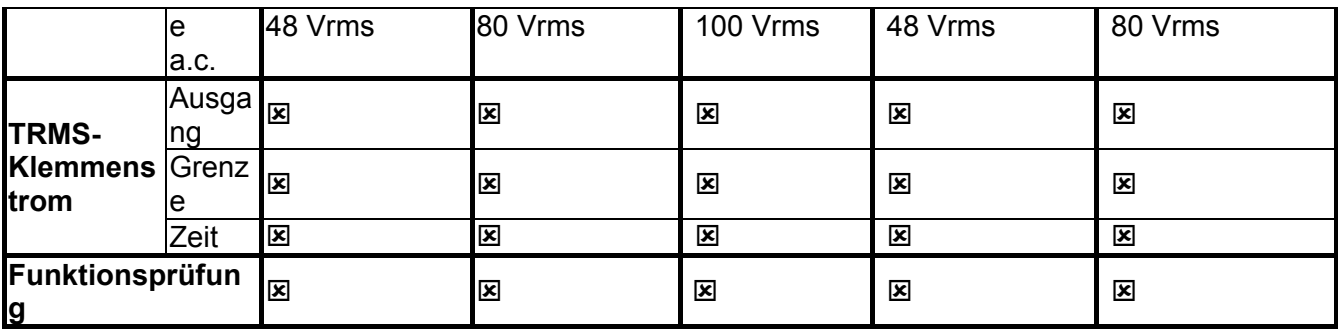

**Tabelle zu vorprogrammierten Autotest-Sequenzen - Schweißmaschinen (Fortsetzung)** 

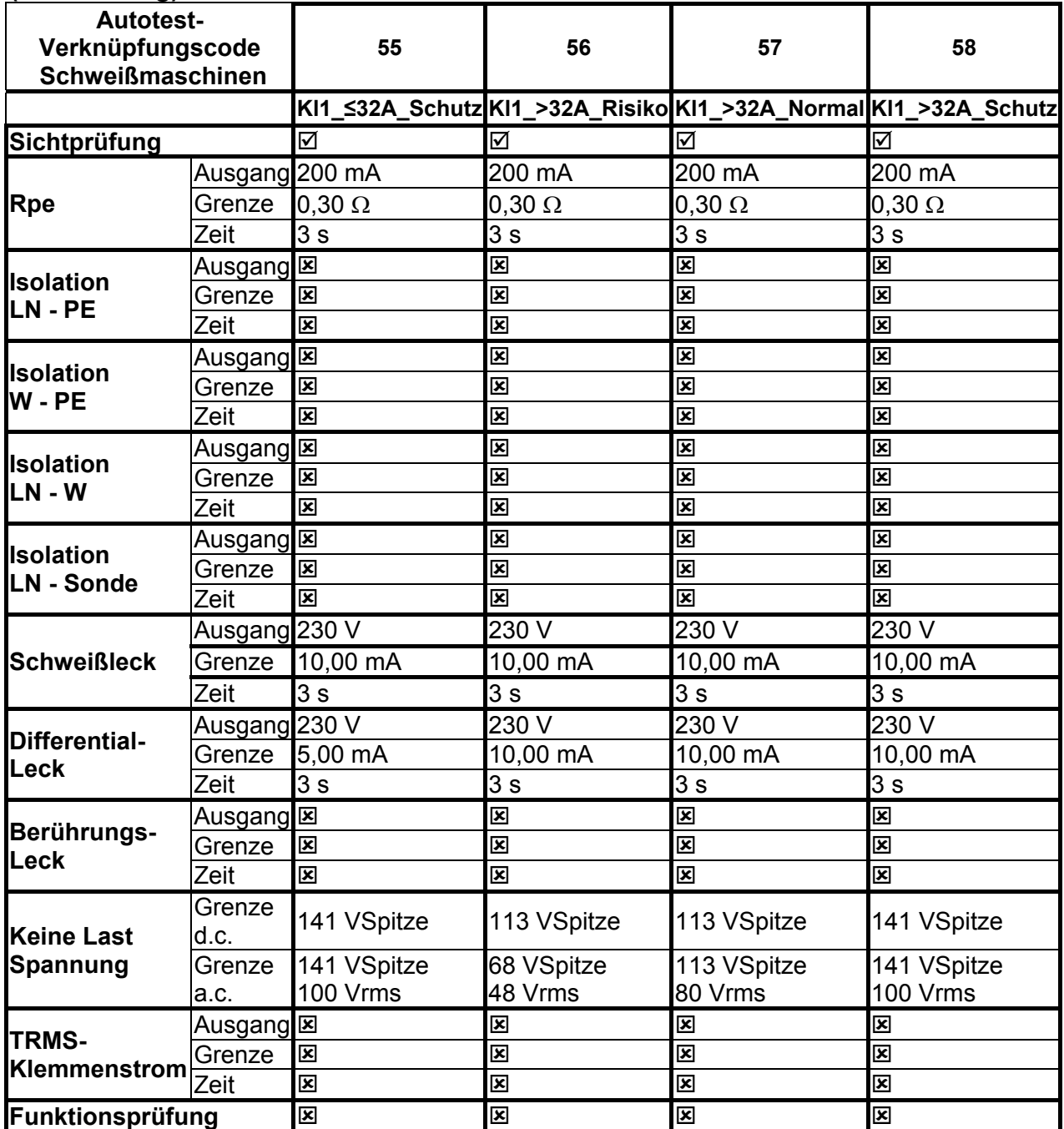

## **Schweißmaschinen – Kartentyp prüfen**

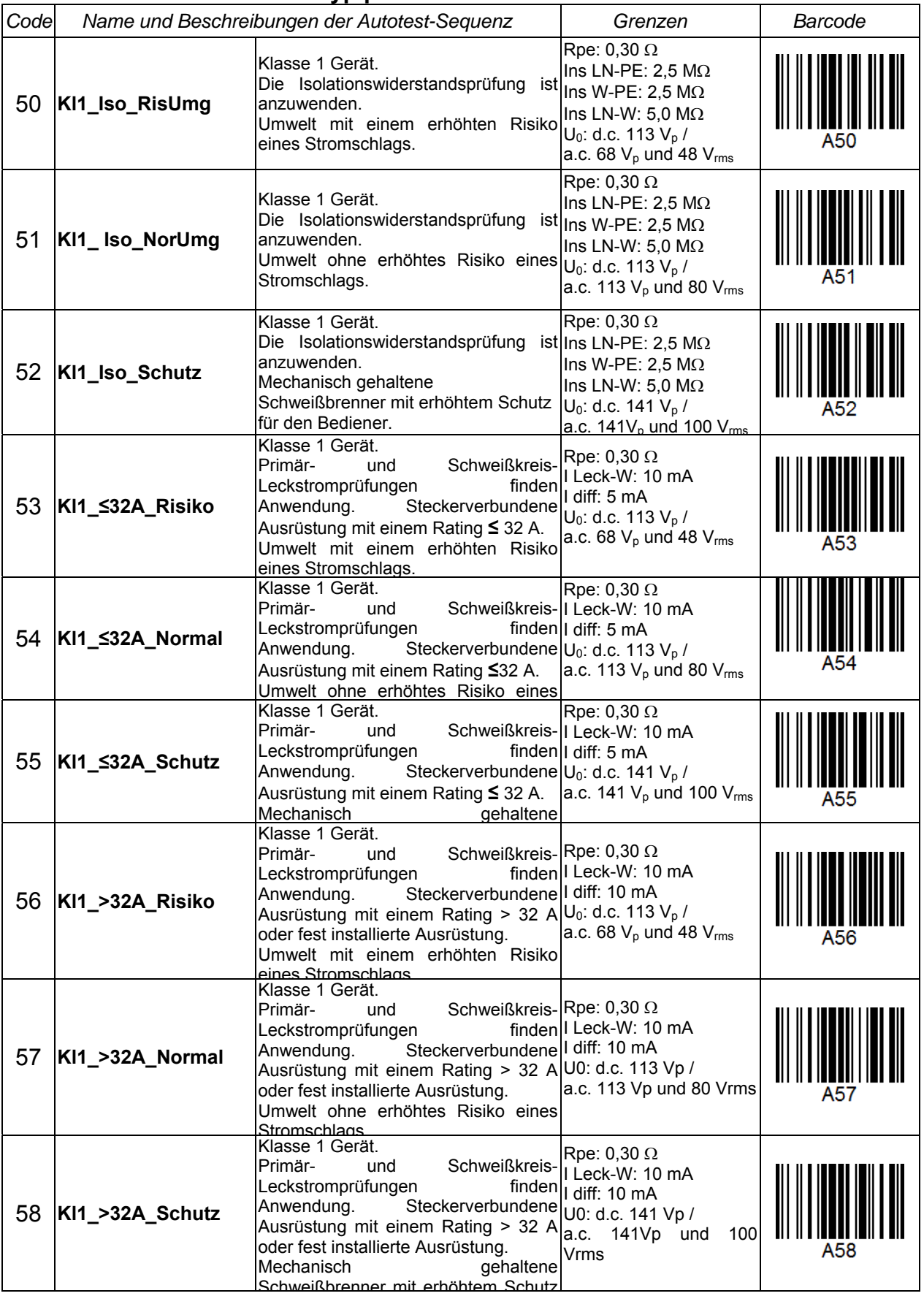

# **Anhang b - Barcode und QR-Code-Formate**

Das Instrument SigmaGT unterstützt zwei Barcode-Formate beim Drucken von Geräteetiketten.

#### **Autotest-Verknüpfungscode und DUT-Nummer**

Autotest-Verknüpfungscodes werden als zweistelliger Code dargestellt. Diese Autotest-Codes können auch durch den Barcode dargestellt werden.

Mit dem Barcode-Lesegerät können die Instrumente den Autotest-Verknüpfungscode vom Barcode-Etikett akzeptieren.

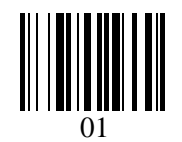

*Autotest-Verknüpfungscode* 

Auch die DUT-Nummer kann vom Barcode-Etikett abgelesen werden.

#### **Einzel-/Doppel-Barcodesystem**

Wird im Instrument Einzelbarcodesystem ausgewählt, wird nur der DUT-Name als Barcode auf dem Geräte-Barcode-Etikett ausgedruckt.

Wird im Instrument Doppelbarcodesystem ausgewählt, wird sowohl der Autotest-Verknüpfungscode als auch der DUT-Name als Barcode auf dem DUT-Barcode-Etikett ausgedruckt.

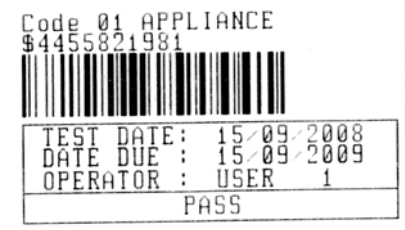

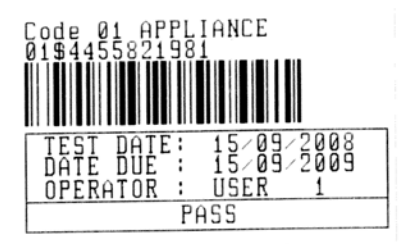

*1 Etikett, Barcode-System: einzeln (oberes Etikett) 1 Etikett, Barcode-System: doppelt (unteres Etikett)* 

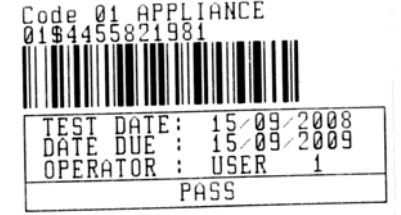

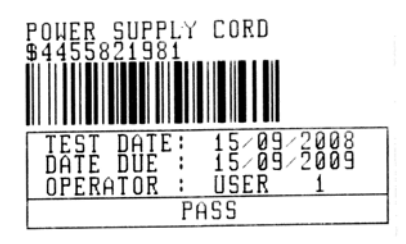

*2 Etiketten, Barcode-System: doppelt* 

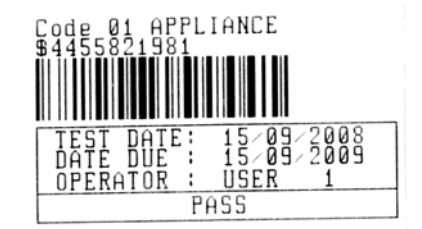

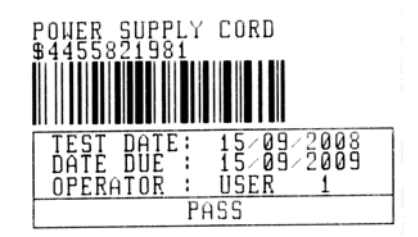

*2 Etiketten, Barcode-System: einzeln* 

*Beispiele von DUT-Etiketten* 

01 Autotest-Verknüpfungscode \$ Abscheider 4455821981 DUT-Nummer

Siehe Kapitel 4.2.8.6 *Geräteeinstellungen* für die Barcodesystemauswahl.

#### **Hinweise:**

- Das Sonderzeichen »\$« zwischen dem Autotest-Verknüpfungscode und dem DUT-Namen (ID-Nummer) wird verwendet, um den Verknüpfungscode vom DUT-Namen zu unterscheiden.
- Nur die DUT-ID wird auf dem zweiten DUT-Etikett (Etikett der Anschlussleitung) ausgedruckt.

#### **QR-Codeformate**

Das Gerät unterstützt auch das QR-Codeformat.

Autotest-Code, Geräte-ID, Gerätename, Zeitraum für eine erneute Prüfung, Ort und Prüfungsergebnisse können vom QR-Code dargestellt werden.

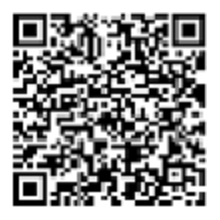

*Beispiel für einen QR-Code* 

# **Anhang C - Länderanmerkungen**

Dieser Anhang C enthält eine Sammlung geringfügiger Modifikationen in Bezug auf die jeweilige Länderversion. Einige der Modifikationen bedeuten die modifizierten Merkmale der aufgelisteten Funktion in Bezug auf die Hauptkapitel und die sonstigen sind zusätzliche Funktionen. Einige der kleineren Modifikationen beziehen sich auch auf unterschiedliche Anforderungen des gleichen Marktes, die von verschiedenen Anbietern abgedeckt werden.

## **C.1 Liste mit Ländermodifikationen**

Die folgende Tabelle enthält eine aktuelle Liste der angewandten Änderungen.

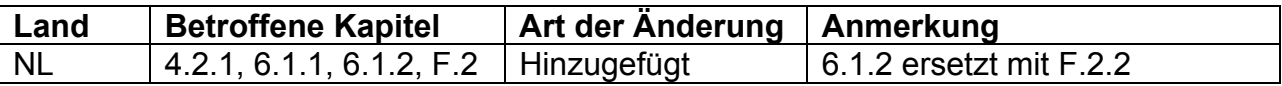

# **F.2 Modifikationsthemen - NL**

## **F.2.1 Autotest-Organizer**

Modifizierte Bildschirmbeispiele:

Kapitel 4.2.1

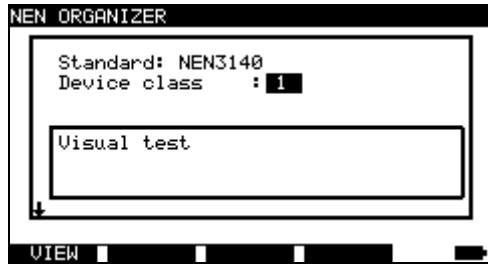

*Autotest-Organizer-Menü* 

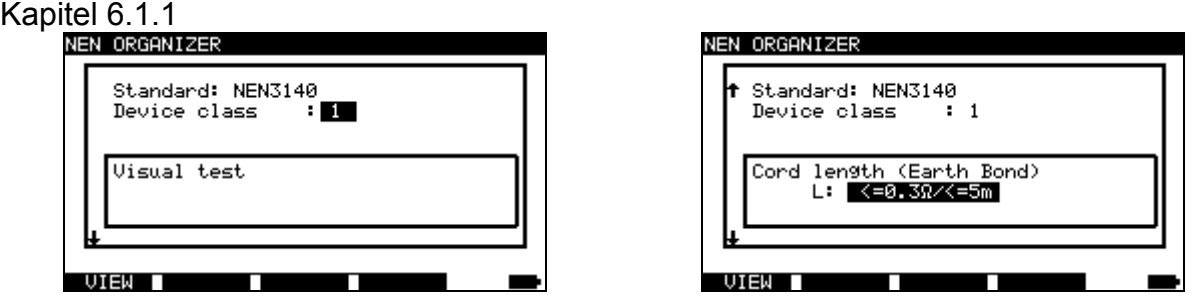

*Beispiel für einen Autotest-Organizer-Bildschirm* 

| JTOTEST—VIEW PARAMETERS 25—Feb—14 11:46 |                |          |  |
|-----------------------------------------|----------------|----------|--|
| CODE: NEN                               |                |          |  |
| VISUAL TEST                             |                |          |  |
| EARTH BOND                              | MODE           | : sin9le |  |
| INSULATION                              | OUTPUT: 200mA~ |          |  |
| INSULATION PROBE                        | LIMIT          | : 0.30Ω  |  |
| SUB LEAKAGE                             | TIME :         | 5s       |  |
| SUB LEAKAGE PROBE                       |                |          |  |
| LEAKAGE                                 |                |          |  |
| TOUCH LEAKAGE                           |                |          |  |
| POLARITY TEST                           |                |          |  |
|                                         | ISAVE ASI      |          |  |

*Autotest-Organizer-Ansichtmenü* 

## **F.2.2 Beispiel für die Erstellung einer Prüfsequenz mit Autotest-Organizer**

Eine regelmäßige Prüfung eines Eisens wird durchgeführt.

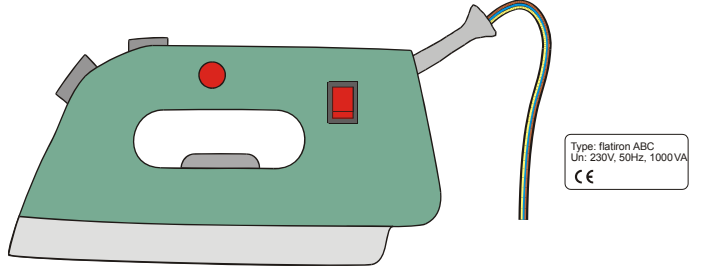

Das Eisen kann wie folgt klassifiziert werden:

- Bei einer regelmäßigen Prüfung ist z.B. die NEN 3140 relevant.
- Das Eisen kann als ein Klasse I DUT mit isoliertem Metallteil und kurzem Stromkabel klassifiziert werden.

Beispiel einer Prüfungssequenzkonfiguration:

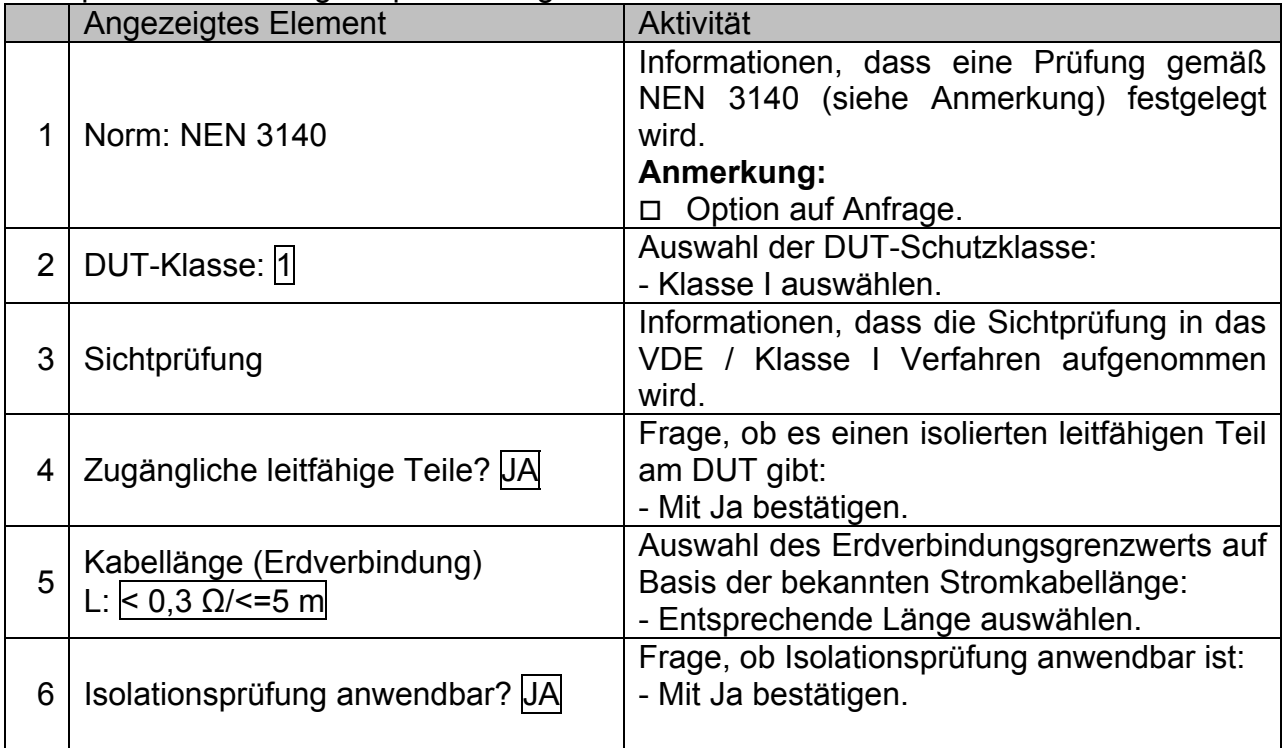

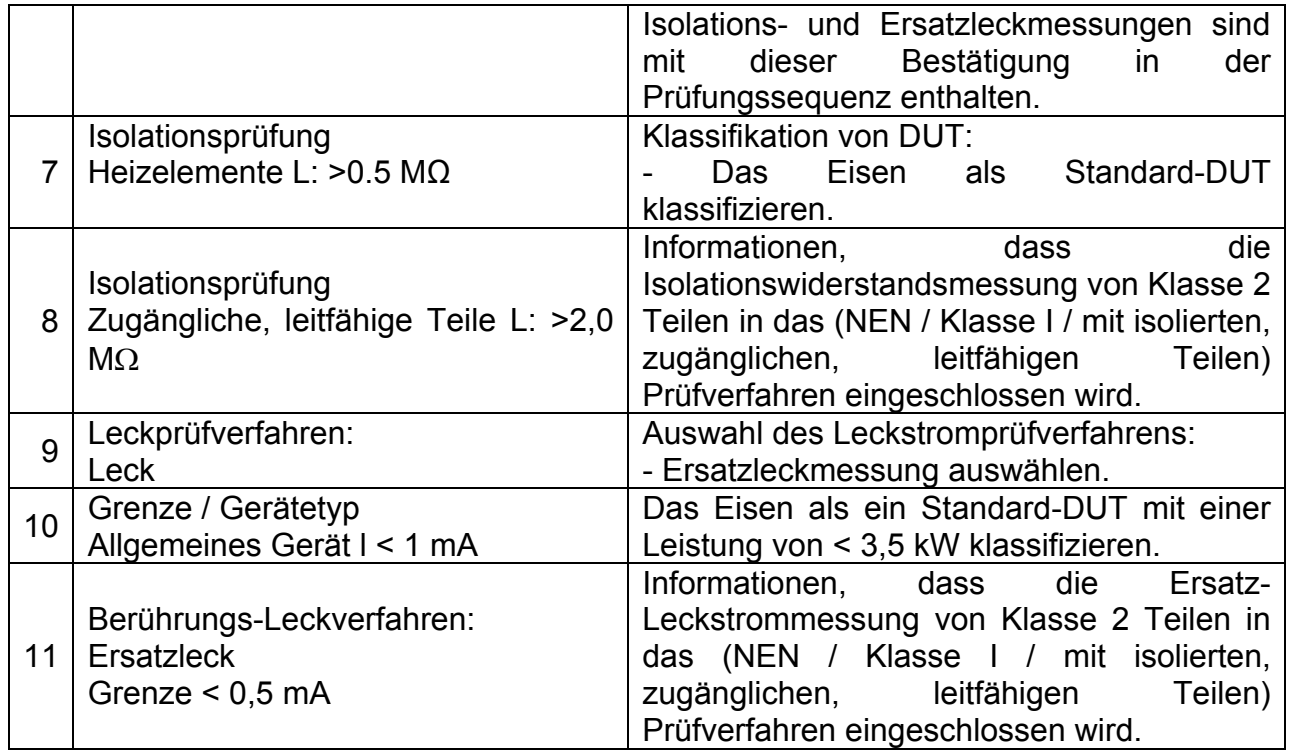

Die folgenden Parameter können im Allgemeinen für alle Messungen / Prüfungen angezeigt werden:

- Messmodus,
- Ausgangsprüfspannung oder Strom (außer in der Sichtprüfung und TRMS-Strommessung),
- Niveau zum Bestehen (außer in der Sichtprüfung).
- Messdauer (außer in der Sichtprüfung).

## **F.2.3 Autotest-Codes**

## **Tabelle zu den vorprogrammierten Autotest-Sequenzen (NL)**

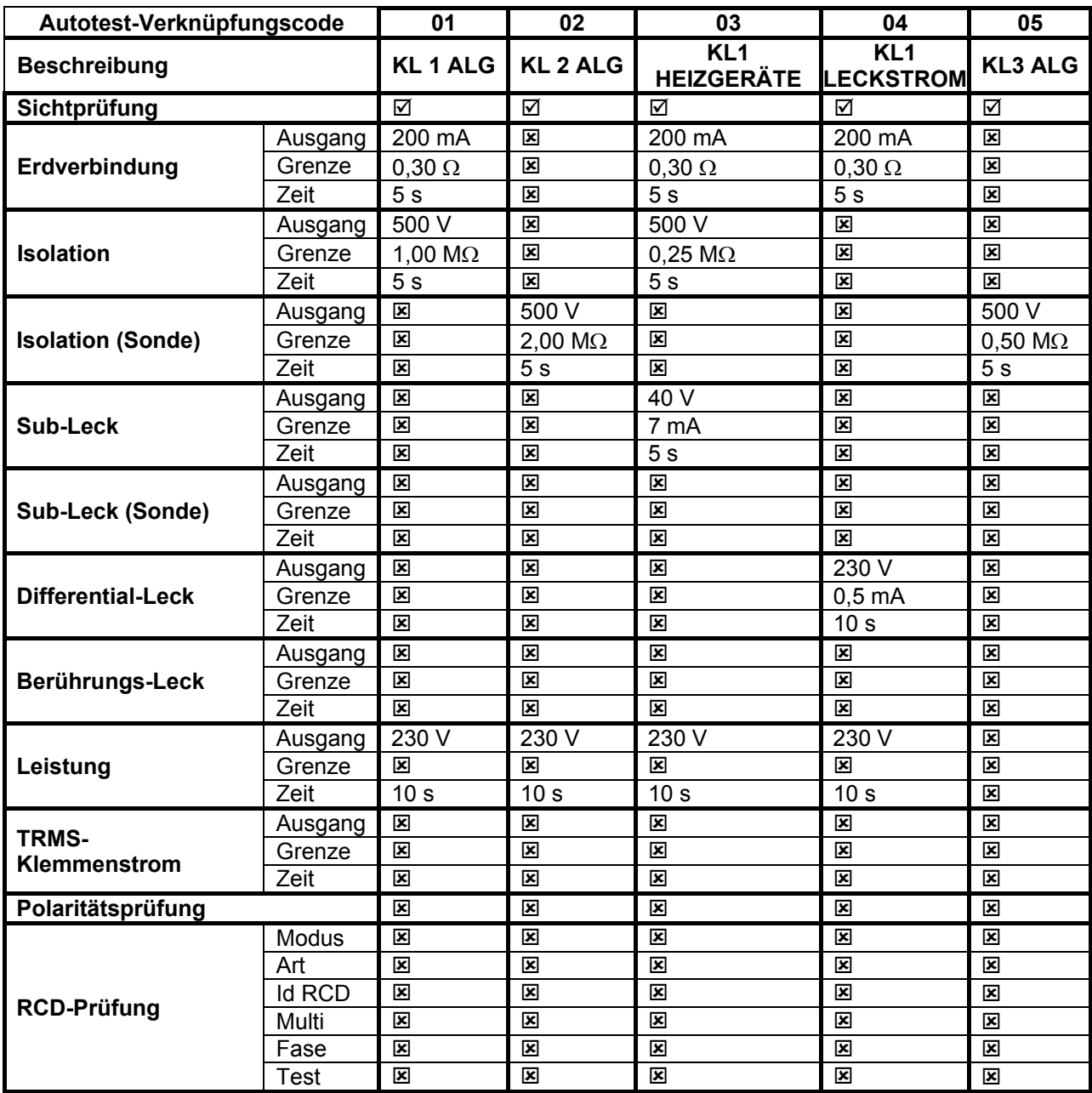

## **Tabelle zu den vorprogrammierte Autotest-Sequenzen (Fortsetzung)**

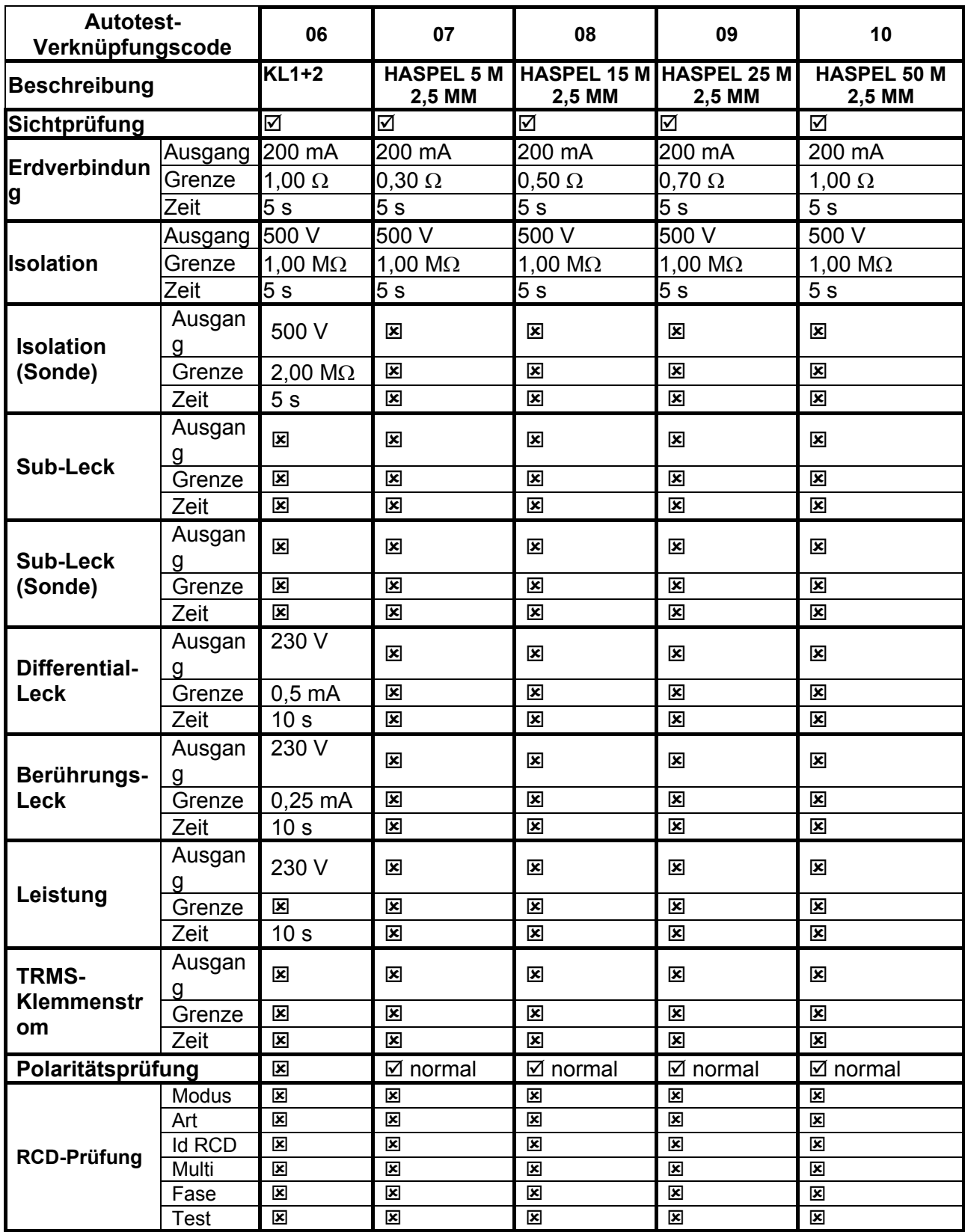

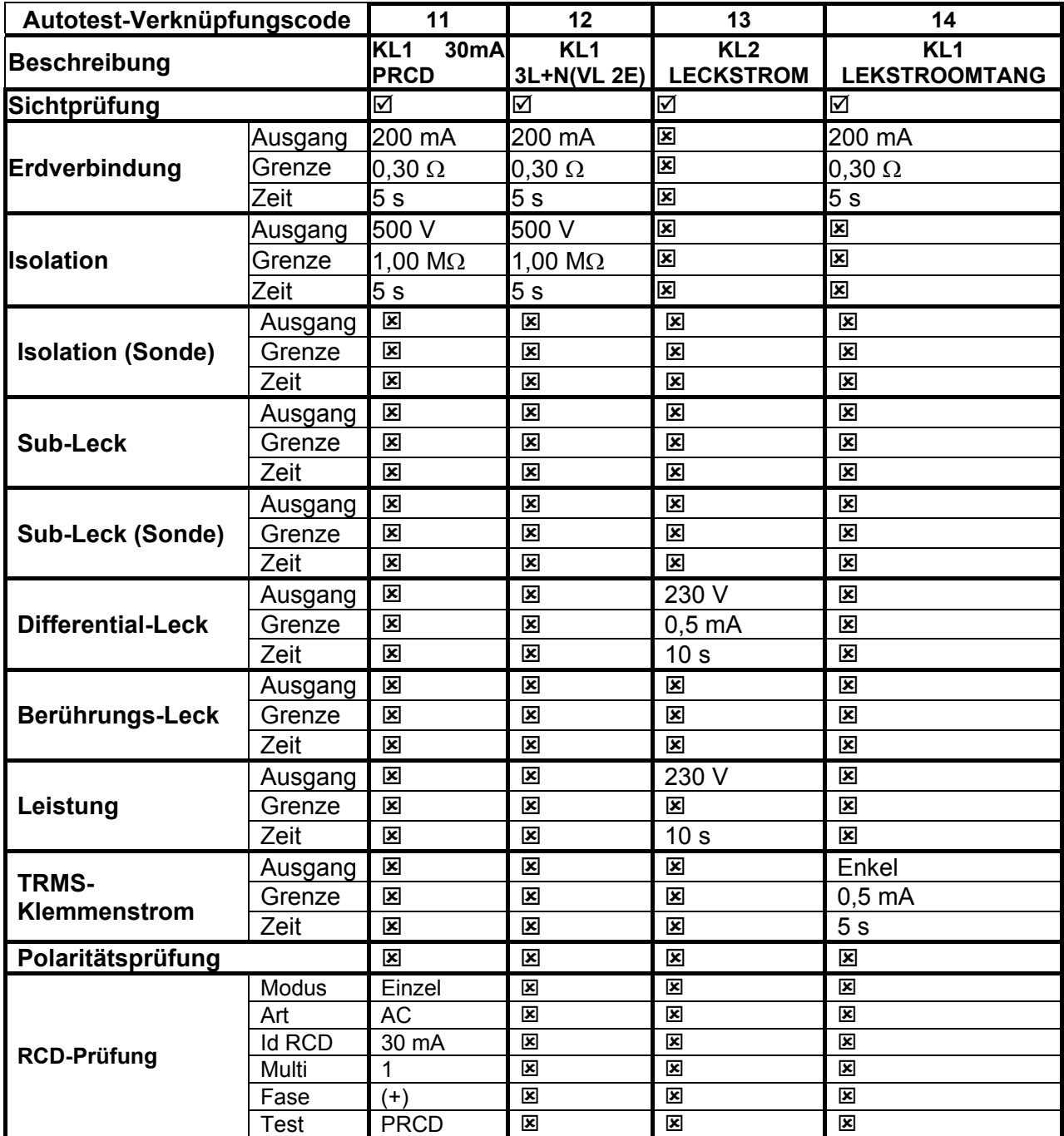

#### **Tabelle zu den vorprogrammierte Autotest-Sequenzen (Fortsetzung)**

Hinweis:

 Wenn die Polaritätsprüfung in der Autotest-Sequenz aktiviert ist, wird der Erdverbindungswiderstand zwischen IEC-Prüfungsanschluss (PE-Klemme) und Messbuchse (PE-Klemme) durchgeführt. Wenn die Polaritätsprüfung in der Autotest-Sequenz deaktiviert ist, wird die Erdverbindungsprüfung zwischen EB/S-Prüfsonde und Messbuchse (PE-Klemme) durchgeführt.